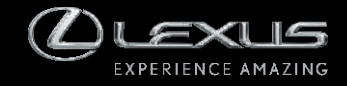

RX350 Manual do Sistema Multimídia

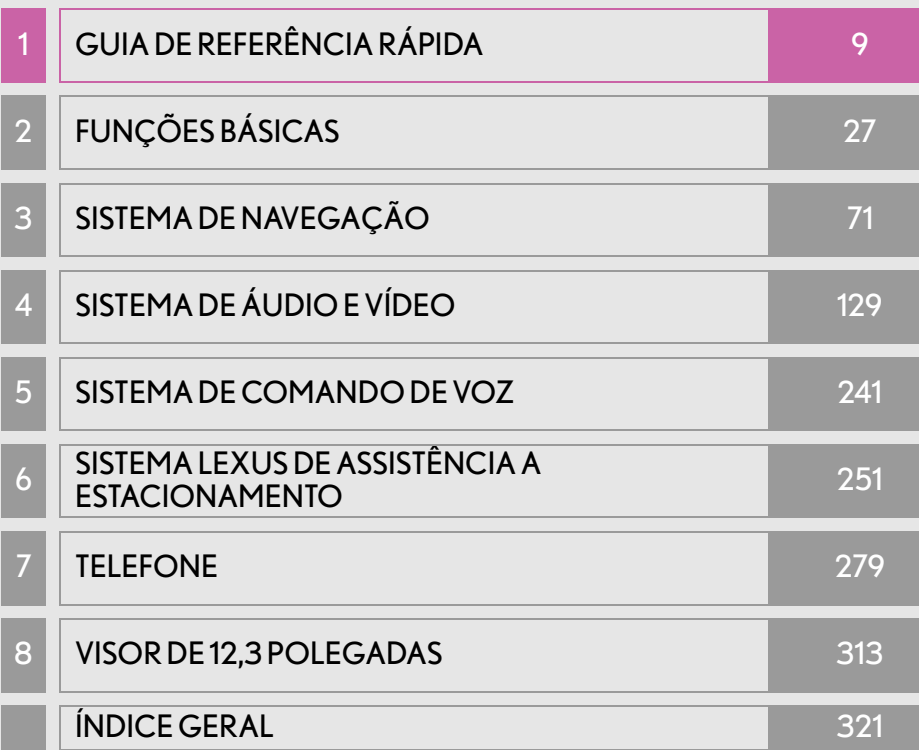

Sobre os equipamentos a seguir, consulte o "Manual do Proprietário".

- Ar-condicionado
- Consumo de combustível
- Configurações personalizadas do veículo
- Sensor do sistema Lexus de assistência a estacionamento
- Monitor de visão panorâmica

## Introdução

### MANUAL DO SISTEMA MULTIMÍDIA

Este manual explica a operação do sistema. Leia este manual cuidadosamente para assegurar o uso adequado. Sempre mantenha este manual no seu veículo.

As imagens neste documento e as telas reais do sistema diferem, dependendo das funções e/ou da existência de um contrato e da disponibilidade dos dados do mapa, no momento da produção deste documento.

Os mapas disponíveis são apenas do BRASIL e disponíveis em idioma português (escrito e comando de voz).

Em algumas situações, enquanto as telas são comutadas, pode-se levar mais tempo que o normal para a tela alterar, a tela pode ficar em branco temporariamente ou emitir um ruído.

Esteja ciente de que, em alguns casos, o conteúdo deste manual pode ser diferente do sistema, como quando o software do sistema é atualizado.

### SISTEMA DE NAVEGAÇÃO

O Sistema de Navegação é um acessório tecnicamente avançado, desenvolvido para veículos. O sistema recebe sinais de satélite do Sistema de Posicionamento Global (GPS) executado pelo Departamento de Defesa dos EUA. Ao utilizar estes sinais e outros sensores dos veículos, o sistema indica sua atual posição e auxilia na localização do destino desejado.

O sistema de navegação é projetado para selecionar itinerários eficientes de sua localização atual de origem até o seu destino. O sistema também é projetado para direcionar você, de maneira eficiente, a um local que não lhe é familiar. O banco de dados de mapa baseou-se nos mapas AISIN AW, cujas fontes de informação são os mapas HERE. Os itinerários podem não ser os mais curtos, nem os menos congestionados. Seus próprios conhecimentos locais ou "atalhos", às vezes, podem ser mais rápidos do que os itinerários calculados.

O banco de dados do sistema de navegação inclui categorias de Ponto de Interesse, para que você possa selecionar destinos, como restaurantes e hotéis. Se um destino não está no banco de dados, pode-se inserir o endereço da rua ou um cruzamento principal nas proximidades e o sistema lhe guiará até lá.

O sistema vai fornecer tanto um mapa visual quanto instruções de áudio. As instruções de áudio anunciarão a distância restante e a direção para a qual virar, ao se aproximar de uma intersecção. Estas instruções de voz lhe ajudarão a continuar com os olhos na estrada e são programadas para dar tempo suficiente para que você manobre, troque de faixa ou diminua a velocidade.

Tenha ciência de que todos os sistemas de navegação têm certas limitações que podem afetar seu funcionamento adequado. A precisão da posição do veículo depende das condições de satélite, configuração de estrada, condição do veículo ou outras circunstâncias. Para obter mais informações sobre as limitações do sistema, consulte a página 124.

#### **TOYOTA MOTOR CORPORATION**

### INFORMAÇÕES IMPORTANTES SOBRE ESTE MANUAL

Por razões de segurança, este manual indica itens que requerem atenção particular com as seguintes marcas.

# ATENÇÃO

Esta é uma advertência sobre alguma condição que poderá causar riscos pessoais, se negligenciada. Informa o que deve ou não ser feito para reduzir o risco de ferimentos para o motorista e outras pessoas.

# NOTA

Esta é uma advertência sobre alguma condição que poderá causar danos ao veículo ou em seus equipamentos, se negligenciada. Informa o que deve ou não ser feito para evitar e reduzir o risco de danos ao seu veículo ou aos equipamentos.

### SÍMBOLOS USADOS NAS ILUSTRAÇÕES

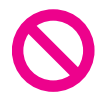

#### Símbolo de segurança

O símbolo de um círculo com uma barra significa "Não", "Não faça isto" ou "Não deixe isso acontecer".

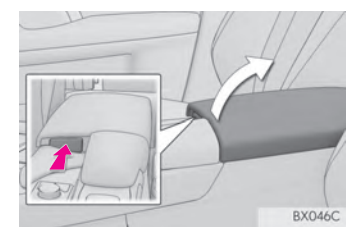

### Setas indicativas das operações

- Indica a ação (pressionar, girar etc.) usada para operar os interruptores e outros dispositivos.
- Indica o resultado de uma operação (ex., uma tampa se abre).

### COMO USAR ESTE MANUAL

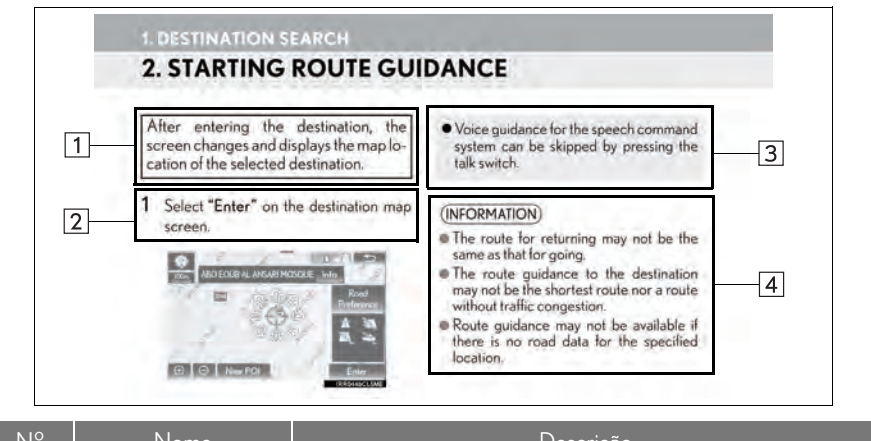

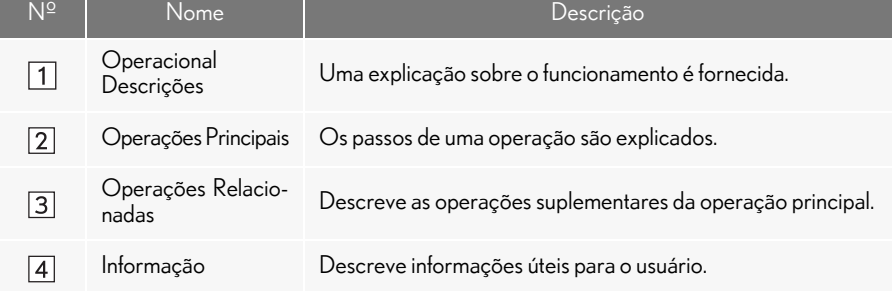

INFORMAÇÃO

As ilustrações podem diferir da tela real exibida, dependendo das especificações do veículo. Nesse caso, consulte o texto entre parênteses, por exemplo, interruptor "Telefone".

#### INSTRUÇÃO DE INSTRUÇÃO DE **ANGLIA ATENÇÃO DE LA ATENÇÃO DE LA ATENÇÃO DE LA ATENÇÃO DE LA ATENÇÃO DE LA ATENÇÃO DE LA ATENÇÃO DE LA ATENÇÃO DE LA ATENÇÃO DE LA ATENÇÃO DE LA ATENÇÃO DE LA ATENÇÃO DE LA ATENÇÃO DE LA ATENÇÃO DE LA ATENÇ**

Para utilizar este sistema da maneira mais segura possível, siga todas as dicas de segurança mostradas abaixo.

Este sistema é indicado para auxiliar a chegada ao destino desejado e, se usado adequadamente, terá sucesso. O motorista é totalmente responsável pela operação segura de seu veículo e a segurança de seus passageiros.

Não use nenhuma função deste sistema, a ponto de que ela se torne uma distração e o impeça de dirigir com segurança. A primeira prioridade enquanto dirige deve ser sempre a operação do veículo com segurança. Enquanto dirige, certifique-se de observar todas as regras de trânsito.

Antes do uso real do sistema, aprenda a usá-lo e se familiarize com ele. Leia completamente o manual para assegurar que você compreendeu o funcionamento do sistema. Não permita que outras pessoas usem este sistema, até que tenham lido e entendido as instruções neste manual.

Para sua segurança, algumas funções podem se tornar inoperantes enquanto se dirige. Os botões na tela não disponíveis estão esmaecidos. O destino e a rota só podem ser selecionados quando o veículo não está em movimento.

- Por segurança, o motorista não deve operar o sistema de multimídia enquanto dirige. Atenção insuficiente à estrada e ao trânsito pode causar acidentes.
- Enquanto dirige, certifique-se de obedecer as regras de trânsito e estar ciente das condições da estrada. Se um sinal de trânsito foi alterado na estrada, a orientação da rota pode não ter as informações atualizadas, tal como a direção de uma rua de mão única.

Enquanto estiver dirigindo, escute as instruções de voz o máximo possível e olhe rapidamente para a tela, somente quando for seguro. Porém, não confie completamente na orientação por voz. Use-a apenas para referência. Se o sistema não puder determinar a posição atual corretamente, podem ocorrer informações incorretas, atrasadas ou pode não haver orientação por voz.

Os dados no sistema podem estar incompletos ocasionalmente. Condições de estrada, incluindo restrições de direção (proibido virar à esquerda, bloqueios de rua etc.) mudam frequentemente. Portanto, antes de seguir quaisquer instruções do sistema, verifique se a instrução pode ser feita com segurança e dentro da lei.

Este sistema não pode alertar sobre coisas, como segurança da área, condições das ruas e disponibilidade de serviços de emergência. Se não estiver certo sobre a segurança de uma área, não vá até ela. Sob nenhuma circunstância este sistema substitui o julgamento pessoal do motorista.

Use este sistema somente em locais onde seja permitido. Algumas áreas podem ter leis que proíbam o uso de telas de vídeo e navegação ao lado do motorista.

# ÍNDICE DE CONTEÚDO

### 1 GUIA DE REFERÊNCIA RÁPIDA

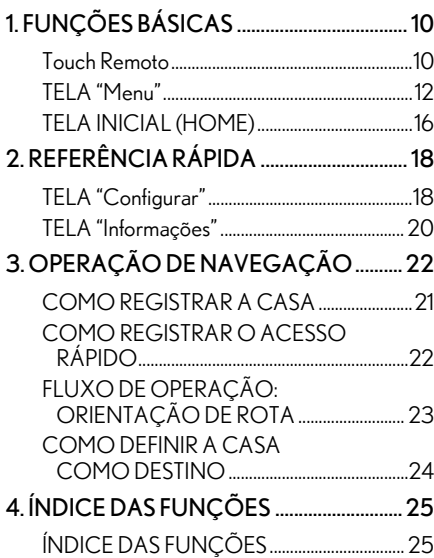

### 2 **FUNÇÕES BÁSICAS**

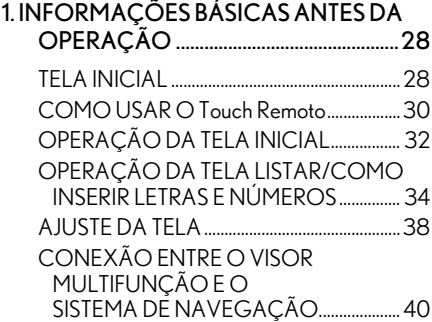

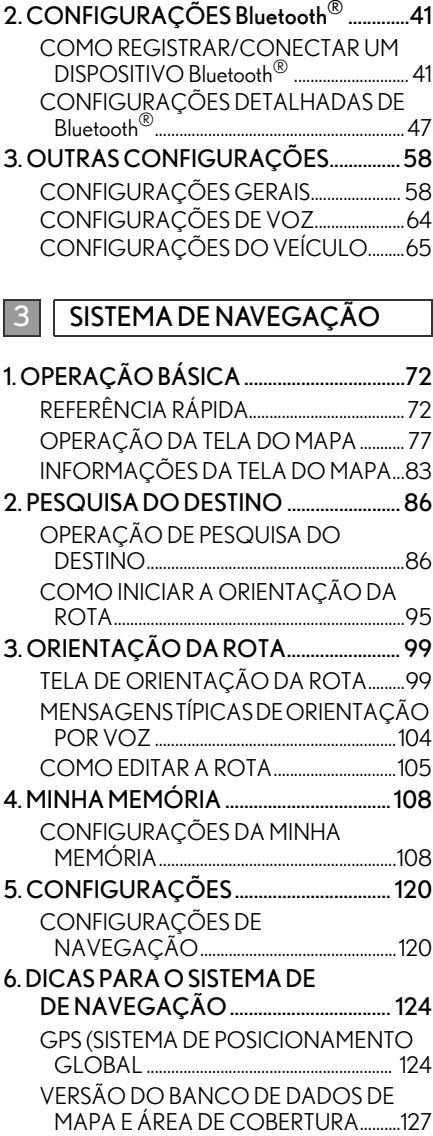

### 4 SISTEMA DE ÁUDIO E VÍDEO

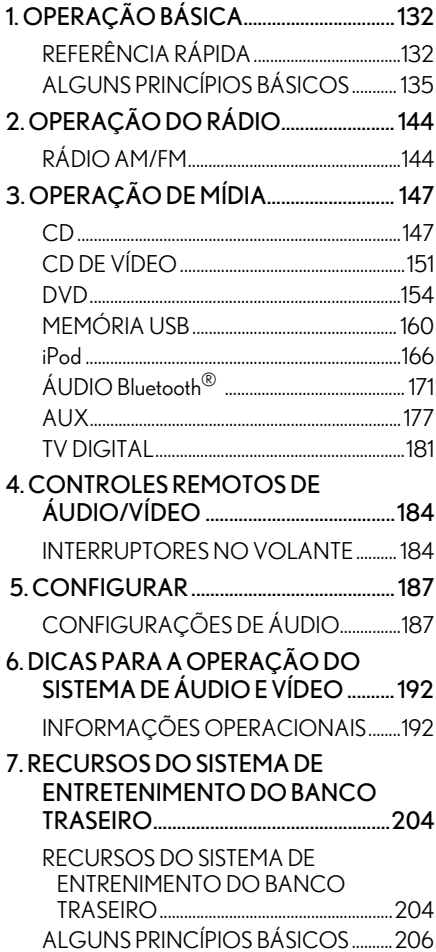

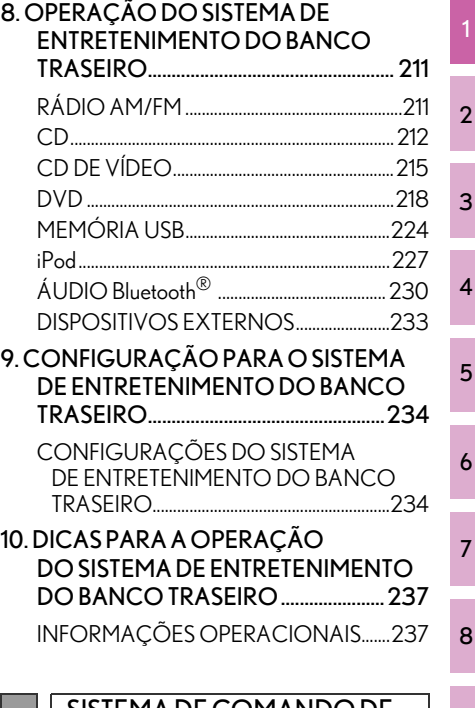

<sup>5</sup> SISTEMA DE COMANDO DE VOZ

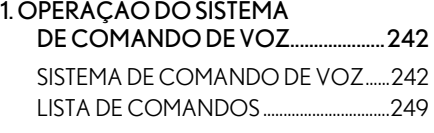

7

1

# ÍNDICE DE CONTEÚDO

### <sup>6</sup> SISTEMA LEXUS DE ASSISTÊNCIA A ESTACIONAMENTO

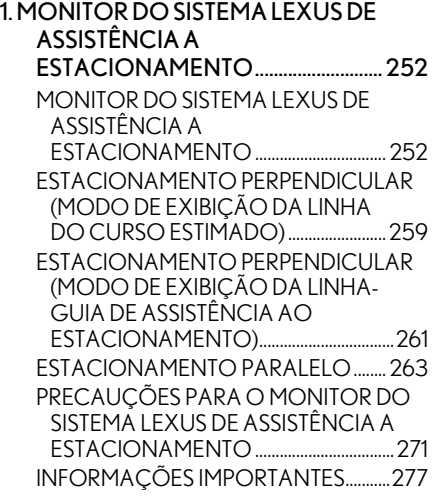

### **TELEFONE**

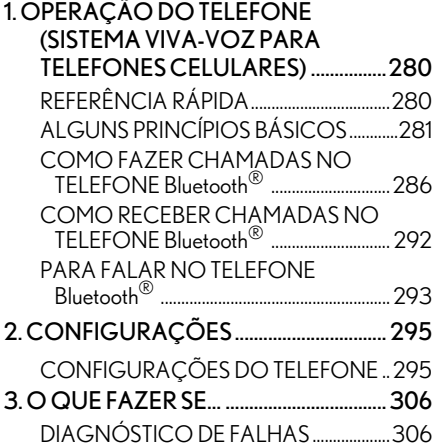

### 8 VISOR DE 12,3 POLEGADAS

### 1. OPERAÇÃO DO MONITOR DE 12,3 POLEGADAS .................................. 314 VISÃO GERAL DO VISOR DE 12,3

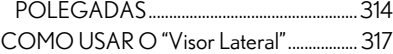

### ÍNDICE GERAL

ÍNDICE ALFABÉTICO.................................. 322

# <span id="page-9-0"></span>GUIA DE REFERÊNCIA RÁPIDA

# **FUNÇÕES BÁSICAS**

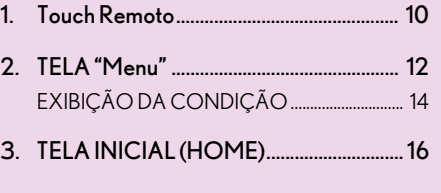

### 2 REFERÊNCIA RÁPIDA

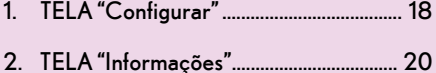

## 3 OPERAÇÃO DE NAVEGAÇÃO

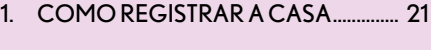

- 2. COMO REGISTRAR O ACESSO RÁPIDO ......................................................22
- 3. FLUXO DE OPERAÇÃO: ORIENTAÇÃO DE ROTA.................. 23
- 4. COMO DEFINIR A CASA COMO O DESTINO .................................................... 24

### 4 ÍNDICE DAS FUNÇÕES

1. ÍNDICE DAS FUNÇÕES........................ 25

1

# **1. Touch Remoto**

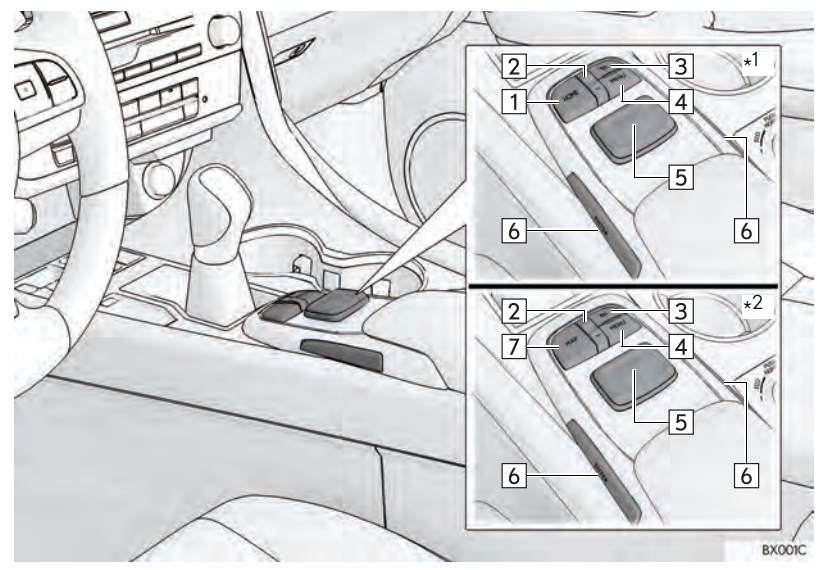

\*<sup>1</sup>: Com visor de 8 polegadas<br>\*<sup>2</sup>: Com visor de 12,3 polegadas

#### INFORMAÇÃO

A ilustração acima é para veículos com direção do lado esquerdo.

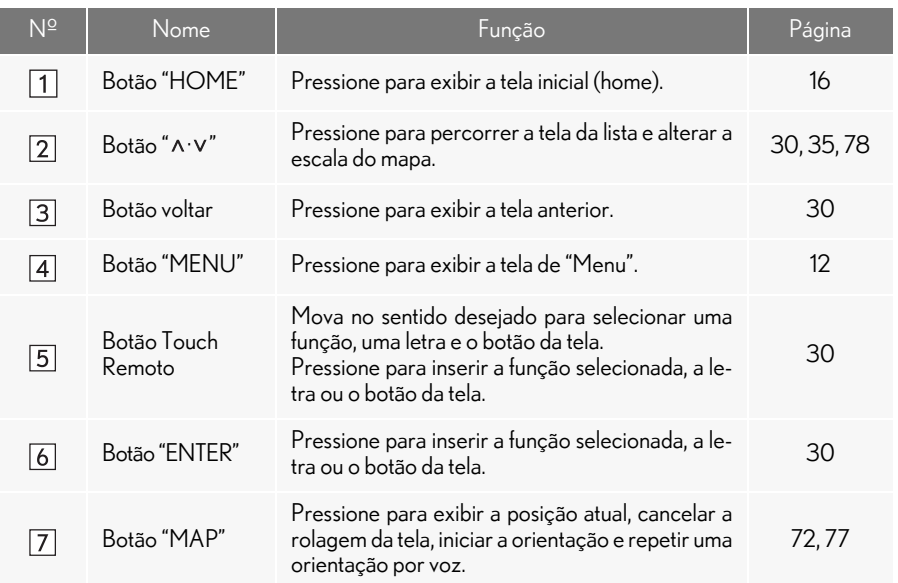

# **2. TELA "Menu"**

A tela "Menu" pode ser acessada pelos seguintes métodos: Pressione o botão "MENU" no Touch Remoto.

Com visor de 8 polegadas

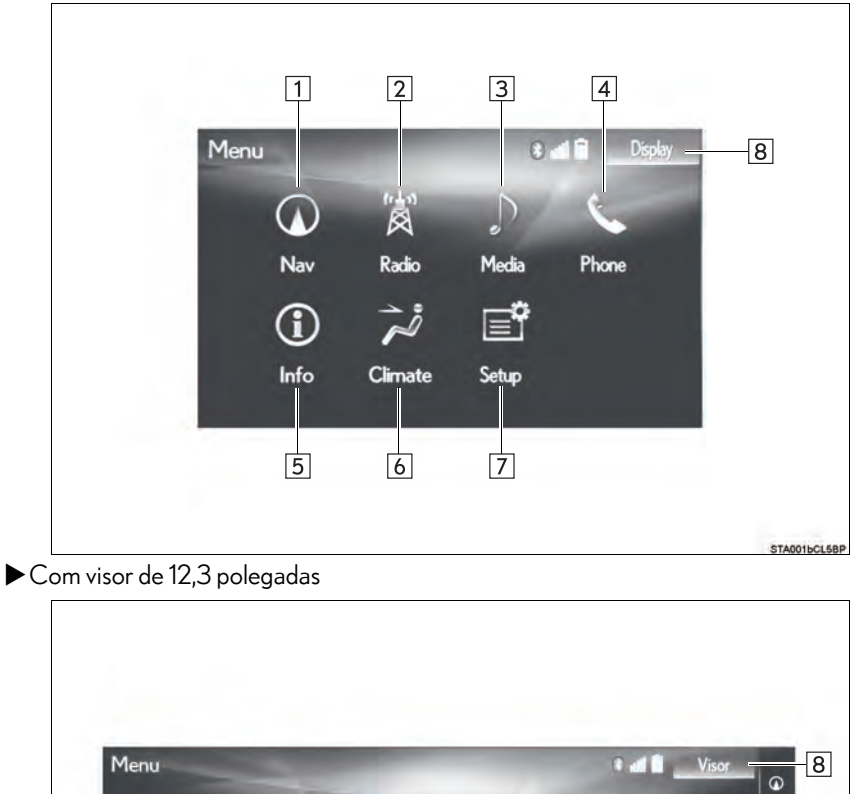

Þ Ü 賞  $\mathcal{D}$  $\odot$  $\Omega$  $\overrightarrow{a}$ ⊫°  $\blacksquare$ Rádio Mídia Telefone Info. Climatização Config. Nav μ œ  $\overline{2}$  $\overline{3}$  $\overline{14}$ 由  $\overline{5}$  $\overline{6}$ 巾 STAROZHCI 5B

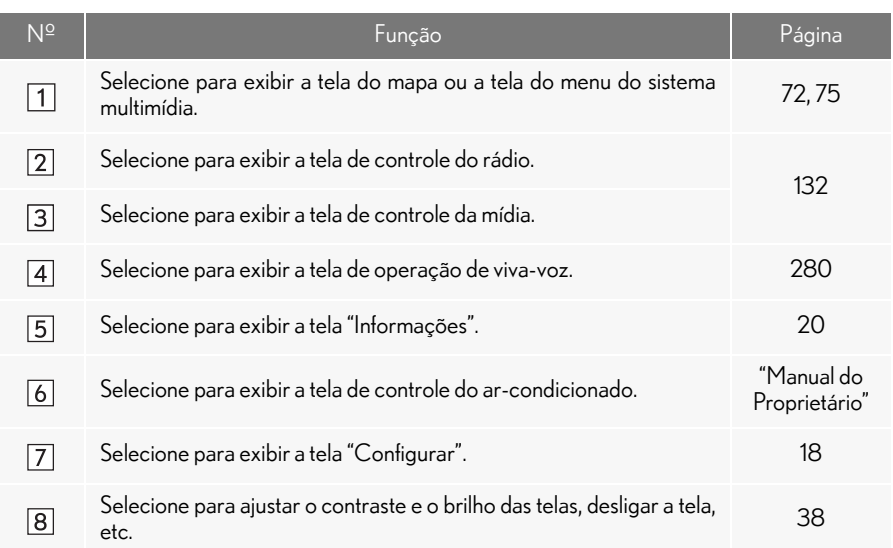

### INFORMAÇÃO

Com visor de 12,3 polegadas: Quando a tela dividida for selecionada, a tela do "Menu" será exibida no "Visor Principal". (→P.315)

# EXIBIÇÃO DA CONDIÇÃO

A condição da conexão Bluetooth $^{\circledR}$ , bem como o nível de recepção e a carga restante da bateria do telefone celular, são exibidos na barra de condição. Essa barra de condição sempre é mostrada em todos os modos. (Para desligar a barra de condição:  $\rightarrow$ P.58)

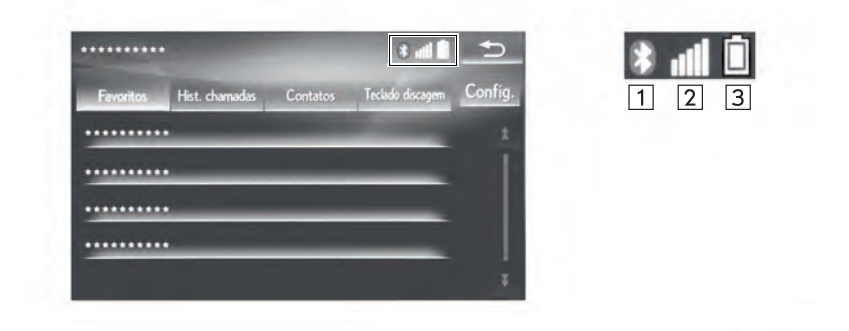

FAV001bCL5BP

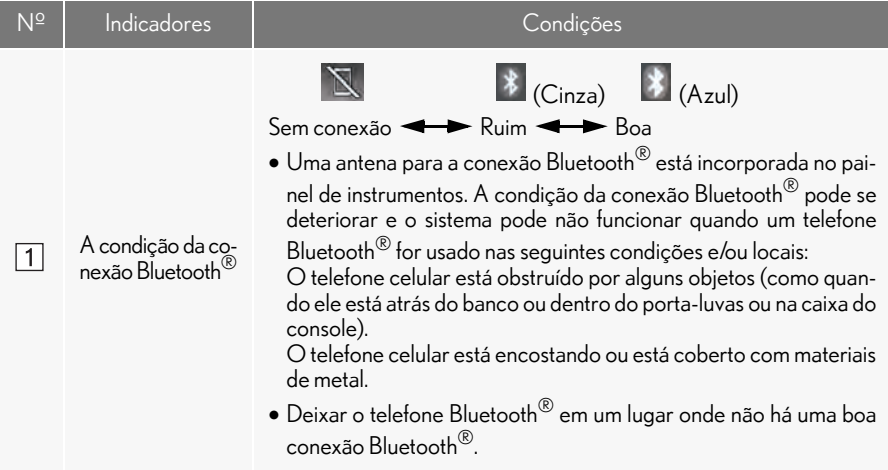

GUIA DE REFERÊNCIA RAPIDA

**GUIA DE REFERÊNCIA RÁPIDA** 

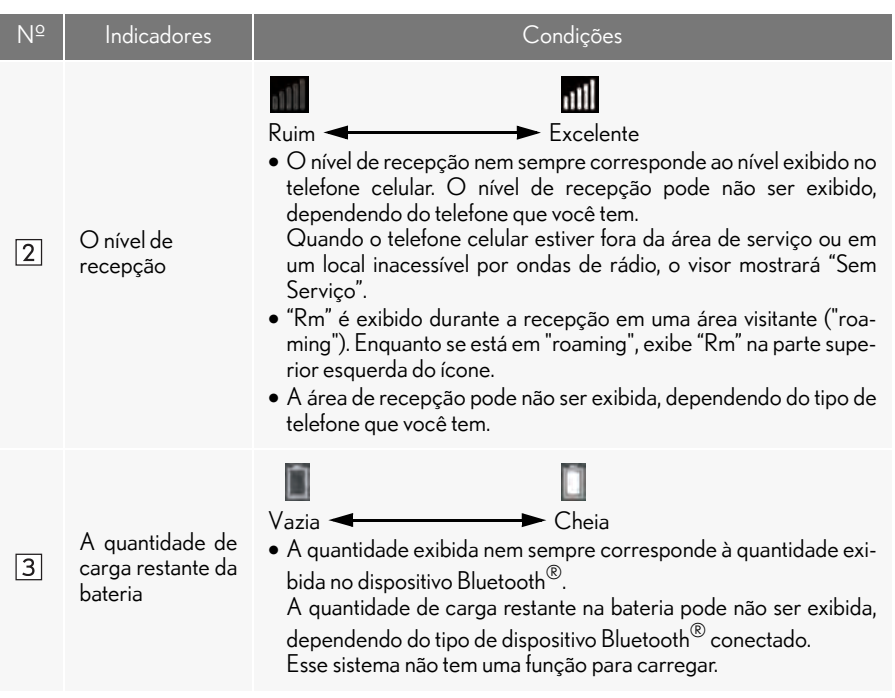

# **3. TELA INICIAL (HOME)\***

A tela inicial (home) pode ser acessada pelos seguintes métodos: Pressione o botão "HOME" no Touch Remoto.

A tela inicial pode exibir várias telas de informações ao mesmo tempo, como a tela do sistema multimídia, a tela do sistema de áudio e a tela de consumo de combustível, simultaneamente. Quando a tela é selecionada, a tela selecionada é alterada automaticamente para exibição em tela cheia.

Para mais detalhes sobre a configuração da tela inicial:  $\rightarrow$  P.32

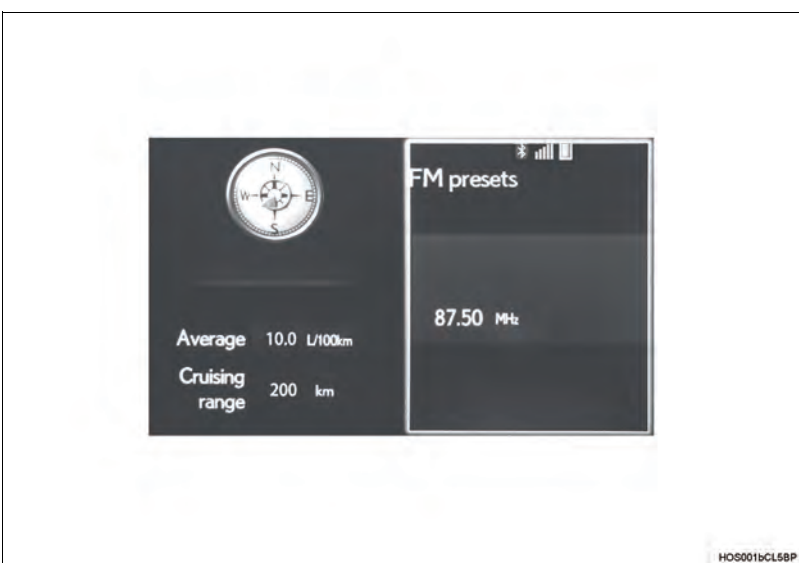

Tela dividida em três

GUIA DE REFERÊNCIA RAPIDA

GUIA DE REFERÊNCIA RÁPIDA

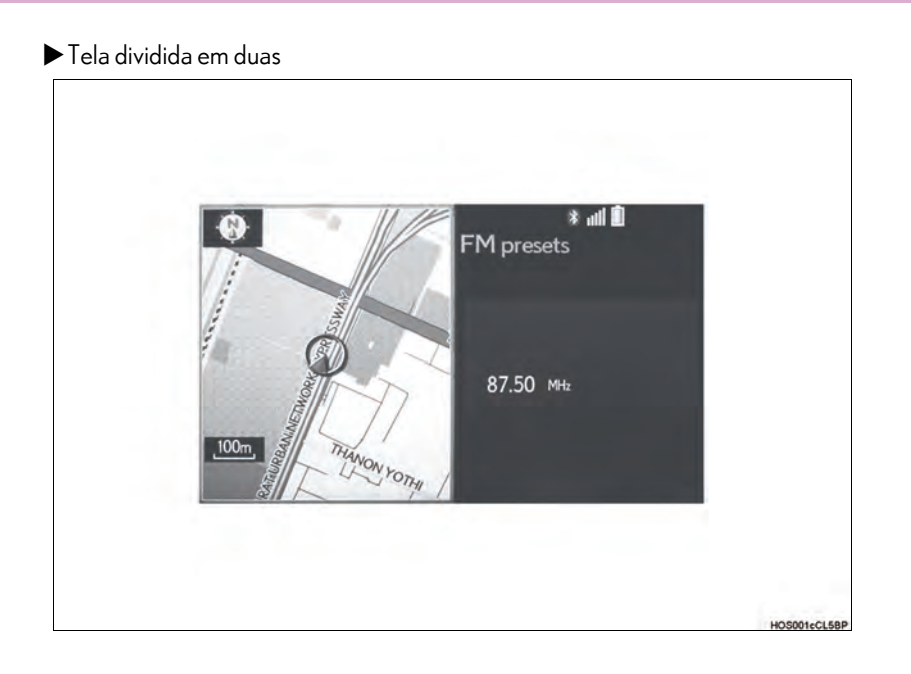

## **2. REFERÊNCIA RÁPIDA**

# **1. TELA "Configurar"**

A tela de "Configuração" pode ser acessada pelos seguintes métodos: Pressione o botão "MENU" no Touch Remoto e selecione "Config.".

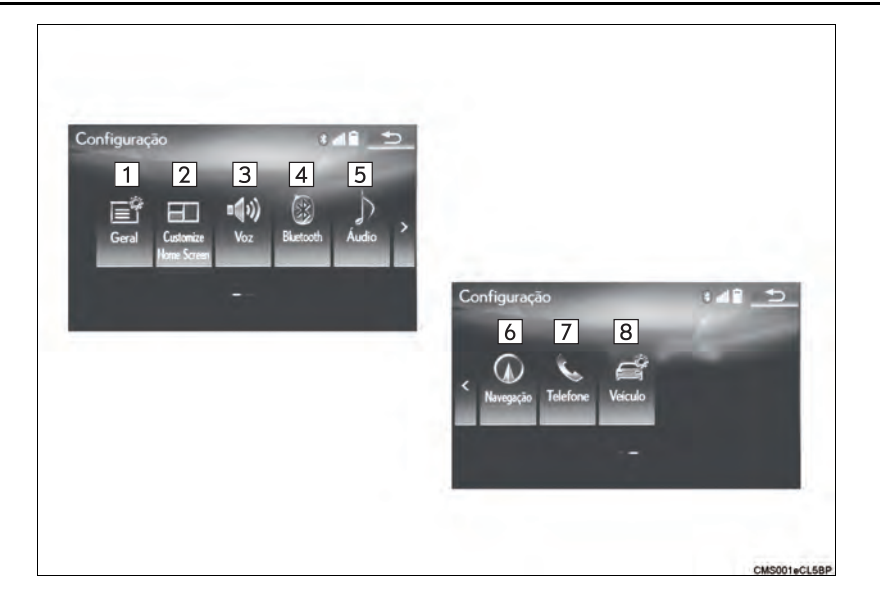

### 2. REFERÊNCIA RÁPIDA

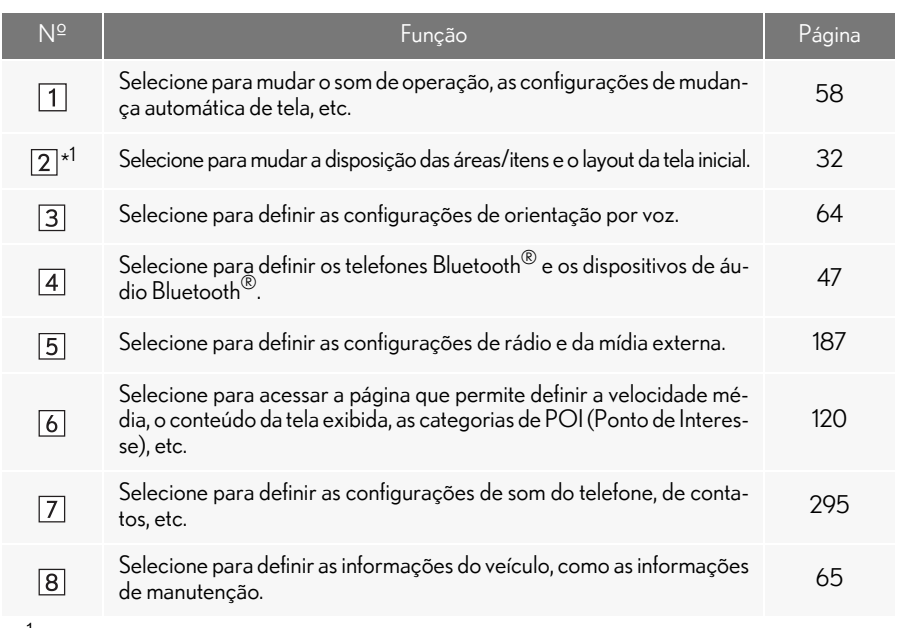

\*<sup>1</sup>. Com visor de 8 polegadas<br>\*<sup>2</sup>: Essa função não é disponibilizada em países/áreas onde o serviço de informações necessárias não são fornecidas.

## **2. REFERÊNCIA RÁPIDA**

# **2. TELA "Informações"**

A tela de "Informações" pode ser acessada pelos seguintes métodos: Pressione o botão **"MENU"** no Touch Remoto e, em seguida, selecione **"Info"**.

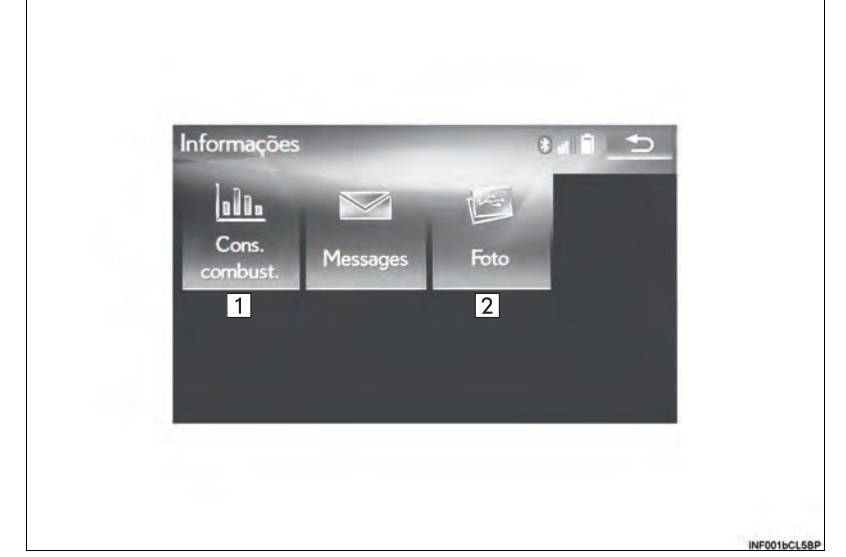

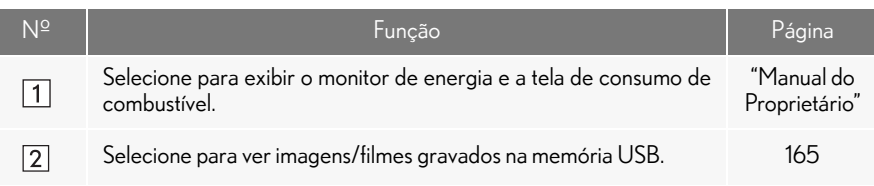

I

# **2. REFERÊNCIA RÁPIDA 1. COMO REGISTRAR A CASA**

- Com visor de 8 polegadas
	- Pressione o botão "MENU" no Touch Remoto, em seguida, selecione "Nav" na tela "Menu".

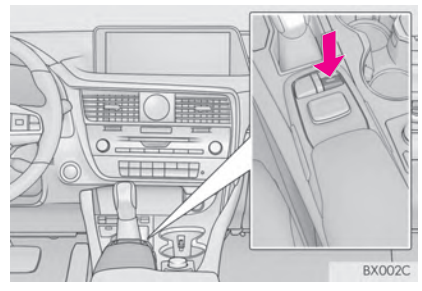

Com visor de 12,3 polegadas

Pressione o botão "MAP" no Touch Remoto.

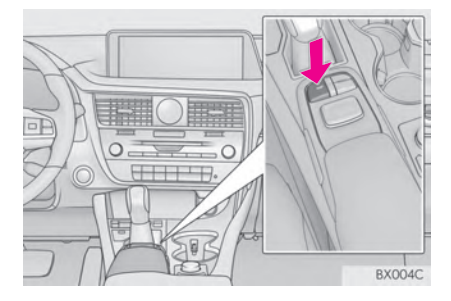

- Selecione "Menu". 2
- Selecione "Destino". 3
- Selecione "Casa". 4
- Selecione "Sim". 5
- Há vários tipos diferentes de métodos para pesquisar sua casa.  $(\rightarrow P.86)$ 6
- Selecione "Inserir".
- O registro da casa está concluído.
- Como registrar a casa de outra maneira  $\rightarrow P.109$
- Como editar o nome, local, número de telefone e ícone  $\rightarrow P$ 109
- Como definir a casa como o destino  $\rightarrow$ P.88

### **3. OPERAÇÃO DE NAVEGAÇÃO**

# **2. COMO REGISTRAR O ACESSO RÁPIDO**

Com visor de 8 polegadas

Pressione o botão "MENU" no Touch Remoto, em seguida, selecione "Nav" na tela "Menu".

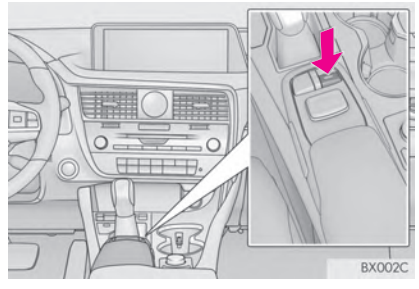

Com visor de 12,3 polegadas

#### Pressione o botão "MAP" no Touch Remoto.

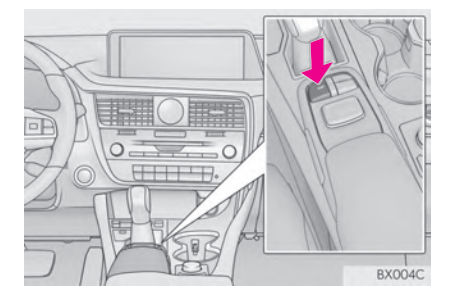

Selecione "Menu". 2

- Selecione "Destino". 3
- Selecione um dos botões da tela de acesso rápido. 4

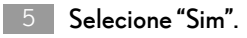

- Há vários tipos diferentes de métodos para pesquisar um destino.  $(\rightarrow P.86)$
- Selecione "Inserir". 7
- O registro do acesso rápido está concluído.
- Como registrar o acesso rápido de outra maneira  $\rightarrow$ P.110
- Como editar o nome, local, número de telefone e ícone  $\rightarrow$ P111
- Como definir o acesso rápido como o destino  $\rightarrow$ P.88

### **3. OPERAÇÃO DE NAVEGAÇÃO**

# **3. FLUXO DE OPERAÇÃO: ORIENTAÇÃO DE ROTA**

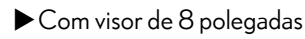

Pressione o botão "MENU" no Touch Remoto, em seguida, selecione "Nav" na tela "Menu".

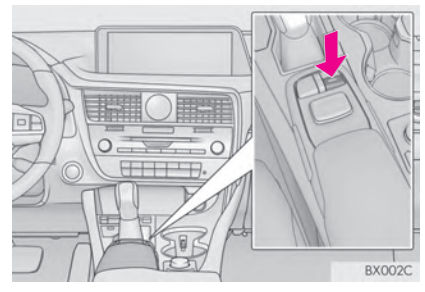

Com visor de 12,3 polegadas

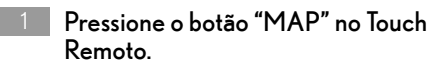

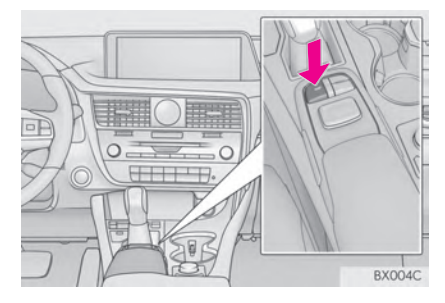

- Selecione "Menu". 2
- Selecione "Destino". 3
- Há vários tipos diferentes de métodos para pesquisar um destino.  $(\rightarrow P.86)$ 4

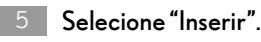

Selecione "Iniciar".

Como selecionar outras rotas além daquelas recomendadas  $(\rightarrow P.97)$ 

A orientação para o destino é exibida na tela e pode ser ouvida por meio da orientação por voz.

### **3. OPERAÇÃO DE NAVEGAÇÃO**

# **4. COMO DEFINIR A CASA COMO O DESTINO\***

Com visor de 8 polegadas

Pressione o botão "MENU" no Touch Remoto, em seguida, selecione "Nav" na tela "Menu".

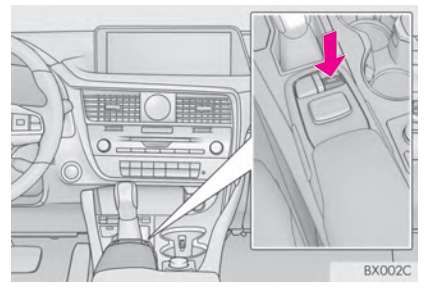

Com visor de 12,3 polegadas

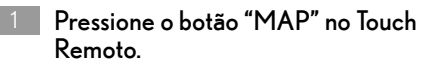

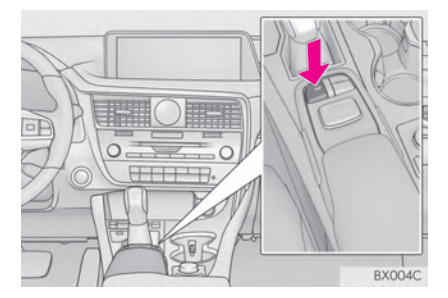

Selecione "Menu". 2

- Selecione "Destino". 3
- Selecione "Casa". 4
- Selecione "Inserir". 5
- Selecione "Iniciar". 6

Como selecionar outras rotas além daquelas recomendadas  $(\rightarrow P.97)$ 

A orientação para o destino é exibida na tela e pode ser ouvida por meio da orientação por voz.

# **4. ÍNDICE DAS FUNÇÕES 1. ÍNDICE DAS FUNÇÕES**

### $Mapa$

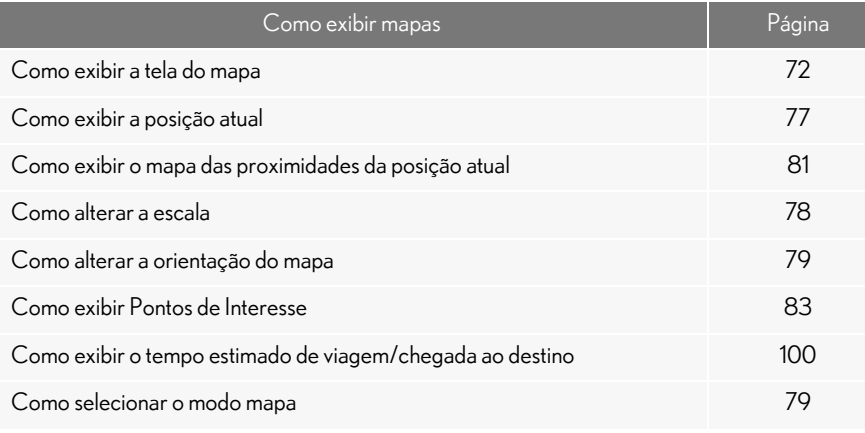

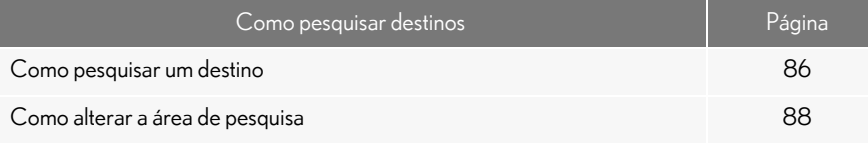

### Orientação da rota

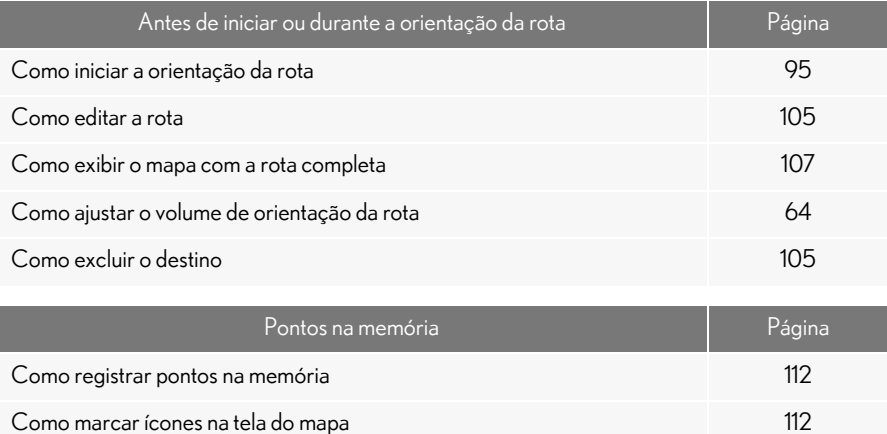

### Funções úteis

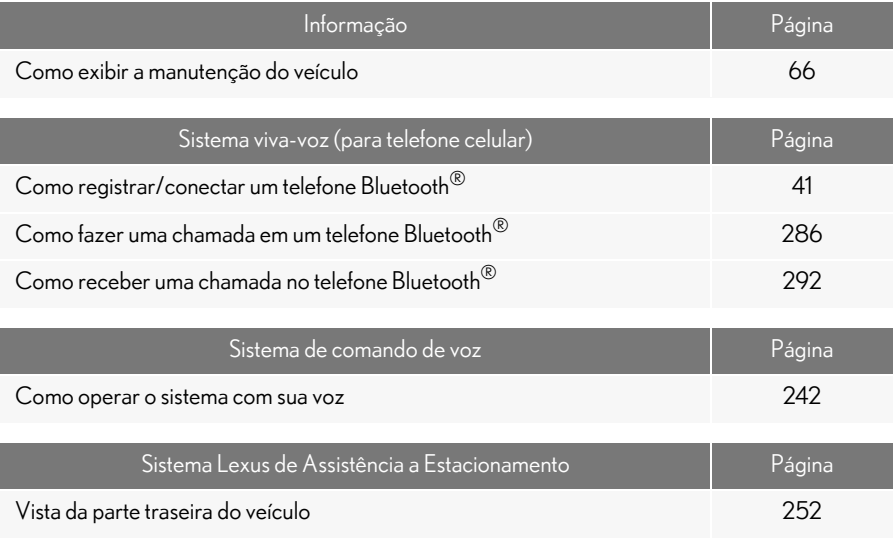

# 2

# FUNÇÕES BÁSICAS

### <span id="page-27-0"></span><sup>1</sup> INFORMAÇÕES BÁSICAS ANTES DA OPERAÇÃO

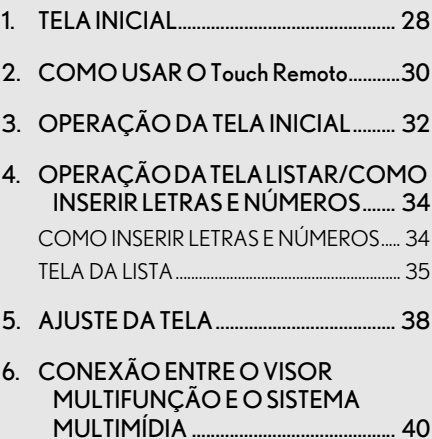

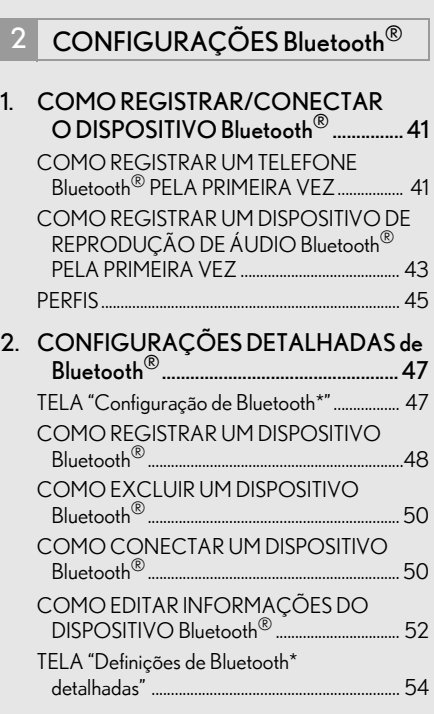

# 3 OUTRAS CONFIGURAÇÕES

- 1. CONFIGURAÇÕES GERAIS ............. 58 TELA DE CONFIGURAÇÕES GERAIS ..... 58
- 2. CONFIGURAÇÕES DE VOZ............. 64 TELA DE CONFIGURAÇÕES DE VOZ .... 64
- 3. CONFIGURAÇÕES DO VEÍCULO. 65 MANUTENÇÃO....................................................... 66

 $\overline{2}$ 

<sup>\*:</sup> Bluetooth é uma marca registrada da Bluetooth SIG, Inc.

# **1. TELA INICIAL**

- 1 Quando o botão de partida <alimentação> estiver no modo ACESSÓRIOS ou IGNIÇÃO LIGADA <LIGADA>, a tela inicial será exibida e o sistema começará a funcionar.
	- As imagens mostradas na tela inicial podem ser alteradas de acordo com suas preferências individuais.  $(\rightarrow P.61)$
- Após alguns segundos, a tela de "CUI-DADO" será exibida.
- Com visor de 8 polegadas: Após aproximadamente 5 segundos, a tela de "CUI-DADO" muda automaticamente para a tela inicial. (Selecione "Mostrar mapa" ou pressione o botão "HOME" no Touch Remoto para exibir a tela inicial.)
- Com visor de 12,3 polegadas: Após aproximadamente 5 segundos, a tela de "CUI-DADO" muda automaticamente para a tela de mapa. (Selecione "Mostrar mapa" ou pressione o botão "MAPA" no Touch Remoto para exibir a tela de mapa.)

# ATENÇÃO

Quando o veículo estiver parado com o motor em funcionamento <o sistema híbrido em operação>, sempre aplique o freio de estacionamento por medida de segurança.

### INFORMAÇÕES DE **MANUTENÇÃO**

Esse sistema lembra os usuários sobre quando substituir certas peças ou componentes e mostra informações da concessionária (se registrado) na tela.

Quando o veículo atingir uma distância percorrida definida anteriormente ou a data especificada para uma verificação de manutenção programada, a tela de "Informações" será exibida ao ligar o sistema.

- Essa tela se apagará se nenhuma operação for realizada por vários segundos.
- Para evitar que essa tela seja exibida novamente, selecione "Não mostrar essas informações novamente.".
- Para registrar informações de manuten $c\tilde{a}o: \rightarrow P.66$

### COMO REINICIAR O SISTEMA

Quando a resposta do sistema estiver extremamente lenta, o sistema poderá ser reiniciado.

1 Pressione e segure o botão "PWR•VOL"/ por 3 segundos ou mais.

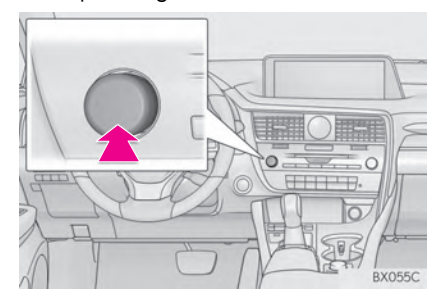

### **1. INFORMAÇÕES BÁSICAS ANTES DA OPERAÇÃO**

# **2. COMO USAR O Touch Remoto**

Esse sistema pode ser operado pelo Touch Remoto quando o botão de partida <alimentação> estiver no modo ACESSÓRIOS ou IGNIÇÃO LIGA-DA <LIGADA>.

1 Use o botão Touch Remoto para selecionar o botão desejado na tela.

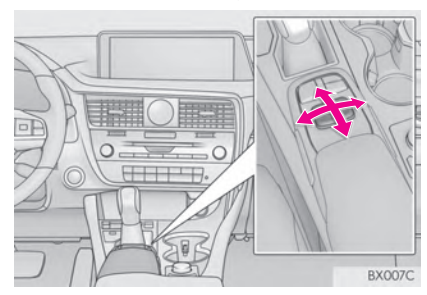

2 Para selecionar o botão na tela, pressione a alavanca do Touch Remoto ou um botão "ENTER". Uma vez que o botão tenha sido selecionado, a tela mudará.

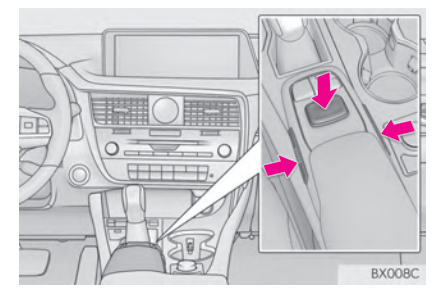

- Quando o cursor se aproximar do botão, ele será atraído para cima do botão. A força dessa atração pode ser ajustada.  $(\rightarrow P.58)$
- O cursor desaparecerá da tela se não for movido por 6 segundos. A operação do botão do Touch Remoto fará o cursor reaparecer.
- **•** Pressione o botão " ^" no Touch Remoto para dar mais zoom na tela do mapa ou o botão "V" para menos zoom. Você também pode usar esses botões para rolar as telas da lista para cima e para baixo.
- Quando **For apresentado na tela**, selecione **ou pressione** o botão

no Touch Remoto para voltar à tela anterior.

- Pressione o botão "MENU" no Touch Remoto para exibir a tela de "Menu".  $(\rightarrow P.12)$
- Com visor de 8 polegadas: A tela inicial pode ser exibida ao pressionar o botão "HOME" no Touch Remoto.  $(\rightarrow$ P.16)
- Com visor de 12,3 polegadas: A tela do mapa pode ser exibida ao pressionar o botão "**MAP"** no Touch Remoto. (→P.77)

# ATENÇÃO

- Não permita que os dedos, unhas ou cabelo fiquem presos no Touch Remoto isso pode causar ferimentos.
	- Cuidado ao tocar no Touch -Remoto- em temperaturas extremas, ele pode estar muito quente ou muito frio devido à temperatura dentro do veículo.

### **NOTA**

- Não deixe que o Touch Remoto entre em contato com comida, líquido, adesivos ou cigarros acesos, pois isso pode alterar a cor, emitir um odor estranho ou interromper o funcionamento.
- Não submeta o Touch Remoto a pressão excessiva ou impacto forte, pois esse tipo de ação pode entortar ou danificar o botão.
- Não permita que moedas, lentes de contatos ou outros itens similares fiquem presos no Touch -Remoto- isso pode interferir no seu funcionamento.
- Itens de vestuário podem rasgar se ficarem presos na alavanca do Touch - Remoto -.
- Se as suas mãos ou quaisquer objetos no botão do Touch Remoto enquanto o botão de partida <alimentação> estiver no modo ACESSÓRIOS, a alavanca do Touch Remoto pode não funcionar corretamente.

#### INFORMAÇÃO

Sob temperaturas extremamente baixas, o botão do Touch Remoto poderá reagir lentamente.

### **1. INFORMAÇÕES BÁSICAS ANTES DA OPERAÇÃO**

# **3. OPERAÇÃO DA TELA INICIAL\***

A tela inicial pode exibir várias telas de informações ao mesmo tempo, como a tela do sistema de áudio e a tela de consumo de combustível, simultaneamente.

1 Pressione o botão "HOME" no Touch Remoto.

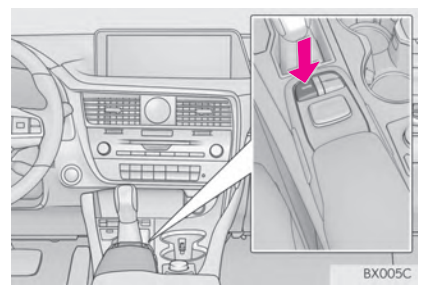

- 2 Verifique se a tela inicial é exibida.
- Quando a tela é selecionada, a tela selecionada muda automaticamente para exibição em tela cheia.

### COMO PERSONALIZAR A TELA INICIAL

A disposição das áreas/itens na tela inicial e o seu layout podem ser alterados.

1 Pressione o botão "MENU" no Touch Remoto.

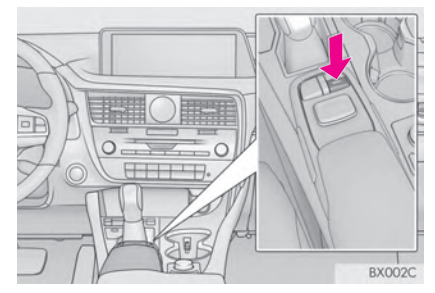

- 2 Selecione "Config.".
- 3 Selecione "Personalizar a Tela Inicial".
- 4 Verifique se a mensagem "Personalizar a Tela Inicial" é exibida.

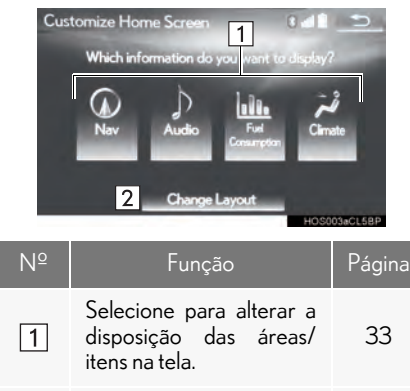

Selecione para alterar o Selecione para alterar o 33<br>layout da tela inicial.

 $\sqrt{2}$ 

### COMO ALTERAR A DISPOSIÇÃO DOS ITENS/ÁREA NA TELA

- 1 Selecione o item desejado.
- 2 Selecione a área desejada.

#### INFORMAÇÃO

- Quando um item selecionado já estiver em exibição e outra área for designada para ele, o item que o está substituindo será exibido no lugar do item original.
- COMO ALTERAR O LAYOUT DA TELA INICIAL
- 1 Selecione "Alterar Layout".
- 2 Selecione o layout da tela desejado.

# **4. OPERAÇÃO DA TELA LISTAR/COMO INSERIR LETRAS E NÚMEROS**

Ao pesquisar um endereço, nome, etc. ou inserir dados, as letras e os números podem ser inseridos por meio da tela.

# COMO INSERIR LETRAS E NÚMEROS

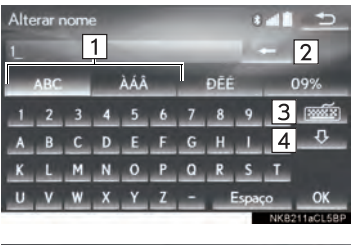

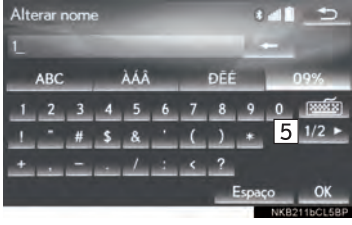

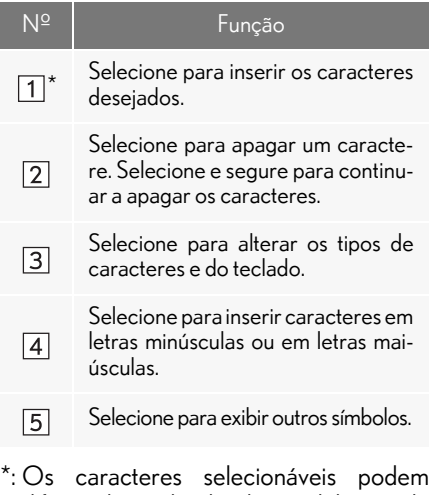

diferir, dependendo do modelo ou da região.

#### INFORMAÇÃO

O caractere do teclado é alterado automaticamente com a área de pesquisa.  $(\rightarrow P.88)$ 

# TELA DA LISTA

### OPERAÇÃO DA TELA DE **LISTA**

A tela de lista pode ser exibida após inserir os caracteres. Quando uma lista é exibida, use o botão da tela apropriado para percorrer a lista.

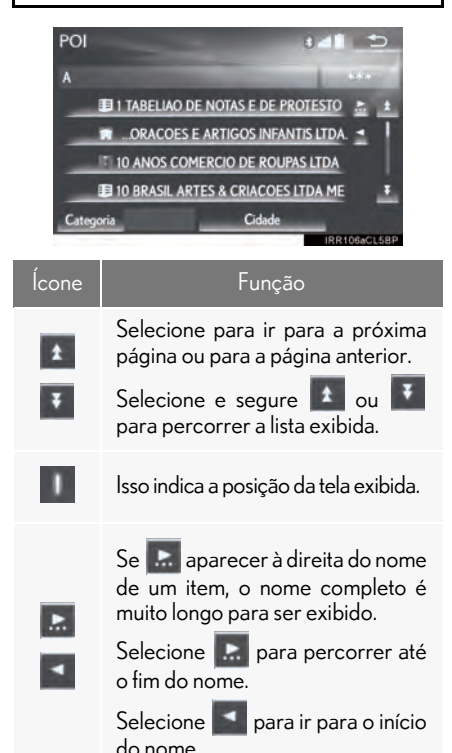

#### INFORMAÇÃO

- Os itens correspondentes do banco de dados são listados mesmo se o endereço ou o nome especificado estiver incompleto.
- A lista será exibida automaticamente se o número máximo de caracteres inseridos ou os itens correspondentes puderem ser exibidos em uma única tela de lista.
- O número de itens correspondentes é mostrado no lado direito da tela. Se o número de itens correspondentes for superior a 999, o sistema exibirá "\*\*\*" na tela.
- I. Os botões " ^" e " v" no Touch Remoto podem ser usados para percorrer para cima e para baixo nas telas de lista.

#### COMO SELECIONAR TODOS OS ITENS

Algumas listas contêm "Selecionar todos". Se "Selecionar todos" for selecionado, será possível selecionar todos os itens.

### 1 Selecione "Selecionar todos".

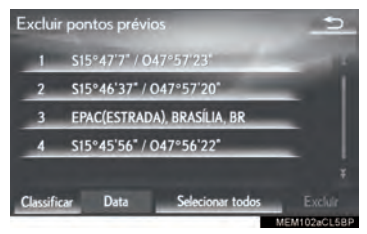

"Desmarcar todos": Remove a seleção de todos os itens na lista.
#### **ORDEM**

A ordem de uma lista exibida na tela pode ser classificada por ordem de distância do local atual, por data, por categoria, etc.

1 Selecione "Classificar".

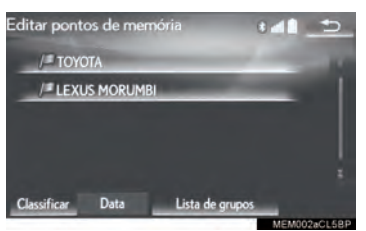

2 Selecione os critérios de classificação desejados.

#### BOTÕES PARA SALTAR CARACTERES NAS LISTAS

Algumas listas contêm botões de caracteres da tela, "ABC", "DEF", etc., que permitem saltar diretamente para as entradas na lista que começam com a mesma letra que o botão de caractere da tela.

1 Selecione os botões para saltar o caractere desejado.

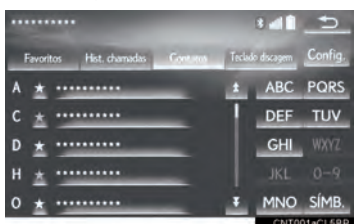

#### INFORMAÇÃO

Sempre que um botão de caractere da tela é selecionado, a lista que começa com o caractere subsequente é exibida.

#### COMO EXIBIR A LISTA DE **GRUPOS**

É possível exibir os itens do grupo desejado na lista de pontos da memória.

1 Selecione "Lista de grupos".

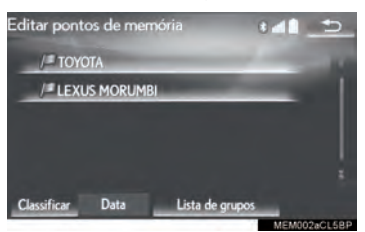

A lista de pontos da memória registrada no grupo selecionado será exibida.

"Todos os grupos": Selecione para fechar os itens exibidos e exibir todos os grupos.

2 Selecione o grupo desejado.

#### **1. INFORMAÇÕES BÁSICAS ANTES DA OPERAÇÃO**

### **5. AJUSTE DA TELA**

O contraste e o brilho da tela e a imagem da câmera podem ser ajustados. A tela também pode ser desligada e/ou alterada para o modo diurno ou noturno. (Para obter informações a respeito do ajuste áudio/visual da tela:  $\rightarrow$ P.143)

1 Pressione o botão "MENU" no Touch Remoto.

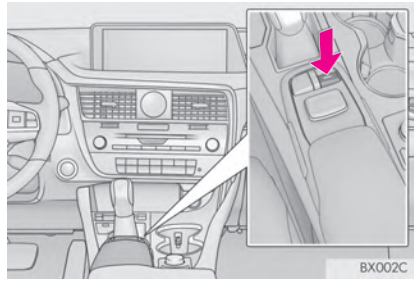

Nº Função Página Selecione para desligar a tela. Para ligar, pressione  $\boxed{1}$ qualquer botão no painel ÷, de áudio ou no Touch Remoto. Selecione para ligar/desli- $\sqrt{2}$ belecione para ligar/desii-<br>qar o modo diurno. Selecione para ajustar a  $\sqrt{3}$ imagem da tela. 39 Selecione para ajustar a  $\sqrt{4}$ imagem da câmera.

- 2 Selecione "Visor".
- 3 Selecione os itens a ser definidos.

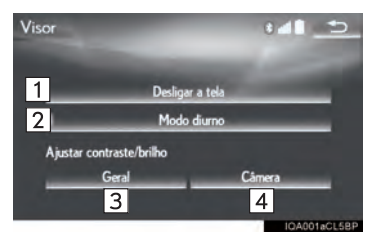

#### COMO ALTERAR ENTRE OS MODOS DIURNO E NOTURNO

Dependendo da posição do interruptor dos faróis, a tela muda para o modo diurno ou noturno. Esse recurso está disponível quando os faróis estão ligados.

Selecione o "Modo Diurno"

#### INFORMAÇÃO

Se a tela for definida para o modo diurno com o interruptor dos faróis ligado, essa condição será memorizada mesmo se o motor <sistema híbrido> for desligado.

#### COMO AJUSTAR O CONTRASTE/BRILHO

O contraste e o brilho da tela podem ser ajustados de acordo com o brilho do ambiente circundante.

- 1 Selecione "Geral" ou "Câmera".
- 2 Selecione o item desejado.
- Apenas a tela "Exibição (Geral)": Selecione "<" ou ">" para selecionar a tela desejada.

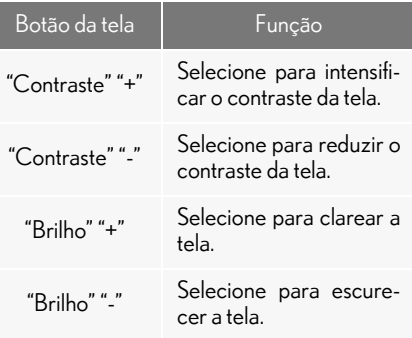

### **6. CONEXÃO ENTRE O VISOR MULTIFUNÇÃO E O SISTEMA MULTIMÍDIA**

As funções do sistema multimídia descritas a seguir estão conectadas ao visor multifunção no grupo de instrumentos:

- Multimídia
- Áudio
- Telefone

etc.

Essas funções podem ser acionadas através dos interruptores de controle do visor multifunção no volante de direção. Para mais detalhes, consulte o Manual do Proprietário.

### **1. COMO REGISTRAR/CONECTAR UM DISPOSITIVO Bluetooth®**

COMO REGISTRAR UM TELEFONE Bluetooth® PELA PRIMEIRA VEZ

Para usar o sistema viva-voz, é necessário registrar um telefone Bluetooth® no sistema.

Uma vez que o telefone tenha sido registrado, é possível usar o sistema vivavoz.

Essa operação não poder ser realizada enquanto estiver dirigindo o veículo.

Para obter detalhes sobre como registrar um dispositivo Bluetooth $^{\circledR}$ :  $\rightarrow$  P.48

- 1 Ligue a configuração da conexão Bluetooth® do seu telefone celular.
- Essa função não está disponível quando a configuração da conexão Bluetooth® do seu telefone celular está definida para desligada.
- 2 Pressione o botão "MENU" no Touch Remoto.

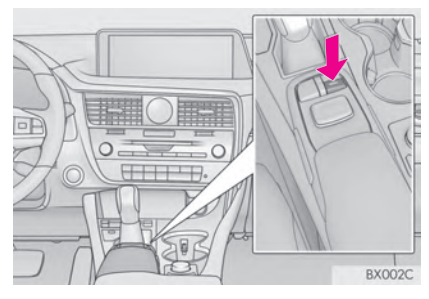

3 Selecione "Telefone".

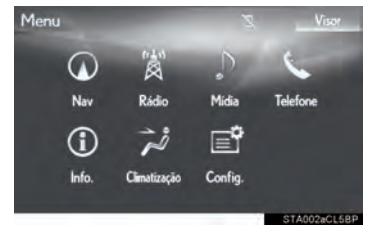

As operações até esse ponto também podem ser realizadas ao pressionar o inter-

ruptor  $\mathbb{C}$  no volante de direção.

4 Selecione "Sim" para registrar um telefone.

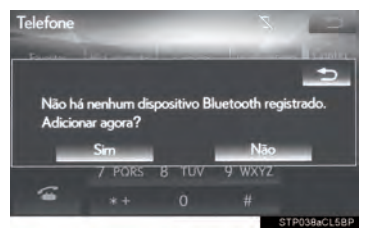

5 Quando essa tela for exibida, pesquise o nome do dispositivo exibido na tela do seu dispositivo Bluetooth®.

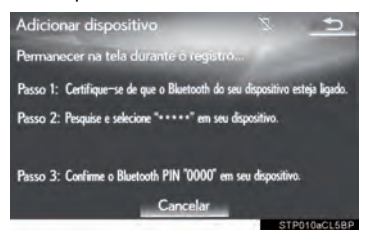

- Para obter detalhes sobre a operação do dispositivo Bluetooth®, consulte o manual que o acompanha.
- Para cancelar o registro, selecione "Cancelar".
- **6** Registre o dispositivo Bluetooth<sup>®</sup> usando o seu dispositivo Bluetooth®.
- Um código PIN não é necessário para dispositivos Bluetooth® compatíveis com SSP (Secure Simple Pairing). Dependendo do tipo de dispositivo Bluetooth® que está sendo conectado, uma mensagem de confirmação de registro poderá ser exibida na tela do dispositivo Bluetooth®. Responda e opere o dispositivo Bluetooth® de acordo com a mensagem de confirmação.
- 7 Verifique que a tela a seguir será exibida, indicando que o pareamento foi bem sucedido (uma conexão Bluetooth® foi estabelecida, porém, o registro ainda não foi concluído).

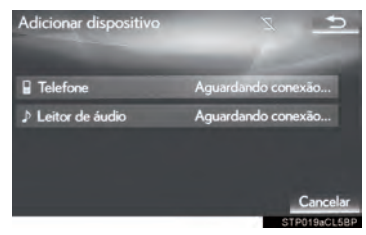

- O sistema aguarda solicitações de conexão vindas do dispositivo registrado.
- Nesse estágio, as funções Bluetooth<sup>®</sup> ainda não estão disponíveis.
- Para cancelar o registro, selecione "Cancelar".

8 Verifique se a mensagem "Conectado" é exibida quando o registro for concluído.

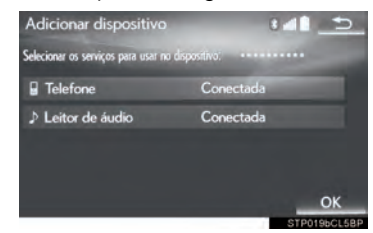

- Se apresentado, selecione "OK" para concluir o processo de registro.
- Se uma mensagem de erro for exibida, siga a orientação na tela para tentar novamente.

#### (INFORMAÇÃO)

Se o telefone celular não funcionar corretamente mesmo após ser conectado, desligue o telefone celular, ligue e reconecte-o novamente.

#### COMO REGISTRAR UM DISPOSITIVO DE REPRODUÇÃO DE ÁUDIO Bluetooth® PELA PRIMEIRA VEZ

Para usar o Áudio Bluetooth®, é necessário registrar um dispositivo de reprodução de áudio no sistema.

Uma vez que o dispositivo de reprodução tenha sido registrado, é possível usar o Áudio Bluetooth®.

Essa operação não poder ser realizada enquanto estiver dirigindo o veículo.

Para obter detalhes sobre como registrar um dispositivo Bluetooth $\mathcal{B}: \rightarrow P.48$ 

- 1 Ligue a configuração da conexão Bluetooth® do seu dispositivo de reprodução de áudio.
- Essa função não está disponível quando a configuração da conexão Bluetooth® do seu dispositivo de reprodução está definida para desligada.
- 2 Pressione o botão "MENU" no Touch Remoto.

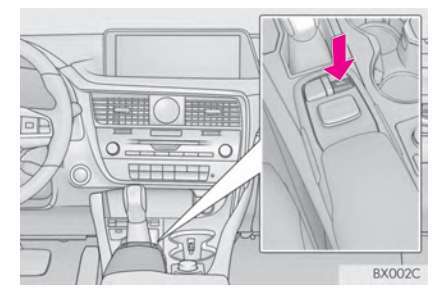

#### 3 Selecione "Rádio" ou "Mídia".

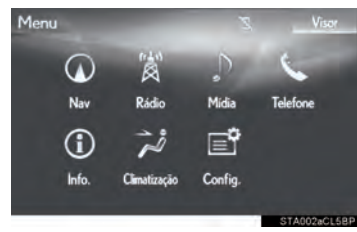

#### 4 Selecione "Fonte".

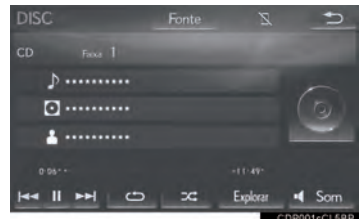

#### 5 Selecione "Bluetooth\*".

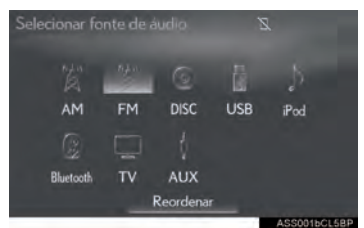

\*: Bluetooth é uma marca registrada da Bluetooth SIG, Inc.

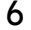

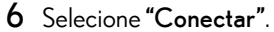

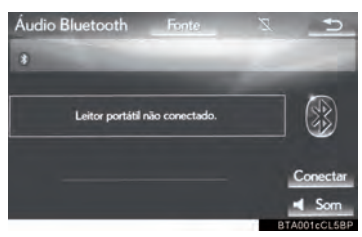

7 Selecione "Sim" para registrar um dispositivo de reprodução de áudio.

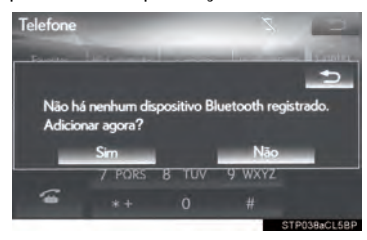

8 Siga os passos em "COMO REGIS-TRAR UM TELEFONE Bluetooth® PELA PRIMEIRA VEZ" a partir do "PASSO 5".  $(\rightarrow P.41)$ 

### PERFIS

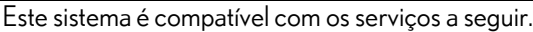

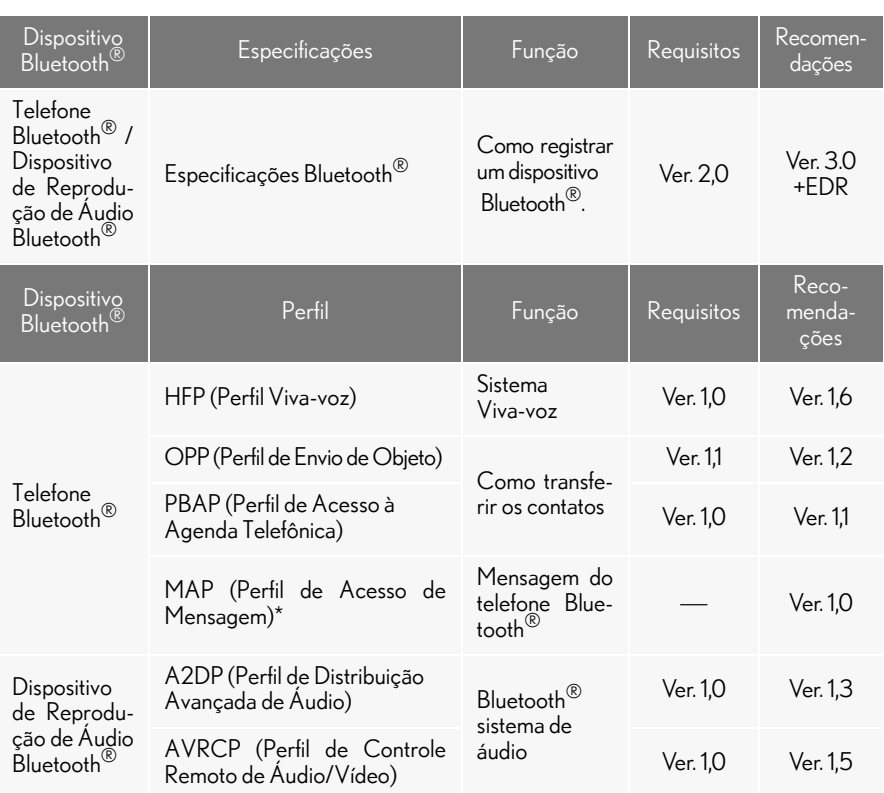

\*: Se equipado

#### INFORMAÇÃO

- $\Box$  Se o seu telefone celular não for compatível com HFP, o registro do telefone Bluetooth $^\circledR$  ou o uso dos perfis OPP, PBAP ou MAP individualmente não será possível.
- Se a versão do dispositivo Bluetooth® conectado for mais antiga do que a recomendada ou incompatível, a função do dispositivo Bluetooth® poderá não funcionar adequadamente.

## **& Bluetooth**®

Bluetooth é uma marca registrada da Bluetooth SIG, Inc.

### **2. CONFIGURAÇÕES DETALHADAS DE Bluetooth®**

1 Pressione o botão "MENU" no Touch Remoto.

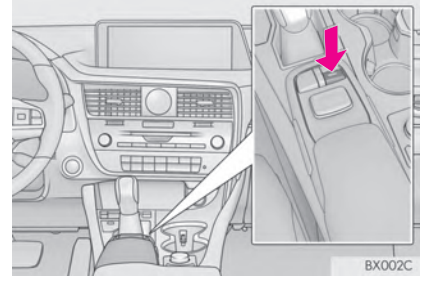

2 Selecione "Config.".

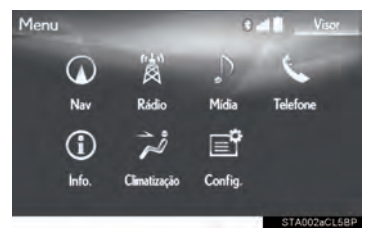

3 Selecione "Bluetooth\*".

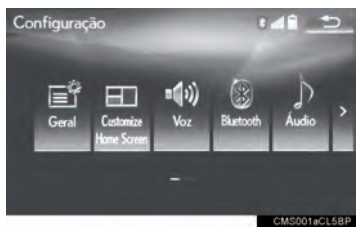

4 Selecione o item que deseja configurar.

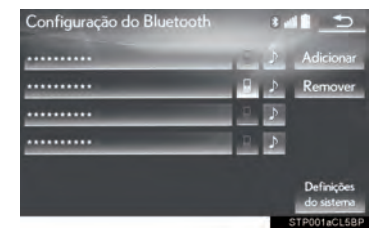

#### TELA "Configuração de Bluetooth\*"

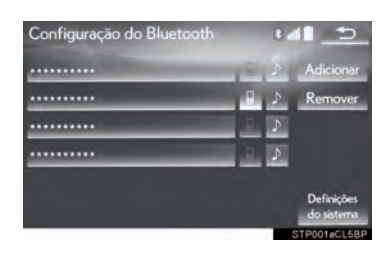

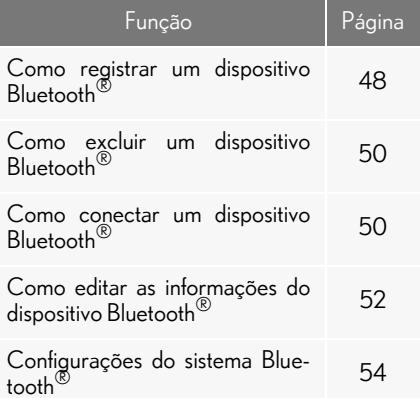

\*: Bluetooth é uma marca registrada da Bluetooth SIG, Inc.

#### COMO EXIBIR A TELA "Configuração de Bluetooth\*" DE OUTRA MANEIRA

- 1 Pressione o botão "MENU" no Touch Remoto.
- 2 Selecione "Config.".
- 3 Selecione "Telefone".
- 4 Selecione "Conectar telefone".

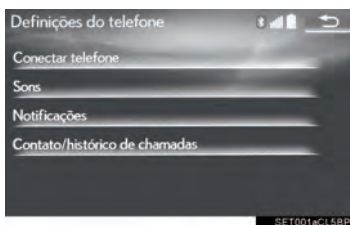

#### COMO REGISTRAR UM DISPOSITIVO Bluetooth®

É possível registrar até 5 dispositivos Bluetooth®.

Telefones (HFP) e dispositivos de reprodução de áudio (AVP) compatíveis com Bluetooth<sup>®</sup> podem ser registrados simultaneamente.

Essa operação não poder ser realizada enquanto estiver dirigindo o veículo.

- 1 Exibe a tela "Configurações Bluetooth\*".  $(\rightarrow P.47)$
- 2 Selecione "Adicionar".
- $\blacktriangleright$  Quando outro dispositivo Bluetooth $^\circledR$ estiver conectado
- $\bullet$  Para desconectar o dispositivo Bluetooth<sup>®</sup>, selecione "Sim".
- $\blacktriangleright$  Quando 5 dispositivos Bluetooth<sup>®</sup> iá estiverem registrados
- Um dispositivo registrado precisa ser substituído. Selecione "Sim", e selecione o dispositivo a ser substituído.
- \*: Bluetooth é uma marca registrada da Bluetooth SIG, Inc.

 $3$  Quando essa tela for exibida, pesquise o nome do dispositivo exibido na tela do seu dispositivo Bluetooth®.

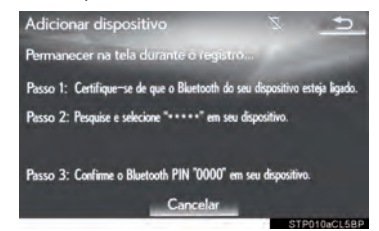

- Para obter detalhes sobre a operação do dispositivo Bluetooth®, consulte o manual que o acompanha.
- Para cancelar o registro, selecione "Cancelar".
- 4 Registre o dispositivo Bluetooth $^{\circledR}$  usando o seu dispositivo Bluetooth®.
- Um código PIN não é necessário para dispositivos Bluetooth® compatíveis com SSP (Secure Simple Pairing). Dependendo do tipo de dispositivo Bluetooth® que está sendo conectado, uma mensagem de confirmação de registro poderá ser exibida na tela do dispositivo Bluetooth®. Responda e opere o dispositivo Bluetooth® de acordo com a mensagem de confirmação.

 $5$  Verifique que a tela a seguir será exibida, indicando que o pareamento foi bem sucedido (uma conexão Bluetooth® foi estabelecida, porém, o registro ainda não foi concluído).

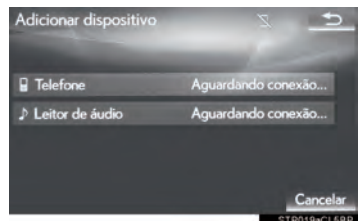

- O sistema aguarda solicitações de conexão vindas do dispositivo registrado.
- $\bullet$  Nesse estágio, as funcões Bluetooth $^\circledR$ ainda não estão disponíveis.
- Para cancelar o registro, selecione "Cancelar".
- $6$  Verifique se a mensagem "Conectado" é exibida quando o registro for concluído.

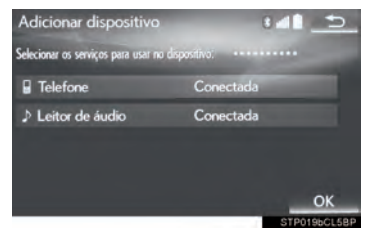

- Se apresentado, selecione "OK" para concluir o processo de registro.
- Se uma mensagem de erro for exibida, siga a orientação na tela para tentar novamente.

#### COMO EXCLUIR UM DISPOSITIVO Bluetooth®

- 1 Exibe a tela "Configurações Bluetooth\*".  $(\rightarrow P.47)$
- 2 Selecione "Remover".
- 3 Selecione o dispositivo desejado.

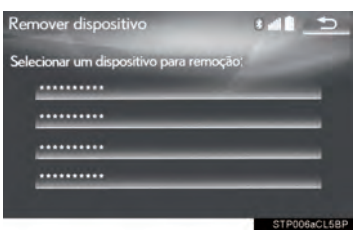

- 4 Selecione "Sim" quando a tela de confirmação aparecer.
- 5 Verifique se uma tela de confirmação é exibida quando a operação for concluída.

#### INFORMAÇÃO

Ao excluir um telefone Bluetooth®, os dados de contato serão excluídos ao mesmo tempo.

#### COMO CONECTAR UM DISPOSITIVO Bluetooth®

É possível registrar até 5 dispositivos Bluetooth® (Telefones (HFP) e dispositivos de reprodução de áudio (AVP)).

Se mais de 1 dispositivo Bluetooth® tiver sido registrado, selecione o dispositivo ao qual conectar.

- 1 Exibe a tela "Configuração do Bluetoo $th$ <sup>\*"</sup>. ( $\rightarrow$ P.47)
- $2$  Selecione o dispositivo a ser conectado.

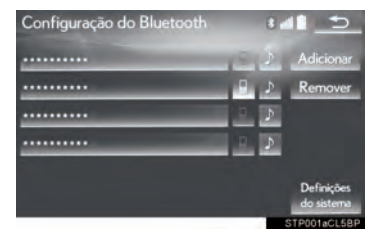

- Os ícones de perfis compatíveis serão exibidos.
- **E**: Telefone
- **:** Dispositivo de reprodução de áudio
- O ícone do perfil para o dispositivo conectado atualmente será exibido em cores.
- Selecionar um ícone de perfil que não está conectado atualmente irá alterar a conexão para função.
- Se o dispositivo Bluetooth<sup>®</sup> desejado não estiver na lista, selecione "Adicionar" para registrar o dispositivo.  $(\rightarrow P.48)$
- \*: Bluetooth é uma marca registrada da Bluetooth SIG, Inc.

#### 3 Selecione a conexão desejada.

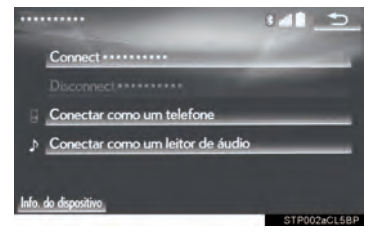

- 4 Verifique se a tela de confirmação é exibida quando a conexão é concluída.
- Se uma mensagem de erro for exibida, siga a orientação na tela para tentar novamente.

#### INFORMAÇÃO

- Pode levar algum tempo se a conexão do dispositivo for realizada durante uma reprodução de áudio Bluetooth®.
- Dependendo do tipo de dispositivo Bluetooth® conectado, pode ser necessário realizar passos adicionais no dispositivo.

#### MODO DE CONEXÃO AUTO-**MÁTICA**

Para ligar o modo de conexão automática, ligue a "Alimentação Bluetooth\*".  $(\rightarrow P.55)$  Deixe o dispositivo Bluetooth® em um local onde a conexão possa ser estabelecida.

- $\bullet$  Quando o botão de partida <alimentação> está no modo ACESSÓRIOS ou IGNI-ÇÃO LIGADA <LIGADA>, o sistema procura um dispositivo registrado nas proximidades.
- O sistema se conectará ao último dispositivo conectado, se estiver nas proximidades. Quando a conexão automática prioritária estiver ativa, e houver mais de um telefone Bluetooth<sup>®</sup> disponível, o sistema irá se conectar automaticamente ao telefone Bluetooth® de prioridade mais alta.  $(\rightarrow P.55)$
- COMO CONECTAR MANUAL-**MENTE**

Se a conexão automática falhar ou quando a "Alimentação de Bluetooth\*" for desligada, é necessário conectar o Bluetooth® manualmente.

- 1 Pressione o botão "MENU" no Touch Remoto.
- 2 Selecione "Config.".
- 3 Selecione "Bluetooth\*".
- 4 Siga os passos em "COMO CONEC-TAR UM DISPOSITIVO Bluetooth®" a partir do "PASSO  $2$ ". ( $\rightarrow$ P.50)
- \*: Bluetooth é uma marca registrada da Bluetooth SIG, Inc.

#### COMO RECONECTAR UM TELE-FONE Bluetooth®

Se um telefone Bluetooth® for desconectado em virtude de má recepção da rede Bluetooth® com o botão de partida <alimentação> no modo ACESSÓ-RIOS ou IGNIÇÃO LIGADA <LIGADA>, o sistema reconecta automaticamente o telefone Bluetooth®.

#### COMO EDITAR INFORMAÇÕES DO DISPOSITIVO Bluetooth®

As informações do dispositivo Bluetooth® podem ser exibidas na tela. As informações exibidas podem ser editadas.

- 1 Exibe a tela "Configurações Bluetooth\*".  $(\rightarrow P.47)$
- 2 Selecione o dispositivo desejado a ser editado.
- 3 Selecione "Info. do dispositivo".

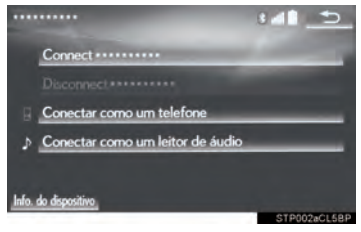

\*: Bluetooth é uma marca registrada da Bluetooth SIG, Inc.

4 Confirme e altere as informações do dispositivo Bluetooth®.

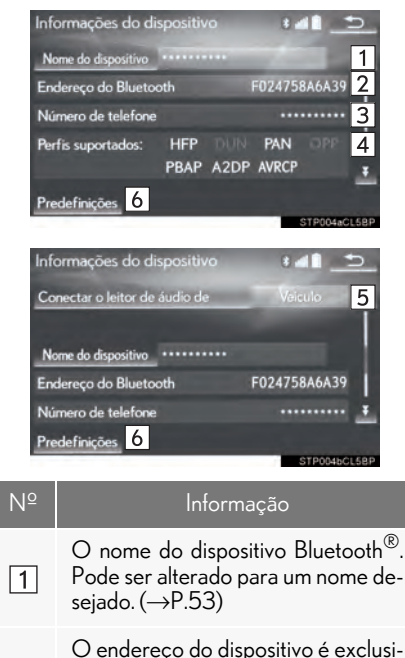

vo ao dispositivo e não pode ser alterado.

 $\sqrt{3}$ O número do telefone Bluetooth®.

 $\sqrt{2}$ 

 $\sqrt{5}$ 

- Perfil de compatibilidade do disposi- $\sqrt{4}$ tivo Bluetooth®.
	- Selecione para definir o método de conexão do dispositivo de reprodução de áudio Bluetooth $\infty$ . ( $\rightarrow$ P.54)
- Selecione para redefinir todos os  $\sqrt{6}$ itens de configuração.

#### INFORMAÇÃO

- $\Box$  Se 2 dispositivos Bluetooth $^{\circledR}$  forem registrados com o mesmo nome de dispositivo, eles podem ser diferenciados recorrendose ao endereço do dispositivo.
- Dependendo do tipo de telefone, algumas informações podem não ser exibidas.
- COMO ALTERAR O NOME DE UM DISPOSITIVO
- 1 Selecione "Nome do dispositivo".
- 2 Digite o nome e selecione "OK".

#### INFORMAÇÃO

Mesmo se o nome do dispositivo for alterado, o nome registrado em seu dispositivo Bluetooth® não mudará.

#### COMO DEFINIR O MÉTODO DE CONEXÃO DO DISPOSITIVO DE REPRODUÇÃO DE ÁUDIO

- 1 Selecione "Conectar o leitor de áudio de".
- 2 Selecione o método de conexão desejada.

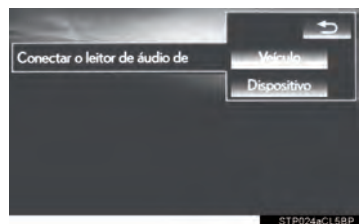

"Veículo": Selecione para conectar o sistema de áudio ao dispositivo de reprodução de áudio.

"Dispositivo": Selecione para conectar o dispositivo de reprodução de áudio ao sistema de áudio.

Dependendo do dispositivo de reprodução de áudio, o método de conexão "Veículo" ou "Dispositivo" pode ser a melhor opção. Como tal, consulte o manual que acompanha o dispositivo de reprodução de áudio.

#### TELA "Definições de Bluetooth\* detalhadas"

As configurações Bluetooth<sup>®</sup> podem ser confirmadas e alteradas.

- 1 Exibe a tela "Configurações Bluetoo $th$ <sup>\*"</sup>. ( $\rightarrow$ P.47)
- 2 Selecione "Configurações do Sistema".
- 3 Selecione o item que deseja configurar.

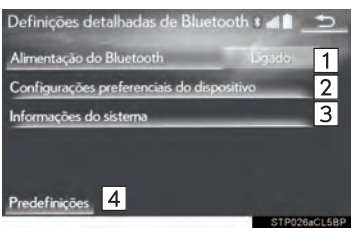

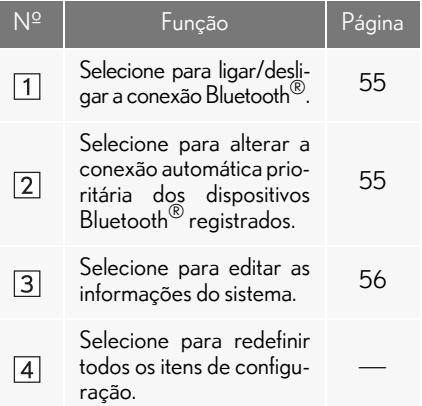

\*: Bluetooth é uma marca registrada da Bluetooth SIG, Inc.

#### COMO ALTERAR A "Alimentação Bluetooth\*"

#### Selecione "Alimentação Bluetooth\*".

#### Quando a "Alimentação de Bluetooth\*" está ligada:

O dispositivo Bluetooth® é conectado automaticamente quando o botão de partida <alimentação> está no modo ACESSÓ-RIOS ou IGNIÇÃO LIGADA <LIGADA>.

#### Quando a "Alimentação Bluetooth\*" está desligada:

O dispositivo Bluetooth® é desconectado e o sistema não se conectará a esse dispositivo na próxima vez.

#### INFORMAÇÃO

- Quando estiver dirigindo, o estado da conexão automática pode ser alterado de desligado para ligado, mas não pode ser alterado de ligado para desligado.
- \*: Bluetooth é uma marca registrada da Bluetooth SIG, Inc.

#### COMO CONFIGURAR UMA CONEXÃO AUTOMÁTICA PRIORITÁRIA

A conexão automática prioritária dos dispositivos Bluetooth<sup>®</sup> registrados pode ser alterada.

- Selecione "Configurações preferenciais do dispositivo".
- $2\,$  Selecione o item que deseja configurar.

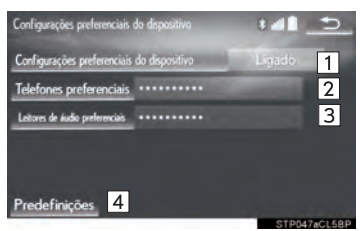

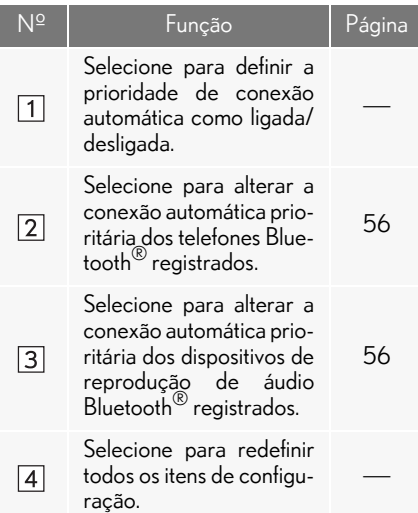

#### INFORMAÇÃO

Um novo dispositivo Bluetooth $^{\circledR}$  registrado receberá automaticamente a maior prioridade possível para conexão automática.

#### ALTERAR A PRIORIDADE DE CO-NEXÃO DO TELEFONE

- 1 Selecione "Telefones preferenciais".
- 2 Selecione o dispositivo de Bluetooth $^{\circledR}$ desejado e selecione "PARA CIMA" ou "PARA BAIXO" para alterar a ordem desejada.

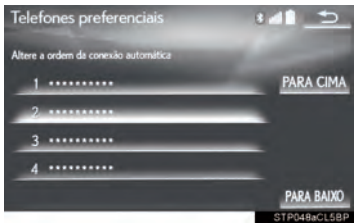

- ALTERAR A PRIORIDADE DE CO-NEXÃO DO DISPOSITIVO DE RE-PRODUÇÃO DE ÁUDIO
- 1 Selecione "Leitores de áudio preferenciais".
- 2 Selecione o dispositivo de Bluetooth $^{\circledR}$ desejado e selecione "PARA CIMA" ou "PARA BAIXO" para alterar a ordem desejada.

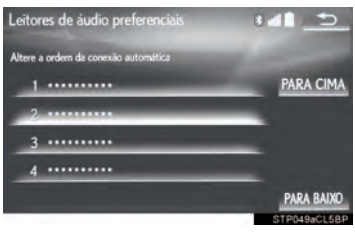

#### COMO EDITAR AS INFORMAÇÕES DO SISTEMA

- 1 Selecione "Informações do sistema".
- 2 Selecione o item que deseja configurar.

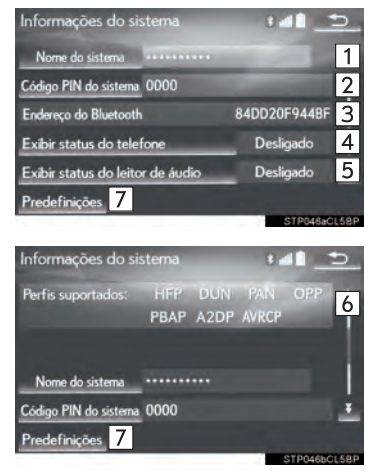

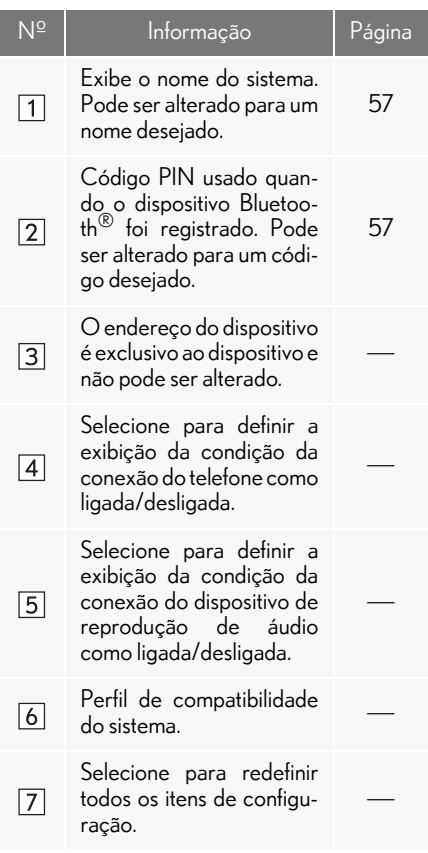

#### COMO EDITAR O NOME DO SIS-TEMA

- 1 Selecione "Nome do Sistema".
- 2 Digite um nome e selecione "OK".
- COMO EDITAR O CÓDIGO PIN
- 1 Selecione o "Sistema de Código PIN".
- 2 Digite um código PIN e selecione "OK".

#### **3. OUTRAS CONFIGURAÇÕES**

### **1. CONFIGURAÇÕES GERAIS**

Há configurações disponíveis para mudança automática da tela, sons de operação, etc.

1 Pressione o botão "MENU" no Touch Remoto.

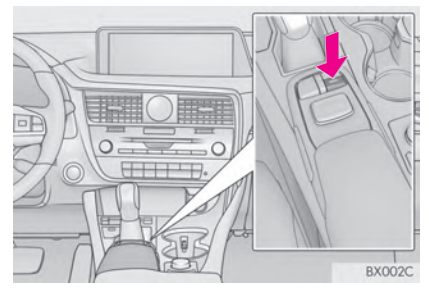

- 2 Selecione "Config.".
- 3 Selecione "Geral".
- 4 Selecione os itens a ser definidos.

#### TELA DE CONFIGURAÇÕES **GERAIS**

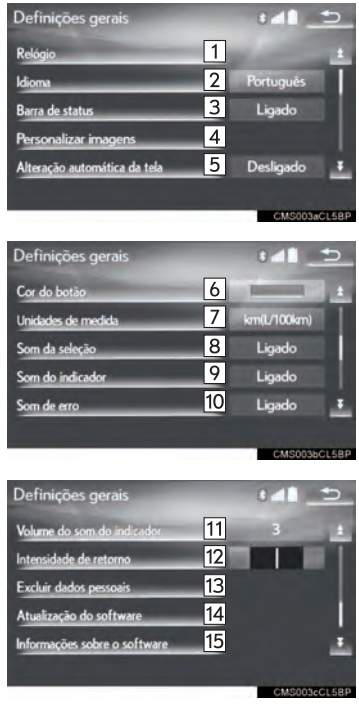

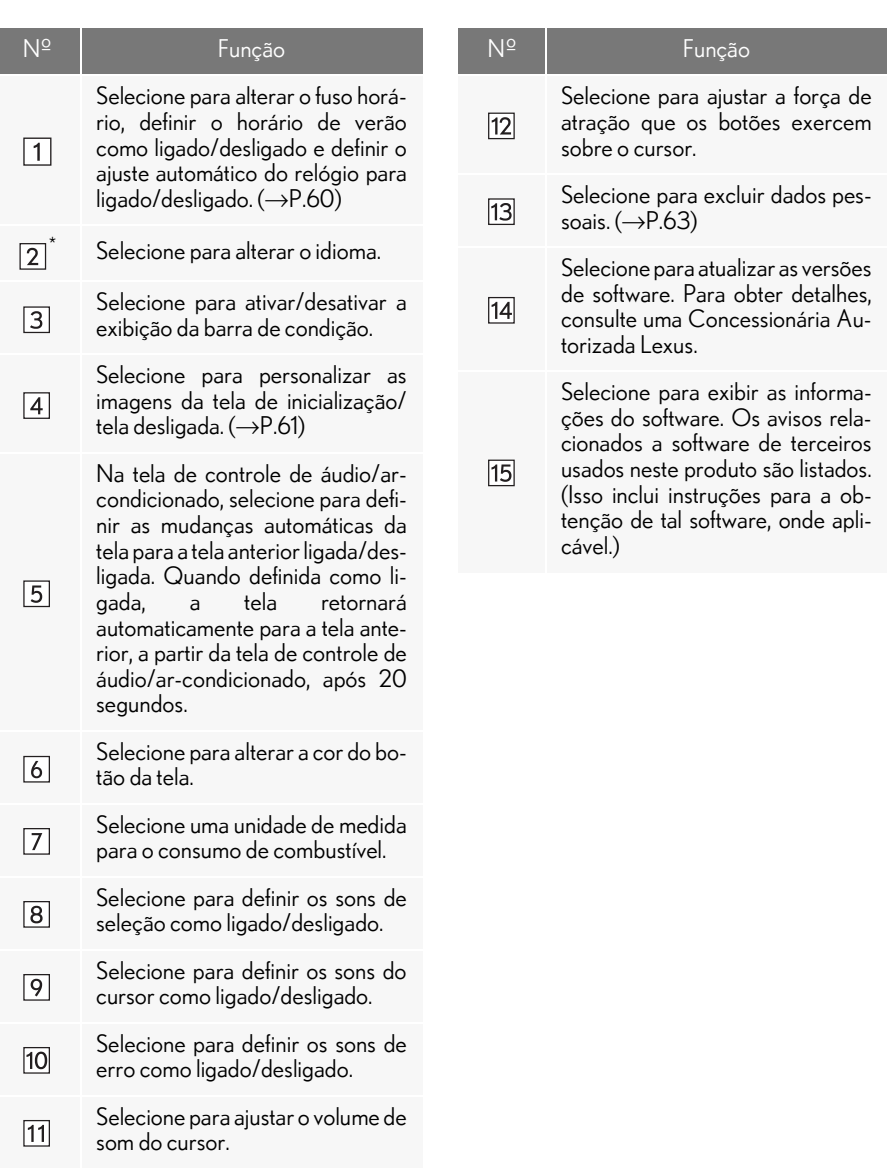

\*: Se equipado

FUNÇÕES BÁSICAS MUCOESBÁSICAS

#### CONFIGURAÇÕES DO RELÓGIO

Usadas para alterar o fuso horário e definir o horário de verão, e para o ajuste automático da hora como ligado/desligado.

- 1 Exiba a tela de "Configurações Gerais".  $(\rightarrow P.58)$
- 2 Selecione "Relógio".
- 3 Selecione os itens a ser definidos.

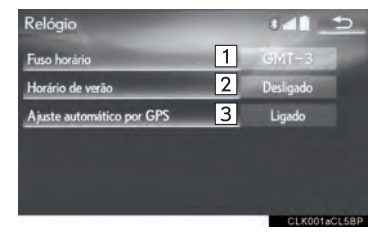

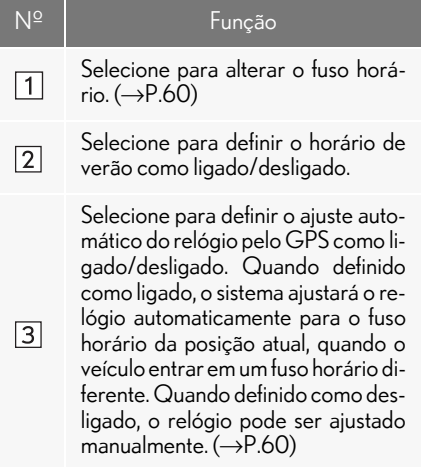

#### COMO CONFIGURAR O FUSO HORÁRIO

- 1 Selecione "Fuso horário".
- 2 Selecione o fuso horário desejado.
- Se "Outro" for selecionado, o fuso horário pode ser ajustado manualmente. Selecione "+" ou "-" para ajustar o fuso horário.
- AJUSTE MANUAL DO RELÓGIO

Quando o "Ajuste Automático do GPS" for "Desligado", o relógio poderá ser ajustado manualmente.

1 Selecione o item desejado. Relógio  $1412$ Fuso horário Horário de verão **Deslinado** Ajuste automático por GPS Horas Minutos  $+$  $\mathbf{1}$  $\mathbf{1}$ っ

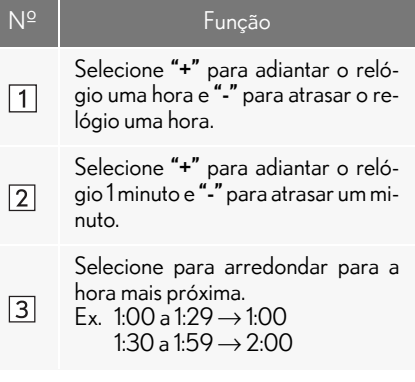

#### IMAGENS DE INICIALIZAÇÃO E DE TELA DESLIGADA

Uma imagem pode ser copiada de uma memória USB e usada como as imagens de inicialização e de tela desligada.

Com visor de 12,3 polegadas: O filme integrado também pode ser definido como imagem de inicialização.

Quando o botão de partida <alimentação> for colocado no modo ACESSÓ-RIOS ou IGNIÇÃO LIGADA <LIGADO>, a tela inicial (imagem de inicialização) será exibida.  $(\rightarrow P.28)$ 

Ao selecionar "Tela Desligada" na tela "Visor", a tela é desligada e a imagem de tela desligada desejada selecionada para exibição é disposta na tela. (Para desligar a tela: $\rightarrow$ P.38)

- 1 Exiba a tela de "Configurações Gerais".  $(\rightarrow P.58)$
- 2 Selecione "Personalizar imagens".

COMO PERSONALIZAR AS  $3$  Selecione os itens a ser definidos.

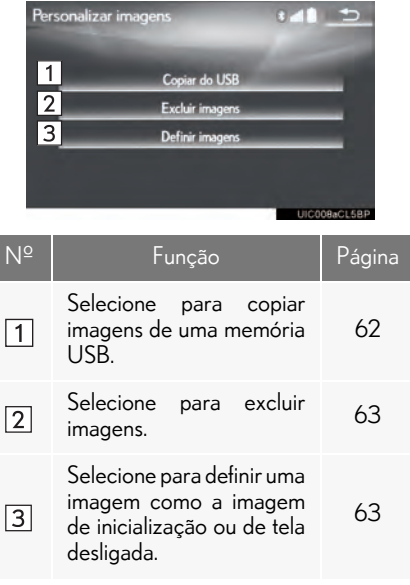

#### COMO TRANSFERIR IMAGENS

1 Pressione o botão.

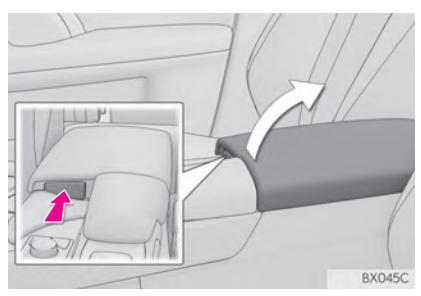

2 Abra a tampa e conecte o dispositivo.

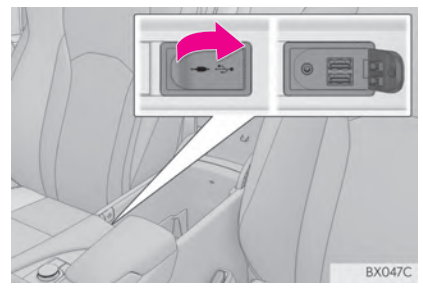

- Ligue a memória USB se não estiver ligada.
- 3 Selecione "Copiar do USB".
- 4 Selecione as imagens desejadas na lista e selecione "Copiar".
- A imagem selecionada é exibida no lado direito da tela. Se o arquivo de imagem selecionado estiver corrompido ou for incompatível, **no será exibido.**
- O número restante de arquivos de imagem que podem ser transferidos é exibido na parte inferior da tela.
- 5 Selecione "Sim" quando a tela de confirmação aparecer.

#### NOTA

Dependendo do tamanho e da forma do dispositivo que está conectado ao sistema, o console central pode não fechar completamente. Nesse caso, não force para fechar o console central, pois isso pode danificar o dispositivo ou o terminal etc.

#### INFORMAÇÃO

- Ao salvar arquivos de imagem para uma memória USB a ser transferidos para o sistema, salve as imagens em uma pasta denominada "Image" (I-m-a-g-e, sensível a letras maiúsculas e minúsculas). Se um nome de pasta diferente for usado, o sistema não reconhecerá os arquivos de imagem.
- As extensões de arquivo compatíveis são JPG e JPEG.
- Um nome de arquivo de imagem, incluindo a extensão do arquivo, pode ter até 32 caracteres.
- É possível transferir arquivos de imagem de 10 MB ou menos.
- Até 10 imagens podem ser transferidas para o sistema.
- Não é possível transferir arquivos com nomes que não sejam em ASCII.

#### COMO DEFINIR AS IMAGENS DE INICIALIZAÇÃO E DE TELA DES-LIGADA

- 1 Selecione "Definir imagens".
- Com visor de 8 polegadas
- 2 Selecione a Imagem desejada.
- Com visor de 12,3 polegadas
- 2 Selecione a guia "Filme" ou "Imagem", e selecione o filme ou imagem desejado.
- 3 Selecione os itens desejados a ser definidos.

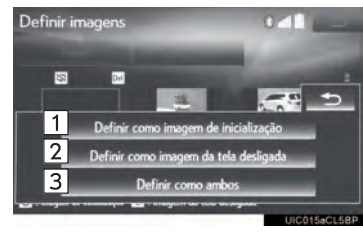

INº Funcão

 $\boxed{1}$ 

 $\sqrt{2}$ 

 $\sqrt{3}$ 

Selecione para definir uma imagem como a imagem de inicialização.

Selecione para definir uma imagem como a imagem de tela desligada.

Selecione para definir uma imagem como imagem de inicialização e de tela desligada.

#### COMO EXCLUIR IMAGENS TRANSFERIDAS

- 1 Selecione "Excluir imagens".
- 2 Selecione as imagens a ser excluídas e selecione "Excluir".
- 3 Selecione "Sim" quando a tela de confirmação aparecer.

#### COMO EXCLUIR DADOS PESSOAIS

- 1 Exiba a tela de "Configurações Gerais".  $(\rightarrow P.58)$
- 2 Selecione "Excluir Dados Pessoais".
- 3 Selecione "Excluir".
- 4 Selecione "Sim" quando a tela de confirmação aparecer.
- As configurações pessoais registradas ou alteradas serão excluídas ou retornadas às suas condições de fábrica.

Por exemplo:

- Configurações gerais
- Configurações do sistema multimídia
- Configurações de áudio
- Configurações do telefone

#### **NOTA**

Certifique-se de que o cartão microSD do mapa esteja inserido ao excluir dados pessoais. Não será possível excluir dados pessoais se o cartão microSD do mapa for removido. Para excluir os dados, após inserir o cartão microSD do mapa, coloque o botão de partida <alimentação> no modo ACESSÓRIOS ou IGNICAO LIGADA <LIGADO>.

#### **3. OUTRAS CONFIGURAÇÕES**

### **2. CONFIGURAÇÕES DE VOZ**

A orientação por voz, etc. pode ser defi-A orientação por voz, etc. pode ser defi-<br>nida.<br>DE VOZ

1 Pressione o botão "MENU" no Touch Remoto.

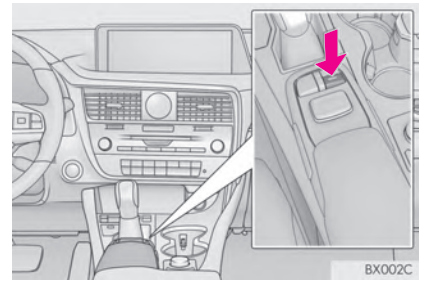

- 2 Selecione "Config.".
- 3 Selecione "Voz".
- 4 Selecione os itens a ser definidos.

## DE VOZ

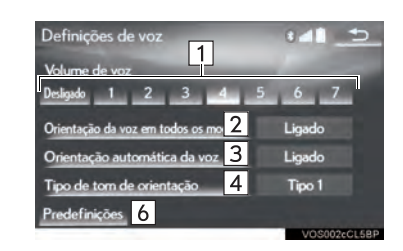

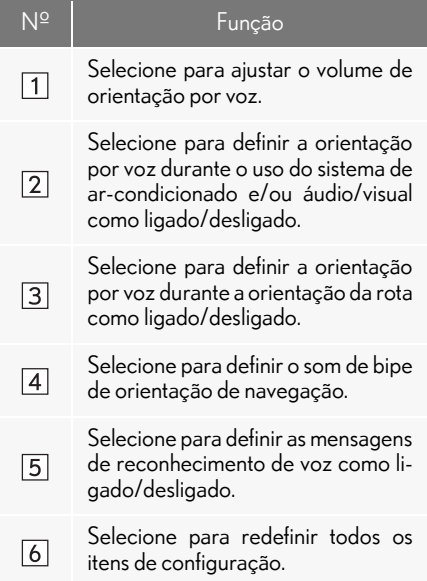

#### **3. OUTRAS CONFIGURAÇÕES**

### **3. CONFIGURAÇÕES DO VEÍCULO**

nutenção, personalização do veículo e o sensor do sistema Lexus de assistência a estacionamento, etc.

1 Pressione o botão "MENU" no Touch Remoto.

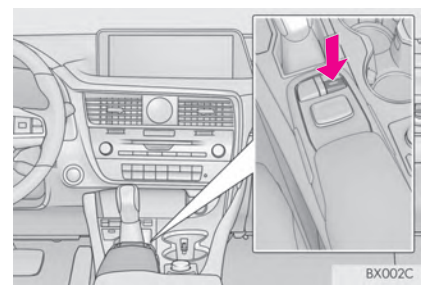

- 2 Selecione "Config.".
- 3 Selecione "Veículo".

Há configurações disponíveis para ma- 4 Selecione os itens a ser definidos.

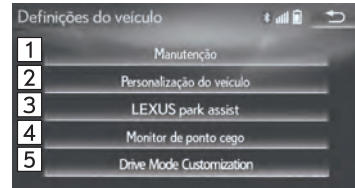

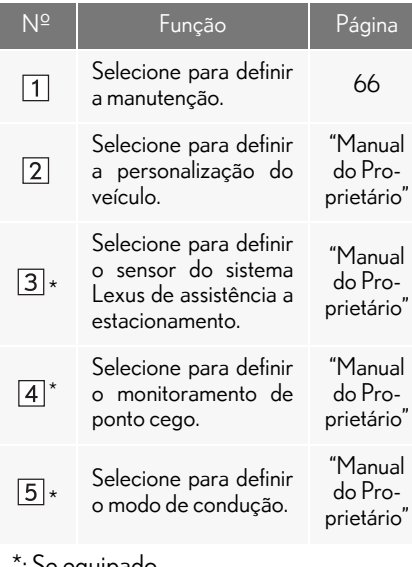

: Se equipado

### **MANUTENÇÃO**

Ao ligar o sistema, a tela de "Informações" será exibida quando chegar o momento de substituir uma peça ou determinados componentes.  $\overrightarrow{(-)}$ P.28)

- 1 Exiba a tela "Configurações do Veícu- $\vert$ o". ( $\rightarrow$ P.65)
- 2 Selecione "Manutenção".
- 3 Selecione o item desejado.

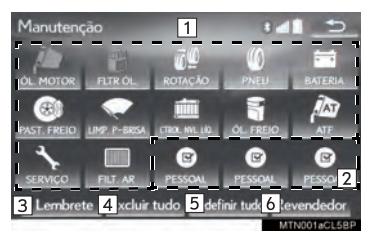

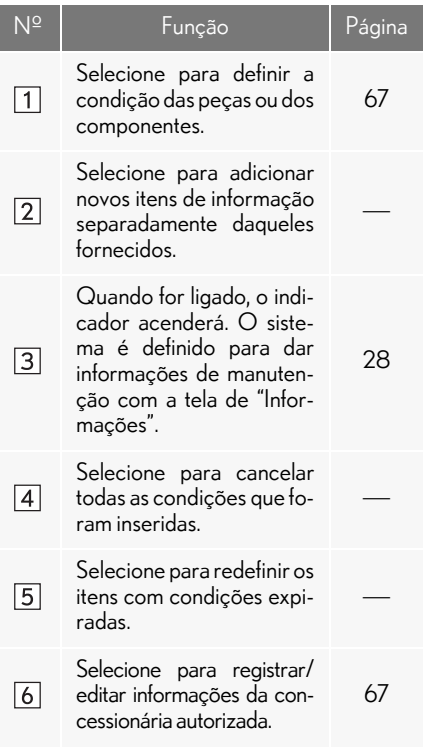

#### INFORMAÇÃO

Quando o veículo precisar de manutenção, a cor do botão da tela mudará para larania.

#### CONFIGURAÇÃO DAS INFORMAÇÕES DE MANUTENÇÃO

- componente desejado.
- 2 Defina as condições.

Nº Função

 $\sqrt{2}$ 

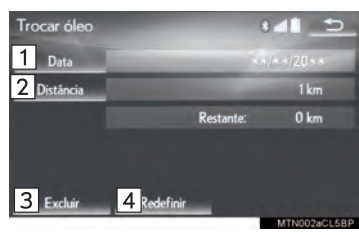

Selecione para inserir a data da pró- $\Box$ xima manutenção.

> Selecione para inserir a distância percorrida até a próxima verificação de manutenção.

Selecione para cancelar as condi- $\sqrt{3}$ ções que foram inseridas.

Selecione para redefinir as condi- $\boxed{4}$ ções que expiraram.

#### INFORMAÇÃO

- ae Serviço Lexus, Guia de Garantia<br>2 | Selecione o botão de tela da peça ou do | | exus" ou o "Manual do Proprietário". Para informações sobre a manutenção programada, por favor, consulte o "Guia de Serviço Lexus", "Guia de Garantia Lexus" ou o "Manual do Proprietário".
	- Dependendo das condições de direção ou da estrada, a data real e a distância percorrida em que a manutenção deve ser realizada pode diferir da data e da distância percorrida que estão armazenadas no sistema.

#### CONFIGURAÇÕES DA CONCESSIONÁRIA

As informações da concessionária podem ser registradas no sistema. Com as informações da concessionária registradas, a orientação da rota até a concessionária está disponível.

- 1 Selecione "Revendedor".
- 2 Selecione o item desejado para pesquisar o local.  $(\rightarrow P.86)$
- A tela de edição da concessionária é apresentada após a definição do local.

Local No. do tel.

 $\overline{5}$ 

Inserir <sup>6</sup>

Configurar revendedor  $1 - 1$ Revendedor<sup>1</sup> 2....... Contato 3

> $\overline{6}$ Excluir revendedo

4 .......

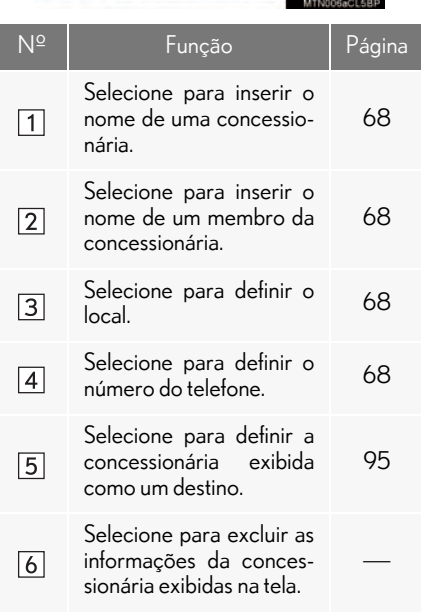

- 3 Selecione o item desejado a ser editado. 
n COMO EDITAR A CONCESSIONÁ-RIA OU O NOME DO CONTATO
	- 1 Selecione "Revendedor" ou "Contato".
	- 2 Digite o nome e selecione "OK".
	- COMO EDITAR O LOCAL
	- 1 Selecione "Local".
	- 2 Role o mapa até o ponto desejado  $(\rightarrow$ P.82) e selecione "OK".
	- COMO EDITAR O NÚMERO DO TELEFONE
	- 1 Selecione "Ph. no."("Nº do Tel.").
	- 2 Digite o número do telefone e selecione "OK".

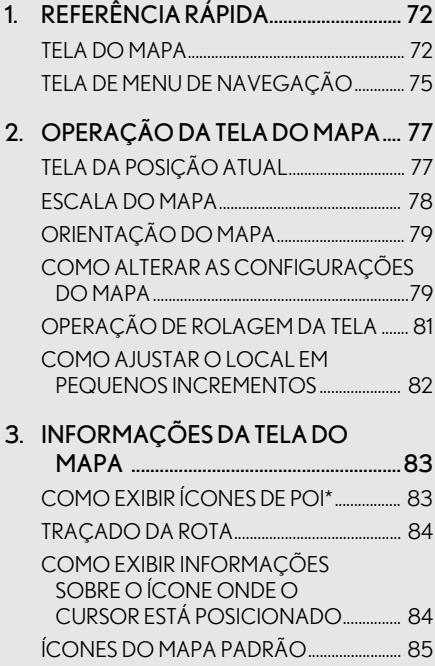

### 1 OPERAÇÃO BÁSICA 2 PESQUISA DO DESTINO

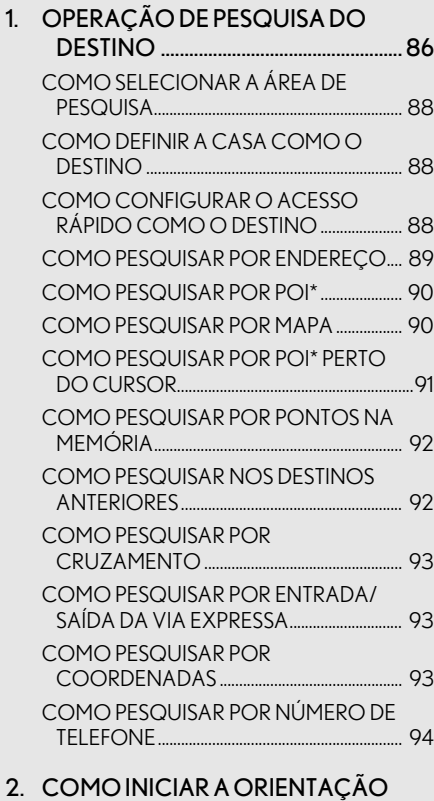

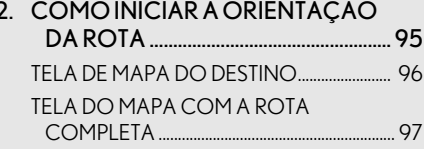

# 3

### SISTEMA DE NAVEGAÇÃO

#### 3 ORIENTAÇÃO DA ROTA

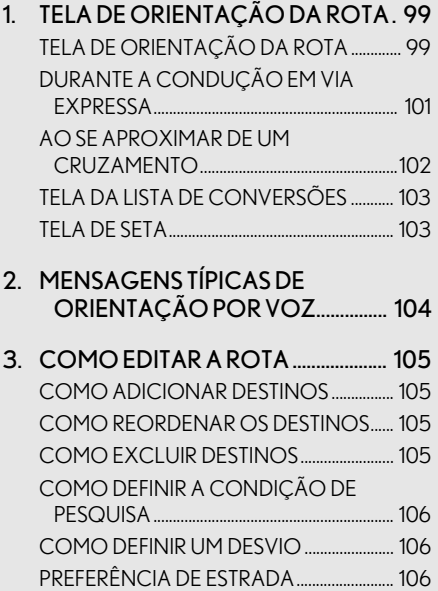

#### 4 MINHA MEMÓRIA

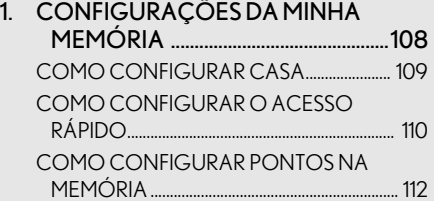

VISÃO GERAL DA ROTA................................. 107

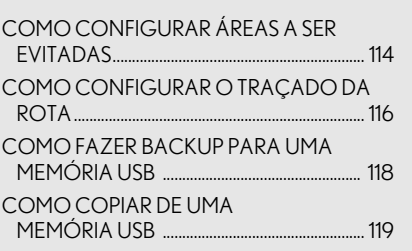

#### 5 CONFIGURAÇÕES

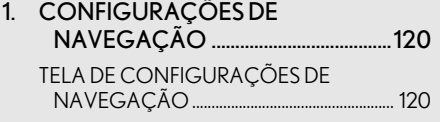

#### <sup>6</sup> DICAS PARA O SISTEMA DE NAVEGAÇÃO

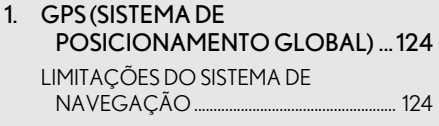

#### 2. VERSÃO DO BANCO DE DADOS DE MAPA E ÁREA DE COBERTURA ......................................... 127 DADOS DO MAPA............................................... 127 SOBRE OS DADOS DO MAPA .................... 128
## **1. OPERAÇÃO BÁSICA**

# **1. REFERÊNCIA RÁPIDA**

# TELA DO MAPA

A tela do mapa pode ser acessada pelos seguintes métodos:

Com visor de 8 polegadas

Pressione o botão "MENU" no Touch Remoto, em seguida, selecione "Nav" na tela "Menu".

- Com visor de 12,3 polegadas
- Pressione o botão "MAP" no Touch Remoto.
- Pressione o botão "MENU" no Touch Remoto, em seguida, selecione "Nav" na tela "Menu".  $(\rightarrow P.12)$

Selecione se a tela de menu de navegação for exibida.

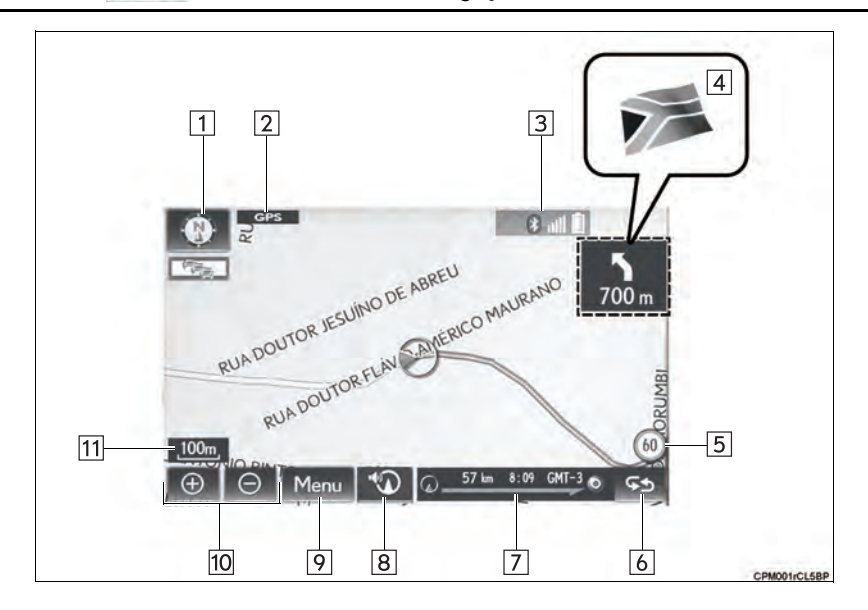

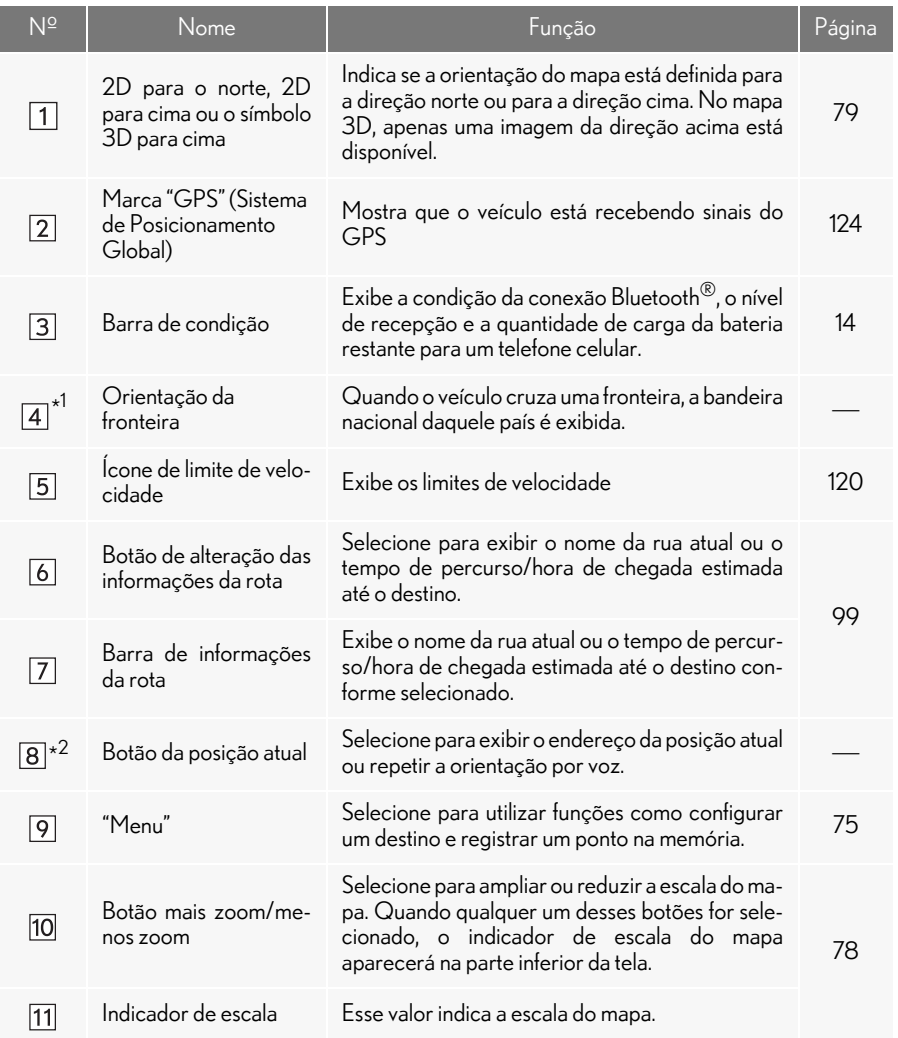

\* 1 : Essa função não está disponível em alguns países/áreas.

\* 2: Com visor de 8 polegadas

#### INFORMAÇÃO

- Certos botões na tela do mapa irão desaparecer depois de decorridos alguns segundos depois da operação do Touch Remoto. Essa configuração pode ser alterada para que todos os botões da tela sempre apareçam.(->P.120)
- 1 Com visor de 12,3 polegadas: Pressione o botão "MAP" no Touch Remoto para apresentar o endereço da posição atual na tela do mapa ou para repetir a orientação por voz.

# TELA DE MENU DE NAVEGAÇÃO

A tela do menu de navegação pode ser acessada pelos seguintes métodos: Selecione "Menu" na tela do mapa.  $(\rightarrow P.72)$ 

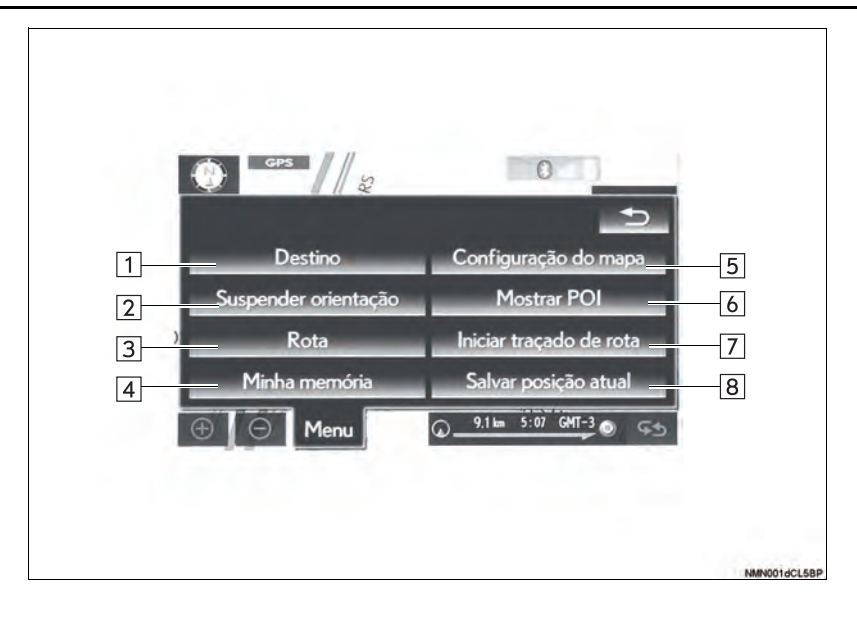

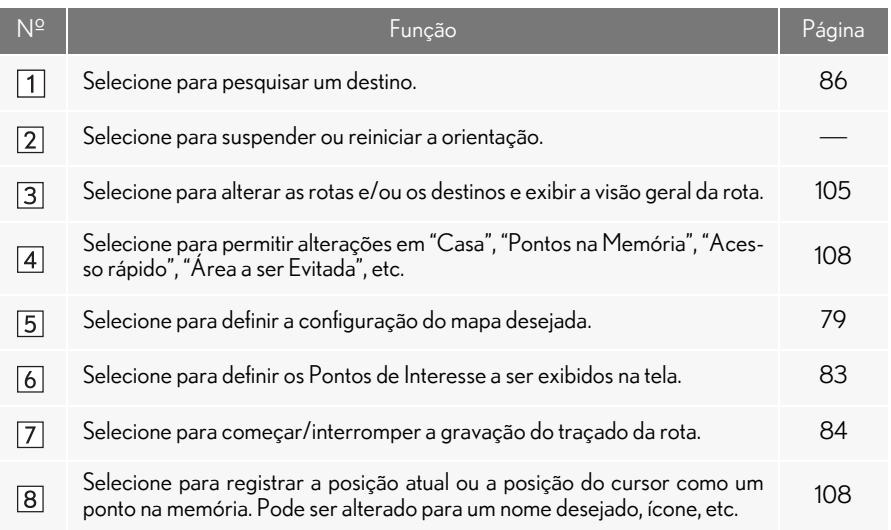

# **1. OPERAÇÃO BÁSICA 2. OPERAÇÃO DA TELA DO MAPA**

# TELA DA POSIÇÃO ATUAL

- Com visor de 8 polegadas
- 1 Pressione o botão "MENU" no Touch Remoto, em seguida, selecione "Nav" na tela "Menu".

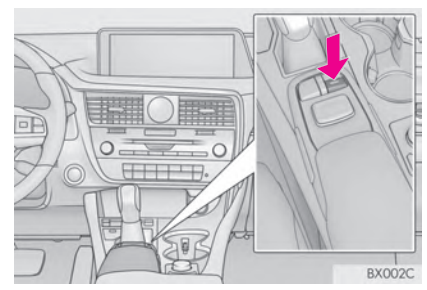

Com visor de 12,3 polegadas

1 Pressione o botão "MAP" no Touch Remoto.

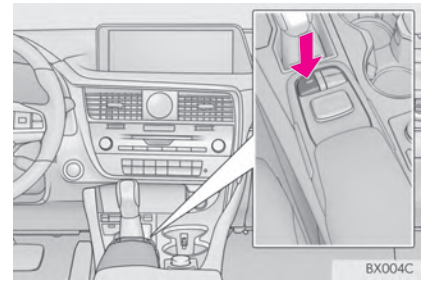

- 2 Verifique se o mapa da posição atual é exibido.
- Selecione se a tela de menu de navegação for exibida.
- Com visor de 12,3 polegadas: Selecionar

**12 no "Visor Lateral" alterará a tela do** mapa e a deixará em tela cheia.

Para corrigir a posição atual manual $mente: \rightarrow P123$ 

#### INFORMAÇÃO

- Enquanto se está dirigindo, a marca da posição atual é fixada na tela e o mapa se movimenta.
- A posição atual é definida automaticamente à medida em que o veículo recebe sinais do GPS (Sistema de Posicionamento Global). Se a posição atual não estiver correta, ela será automaticamente corrigida depois que o veículo receber sinais do GPS.
- Após a desconexão da bateria de 12 V, ou em um veículo novo, a posição atual pode não estar correta. Assim que o sistema receber sinais do GPS, a posição atual correta será exibida.

### ESCALA DO MAPA

Selecione  $\Theta$  ou  $\Theta$  para alterar a escala da tela do mapa.

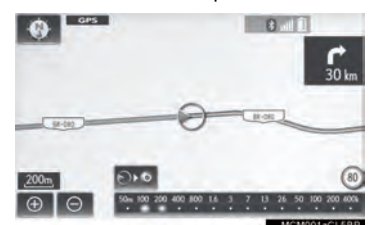

- A barra indicadora de escala é exibida na parte inferior da tela.
- $\bullet$  Selecionar e segurar  $\circled{0}$  ou  $\circled{0}$  continua a alterar a escala da tela do mapa.
- A escala da tela do mapa também pode ser alterada selecionando-se diretamente a barra de escala. Esta função não está disponível durante a condução.

SIO: Selecione para exibir toda a rota, se o destino tiver sido definido.

#### INFORMAÇÃO

- I Pressione o botão " ^ " no Touch Remoto para aplicar mais zoom na tela do mapa e o botão " v" para aplicar menos zoom.
- Quando a escala do mapa está na faixa mínima, uma rua de mão única é exibida

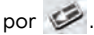

### MAPA DA CIDADE

O mapa da cidade está disponível para algumas cidades importantes. Quando uma escala do mapa de 50 m é selecionada, a tela do mapa mudará para o mapa da cidade em 2D ou 3D.

1 Selecione  $\Theta$  para exibir o mapa da cidade.

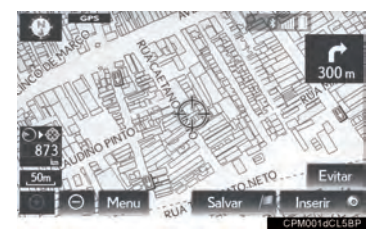

Para voltar para a tela do mapa normal, selecione  $\Theta$ .

# ORIENTAÇÃO DO MAPA

A orientação do mapa pode ser alternada entre 2D direção norte para cima, 2D direção para cima e 3D direção para cima, selecionando o símbolo de orientação exibido no canto superior esquerda da tela.

Símbolo do norte para cima

Qualquer que seja a direção de percurso do veículo, o norte é sempre para cima.

Símbolo de direção para cima (Quando no modo de mapa em 2D.)

A direção de percurso do veículo é sempre para cima. Uma seta vermelha indica o norte.

**Secution Símbolo de direção para cima (Quan**do no modo de mapa em 3D.)

A direção de percurso do veículo é sempre para cima. Uma seta vermelha indica o norte.

### COMO ALTERAR AS CONFIGURAÇÕES DO MAPA

- 1 Selecione "Menu" na tela do mapa.  $(\rightarrow P.72)$
- 2 Selecione "Configuração do mapa".
- 3 Selecione o item desejado.

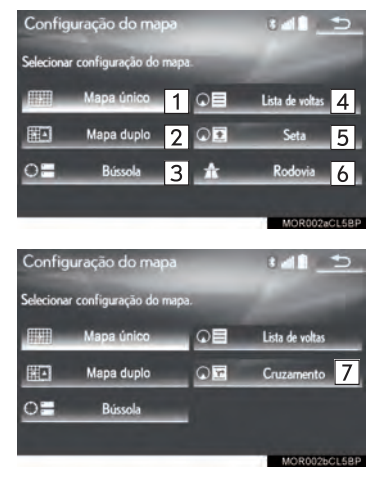

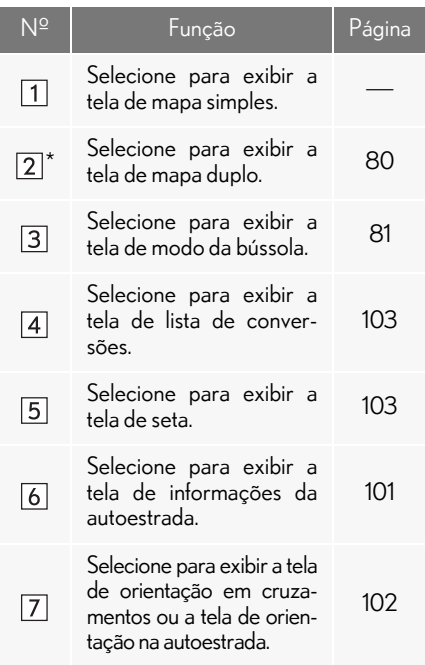

\*: Com visor de 8 polegadas

Dependendo das condições, alguns botões da tela de configuração não podem ser selecionados.

#### MAPA DUPLO\*

O mapa no lado esquerdo é o mapa principal.

- O mapa do lado direito pode ser editado.
- 1 Selecione qualquer ponto no mapa do lado direito.

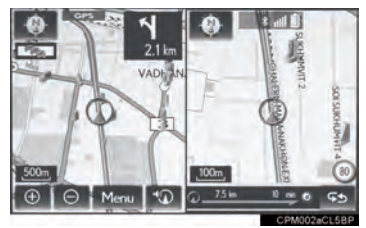

2 Selecione o item desejado.

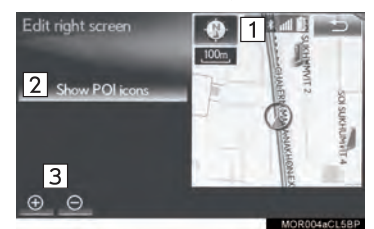

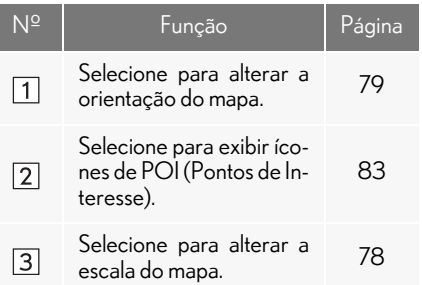

# BÚSSOLA

Informações sobre o destino, a posição atual e uma bússola são exibidas na tela.

#### INFORMAÇÃO

- A marca do destino é exibida na direção do destino. Ao dirigir, consulte as coordenadas de latitude e longitude, e a bússola, para certificar-se de que o veículo está indo em direção ao destino.
- Quando o veículo sai da área de cobertura, a tela de orientação muda para a tela de modo da bússola.

### OPERAÇÃO DE ROLAGEM DA TELA

Use o recurso de rolagem para mover o ponto desejado para o centro da tela para verificar um ponto na tela do mapa que é diferente da posição atual.

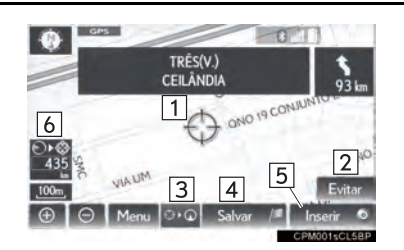

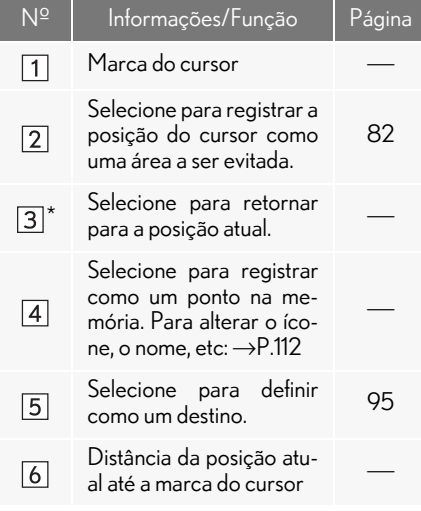

\*: Com visor de 8 polegadas

- Para rolar sobre o mapa, coloque a marca do cursor na posição desejada e, em seguida, pressione e segure o botão do Touch Remoto. O mapa continuará a rolar naquela direção até que o botão seja liberado.
- Com visor de 12,3 polegadas: Pressione o botão "MAP" no Touch Remoto para retornar à posição atual.

#### COMO REGISTRAR A POSIÇÃO DO CURSOR COMO UMA ÁREA A SER EVITADA

Um local específico na tela do mapa pode ser definido como uma área a ser evitada usando a função de rolagem.

- 1 Role o mapa até o ponto desejado e selecione "Evitar".
- 2 Selecione **A** ou **V** para alterar o tamanho da área a ser evitada e selecione "OK".

#### INFORMAÇÃO

- Se um destino for inserido na área a ser evitada ou não for possível efetuar o cálculo da rota sem percorrer a área a ser evitada, uma rota de passagem pela área a ser evitada pode ser mostrada.
- Até 10 locais podem ser registrados como áreas a ser evitadas.

### COMO AJUSTAR O LOCAL EM PEQUENOS INCREMENTOS

O local alvo exato pode ser ajustado em pequenos incrementos, selecionandose uma das 8 setas direcionais.

1 Selecione uma das 8 setas direcionais para mover o cursor até o ponto desejado.

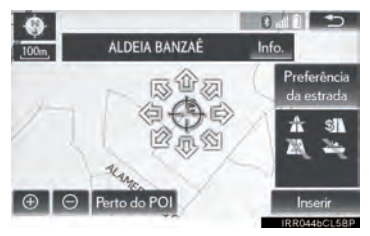

# **1. OPERAÇÃO BÁSICA 3. INFORMAÇÕES DA TELA DO MAPA**

### COMO EXIBIR ÍCONES DE POI

Os ícones de POI, tais como postos de combustíveis e restaurantes, podem ser exibidos na tela do mapa. Os locais desses pontos também podem ser definidos como destino e usados para orientação da rota.

- 1 Selecione "Menu" na tela do mapa.  $(\rightarrow P.72)$
- 2 Selecione "Mostrar POI".
- 3 Selecione as categorias de POI desejadas e selecione "OK".

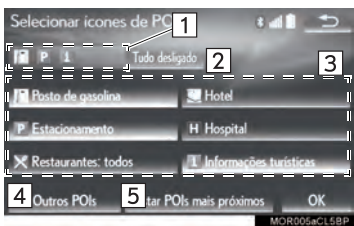

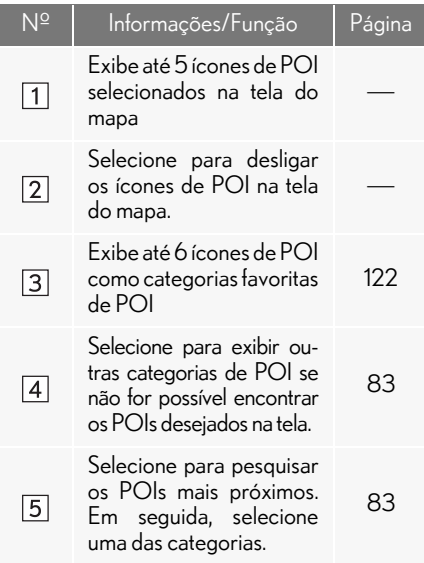

### COMO SELECIONAR OUTROS ÍCONES DE POI PARA EXIBIÇÃO

- 1 Selecione "Outros POIs".
- 2 Selecione as categorias de POI desejadas e selecione "OK".

"Listar todas as categorias": Selecione para exibir todas as categorias de POI. Para adicionar mais categorias de POI, selecione "Mais".

### COMO EXIBIR A LISTA DE POIs LOCAIS

Os POIs que estão dentro de 30 km da posição atual serão listados entre as categorias selecionadas.

- 1 Selecione "Listar POIs mais próximos".
- 2 Selecione o POI desejado.

"Nesta rota": Selecione para pesquisar POIs ao longo da rota. Quando for ligado, o indicador acenderá.

 $3$  Verifique se o POI selecionado é exibido na tela do mapa.

# TRAÇADO DA ROTA

Até 200 km da rota percorrida podem ser armazenados e retraçados no visor. Esse recurso está disponível quando a escala do mapa é de 50 km ou menos.

#### INICIAR A GRAVAÇÃO DO TRAÇADO DA ROTA

- 1 Selecione "Menu" na tela do mapa.  $(\rightarrow P.72)$
- 2 Selecione "Iniciar traçado da rota".
- 3 Verifique se a linha percorrida é exibida.

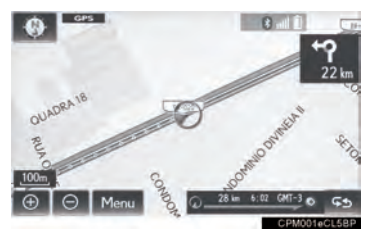

- INTERROMPER A GRAVAÇÃO DO TRAÇADO DA ROTA
- 1 Selecione "Menu" na tela do mapa.  $(\rightarrow P.72)$
- 2 Selecione "Interromper o traçado da rota".
- 3 Uma tela de confirmação será exibida.

"Sim": Selecione para manter o traçado da rota registrado.

"Não": Selecione para apagar o traçado da rota registrado.

Para editar o nome do traçado da rota ou confirmar o ponto de início, etc:  $\rightarrow$ P.116

### COMO EXIBIR INFORMAÇÕES SOBRE O ÍCONE ONDE O CURSOR ESTÁ POSICIONADO

Quando o cursor é colocado sobre um ícone na tela do mapa, a barra de nome é exibida na parte superior da tela. Se "Info" for exibido no lado direito da barra de nome, as informações detalhadas podem ser exibidas.

- Coloque o cursor sobre um ícone.
- 2 Selecione "Info".

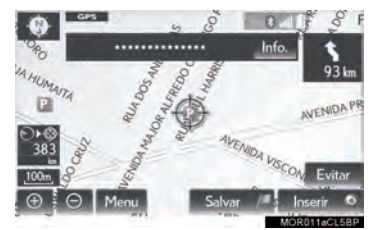

Informações do POI

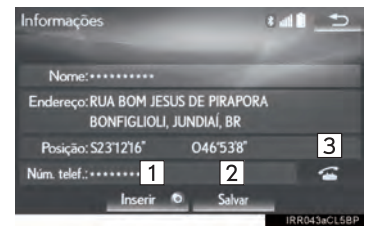

Informações do ponto na memória

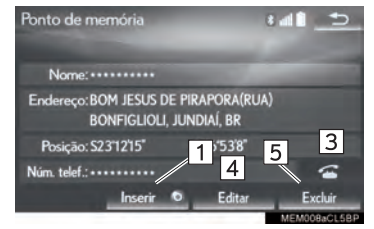

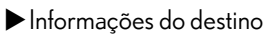

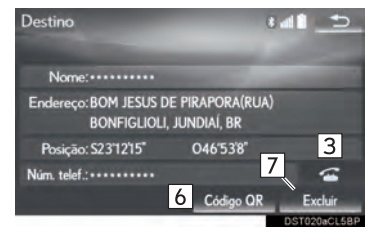

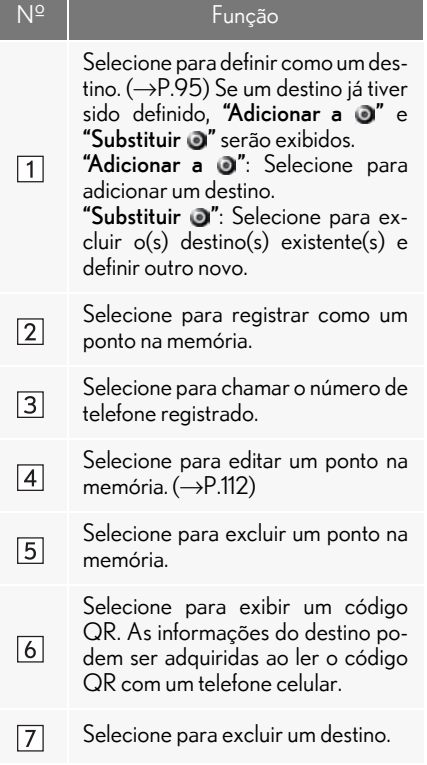

#### INFORMAÇÃO

Em algumas situações, selecionar um POI pode alterar automaticamente uma chamada internacional ou pode impossibilitar uma chamada nacional.

# ÍCONES DO MAPA PADRÃO

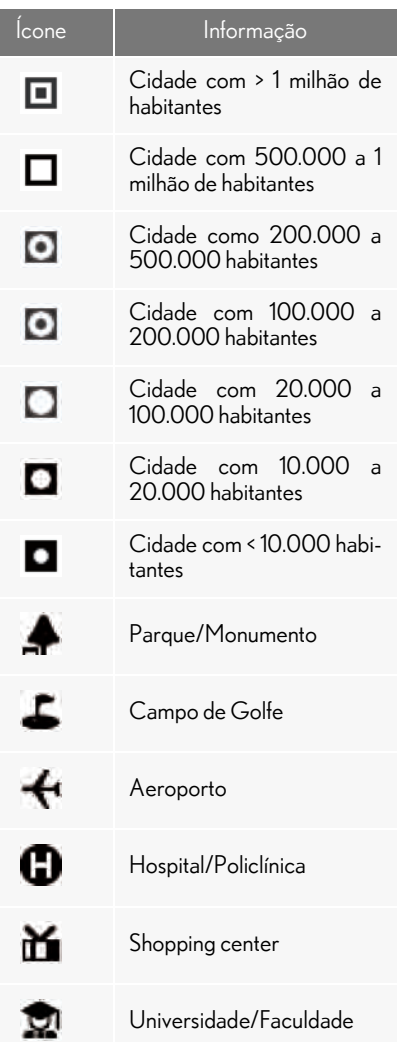

### **2. PESQUISA DO DESTINO**

# **1. OPERAÇÃO DE PESQUISA DO DESTINO**

A tela de "Destino" pode ser acessada pelos seguintes métodos:

Selecione "Menu" na tela do mapa e selecione "Destino" na tela do menu de navegação.  $(\rightarrow P.75)$ 

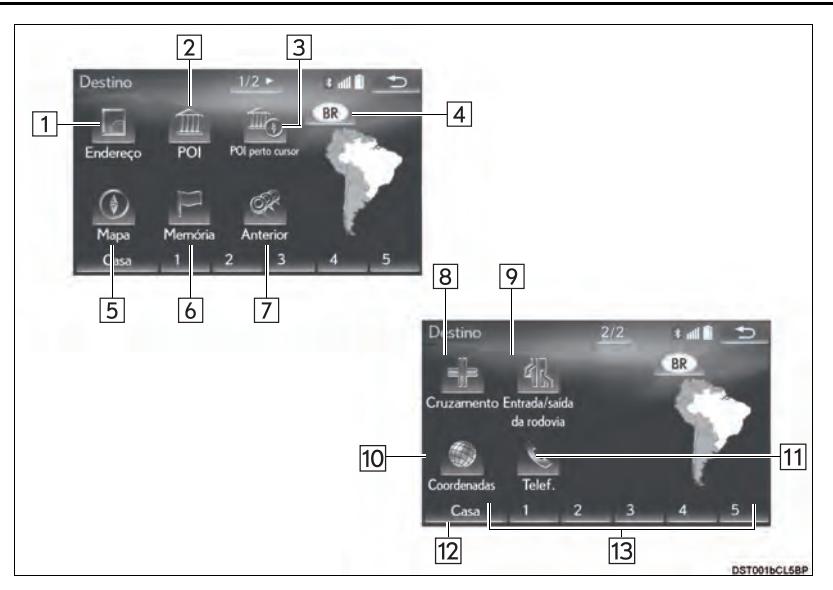

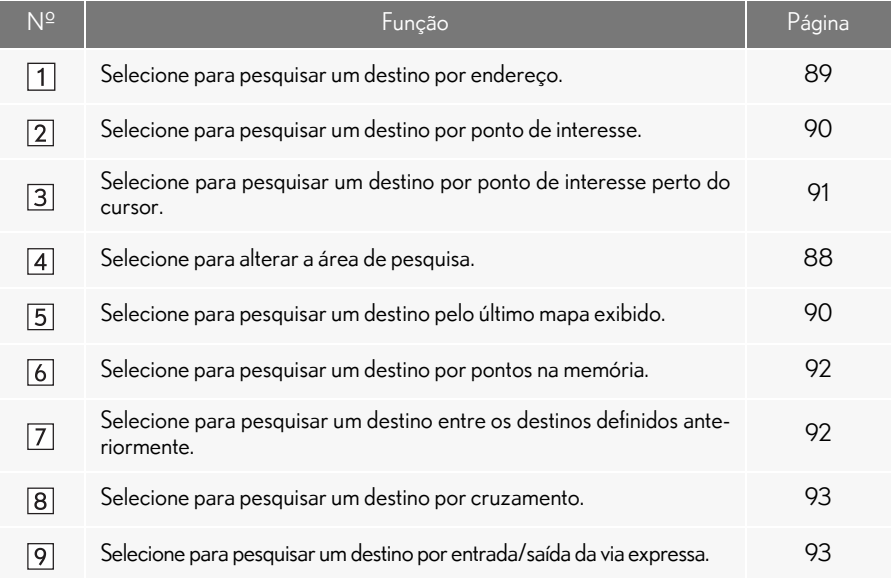

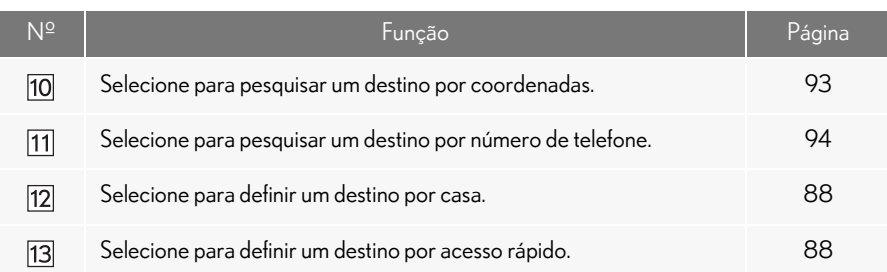

## COMO SELECIONAR A ÁREA DE PESQUISA

- 1 Exiba a tela de "Destino".  $(\rightarrow P.86)$
- 2 Selecione o botão da área de pesquisa.

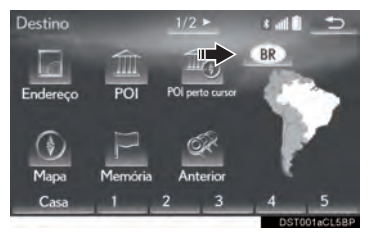

- 3 Digite o nome da área de pesquisa e selecione "OK".
- 4 Selecione a área de pesquisa desejada.

#### (INFORMAÇÃO)

- Os países incluídos podem ser diferentes de acordo com a versão do mapa ou os países de vendas.
- Para obter informações sobre o banco de dados de mapa e atualizações: ->P.127

### COMO DEFINIR A CASA COMO O DESTINO

Para usar essa função, é necessário registrar um endereço de casa.  $(\rightarrow P.109)$ 

- Exiba a tela de "Destino".  $(\rightarrow P.86)$
- 2 Selecione "Casa".

### COMO CONFIGURAR O ACESSO RÁPIDO COMO **DESTINO**

Para usar essa função, é necessário registrar o acesso rápido para os botões da tela de acesso rápido (1-5). ( $\rightarrow$ P.110)

- 1 Exiba a tela de "Destino".  $(\rightarrow$ P.86)
- 2 Selecione os botões da tela de acesso rápido (1-5).

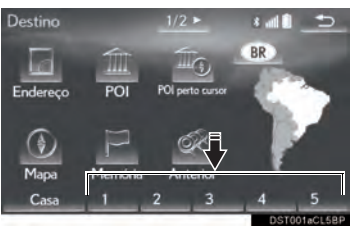

### COMO PESQUISAR POR **ENDERECO**

- 1 Exiba a tela de "Destino".  $(\rightarrow P.86)$
- 2 Selecione "Endereço".
- 3 Digite a área de pesquisa, o nome da cidade, o nome da rua e o número da casa.

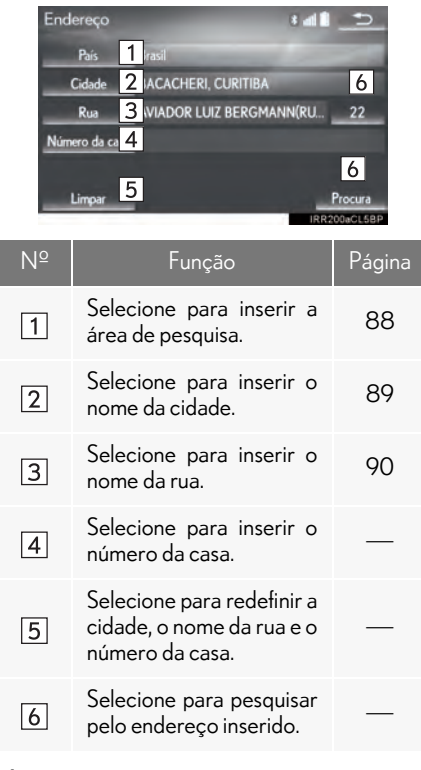

4 Selecione "Pesquisar".

#### COMO INSERIR O NOME DA CIDADE

- 1 Selecione "Cidade".
- 2 Insira o nome da cidade e selecione "OK".

"Opção": Selecione para selecionar uma  $c$ idade de outra maneira.  $(\rightarrow P.89)$ 

3 Selecione o nome da cidade desejada.

**In .** Selecione para exibir um mapa da área central da cidade desejada.

- COMO SELECIONAR UMA CI-DADE DE OUTRA MANEIRA
- 1 Selecione "Opção".
- 2 Selecione o item desejado.

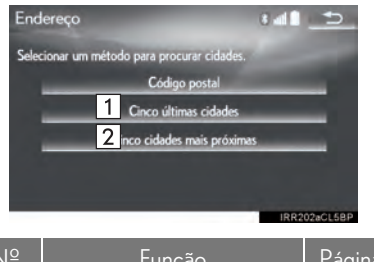

- Nº Função Página Selecione entre as últimas  $\boxed{1}$ 5 cidades. Selecione entre as 5 cida- $\sqrt{2}$ des mais próximas.
- **3** Selecione o nome da cidade desejada.

3

#### COMO INSERIR O NOME DA RUA

- 1 Selecione "Rua".
- 2 Digite o nome da rua e selecione "OK".
- 3 Selecione o nome da rua desejada.
- Se o mesmo endereço existir em mais de 1 cidade, uma tela solicitando para digitar ou selecionar o nome da cidade será exibida.

"Digite o nome": Selecione para digitar o nome da cidade para reduzir os itens da lista.

### COMO PESQUISAR POR POI

- Exiba a tela de "Destino".  $(\rightarrow P.86)$
- 2 Selecione "POI".
- 3 Digite o nome do POI e selecione "OK".
- 4 Selecione o POI desejado.

"Categoria": Selecione para reduzir as categorias.

"Cidade": Selecione para reduzir uma cidade.

Ao inserir o nome de um POI específico e existirem 2 ou mais locais com o mesmo nome, a tela de lista será exibida.

#### COMO REDUZIR AS CATEGORIAS

#### 1 Selecione "Categoria".

2 Selecione a categoria desejada.

"Listar todas as categorias": Selecione para exibir todas as categorias de POI.

### COMO REDUZIR UMA CIDADE

- 1 Selecione "Cidade".
- 2 Insira o nome da cidade e selecione "OK".

"Opção": Selecione para selecionar uma cidade de outra maneira.  $(\rightarrow P.89)$ 

3 Selecione o nome da cidade desejada.

### COMO PESQUISAR POR MAPA

Ao selecionar "Mapa" o último local exibido é exibido novamente na tela do mapa. Pode-se pesquisar por um destino nesse mapa.

- 1 Exiba a tela de "Destino".  $(\rightarrow P.86)$
- 2 Selecione "Mapa".
- 3 Percorra o mapa até o ponto desejado  $(\rightarrow P.82)$  e selecione "Enter".

### COMO PESQUISAR POR POI PERTO DO CURSOR

O destino pode ser definido ao selecionar o ponto de pesquisa e a categoria de POI. É possível exibir os nomes dos POIs localizados dentro de aproximadamente 30 km do ponto de pesquisa selecionado.

- 1 Exiba a tela de "Destino".  $(\rightarrow P.86)$
- 2 Selecione "POI perto do cursor".
- 3 Defina o ponto de pesquisa por um dos métodos a seguir.

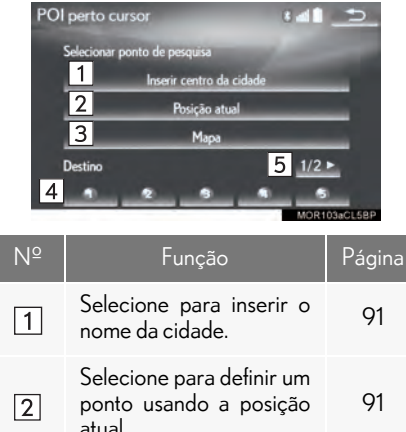

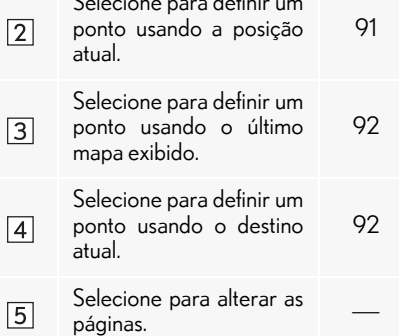

#### QUANDO "Inserir centro da cidade" FOR SELECIONADO

- 1 Selecione "Inserir centro da cidade".
- 2 Insira o nome da cidade e selecione "OK".
- $3$  Selecione o nome da cidade desejada.
- 4 Role o mapa até o ponto desejado  $(\rightarrow P.82)$  e selecione "OK".
- 5 Selecione as categorias de POI desejadas e selecione "Listar".

"Listar todas as categorias": Selecione para exibir todas as categorias de POI. Para adicionar mais categorias de POI, selecione "Mais".

- 6 Selecione o POI desejado.
- As setas de direção dos POIs são exibidas somente quando a posição atual está definida como o ponto de pesquisa.

"Nesta rota": Selecione para pesquisar POIs ao longo da rota. Quando for ligado, o indicador acenderá.

### QUANDO a "Posição atual" ESTI-VER SELECIONADA

1 Siga as etapas em "QUANDO A MENSAGEM "Por favor, insira o centro da cidade" FOR SELECIONADA" a partir da "ETAPA 5".

- QUANDO "Mapa" FOR SELECIO-NADO
- 1 Siga as etapas em "QUANDO A MENSAGEM "Por favor, insira o centro da cidade" FOR SELECIONADA" a partir da "ETAPA 4".

#### QUANDO O BOTÃO DE DESTI-NO ESTIVER SELECIONADO

1 Siga as etapas em "QUANDO A MENSAGEM "Por favor, insira o centro da cidade" FOR SELECIONADA" a partir da "ETAPA 4".

### COMO PESQUISAR POR PONTOS NA MEMÓRIA

- Exiba a tela de "Destino".  $(\rightarrow$ P.86)
- 2 Selecione "Memória".
- 3 Selecione o ponto na memória desejado.

### COMO PESQUISAR NOS DESTINOS ANTERIORES

- 1 Exiba a tela de "Destino".  $(\rightarrow P.86)$
- 2 Selecione "Anterior".
- 3 Selecione o destino desejado.

"Ponto de início anterior": Selecione para exibir o mapa do ponto de início da rota orientada anteriormente.

"Excluir": Selecione para excluir o destino anterior.  $(\rightarrow P.92)$ 

#### INFORMAÇÃO

O ponto de início anterior e até 100 destinos definidos anteriormente são exibidos na tela.

#### COMO EXCLUIR DESTINOS AN-**TERIORES**

- 1 Selecione "Excluir".
- 2 Selecione o destino anterior a ser excluído e selecione "Excluir".
- 3 Selecione "Sim" quando a tela de confirmação aparecer.

### COMO PESQUISAR POR CRUZAMENTO

- 1 Exiba a tela de "Destino".  $(\rightarrow P.86)$
- 2 Selecione "Cruzamento".
- $3$  Insira o nome da primeira rua do cruzamento e selecione "OK".
- 4 Selecione o nome da rua desejada.
- 5 Insira o nome da segunda rua do cruzamento e selecione "OK".
- 6 Selecione o nome da rua desejada.

#### INFORMAÇÃO

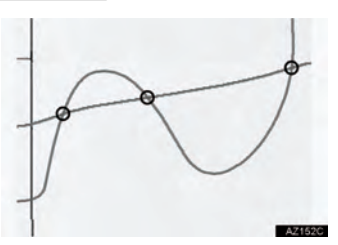

Se as mesmas 2 ruas se cruzarem em mais de um cruzamento, a tela muda e exibe o menu para selecionar o nome da cidade onde as ruas se intersectam.

### COMO PESQUISAR POR ENTRADA/SAÍDA DA VIA EXPRESSA

- 1 Exiba a tela de "Destino".  $(\rightarrow P.86)$
- 2 Selecione "Ent./Saída da via expressa".
- $\,3\,$  Insira o nome da via expressa e selecione "OK".
- 4 Selecione a via expressa desejada.
- 5 Selecione "Entrada" ou "Saída".
- $6$  Selecione o nome da entrada ou da saída desejada.

"Insira o nome": Selecione para inserir o nome de uma entrada ou saída para reduzir os itens listados.

### COMO PESQUISAR POR COORDENADAS

A pesquisa pelas coordenadas de longitude e latitude está disponível para uso em ambos os formatos DMS (por exemplo: 1234'56") e o formato DEG (por exemplo: 12.345678).

- **1** Exiba a tela de "Destino".  $(\rightarrow P.86)$
- 2 Selecione "Coordenadas".
- $3$  Insira a latitude e a longitude, e selecione "OK".

: Usado para inserir coordenadas no formato DMS.

: Usado para inserir coordenadas no formato DEG.

### COMO PESQUISAR POR NÚMERO DE TELEFONE

- 1 Exiba a tela de "Destino".  $(\rightarrow P.86)$
- 2 Selecione "Nº do Telefone".
- 3 Insira um número de telefone e selecione "OK".

: Selecione para alterar a área de pesquisa.  $(\rightarrow P.88)$ 

Se existir mais de um local com o mesmo número, a tela de lista será exibida e o item desejado selecionado.

#### INFORMAÇÃO

Para definir um ponto na memória como um destino usando o número do telefone, o número já deve estar registrado com o ponto na memória.  $(\rightarrow$ P.112)

### **2. PESQUISA DO DESTINO**

# **2. COMO INICIAR A ORIENTAÇÃO DA ROTA**

Depois de inserir o destino, a tela muda e exibe o local do mapa do destino selecionado.

1 Selecione "Enter" na tela de mapa do destino.

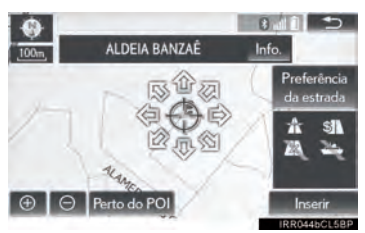

- $\bullet$  Para obter detalhes sobre essa tela:  $\rightarrow$  P.96
- 2 Selecione "Iniciar" na tela do mapa com a rota completa.

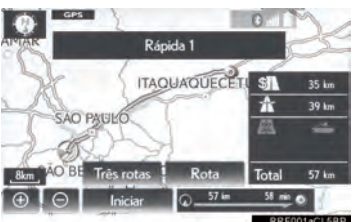

 $\bullet$  Para obter detalhes sobre essa tela:  $\rightarrow$  P.97

# **ATENCÃO**

Certifique-se de obedecer as regras de trânsito e ter em mente as condições da estrada durante a condução. Se um sinal de trânsito na estrada tiver sido alterado, a orientação da rota pode não indicar essa informação alterada.

#### **INFORMAÇÃO**

- A rota para retornar pode não ser a mesma que a rota de ida.
- A orientação da rota até o destino pode não ser a rota mais curta ou uma rota sem congestionamento de trânsito.
- A orientação da rota pode não estar disponível se não existirem dados para o local especificado.
- Ao definir o destino em um mapa com uma escala maior que 800 m, a escala do mapa muda para 800 m automaticamente. Se isso ocorrer, defina o destino novamente.
- Se um destino que não está localizado em uma rodovia for definido, o veículo será guiado até o ponto em uma estrada mais próxima do destino. A estrada mais próximo do ponto selecionado é definida como o destino.

3

\*: Essa função não está disponível em alguns países/áreas.

### TELA DE MAPA DO DESTINO

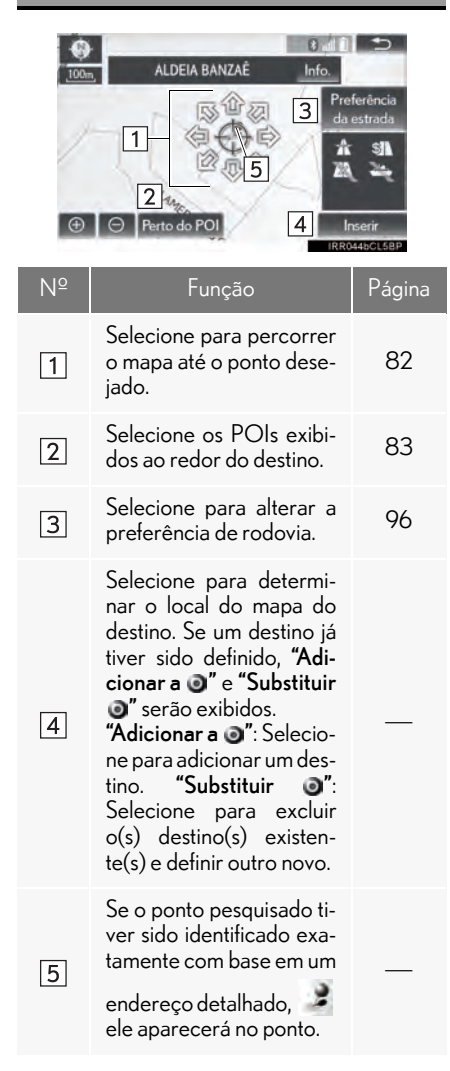

### PREFERÊNCIAS DE ESTRADA

- 1 Selecione "Preferência de Estrada".
- 2 Selecione as preferências de estrada desejada e selecione "OK".
- O sistema evitará o uso de rotas que incluam itens cujos indicadores estejam desligados.

#### INFORMAÇÃO

- Mesmo se o indicador da via expressa L estiver esmaecido, a rota não poderá evitar de incluir uma via expressa em alguns casos.
- Se a rota calculada incluir um trajeto por balsa, a orientação da rota mostrará a rota marítima. Após o trajeto por balsa, a posição atual pode estar incorreta. Na recepção de sinais do GPS, ela será corrigida automaticamente.

### TELA DO MAPA COM A ROTA COMPLETA

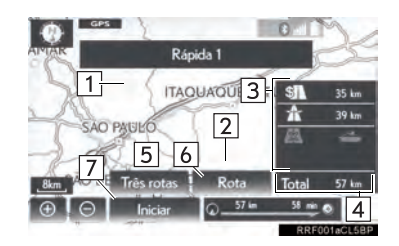

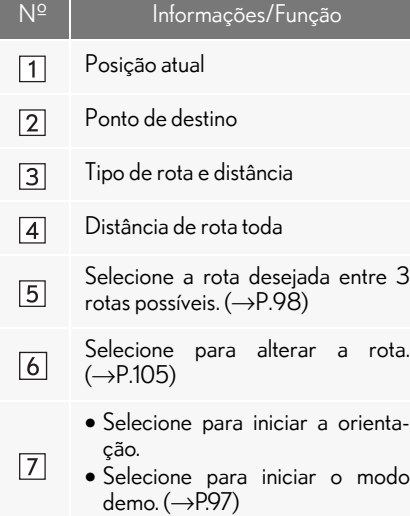

### INICIAR O MODO DEMO

Antes de iniciar a orientação de rotas, uma demonstração de orientação de rotas poderá ser visualizada na tela.

- 1 Selecione e segure "Iniciar" na tela do mapa com a rota completa até ouvir o alerta sonoro.
- Durante o modo demo, a mensagem "DEMO" é exibida na tela do mapa.
- Para encerrar o modo demo:
	- Com visor de 8 polegadas: Pressione o botão "HOME" no Touch Remoto.
	- Com visor de 12,3 polegadas: Pressione o botão "MAP" no Touch Remoto.

## SELEÇÃO DE 3 ROTAS

- 1 Selecione "Três rotas".
- 2 Selecione a rota desejada.

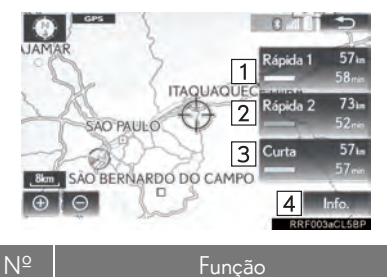

Selecione para exibir a rota reco- $\boxed{1}$ mendada.

Selecione para exibir a rota alterna- $\sqrt{2}$ tiva.

Selecione para exibir a rota com distância mais curta até o destino defi- $\sqrt{3}$ nido.

> Selecione para exibir as informa $c\tilde{o}$ es sobre as 3 rotas. ( $\rightarrow$ P.98)

#### APRESENTAÇÃO DAS INFOR-MAÇÕES DAS 3 ROTAS

- 1 Selecione "Info".
- 2 Verifique se a tela "Informações para três rotas" ("Informações para 3 rotas") é apresentada.

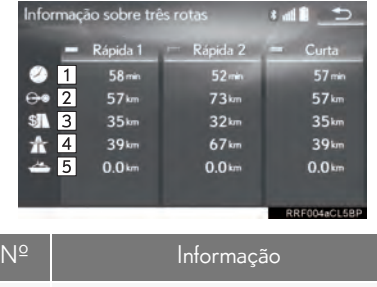

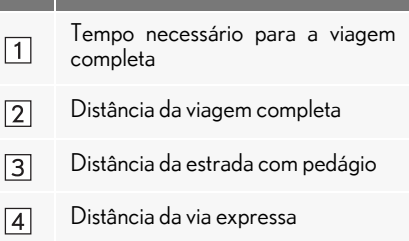

Distância da balsa $\sqrt{5}$ 

 $\boxed{4}$ 

# **3. ORIENTAÇÃO DA ROTA 1. TELA DE ORIENTAÇÃO DA ROTA**

Durante a orientação da rota, vários tipos de telas de orientação podem ser exibidas, dependendo das condições.

### TELA DE ORIENTAÇÃO DA ROTA

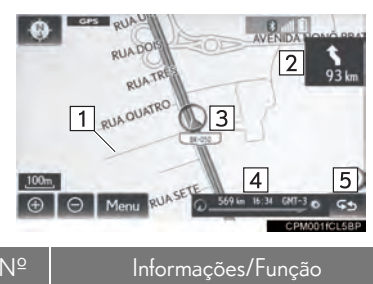

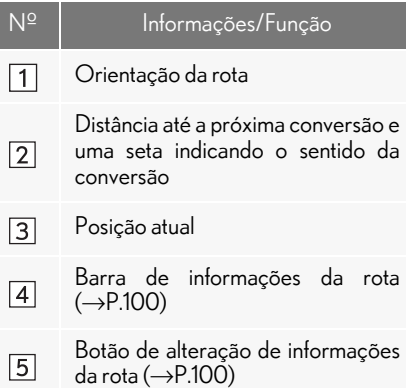

#### INFORMAÇÃO

- Se o veículo sair da rota de orientação, a rota será pesquisada novamente.
- Para algumas áreas, as estradas não foram completamente digitalizadas em nosso banco de dados. Por esse motivo, a orientação da rota pode selecionar uma estrada que não deveria ser percorrida.
- Ao chegar no destino definido, o nome do destino será exibido na parte superior da tela. Selecionar "Desligar" limpa o visor.
- Quando a tela de projeção do para-brisa estiver definida como ligada, as setas de orientação passo-a-passo serão exibidas no para-brisa.

3

#### COMO ALTERAR AS INFORMAÇÕES DA ROTA

O nome da rua atual ou o tempo de percurso/chegada ao destino podem ser exibidos na tela do mapa.

- $1$  Selecione  $5$
- 2 Selecione o item desejado.

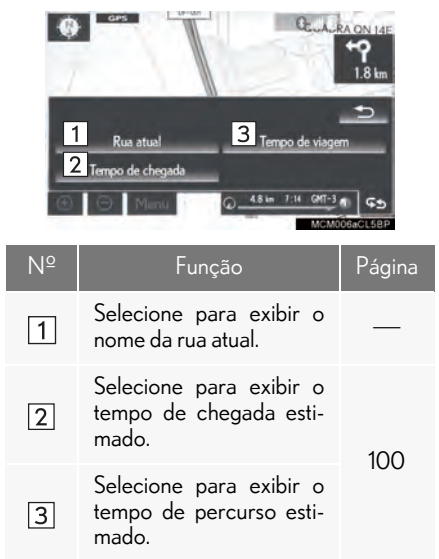

#### TEMPO DE PERCURSO E CHE-GADA

Quando o veículo está na rota de orientação, a distância com o tempo de percurso/hora de chegada estimado até o destino é exibida.

Ao dirigir na rota de orientação com mais de 1 destino definido, uma lista da distância com o tempo de percurso/ hora de chegada estimado a partir da posição atual até cada destino é exibida.

- 1 Selecione "Hora de chegada" ou "Tempo de percurso".
- 2 Selecione a barra de informações da rota.

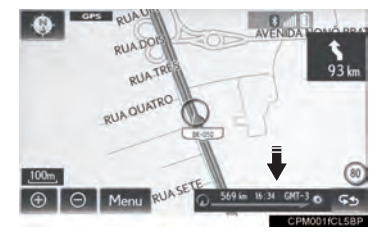

Quando a hora de chegada é selecionada

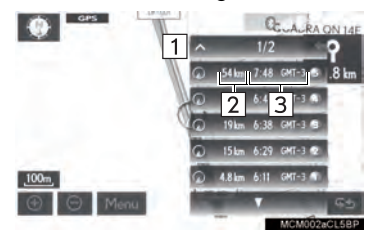

Quando o tempo de percurso é selecionado

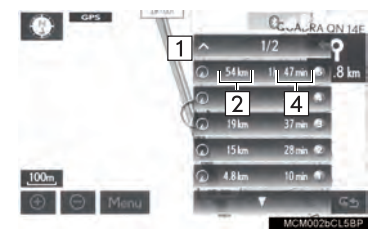

#### Nº Informações/Função

Mostra quando mais de 5 destinos estão definidos. Selecione para exibir informações do destino em outra página.

- $\sqrt{2}$ Exibe a distância até o destino
- $\sqrt{3}$ Exibe a hora de chegada estimada
- $\sqrt{4}$ Exibe o tempo de percurso estimado

#### INFORMAÇÃO

 $\vert$ 1

Quando o veículo está na rota de orientação, a distância medida ao longo da rota é exibida. O tempo de percurso e a hora de chegada são calculados com base nas informações definidas de velocidade do veículo.  $(\rightarrow$ P.122) No entanto, quando o veículo não está na rota de orientação, a distância exibida é a distância linear entre a posição atual e o destino. A seta indica a direção do destino.

### DURANTE A CONDUÇÃO EM VIA EXPRESSA

Durante a condução em via expressa, essa tela exibe a distância e o tempo até o cruzamento/saída, ou os POIs nas proximidades da saída da via expressa.

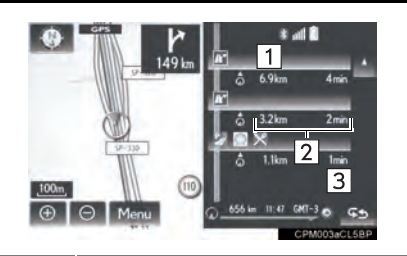

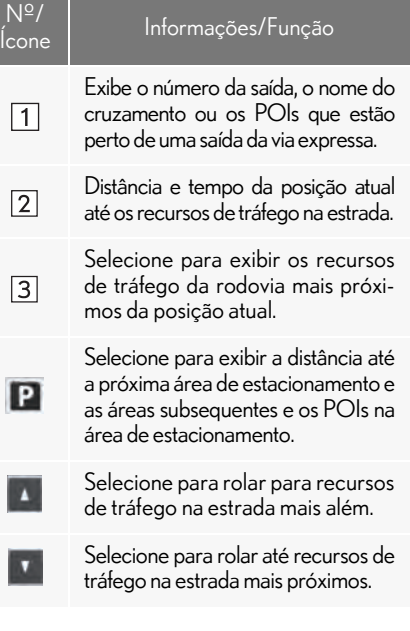

#### INFORMAÇÃO

Com visor de 12,3 polegadas: Quando a tela do mapa estiver em modo de exibição tela cheia, a tela de informações da via expressa será apresentada no "Visor Lateral".

3

#### AO SE APROXIMAR DE UMA SAÍDA OU CRUZAMENTO DA VIA EXPRESSA

Quando o veículo se aproximar de uma saída ou um cruzamento, a tela de orientação da via expressa será exibida.

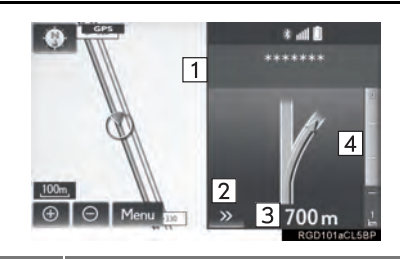

#### Nº Informações/Função

Nome da próxima saída ou cruza- $\Box$ mento

> Selecione para ocultar a tela de orientação em via expressa.

> Para voltar para a tela de orientação em via expressa:

#### Com visor de 8 polegadas: Sele- $\overline{\mathbb{C}}$  .  $\overline{\mathbb{C}}$

 Com visor de 12,3 polegadas: Pressione o botão "MAP" no Touch Remoto.

Distância da posição atual até a saída ou cruzamento

 Barra de distância restante até o  $\overline{4}$ ponto de orientação

#### INFORMAÇÃO

 $\sqrt{2}$ 

 $\sqrt{3}$ 

Se o "Zoom Automático" for ativado, essas telas não serão exibidas.  $(\rightarrow P120)$ 

### AO SE APROXIMAR DE UM **CRUZAMENTO**

Quando o veículo se aproximar de um cruzamento, a tela de orientação em cruzamentos será exibida.

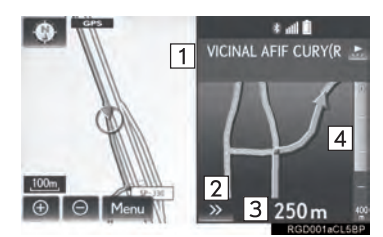

Nº Informações/Função Nome da próxima rua  $\Box$ Selecione para ocultar a tela de orientação em cruzamentos. Para voltar para a tela de orientação em cruzamentos: Com visor de 8 polegadas: Sele- $\sqrt{2}$  $\overline{\mathbb{C}}$  .  $\overline{\mathbb{C}}$  Com visor de 12,3 polegadas: Pressione o botão "MAP" no Touch Remoto. Distância até o cruzamento  $\sqrt{3}$ Barra de distância restante até o  $\sqrt{4}$ ponto de orientação

#### $(INFORMACÃO)$

- Se o "Zoom Automático" for ativado, essas telas não serão exibidas.  $(\rightarrow$ P.120)
- Com visor de 12,3 polegadas: Quando a tela do mapa estiver em modo de exibição tela cheia, a tela de orientação da intersecção será apresentada no "Visor Lateral".

### TELA DA LISTA DE CONVERSÕES

- 1 Selecione "Lista de conversões" na tela de "Configuração do Mapa".  $(\rightarrow P.79)$
- 2 Verifique se a tela de lista de conversões é exibida.

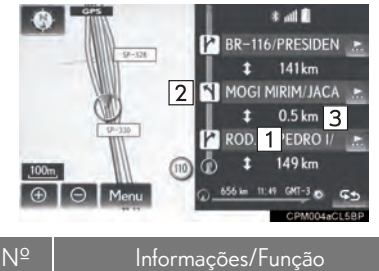

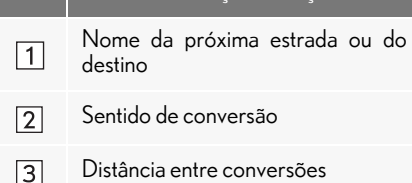

#### INFORMAÇÃO

Com visor de 12,3 polegadas: Quando a tela do mapa estiver em modo de exibição tela cheia, a tela de orientação do intersecção será apresentada no "Visor Lateral".

# TELA DE SETA

Nessa tela, é possível visualizar informações sobre a próxima conversão na rota de orientação.

- 1 Selecione "Seta" na tela de "Configuração do Mapa".  $(\rightarrow P.79)$
- 2 Verifique se a tela de seta é exibida.

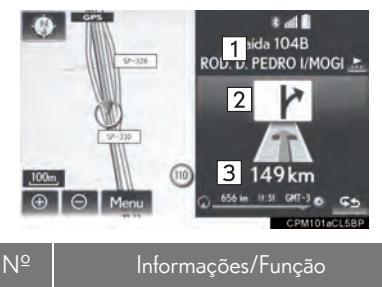

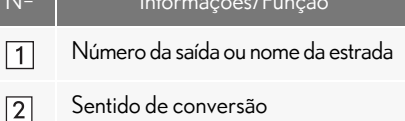

 $\sqrt{3}$ Distância até a próxima conversão

#### INFORMAÇÃO

Com visor de 12,3 polegadas: Quando a tela do mapa estiver em modo de exibição tela cheia, a tela de setas será apresentada no "Visor Lateral".

# **2. MENSAGENS TÍPICAS DE ORIENTAÇÃO POR VOZ**

À medida que o veículo se aproxima de um cruzamento, ou ponto, onde seja necessário manobrar o veículo, a orientação por voz do sistema fornecerá várias mensagens.

# A ATENÇÃO

Certifique-se de obedecer todas as leis de trânsito e tenha em mente a condição da estrada, principalmente quando estiver dirigindo em estradas IPD (estradas que não estão completamente digitalizadas no nosso banco de dados). A orientação da rota pode não ter as informações atualizadas como o sentido de direção de uma estrada de mão única.

#### INFORMAÇÃO

- Para ouvir um comando de orientação por voz novamente se ele não pôde ser ouvido:
	- Com visor de 8 polegadas: Selecione

na tela do mapa.

- Com visor de 12,3 polegadas: Pressione o botão "MAP" no Touch Remoto.
- Para ajustar o volume da orientação por  $voz: \rightarrow P.64$
- A orientação por voz pode ser antecipada ou tardia.
- Se o sistema não conseguir determinar corretamente a posição atual, pode não ser possível ouvir a orientação por voz ou ver o cruzamento ampliado na tela.

### **3. ORIENTAÇÃO DA ROTA 3. COMO EDITAR A ROTA**

- 1 Selecione "Menu" na tela do mapa.  $(\rightarrow P.72)$
- 2 Selecione "Rota".
- 3 Selecione os itens a ser definidos.

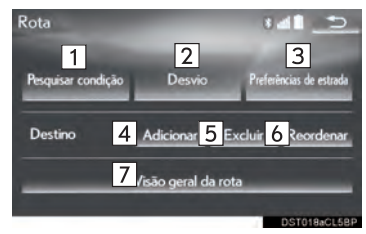

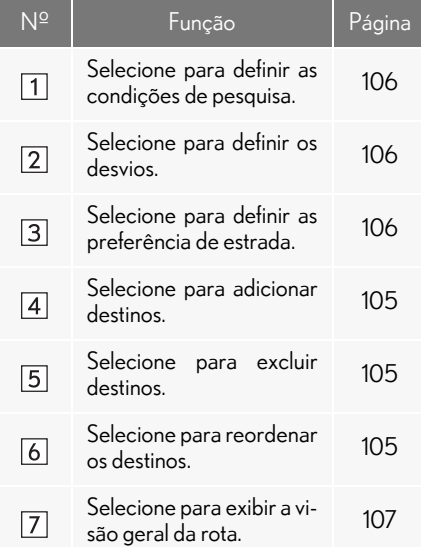

4 Verifique se o mapa da rota toda está exibido.  $(\rightarrow P.97)$ 

### COMO ADICIONAR DESTINOS

- 1 Exiba a tela "Rota".  $(\rightarrow P.105)$
- 2 Selecione "Adicionar".
- $\,3\,$  Pesquise um destino adicional da mesma maneira que uma pesquisa do destino.  $(\rightarrow P.86)$
- 4 Selecione "Adicionar destino aqui" para inserir o novo destino na rota.

### COMO REORDENAR OS **DESTINOS**

Quando mais de 1 destino tiver sido definido, a ordem de chegada dos destinos pode ser alterada.

- 1 Exiba a tela "Rota".  $(\rightarrow P.105)$
- 2 Selecione "Reordenar".
- $\,3\,$  Selecione o destino desejado e selecione "Mover para Cima" ou "Mover para Baixo" para alterar a ordem de chegada. Em seguida, selecione "OK".

### COMO EXCLUIR DESTINOS

- 1 Exiba a tela "Rota".  $(\rightarrow P.105)$
- 2 Selecione "Excluir".
- $3$  Selecione "Sim" quando a tela de confirmação aparecer.
- Quando mais de 1 destino está definido, uma lista é exibida na tela.

"Excluir todos": Selecione para excluir todos os destinos na lista.

● Se mais de 1 destino tiver sido definido, o sistema recalculará as rotas aos destinos definidos, conforme necessário.

### COMO DEFINIR A CONDIÇÃO DE PESQUISA

As condições da estrada da rota até o destino pode ser definida.

- 1 Exiba a tela "Rota".  $(\rightarrow P.105)$
- 2 Selecione "Pesquisar Condição".
- 3 Selecione o tipo desejado e selecione "OK".

# COMO DEFINIR UM DESVIO

Durante a orientação da rota, é possível alterar a rota para desviar uma seção da estrada onde um atraso é causado por reparos na estrada, um acidente, etc.

- **1** Exiba a tela "Rota". ( $\rightarrow$ P.105)
- 2 Selecione "Desvio".
- 3 Selecione a distância de desvio desejada.

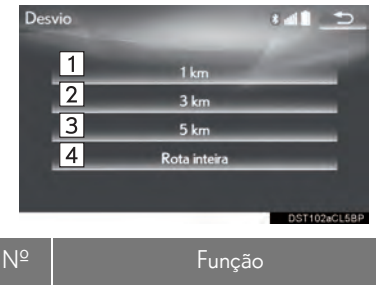

- Selecione para desviar dentro de 1  $\Box$ km da posição atual. Selecione para desviar dentro de 3  $\sqrt{2}$ km da posição atual.
- Selecione para desviar dentro de 5  $\sqrt{3}$ km da posição atual.
	- Selecione para desviar na rota toda.

#### INFORMAÇÃO

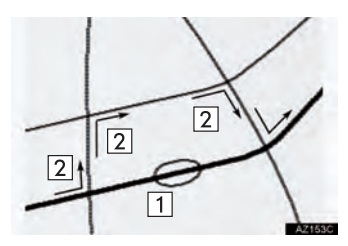

- Essa imagem mostra um exemplo de como o sistema orientaria ao redor de um atraso causado por um congestionamento de trânsito.
- Essa posição indica o local de um congestionamento de trânsito causado por reparos na estrada, um acidente, etc.
- Essa rota indica o desvio sugerido pelo sistema.
- Quando o veículo está em uma via expressa, as opções de distância de desvio são de 5, 15 e 25 km.
- O sistema pode não conseguir calcular um rota de desvio, dependendo da distância selecionada e das condições nos arredores da estrada.

### PREFERÊNCIA DE ESTRADA

As condições para determinar a rota podem ser selecionadas em várias opções, tais como via expressa, estradas com pedágio etc.

- **1** Exiba a tela "Rota". ( $\rightarrow$ P.105)
- 2 Selecione "Preferências de Estrada".
- 3 Selecione as preferências de estrada desejada e selecione "OK".
- Quando for ligado, o indicador acenderá.

 $\sqrt{4}$ 

# VISÃO GERAL DA ROTA

Toda a estrada, desde a posição atual até o destino, pode ser visualizada durante a orientação da rota.

- 
- 2 Selecione "Visão geral da rota".
- $3$  Verifique se o mapa completo da rota é exibido.

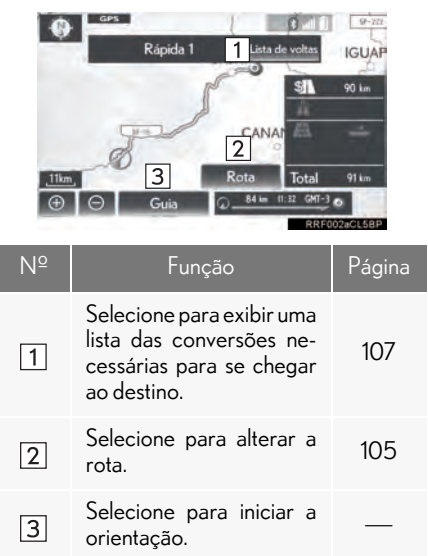

### LISTA DE CONVERSÕES

A lista de conversões na rota de orientação pode ser visualizada.

- 1 Selecione "Lista de voltas".
- 1 Exiba a tela "Rota". ( $\rightarrow$ P.105)  $\qquad \qquad$  2 Verifique se a lista de conversões é exibida.

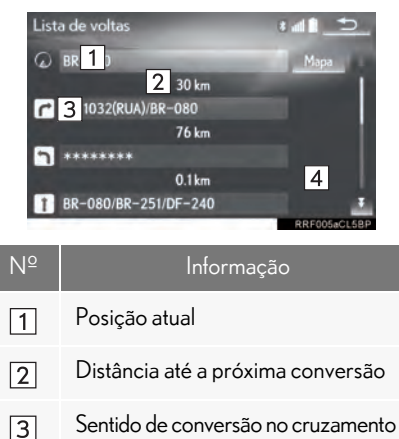

Selecione para exibir o mapa do  $\boxed{4}$ ponto selecionado.

#### INFORMAÇÃO

No entanto, nem todos os nomes de estradas na rota podem aparecer na lista. Se uma estrada mudar de nome sem exigir uma conversão (como em uma rua que atravessa 2 ou mais cidades), a mudança de nome não aparecerá na lista. Os nomes de ruas serão exibidos em ordem a partir do ponto de início, ao longo da distância até a próxima conversão.
## **4. MINHA MEMÓRIA**

# **1. CONFIGURAÇÕES DA MINHA MEMÓRIA**

Pontos ou áreas na tela do mapa podem ser registrados.

Os pontos registrados podem ser usados na tela de "Destino".  $(\rightarrow P.86)$ 

As áreas registradas a ser evitadas serão evitadas quando o sistema pesquisar uma rota.

- 1 Selecione "Menu" na tela do mapa.  $(\rightarrow P.72)$
- 2 Selecione "Minha memória".

3 Selecione os itens desejados a ser definidos.

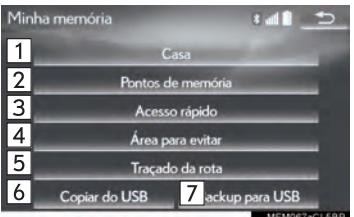

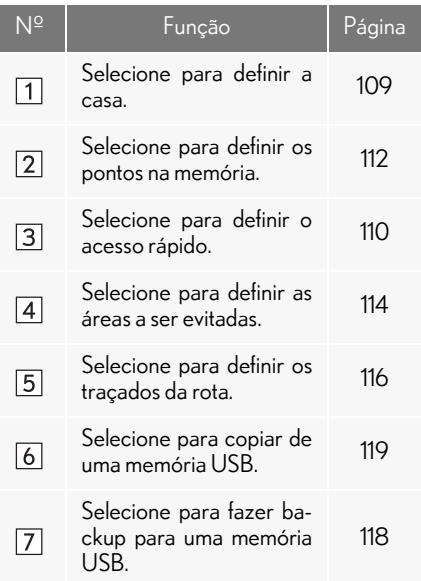

## COMO CONFIGURAR CASA

Se uma casa tiver sido registrada, essas informações podem ser recuperadas selecionando-se "Casa" na tela de  $"Destino". ( \rightarrow P.88)$ 

- $(\rightarrow P.108)$
- 2 Selecione "Casa".
- 3 Selecione o item desejado.

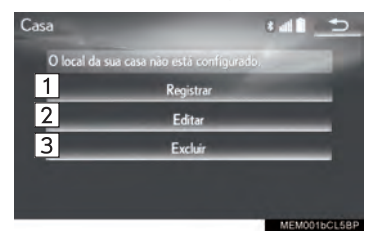

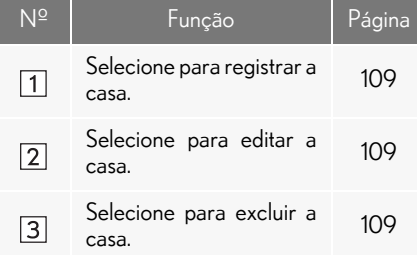

## COMO REGISTRAR A CASA

- 1 Selecione "Registrar".
- 2 Selecione o item desejado para pesquisar o local.  $(\rightarrow P.86)$
- 3 Selecione "OK" quando a tela de edição da casa aparecer.  $(\rightarrow P.109)$

## COMO EDITAR A CASA

- 1 Selecione "Editar".
- 2 Selecione o item desejado a ser editado.

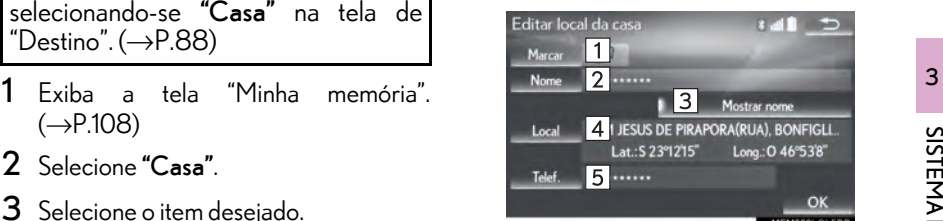

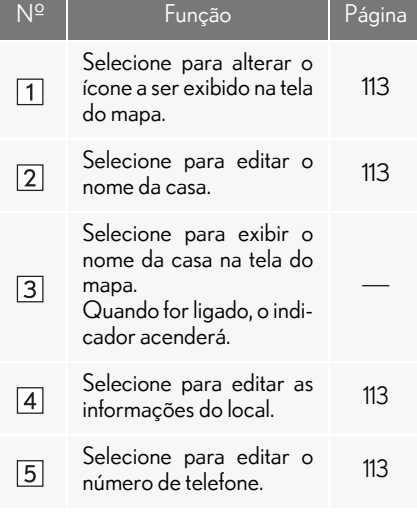

3 Selecione "OK".

## COMO EXCLUIR A CASA

- 1 Selecione "Excluir".
- 2 Selecione "Sim" quando a tela de confirmação aparecer.

## COMO CONFIGURAR O ACESSO RÁPIDO

Se o acesso rápido tiver sido registrado, essas informações podem ser recuperada usando os botões da tela de acesso rápido na tela de "Destino". (->P.88)

- 1 Exiba a tela "Minha memória".  $(\rightarrow P.108)$
- 2 Selecione "Acesso rápido".
- 3 Selecione o item desejado.

#### Acesso rápido  $\pm$  at  $\blacksquare$  $\overline{1}$  $\boxed{2}$ E<sub>ditor</sub>  $\overline{\mathsf{s}}$ Excluir

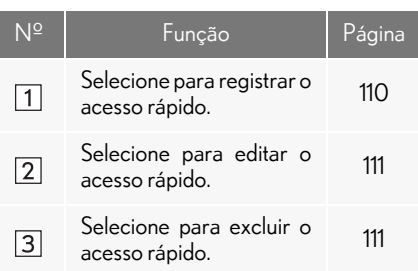

## COMO REGISTRAR O ACESSO RÁPIDO

- 1 Selecione "Registrar".
- 2 Selecione o item desejado para pesquisar o local.  $(\rightarrow P.86)$
- 3 Selecione uma posição para esse acesso rápido.
- 4 Selecione "OK" quando a tecla de edição do acesso rápido aparecer.  $\left(\rightarrow P.111\right)$

## INFORMAÇÃO

Até 5 destinos predefinidos podem ser registrados.

## COMO EDITAR O ACESSO RÁPIDO

- 1 Selecione "Editar".
- 2 Selecione o acesso rápido desejado.
- 3 Selecione o item desejado a ser editado.

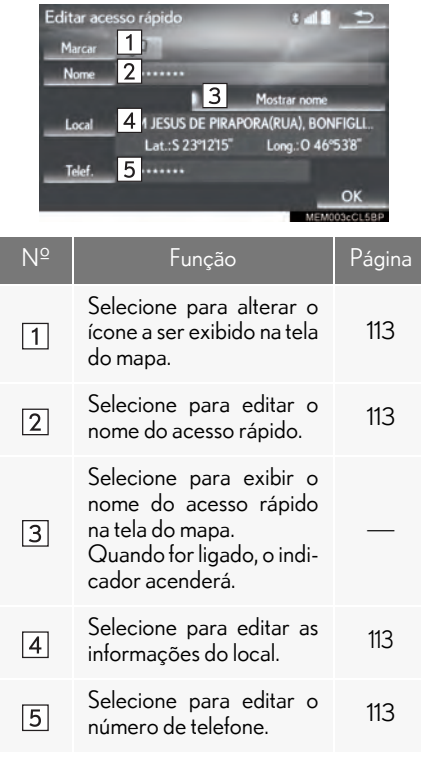

4 Selecione "OK".

### COMO EXCLUIR O ACESSO RÁPIDO

- 1 Selecione "Excluir".
- 2 Selecione o acesso rápido a ser excluído e selecione "Excluir".
- 3 Selecione "Sim" quando a tela de confirmação aparecer.

3

## COMO CONFIGURAR PONTOS NA MEMÓRIA

Pontos ou áreas na tela do mapa podem ser registrados.

- 1 Exiba a tela "Minha memória". ( $\rightarrow$ P.108)
- 2 Selecione "Pontos na Memória".
- 3 Selecione o item desejado.

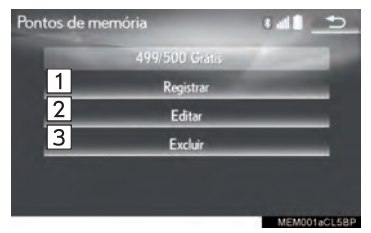

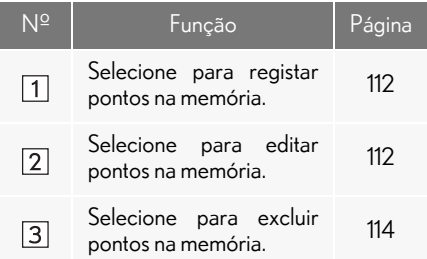

#### COMO REGISTRAR PONTOS NA MEMÓRIA

- 1 Selecione "Registrar".
- 2 Selecione o item desejado para pesquisar o local.  $(\rightarrow P.86)$
- 3 Selecione "OK" quando a tela de edição de pontos na memória aparecer.  $(\rightarrow P.112)$

#### INFORMAÇÃO

Podem ser registrados até 500 pontos na memória.

## COMO EDITAR PONTOS NA MEMÓRIA

O ícone, nome, local, número de telefone e/ou grupo de um ponto registrado na memória pode ser editado.

- 1 Selecione "Editar".
- 2 Selecione o ponto na memória desejado.
- **3** Selecione o item desejado a ser editado.

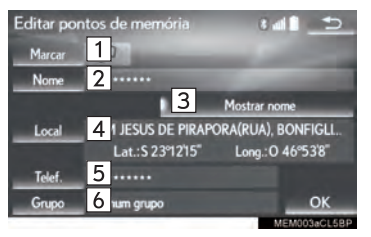

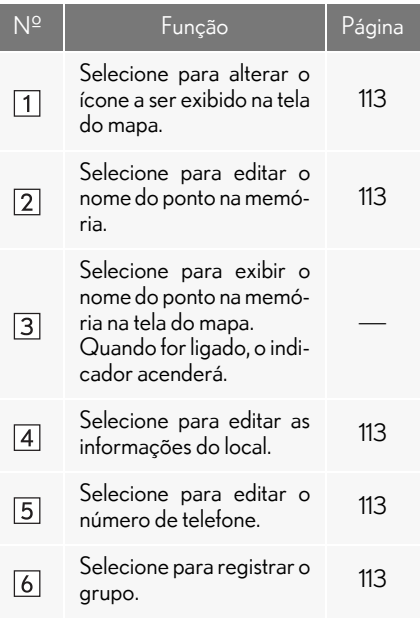

4 Selecione "OK".

## COMO ALTERAR A MARCA

- 1 Selecione "Marca".
- 2 Selecione o ícone desejado.

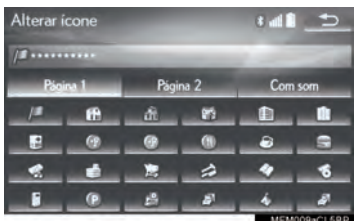

Mude as páginas selecionando a "Página 1", "Página 2" ou a guia "Com som".

"Com som": Selecione os pontos na memória com um som.

Quando "Com som" for selecionado

É possível definir um som para alguns pontos na memória. Quando o veículo se aproximar do local do ponto na memória, o som selecionado será ouvido.

- 1 Selecione a quia "Com som".
- 2 Selecione o ícone do som desejado.

: Selecione para tocar o som.

Quando "Sino (com direção)" for selecionado, selecione uma seta para ajustar a direção e selecione "OK".

#### INFORMAÇÃO

O sino soa somente quando o veículo se aproxima desse ponto na direção que foi definida.

## COMO ALTERAR O NOME

- 1 Selecione "Nome".
- 2 Digite o nome desejado e selecione "OK".

## COMO ALTERAR O LOCAL

- 1 Selecione "Local".
- 2 Role o mapa até o ponto desejado  $(\rightarrow P.82)$  e selecione "OK".
- COMO ALTERAR O NÚMERO DE TELEFONE
- 1 Selecione "Ph. no." ("Nº do Tel.").
- 2 Digite o número e selecione "OK".

## COMO CONFIGURAR O GRUPO

É possível definir e alterar grupos de pontos na memória.

- 1 Selecione "Grupo".
- 2 Selecione o grupo de pontos na memória a ser registrado.
- Para registrar um novo grupo
- 1 Selecione "Novo grupo".
- 2 Digite o nome do grupo e selecione "OK".
- Para editar o nome do grupo
- 1 Selecione o grupo a ser editado.
- 2 Selecione "Editar Nome".
- $3$  Digite o nome do grupo e selecione "OK".
- Para excluir o grupo
- 1 Selecione "Excluir grupo".
- 2 Selecione o grupo a ser excluído e selecione "excluir".
- $3$  Selecione "Sim" quando a tela de confirmação aparecer.

3

# COMO EXCLUIR PONTOS<br>NA MEMÓRIA

- 1 Selecione "Excluir".
- 2 Selecione o ponto na memória a ser excluído e selecione "Excluir".
- 3 Selecione "Sim" quando a tela de confirmação aparecer.

# NA MEMÓRIA COMO CONFIGURAR ÁREAS A SER EVITADAS

As áreas a ser evitadas, devido a congestionamentos de trânsito, serviço de construção ou por outros motivos, podem ser registradas como "Área a ser Evitada".

- 1 Exiba a tela "Minha memória".  $(\rightarrow P.108)$
- 2 Selecione "Área para evitar".

#### 3 Selecione o item desejado.

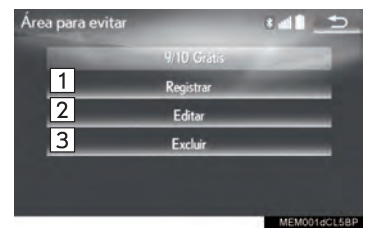

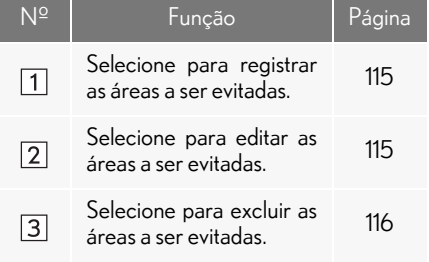

#### COMO REGISTRAR A ÁREA A SER EVITADA

- 1 Selecione "Registrar".
- 2 Selecione o item desejado para pesquisar o local.  $(\rightarrow P.86)$
- 3 Role o mapa até o ponto desejado  $(\rightarrow P.82)$  e selecione "Enter".
- 4 Selecione **A** ou **P** para alterar o tamanho da área a ser evitada e selecione "OK".

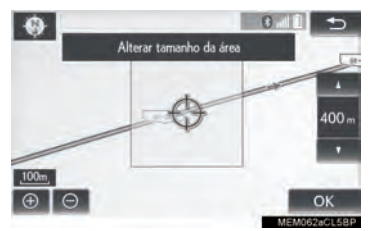

5 Selecione "OK" quando a tela de edição da área a ser evitada for apresentada.  $(\rightarrow P.115)$ 

#### INFORMAÇÃO

- Se um destino for inserido na área a ser evitada ou não for possível efetuar o cálculo da rota sem percorrer a área a ser evitada, uma rota de passagem pela área a ser evitada pode ser mostrada.
- Até 10 locais podem ser registrados como pontos/áreas a ser evitados.

## COMO EDITAR A ÁREA A SER EVITADA

É possível editar o nome, o local e/ou o tamanho da área, de uma área registrada.

- 1 Selecione "Editar".
- 2 Selecione a área.
- 3 Selecione o item a ser editado.

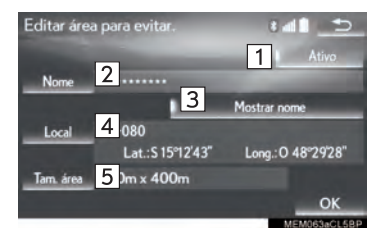

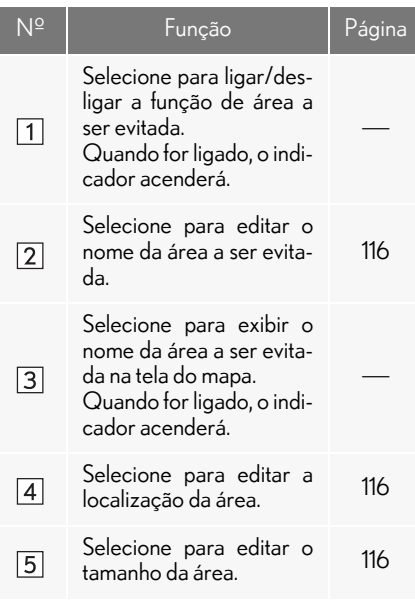

4 Selecione "OK".

## COMO ALTERAR O NOME

- 1 Selecione "Nome".
- 2 Digite o nome desejado e selecione "OK".

## COMO ALTERAR O LOCAL

- 1 Selecione "Local".
- 2 Role o mapa até o ponto desejado  $(\rightarrow P.82)$  e selecione "OK".
- COMO ALTERAR O TAMANHO DA ÁREA
- 1 Selecione "Tamanho da Área".
- 2 Selecione **A** ou **para alte**rar o tamanho da área a ser evitada e selecione "OK".

#### COMO EXCLUIR A ÁREA A SER EVITADA

- 1 Selecione "Excluir".
- 2 Selecione a área a ser excluída e selecione "Excluir".
- 3 Selecione "Sim" quando a tela de confirmação aparecer.

## COMO CONFIGURAR O TRAÇADO DA ROTA

Os tracados da rota  $(\rightarrow P.84)$  podem ser editados ou excluídos.

- 1 Exiba a tela "Minha memória".  $(\rightarrow P.108)$
- 2 Selecione "Traçado da rota".
- 3 Selecione o item desejado.

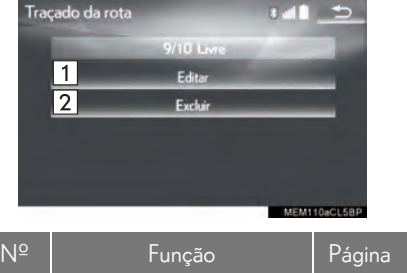

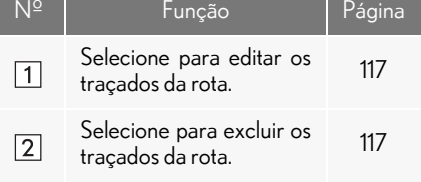

## COMO EDITAR TRAÇADOS DA ROTA

O nome da rota pode ser editado, e os pontos de início e fim podem ser confirmados.

- 
- 2 Selecione o traçado da rota desejado.
- 3 Selecione o item desejado.

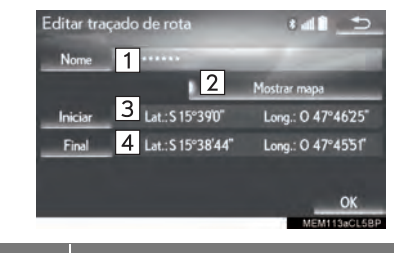

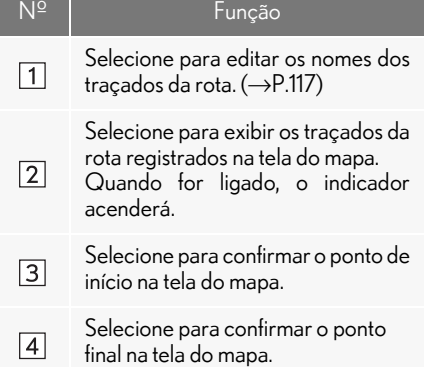

4 Selecione "OK".

## COMO ALTERAR O NOME

- 1 Selecione "Nome".
- 2 Digite o nome desejado e selecione "OK".

#### <sup>3</sup> 1 Selecione "Editar". COMO EXCLUIR TRAÇADOS DA ROTA

- 1 Selecione "Excluir".
- 2 Selecione o traçado da rota a ser excluído e selecione "excluir".
- 3 Selecione "Sim" quando a tela de confirmação aparecer.

## COMO FAZER BACKUP PARA UMA MEMÓRIA USB\*

Os pontos na memória registrados no sistema multimídia podem ser copiados para uma memória USB.

Primeiro é necessário definir uma senha para poder fazer o backup de dados.  $(\rightarrow P.118)$ 

- Exportar dados de pontos na memória é apenas para seu uso como um backup e a distribuição ou uso em outro sistema é estritamente proibida.
- Pressione o botão.

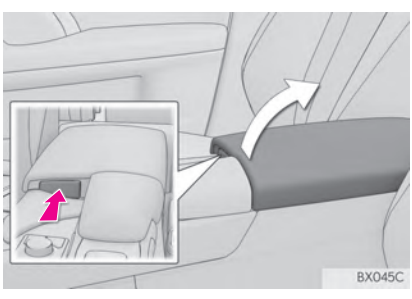

2 Abra a tampa e conecte o dispositivo.

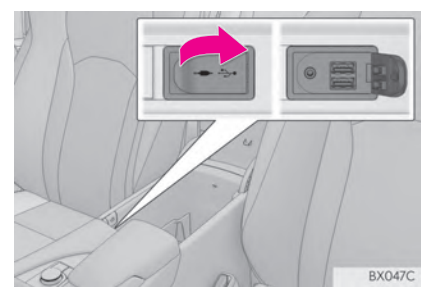

- Ligue a memória USB se não estiver ligada.
- **3** Exiba a tela "Minha memória".  $(\rightarrow P.108)$
- 4 Selecione "Backup para USB".

## 5 Selecione "Iniciar backup".

"Definir senha": Selecione para definir uma senha $(\rightarrow P$ 118)

- 6 Digite a senha e selecione "OK".
- 7 Verifique se uma barra de progresso está sendo exibida enquanto o backup de dados está em andamento.
- Para cancelar essa função, selecione "Cancelar".
- 8 Verifique se uma tela de confirmação é exibida quando a operação for concluída.

## **NOTA**

Dependendo do tamanho e da forma do dispositivo que está conectado ao sistema, o console central pode não fechar completamente. Nesse caso, não force para fechar o console central, pois isso pode danificar o dispositivo ou o terminal, etc.

## COMO DEFINIR A SENHA

Depois que uma senha tiver sido definida, ela será solicitada não apenas para fazer backup dos dados, mas também para copiar pontos na memória de uma memória USB para o sistema multimídia.

- 1 Selecione "Definir senha".
- $2$  Digite uma senha e selecione "OK".
- 3 Para confirmação, digite novamente a senha.

#### INFORMAÇÃO

- Se você esqueceu sua senha:
	- Será necessário inicializar os dados pessoais usando "Excluir Dados Pessoais".  $(\rightarrow P.63)$
	- Entre em contato com a Concessionária Autorizada Lexus.

\*: Essa função não está disponível em alguns países/áreas.

## COMO COPIAR DE UMA MEMÓRIA USB\*

Os pontos na memória que foram copiados podem ser baixados para o sistema multimídia usando uma memória USB.

Para usar essa função, é necessário conectar uma memória USB ao sistema.  $(\rightarrow P.118)$ 

- 1 Exiba a tela "Minha memória".  $(\rightarrow P.108)$
- 2 Selecione "Copiar do USB".
- Se uma senha já tiver sido definida, digite a senha. Para obter instruções sobre a defini $c$ ão de uma senha:  $\rightarrow$ P.118
- Se houver vários pontos na memória armazenados na memória USB, selecione os pontos na memória a ser copiados e selecione "Iniciar".
- 3 Verifique se a barra de progresso está sendo exibida enquanto a copia dos dados está em andamento.
- Para cancelar essa função, selecione "Cancelar".
- 4 Verifique se uma tela de confirmação é exibida quando a operação for concluída.

## INFORMAÇÃO

- Os pontos na memória que estão localizados fora da faixa de dados do mapa não podem ser registrados.
- É possível registrar no máximo 500 pontos na memória.
- Se houver 21 pontos ou mais na memória armazenados em uma memória USB, somente 20 pontos na memória podem ser exibidos de uma única vez.
- Se pontos na memória que tenham o mesmo nome já tiverem sido armazenados no sistema multimídia, o sistema pode não atualizar esses pontos na memória.

3

<sup>\*:</sup> Essa função não está disponível em alguns países/áreas.

## **5. CONFIGURAÇÕES 1. CONFIGURAÇÕES DE NAVEGAÇÃO**

1 Pressione o botão "MENU" no Touch Remoto.

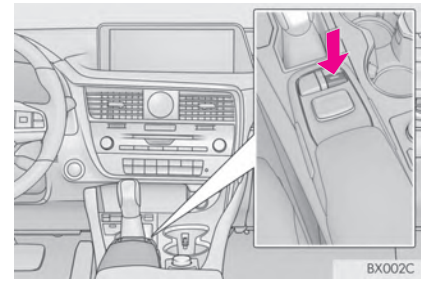

- 2 Selecione "Config.".
- 3 Selecione "Navegação".
- 4 Selecione os itens a ser definidos.

## TELA DE CONFIGURAÇÕES DE NAVEGAÇÃO

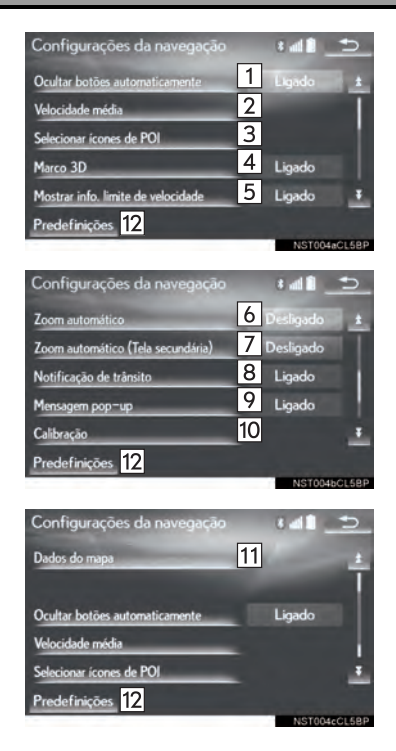

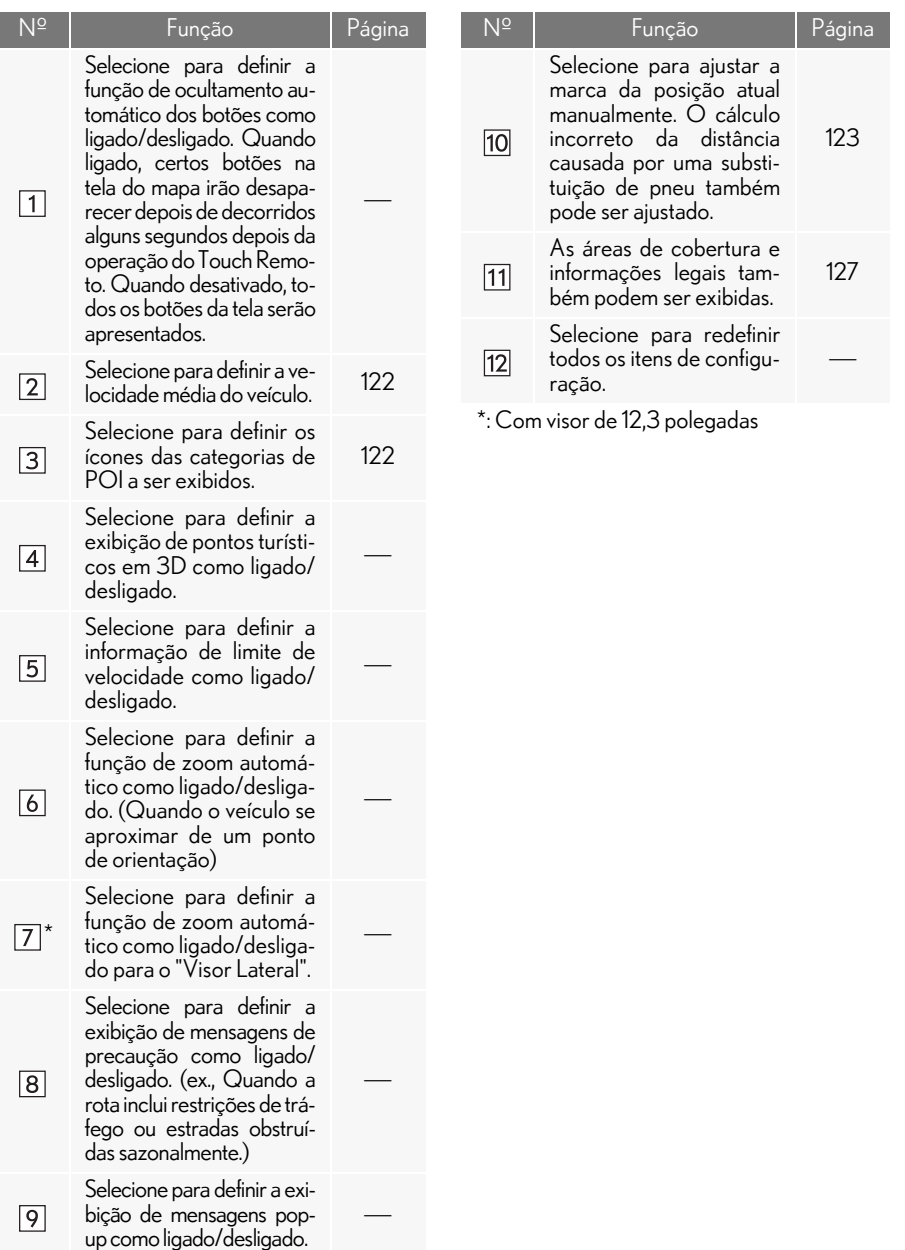

## VELOCIDADE MÉDIA

A velocidade usada para o cálculo do tempo de percurso estimado e a hora de chegada estimada pode ser definida.

- 1 Exiba a tela de "Configurações do sistema multimídia".  $(\rightarrow P.120)$
- 2 Selecione "Velocidade Média".
- **3** Selecione " $\le$ " ou " $\ge$ " para definir as velocidades médias do veículo.

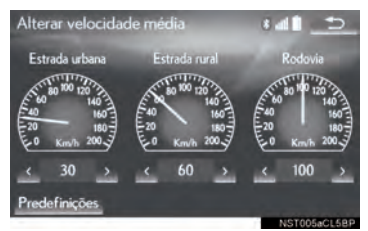

"Predefinições": Selecione para definir as velocidades padrão.

#### INFORMAÇÃO

- O tempo exibido até o destino é o tempo de percurso aproximado, calculado com base nas velocidades selecionadas e a posição real ao longo da rota de orientação.
- O tempo mostrado na tela pode variar significativamente, dependendo do progresso ao longo da rota, que pode ser afetado por condições como congestionamentos de trânsito e serviços de construção.

#### ALTERAR CATEGORIA DE POI (SELECIONE OS ÍCONES DE POI)

Até 6 ícones de POI, que são usados para selecionar os POIs na tela do mapa, podem ser selecionados como favoritos.

- 1 Exiba a tela de "Configurações do sistema multimídia".  $(\rightarrow P.120)$
- 2 Selecione "Selecionar ícones de POI".
- 3 Selecione a categoria a ser alterada.

"Padrão": Selecione para definir as categorias padrão.

4 Selecione a categoria desejada.

"Listar todas as categorias": Selecione para exibir todas as categorias de POI.

5 Selecione o ícone do POI desejado.

## INFLAGEM DA POSIÇÃO ATUAL/TROCA DE PNEU

A marca da posição atual pode ser ajustada manualmente. O cálculo incorreto da distância causada por uma substituição de pneu também pode ser ajustado.

- 1 Exiba a tela de "Configurações do sistema multimídia".  $(\rightarrow P.120)$
- 2 Selecione "Inflagem".
- 3 Selecione o item desejado.
	- Para obter mais informações sobre a exatidão de uma posição atual:  $\rightarrow$  P.124
- INFLAGEM DA POSIÇÃO/DIRE-ÇÃO

Ao dirigir, a marca da posição atual será corrigida automaticamente pelos sinais do GPS. Se a recepção do GPS não estiver boa devido ao local, a marca da posição atual pode ser ajustada manualmente.

- 1 Selecione "Posição / Direção".
- 2 Role o mapa até o ponto desejado  $(\rightarrow P.82)$  e selecione "OK".
- 3 Selecione uma seta para ajustar a direção da marca da posição atual e selecione "OK".

## INFLAGEM DA TROCA DE PNEU

A função de inflagem da troca de pneu será usada quando os pneus forem substituídos. Essa função ajustará o cálculo incorreto causado pela diferença na circunferência entre os pneus antigos e os novos.

- Selecione "Troca de Pneu".
- A mensagem é exibida e a inflagem rápida da distância é iniciada automaticamente.

## **INFORMAÇÃO**

Se esse procedimento não for permitido quando os pneus forem substituídos, a marca da posição atual pode ser exibida incorretamente.

## **1. GPS (SISTEMA DE POSICIONAMENTO GLOBAL)**

## LIMITAÇÕES DO SISTEMA DE **NAVEGAÇÃO**

Este sistema de navegação calcula a posição atual usando sinais de satélite, vários sinais do veículo, dados de mapa, etc. No entanto, uma posição exata pode não ser mostrada, dependendo das condições do satélite, da configuração da estrada, da condição do veículo ou de outras circunstâncias.

O Sistema de Posicionamento Global (GPS) desenvolvido e operado pelo Departamento de Defesa dos EUA fornece uma posição atual precisa, normalmente usando 4 ou mais satélites e, em alguns casos, 3 satélites. O sistema GPS tem um certo nível de imprecisão. Embora na maioria das vezes isso seja compensado pelo sistema de navegação, erros ocasionais de posicionamento de até 100 m podem e devem ser esperados. De maneira geral, os erros de posição serão corrigidos dentro de alguns segundos.

Quando o veículo está recebendo sinais dos satélites, a marca "GPS" aparece na parte superior esquerda da tela.

O sinal do GPS pode ser obstruído fisicamente, levando à posição inexata do veículo na tela do mapa. Túneis, edifícios altos, caminhões ou mesmo a colocação de objetos no painel de instrumentos podem obstruir os sinais do GPS.

Os satélites do GPS podem não enviar sinais devido a reparos ou melhorias que estão sendo feitas nos mesmos.

Mesmo quando o sistema de navegação está recebendo sinais claros de GPS, a posição do veículo pode não ser mostrada exatamente ou, em alguns casos, pode ocorrer a orientação inadequada da rota.

## **NOTA**

A instalação de filme nos vidros pode obstruir os sinais GPS. A maioria dos filmes de vidro contém algo metálico que interfere na recepção do sinal GPS da antena no painel de instrumentos. Nós não recomendamos o uso de filmes nos vidros em veículos equipados com sistemas de navegação.

## **NOTA**

Algumas cidades podem não constar no mapa do equipamento. Em caso de dúvidas, consulte uma Concessionária Autorizada Lexus.

- A posição exata pode não ser mostrada nos seguintes casos:
	- Ao dirigir em uma estrada com um pequeno ângulo fechado em Y.
	- Ao dirigir em uma estrada sinuosa.
	- Ao dirigir em uma estrada escorregadia, como na areia, cascalho, etc.
	- Ao dirigir em uma estrada reta longa.
	- Quando a via expressa e as ruas na superfície correm em paralelo.
	- Após ser movido por balsa ou por um veículo transportador.
	- Quando uma rota longa é pesquisada durante a condução em alta velocidade.
	- Ao dirigir sem definir a calibragem da posição atual corretamente.
	- Após repetir uma mudança de direção, indo para frente ou para trás, ou virando em um plataforma giratória em um parque de estacionamento.
	- Ao sair de um estacionamento ou de uma garagem coberta.
	- Quando há um bagageiro instalado no teto.
	- Quando os pneus estão gastos.
	- Após a substituição de um ou mais pneus.
	- Ao utilizar pneus menores ou maiores do que as especificações de fábrica.
	- Quando a pressão em qualquer um dos 4 pneus não estiver correta.
	- orientação da rota pode não ser mostrada. Se o veículo não puder receber sinais de GPS, a posição atual pode ser ajustada manualmente.  $(\rightarrow$ P.123)
- A orientação inadequada da rota pode ocorrer nos seguintes casos:
	- Ao virar em um cruzamento fora da rota de orientação designada.
	- Se você definir mais de 1 destino, mas omitir qualquer um deles, o redirecionamento automático exibirá uma rota de retorno ao destino na rota anterior.
	- Ao virar em um cruzamento para o qual não há uma orientação da rota.
	- Ao passar por um cruzamento para o qual não há uma orientação da rota.
	- Durante o redirecionamento automático, a orientação da rota pode não estar disponível para a próxima conversão à direita ou à esquerda.
	- Durante a condução em alta velocidade, pode levar um longo tempo para que o redirecionamento possa funcionar. No redirecionamento automático, uma rota de desvio pode ser mostrada.
	- Após o redirecionamento automático, a rota pode não ser alterada.
	- Se uma curva em "U" desnecessária for mostrada ou anunciada.
	- Se um local tiver vários nomes e o sistema anunciar 1 ou mais deles.
	- Quando uma rota não pode ser pesquisada.
	- Se a rota até seu destino incluir estradas de cascalho, não pavimentadas e vielas, a

3

- O seu ponto de destino pode ser mostrado no lado oposto da rua.
- Quando uma parte da rota tiver regulamentos proibindo a entrada do veículo que variam com o tempo, estação ou outros motivos.
- Os dados da estrada e do mapa armazenados no sistema de navegação podem não estar completos ou não ser a versão mais recente.
- $\bullet$  Após substituir um pneu:  $\rightarrow$  P.123

#### INFORMAÇÃO

Este sistema de navegação utiliza dados de giro dos pneus e é designado para funcionar com pneus especificados pela fábrica para o veículo. A instalação de pneus maiores ou menores que o diâmetro originalmente instalado pode causar a exibição inadequada da posição atual. A pressão do pneu também afeta o diâmetro dos pneus, portanto, certifique-se de que a pressão de todos os 4 pneus está correta.

## **2. VERSÃO DO BANCO DE DADOS DE MAPA E ÁREA DE COBERTURA**

## **Exibida.** DADOS DO MAPA

As áreas de cobertura e informações legais podem ser exibidas.

1 Pressione o botão "MENU" no Touch Remoto.

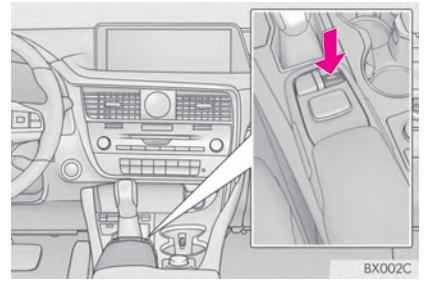

- 2 Selecione "Config.".
- 3 Selecione "Navegação".
- 4 Selecione "Dados do Mapa".

5 Verifique se a tela de dados do mapa é

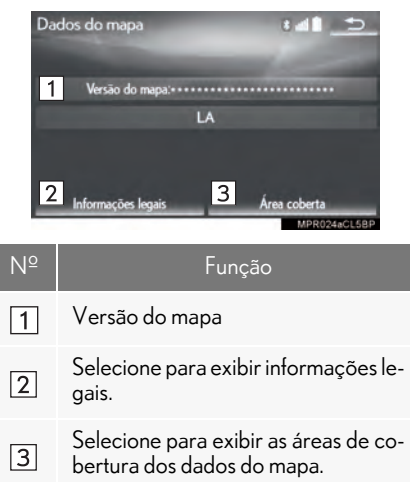

## INFORMAÇÃO

Atualizações de dados do mapa estão disponíveis mediante uma taxa. Entre em contato com sua Concessionária Autorizada Lexus para obter mais informações.

3

## SOBRE OS DADOS DO MAPA

Os dados do mapa do sistema de navegação estão contidos em um cartão microSD que é inserido na ranhura para cartão microSD na parte inferior do painel de controle de áudio.

Não ejete o cartão microSD, pois isso pode desativar o sistema de navegação.

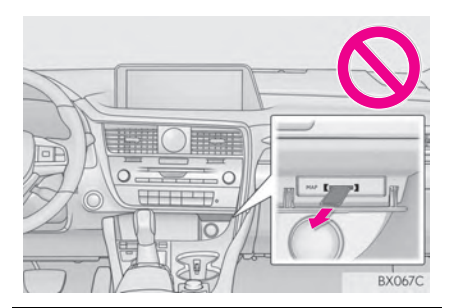

## **NOTA**

Não edite nem exclua os dados do mapa no cartão microSD, pois isso pode desativar o sistema de navegação.

Para diminuir o risco de furto do cartão de memória SD, certifique-se de deixá-lo em um local seguro em situações onde o carro ficará sob poder de terceiros, como por exemplo, quando deixar o carro com um manobrista.

#### INFORMAÇÃO

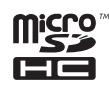

O Logo microSDHC é uma marca registrada da SD-3C,LLC.

# $\overline{4}$

## SISTEMA DE ÁUDIO E VÍDEO

 $\overline{\mathbf{A}}$ 

## **OPERAÇÃO BÁSICA**

П

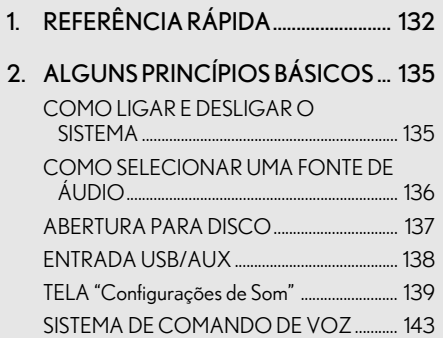

## OPERAÇÃO DO RÁDIO

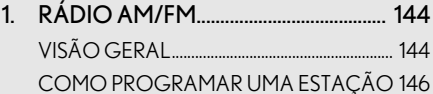

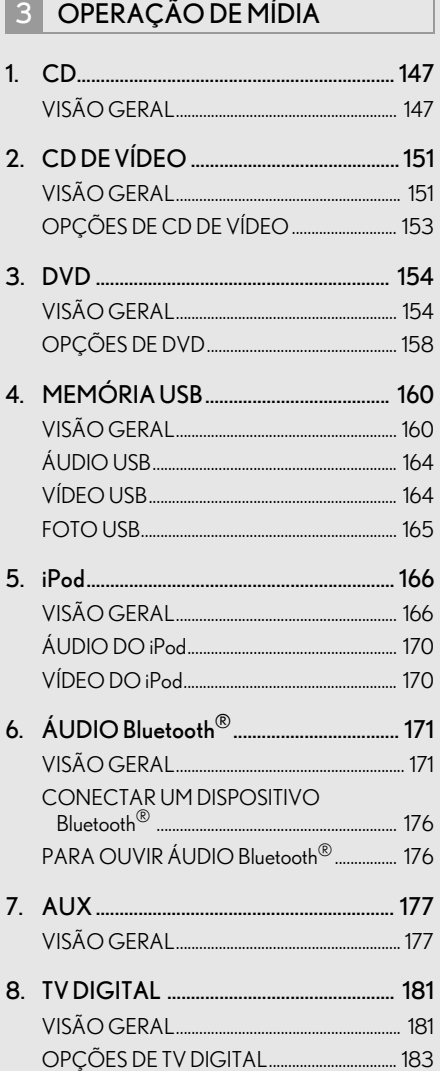

 $\overline{4}$ 

#### 4 CONTROLES REMOTOS DE ÁUDIO E VÍDEO

1. INTERRUPTORES NO VOLANTE ... 184

## 5 CONFIGURAÇÕES

1. CONFIGURAÇÕES DE ÁUDIO ...... 187 TELA DE CONFIGURAÇÕES DE ÁUDIO ...................................................................... 187

#### 6 DICAS PARA A OPERAÇÃO DO SISTEMA DE ÁUDIO E VÍDEO

#### 1. INFORMAÇÕES OPERACIONAIS... 192 RÁDIO........................................................................... 192 DISPOSITIVO DE REPRODUÇÃO DE DVD E DISCO....................................................... 193 iPod................................................................................. 198 INFORMAÇÕES SOBRE ARQUIVO......... 199 TERMOS .................................................................... 202 MENSAGENS DE ERRO.................................. 203

#### RECURSOS DO SISTEMA DE ENTRETENIMENTO DO BANCO TRASEIRO

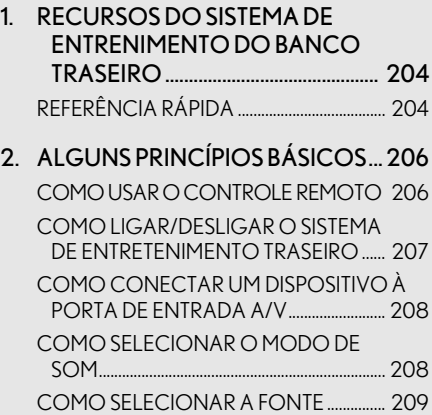

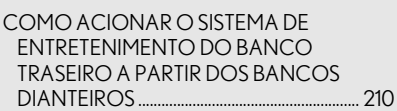

# 4

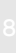

#### 8 OPERAÇÃO DO SISTEMA DE ENTRETENIMENTO DO BANCO TRASEIRO

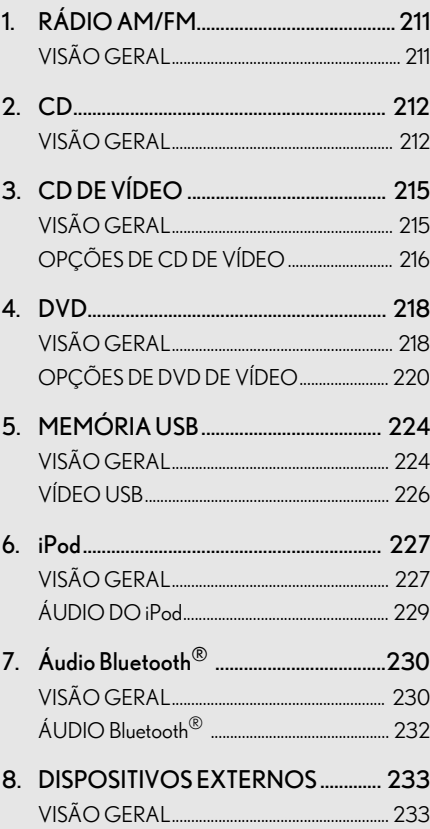

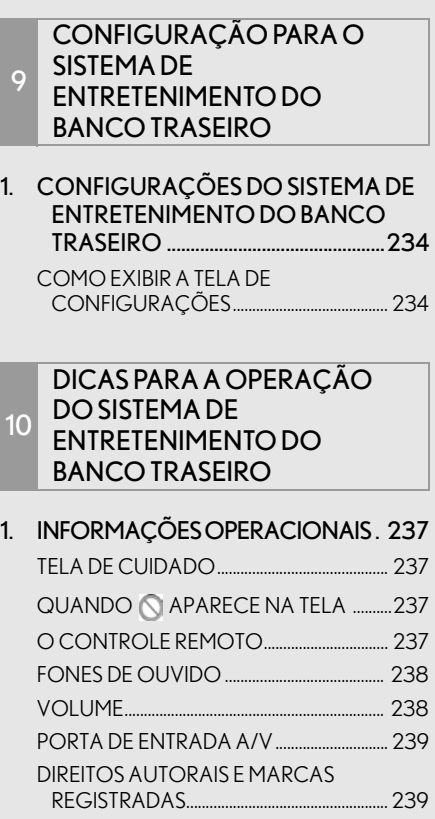

## **1. OPERAÇÃO BÁSICA**

## **1. REFERÊNCIA RÁPIDA**

A tela de controle de áudio pode ser acessada pelos seguintes métodos:

Como usar o painel de instrumentos

Pressione o botão "RADIO" ou "MEDIA".

A partir da tela "Menu"

Pressione o botão "MENU" no Touch Remoto e, em seguida, selecione "Rádio" ou "Mídia".

As funções de áudio também podem ser exibidas e operadas no "Visor Lateral".  $(\rightarrow P.318)$ 

Algumas funções de áudio também podem ser operadas a partir do banco traseiro.  $(\rightarrow P.204)$ 

## n TELA DE CONTROLE

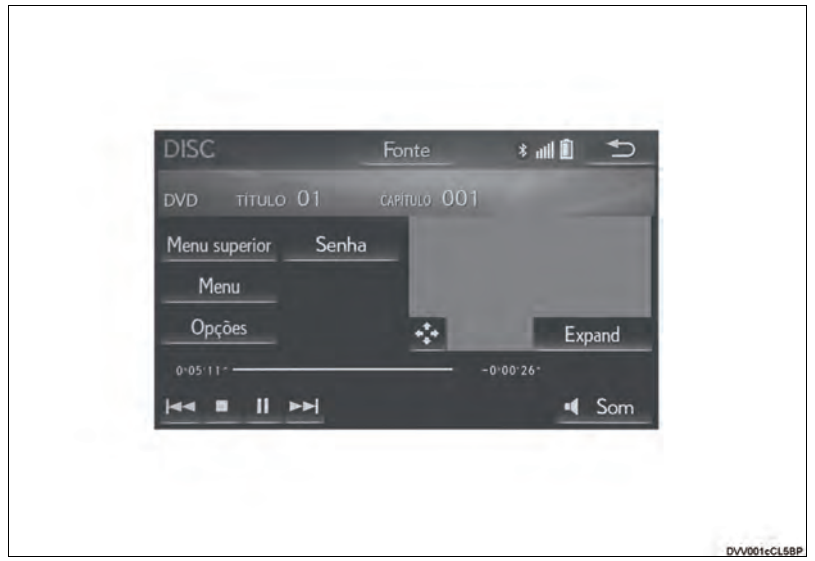

## PAINEL DE CONTROLE

 $\blacktriangleright$  Tipo A

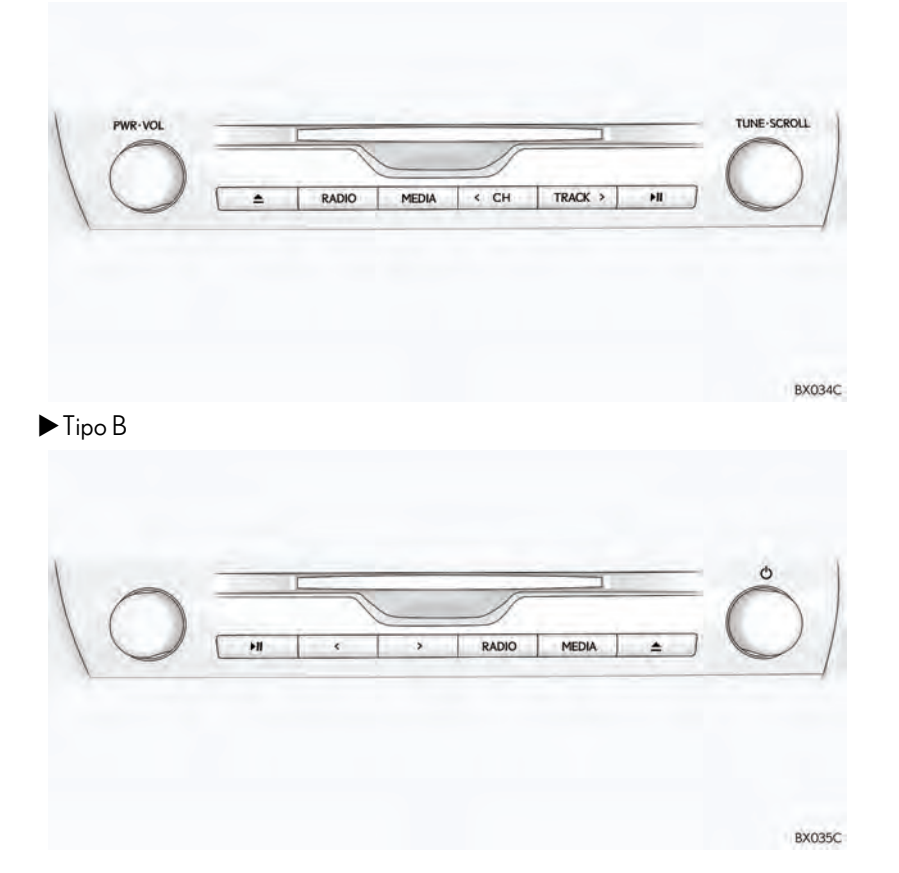

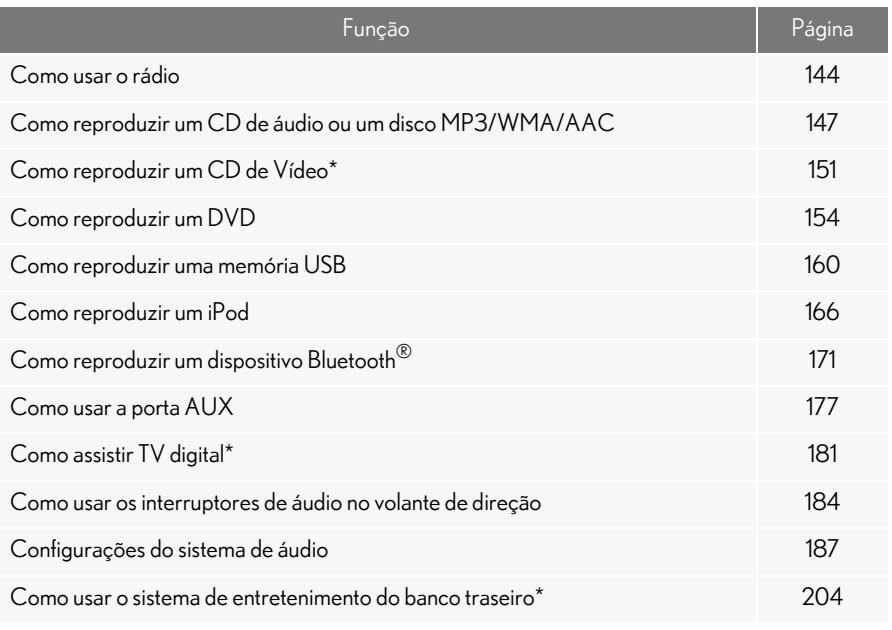

\*: Se equipado

#### INFORMAÇÃO

A posição e as formas dos botões podem diferir ligeiramente entre os veículos com direção do lado direito e os veículos com direção do lado esquerdo.

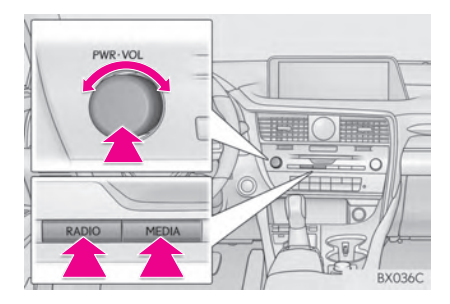

Botão "PWR•VOL"/ (b : Pressione para ligar e desligar o sistema de áudio e vídeo. O sistema liga no último modo usado. Gire esse botão para ajustar o volume.

Botão "RÁDIO", "MÍDIA": Pressione para exibir os botões da tela para o sistema de áudio e vídeo.

**2. ALGUNS PRINCÍPIOS BÁSICOS**

sos básicos do sistema de áudio e vídeo. Algumas informações podem não pertencer ao seu sistema.

**1. OPERAÇÃO BÁSICA**

O seu sistema de áudio e vídeo funciona quando o botão de partida salimentação> está no modo ACESSÓRIOS ou IGNIÇÃO LIGADA <LIGADO>

## **NOTA**

Para evitar que a bateria de 12 V seja descarregada, não deixe o sistema de áudio e vídeo ligado mais tempo do que o necessário quando o motor não estiver funcionando <o sistema híbrido não estiver funcionando>.

## **CERTIFICAÇÃO**

#### CUIDADO:

- Parte 15 das Regras da FCC ADVERTÊNCIA DA FCC: Alterações ou modificações não expressamente aprovadas pela parte responsável pela conformidade poderia anular a autorização do usuário para operar o equipamento.
- Produtos a laser
	- O USO DE CONROLE OU AJUSTE OU A EXECUÇÃO DE PROCEDIMENTOS<br>DAOUELES DAQUELES ESPECIFICADOS<br>NESTE DOCUMENTO PODE DOCUMENTO RESULTAR EM EXPOSIÇÃO RADIAÇÃO PERIGOSA.
	- O USO DE INSTRUMENTOS ÓPTICOS COM ESTE PRODUTO AUMENTARÁ O RISCO PARA OS OLHOS.

## COMO LIGAR E DESLIGAR O SISTEMA

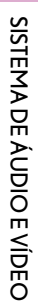

4

Uma função que permite o retorno automático para a tela anterior a partir da tela de áudio/vídeo pode ser selecionado.  $(\rightarrow P.58)$ 

## COMO SELECIONAR UMA FONTE DE ÁUDIO

- 1 Exiba a tela de controle de áudio.  $(\rightarrow P.132)$
- Utilizando o painel de instrumentos
- 2 Cada vez que o botão "RADIO" ou "MEDIA" for pressionado, a fonte de áudio muda.

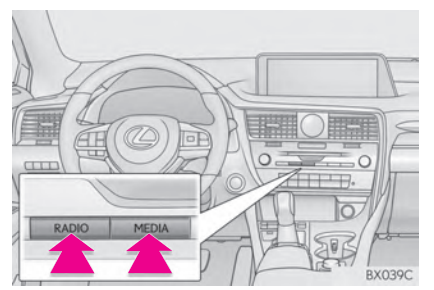

Botão"RADIO": Para alterar os modos de rádio.

Botão"MEDIA": Para alterar os modos de mídia.

- A partir da tela de seleção da fonte de áudio.
- 2 Selecione "Fonte".
- 3 Selecione a fonte desejada.

#### INFORMAÇÃO

- Os botões da tela que estão esmaecidos não podem ser operados.
- Quando "Traseiro" é selecionado, o sistema de entretenimento do banco traseiro pode ser operado a partir dos bancos dianteiros.  $(\rightarrow P.210)$

#### COMO REORDENAR A FONTE DE ÁUDIO

- 1 Exiba a tela de controle de áudio.  $(\rightarrow P.132)$
- 2 Selecione "Fonte".
- 3 Selecione "Reordenar".
- 4 Selecione a fonte de áudio desejada, em seguida, "<<" ou ">>" para reordenar.

## ABERTURA PARA DISCO

## COMO INSERIR UM DISCO

1 Insira um disco na abertura para o disco.

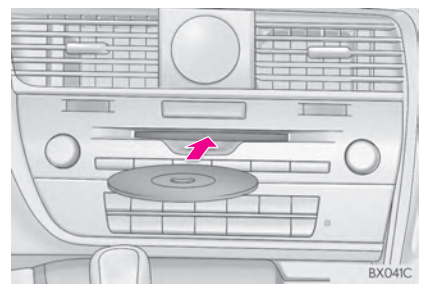

Após a inserção, o disco é carregado automaticamente.

## COMO EJETAR UM DISCO

1 Pressione o botão e remova o disco.

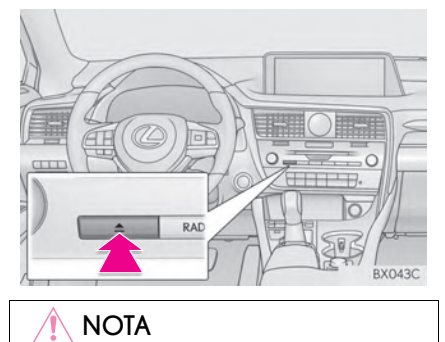

Jamais tente desmontar ou colocar óleo nos componente do leitor de DVD. Não insira nada além de discos na abertura.

## INFORMAÇÃO

- O leitor é destinado apenas para uso com discos de 12 cm.
- Ao inserir um disco, insira o disco suavemente com a face da etiqueta virada para cima.

4

## ENTRADA USB/AUX

Há 2 entradas USB e uma entrada AUX na caixa do console.

Pressione o botão.

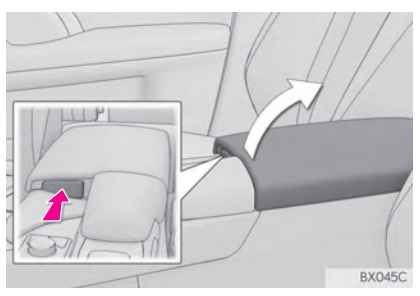

2 Abra a tampa e conecte o dispositivo.

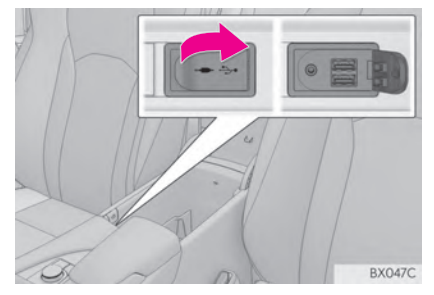

Ligue a energia para o dispositivo, se não estiver ligada.

## **NOTA**

T. Dependendo do tamanho e da forma do dispositivo que está conectado ao sistema, o console central/console auxiliar pode não fechar completamente. Nesse caso, não force para fechar o console central/console auxiliar, pois isso pode danificar o dispositivo ou o terminal, etc.

#### INFORMAÇÃO

Há uma folga entre a tampa e o console central, para permitir que o cabo seja passado para fora do console central.

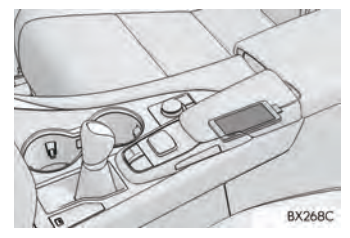

- Até dois dispositivos de reprodução portáteis podem ser conectados à entrada USB ao mesmo tempo.
- Mesmo se um concentrador USB for usado para conectar mais de dois dispositivos USB, somente os dois primeiros dispositivos conectados serão reconhecidos.

#### COMO UTILIZAR UM CABO AUX DE 4 POLOS

Para ver um vídeo de iPod ou vídeo Externo, é necessário utilizar um cabo auxiliar de 4 polos para conectar o dispositivo de áudio portátil.

Ao conectar um dispositivo de áudio portátil na entrada AUX, utilize um cabo AUX de 4 pinos com um plugue cujo layout corresponda exatamente ao mostrado na ilustração.

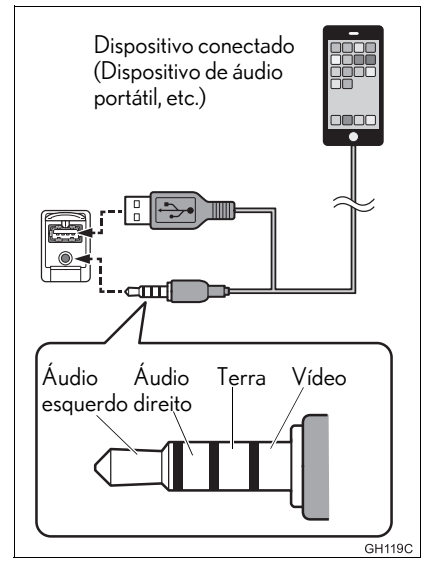

Ao reproduzir um vídeo de iPod, faz-se necessário o uso de um cabo auxiliar de 4 polos e do conector USB. Conecte o plugue e o conector às entradas AUX e USB.

#### INFORMAÇÃO

Se um cabo AUX de 4 pinos com um layout diferente for utilizado, o áudio e/ou vídeo pode não ser enviado corretamente.

## TELA "Configurações de Som"

- 1 Exiba a tela de controle de áudio.  $(\rightarrow P.132)$
- 2 Selecione **1** Som
- 3 Selecione a guia desejada que será configurada.

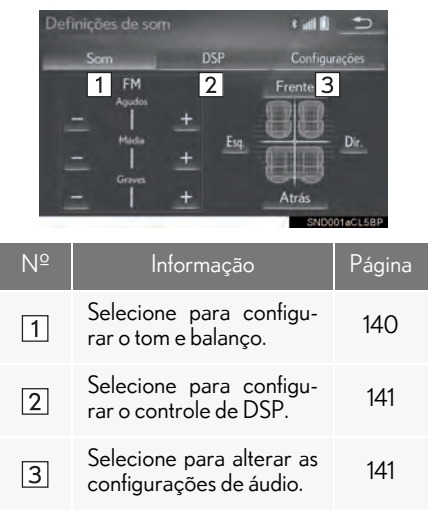

#### INFORMAÇÃO

Dependendo da fonte de áudio, algumas funções podem não estar disponíveis.

#### TOM:

A boa qualidade de som de um programa de áudio é basicamente determinada pela mistura dos níveis agudo, médio e baixo. De fato, os diferentes tipos de músicas e programas vocais geralmente soam melhor com diferentes misturas de tons agudo, médio e baixo.

## BALANÇO:

Um bom balanço dos canais estéreos direito e esquerdo e dos níveis de som dianteiro e traseiro também é importante.

Lembre-se de que ao ouvir uma gravação ou uma transmissão estereofônica, mudar o balanço direito/esquerdo aumentará o volume de 1 grupo de sons enquanto diminui o volume de outro.

1 Selecione a guia "Som" e selecione o **IOM E BALANÇO identifies the configuration of the selection of the selection of the selection of the selection of the selection of the selection of the selection of the selection of the selection of the selection of the** 

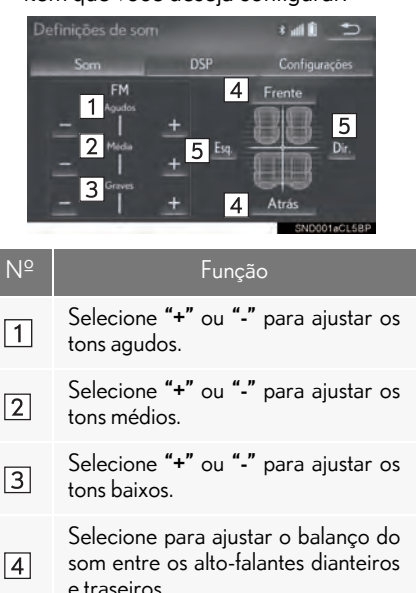

Selecione para ajustar o balanço do som entre os alto-falantes direito e esquerdo.

 $\sqrt{5}$ 

## CONTROLE DSP

1 Selecione a guia "DSP" e selecione o

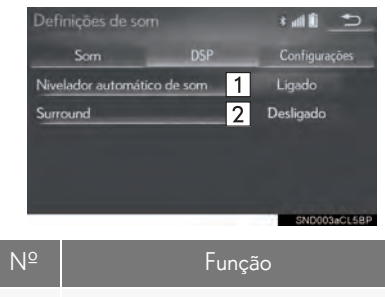

O sistema ajusta o volume ideal e a qualidade do som de acordo com a  $\boxed{1}$ velocidade do veículo para compensar o aumento de ruído do veículo. Essa função pode dar uma sensação  $\sqrt{2}$ 

de presença.

## CONFIGURAÇÕES DE ÁUDIO

item que você deseja configurar. 1 Selecione a guia "Configurações" e selecione o item que você deseja configurar.

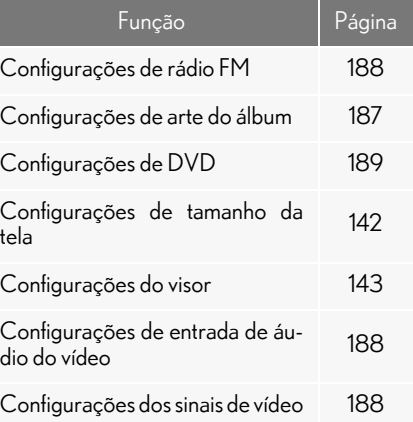

## CONFIGURAÇÕES DE TAMA-NHO DA TELA

O tamanho da tela pode ser selecionado para cada tipo de mídia.

- 1 Selecione "Largura"/"Formato da Tela".
- 2 Selecione o item desejado a ser ajustado.
- CD\* de vídeo/DVD-vídeo/Vídeo de USB/Vídeo de iPod/Vídeo externo

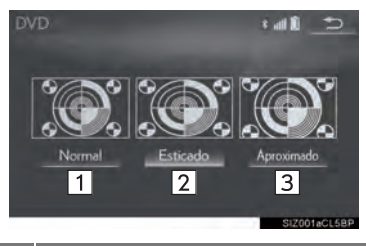

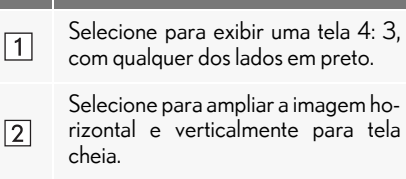

Nº Função

Selecione para aumentar a imagem na mesma proporção, horizontal e verticalmente.

TV Digital\*

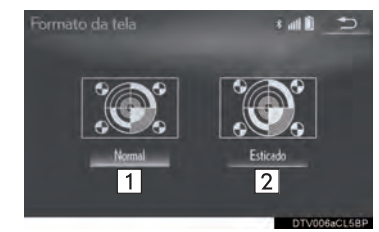

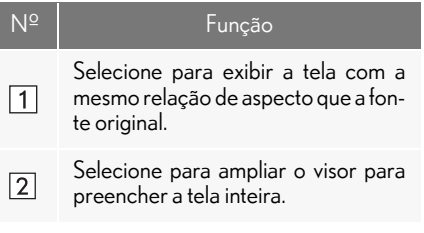

 $\sqrt{3}$ 

## CONFIGURAÇÕES DO VISOR

O brilho, o contraste, a cor e o tom da tela podem ser ajustados.

- CD\* de vídeo/DVD-vídeo/Vídeo de USB/Vídeo de iPod/Vídeo externo/TV Digital\*
- 1 Selecione "Visor".
- 2 Selecione o item desejado a ser ajustado.

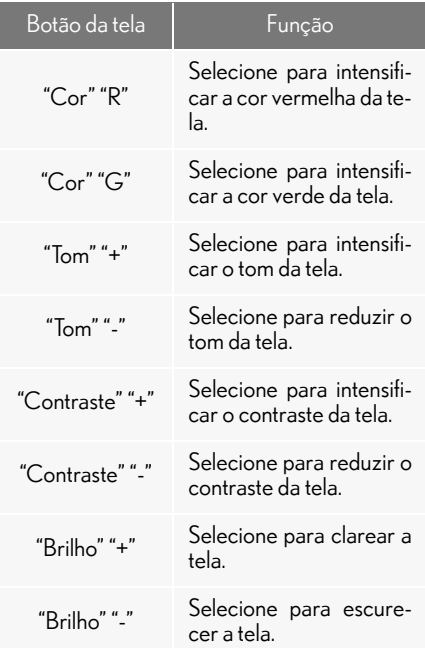

### INFORMAÇÃO

Dependendo da fonte de áudio, algumas funções podem não estar disponíveis.

## SISTEMA DE COMANDO DE VOZ\*

1 Pressione esse interruptor para operar o sistema de comando de voz.

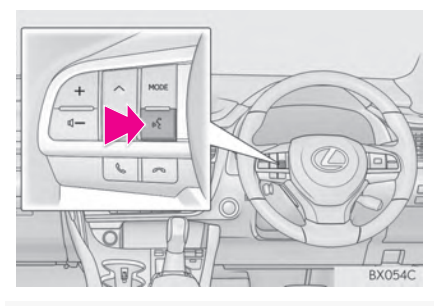

O sistema de comando de voz e sua lista de comandos podem ser operados.  $(\rightarrow P.242)$ 

4

\*: Se equipado
# **2. OPERAÇÃO DO RÁDIO**

# **1. RÁDIO AM/FM**

# VISÃO GERAL

A tela de operação do rádio pode ser acessada pelos seguintes métodos:  $\rightarrow$  P.136

### n **TELA DE CONTROLE**

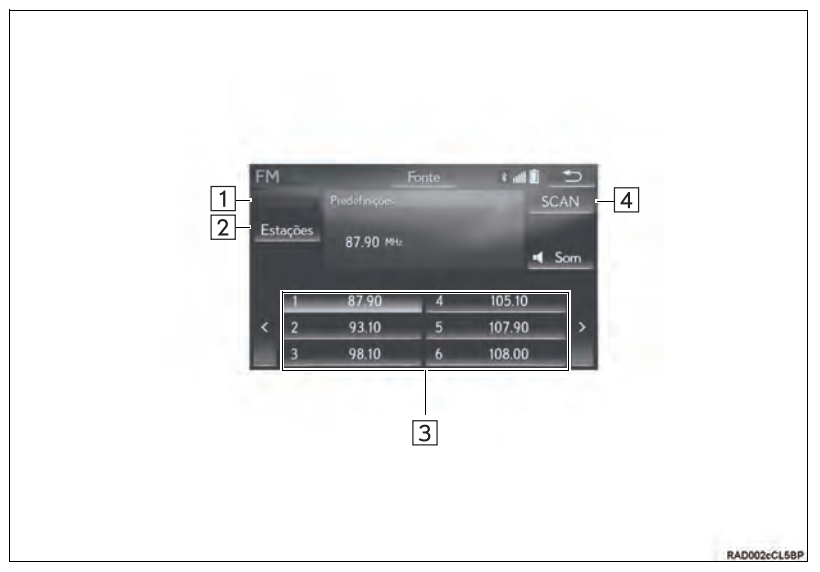

### PAINEL DE CONTROLE

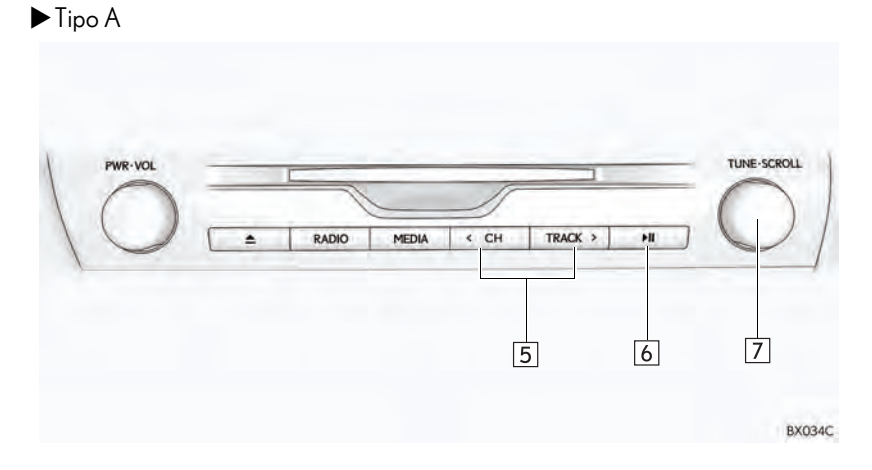

#### $\blacktriangleright$  Tipo B

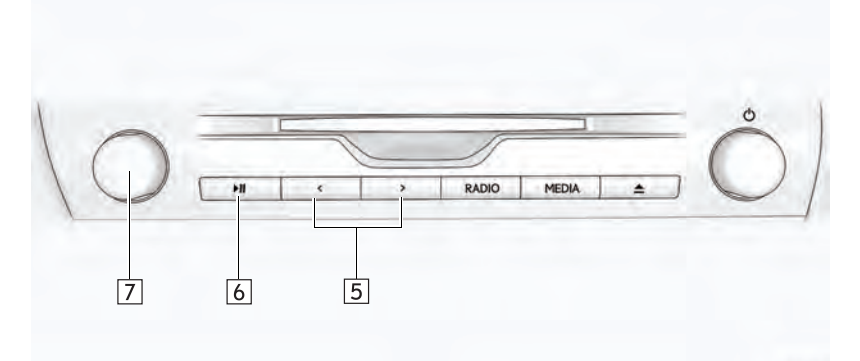

BX035C

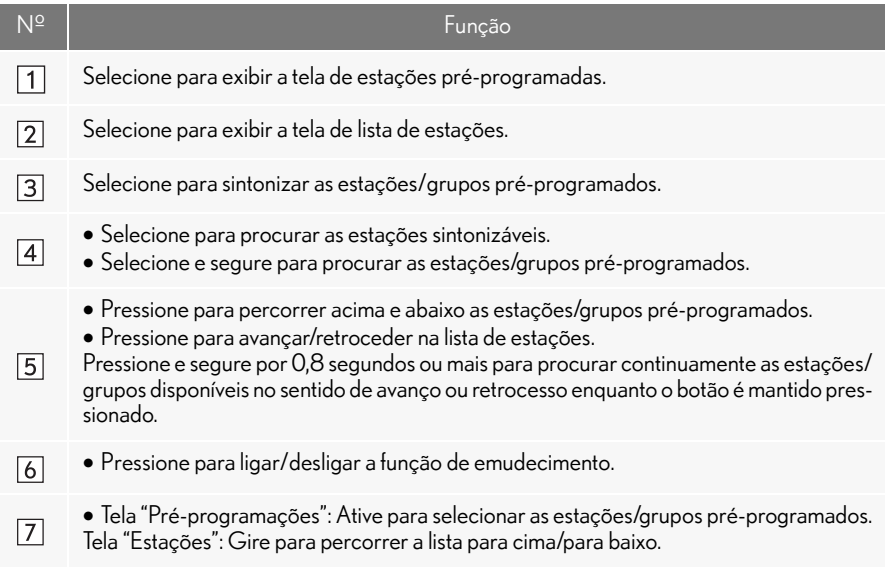

#### INFORMAÇÃO

- O rádio muda automaticamente para recepção em estéreo quando uma transmissão em estéreo é recebida.
- Se o sinal enfraquecer, o rádio reduz a quantidade de separação de canais para evitar que o sinal fraco produza ruído. Se o sinal ficar extremamente fraco, o rádio muda de recepção estéreo para mono.

### COMO PROGRAMAR UMA **ESTAÇÃO**

Até 6 estações pré-programadas podem ser registradas no modo AM e até 12 estações pré-programadas podem ser registradas no modo de rádio FM.

- 1 Sintonize a estação desejada.
- 2 Selecione um dos botões da tela (1-12) e segure até ouvir um bipe.

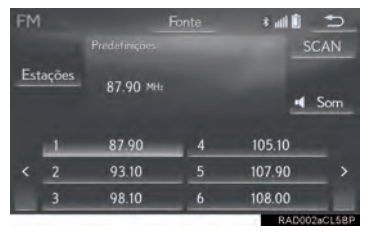

- A frequência da estação será exibida no botão da tela.
- Para mudar a estação pré-programada para outra diferente, siga o mesmo procedimento.

# **1. CD**

# VISÃO GERAL

A tela de operação de CD pode ser acessada pelos seguintes métodos:  $\rightarrow$ P.136 Insira um disco ( $\rightarrow$ P.137)

A disponibilidade do sinal de TV digital depende da área de cobertura das emissoras.

## n TELA DE CONTROLE

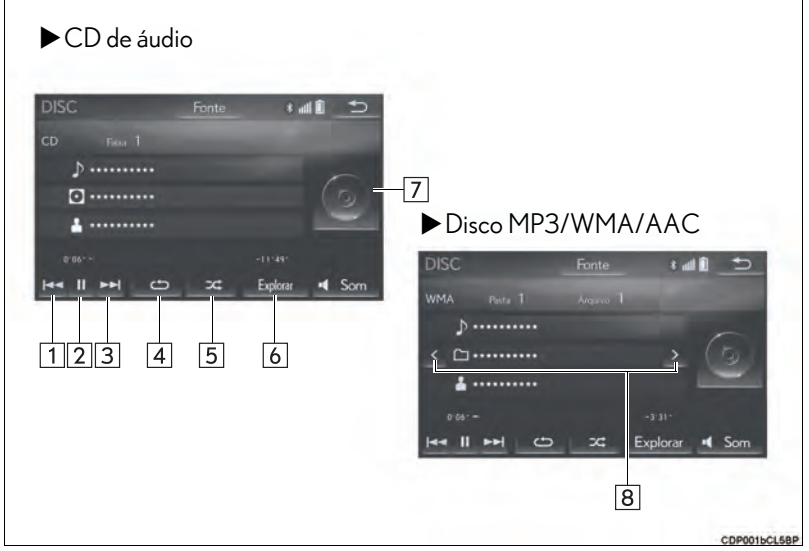

 $\blacktriangleright$  Tipo A

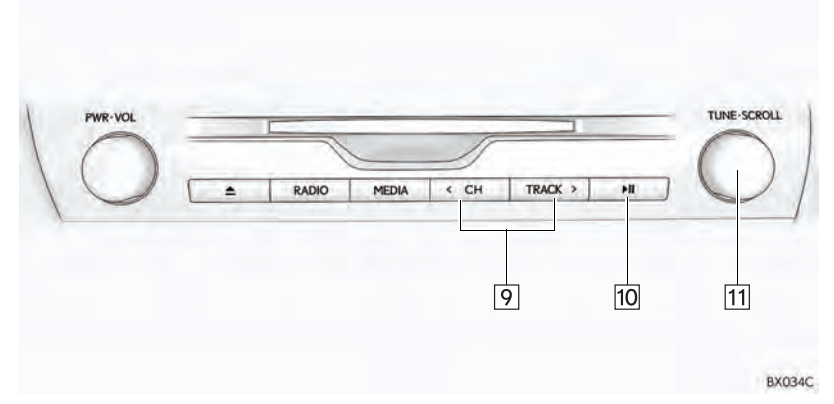

▶ Tipo B

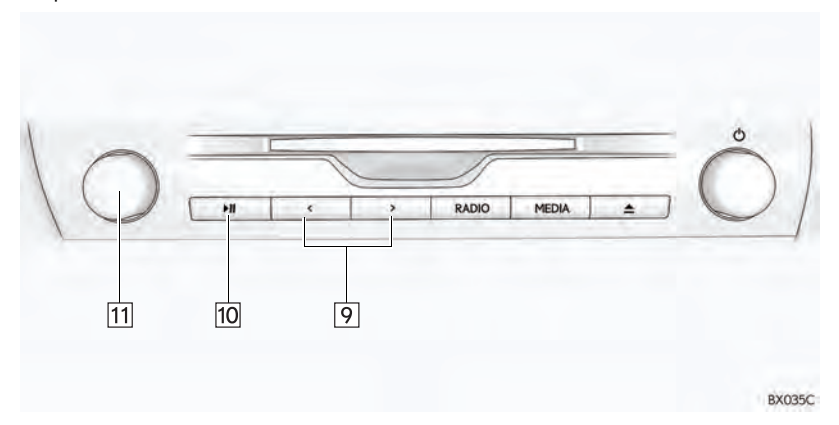

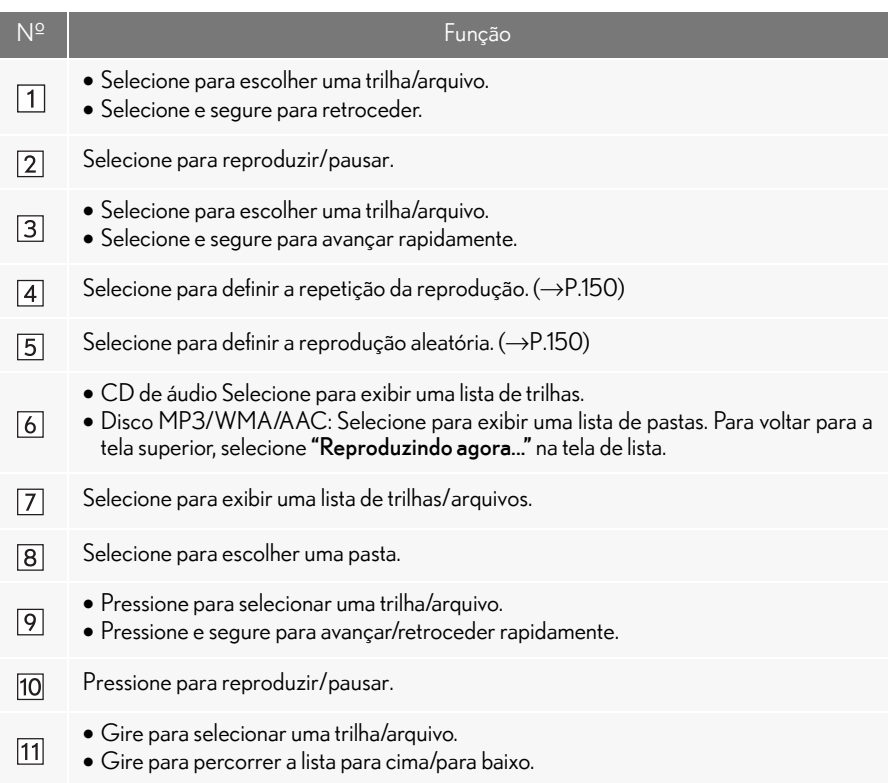

#### INFORMAÇÃO

- Se um disco contém arquivos CD-DA e arquivos MP3/WMA/AAC, somente os arquivos CD-DA podem ser reproduzidos.
- I Se um disco CD DE TEXTO for inserido, o título do disco e a trilha serão exibidos. Até 32 caracteres podem ser exibidos.

## **REPETICÃO**

O arquivo/trilha ou a pasta que está sendo reproduzido no momento pode ser repetido.

- 1 Selecione .
	-
- Cada vez que for selecionado, o modo muda da seguinte maneira:
- CD de áudio
	- $\cdot$  repetição da trilha  $\rightarrow$  desligado
- Disco MP3/WMA/AAC
	- $\cdot$  repetição de arquivo  $\rightarrow$  repetição de  $\text{pasta} \rightarrow \text{desligado*}^1$
	- repetição de arquivo  $\rightarrow$  desligado\*<sup>2</sup>
- \* 1 : Quando a reprodução aleatória está desligada
- \* 2: Quando a reprodução aleatória está ligada

## ORDEM ALEATÓRIA

Os arquivos/trilhas ou pastas podem ser selecionados automática ou aleatoriamente.

#### 1 Selecione  $\overline{z}$

- $\bullet$  Cada vez que  $\parallel$   $\infty$  for selecionado, o modo muda da seguinte maneira:
- CD de áudio
	- $\cdot$  aleatória (1 disco aleatório)  $\rightarrow$  desligado
- Disco MP3/WMA/AAC
	- aleatório (1 pasta aleatória) $\rightarrow$ pasta aleatória (1 disco aleatório)  $\rightarrow$  desligado

# **2. CD DE VÍDEO\***

Por motivos de segurança, o CD de vídeo só pode ser assistido quando as seguintes condições forem atendidas:

- (a) O veículo estiver completamente parado.
- (b) O botão de partida <alimentação> estiver no modo ACESSÓRIOS ou IGNIÇÃO LIGADA <LIGADO>.
- (c) O freio de estacionamento estiver aplicado.

Ao conduzir o veículo no modo de CD de vídeo, pode-se ouvir apenas o áudio do CD de vídeo.

# VISÃO GERAL

A tela de operação de CD de vídeo pode ser acessada pelos seguintes métodos:  $\rightarrow$ P.136

Insira um disco  $(\rightarrow P.137)$ 

### n TELA DE CONTROLE

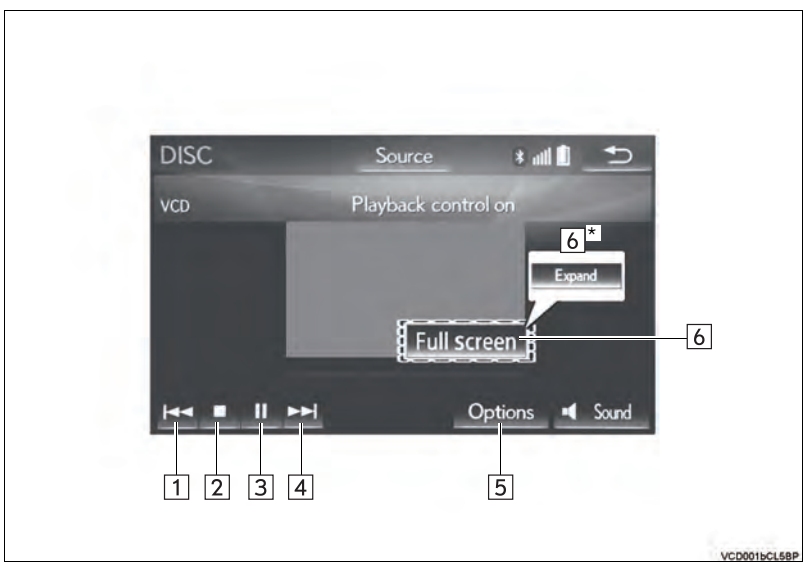

\*: Com visor de 12,3 polegadas

4

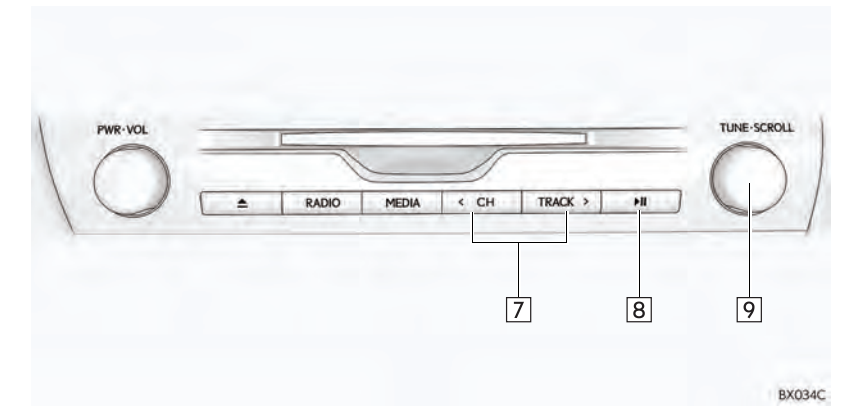

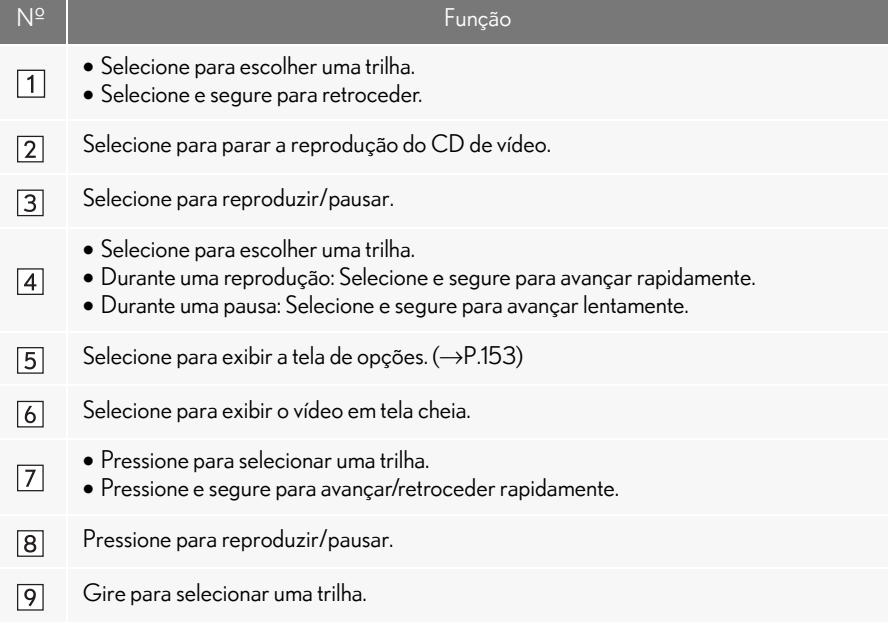

# OPÇÕES DE CD DE VÍDEO

- 1 Selecione "Opções".
- 2 Selecione a configuração que deseja mudar.

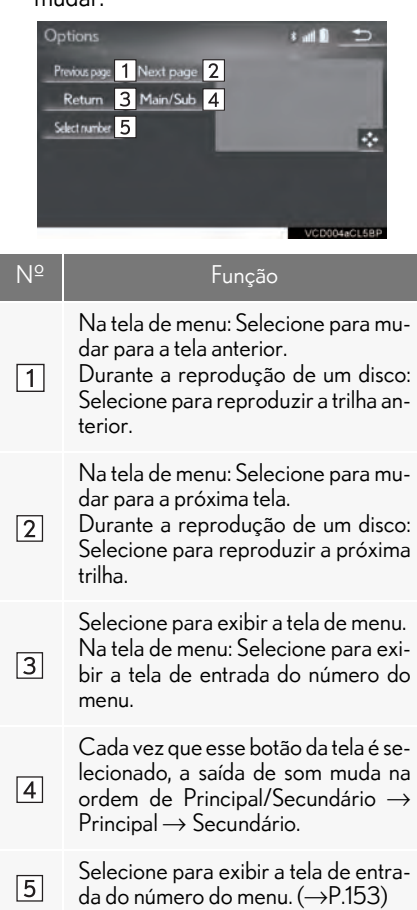

#### COMO SELECIONAR O NÚMERO DO VÍDEO DESEJADO

- 1 Selecione "Selecionar número".
- 2 Insira o número desejado e selecione "OK".

## **3. OPERAÇÃO DE MÍDIA**

# **3. DVD**

Por motivos de segurança, os discos de DVD-vídeo só podem ser assistidos quando as seguintes condições forem atendidas:

- (a) O veículo estiver completamente parado.
- (b) O botão de partida <alimentação> estiver no modo ACESSÓRIOS ou IGNIÇÃO LIGADA <LIGADO>.
- (c) O freio de estacionamento estiver aplicado.

Ao conduzir o veículo no modo de DVD-vídeo, pode-se ouvir apenas o áudio do DVD.

A condição de reprodução de alguns discos de DVD pode ser determinada pelo produtor do software do DVD. Esse dispositivo de reprodução de DVD reproduz um disco da forma planejada pelo produtor do software. Como tal, algumas funções podem não funcionar adequadamente. Leia o manual de instruções que acompanha o disco de DVD individual.  $(\rightarrow P.193)$ 

### VISÃO GERAL

A tela de operação de DVD pode ser acessada pelos seguintes métodos:  $\rightarrow$ P.136 Insira um disco  $(\rightarrow P.137)$ 

### n TELA DE CONTROLE

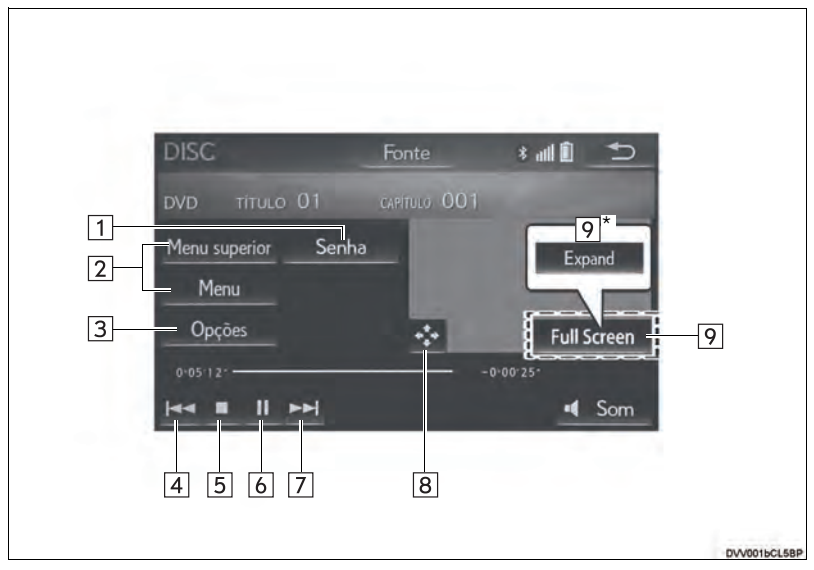

\*: Com visor de 12,3 polegadas

 $\blacktriangleright$  Tipo A

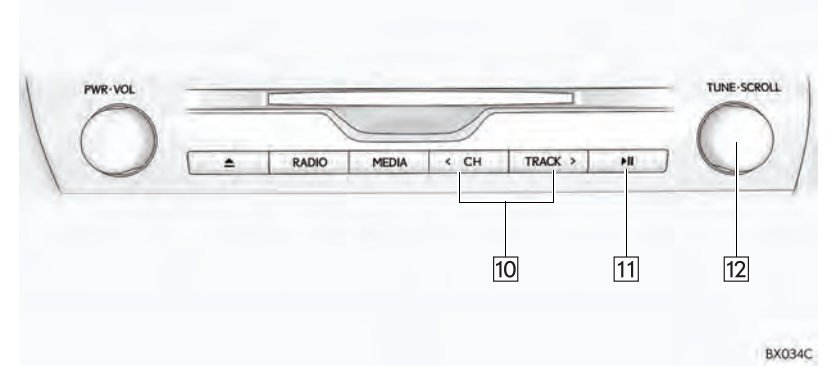

▶ Tipo B

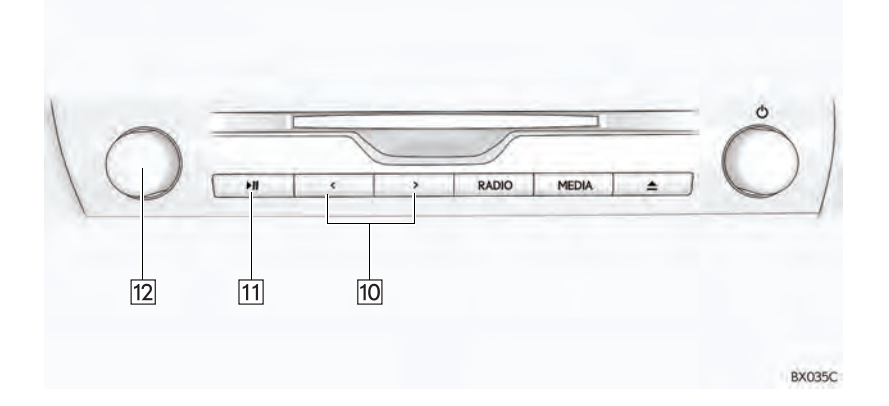

#### 3. OPERAÇÃO DE MÍDIA

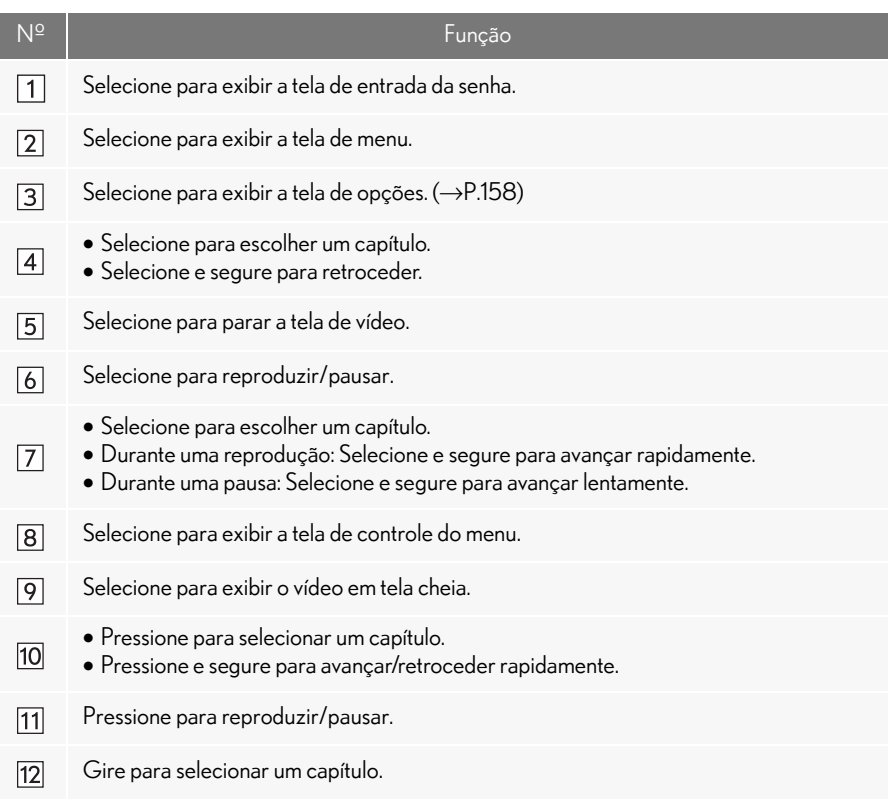

# ATENÇÃO

As falas em alguns DVDs são gravadas em um volume mais baixo para enfatizar o impacto dos efeitos sonoros. Caso você ajuste o volume supondo que as conversas representam o nível de volume máximo que o DVD reproduz, você pode se assustar com os efeitos sonoros mais altos ou quando você alterar para uma fonte de áudio diferente. Os sons mais altos podem ter um impacto significante no corpo humano ou representar um risco na condução. Tenha isso em mente quando ajustar o volume.

#### INFORMAÇÃO

- De acordo com o disco de DVD, alguns itens de menu podem ser selecionados diretamente. (Para obter detalhes, consulte o manual que acompanha o disco de DVD fornecido separadamente.)
- $\Box$  Se  $\bigcirc$  aparecer na tela quando um controle for selecionado, a operação relevante ao controle não é permitida.

# OPÇÕES DE DVD

- 1 Selecione "Opções".
- 2 A tela a seguir é apresentada.

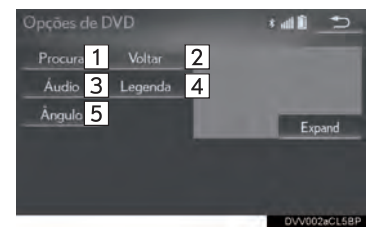

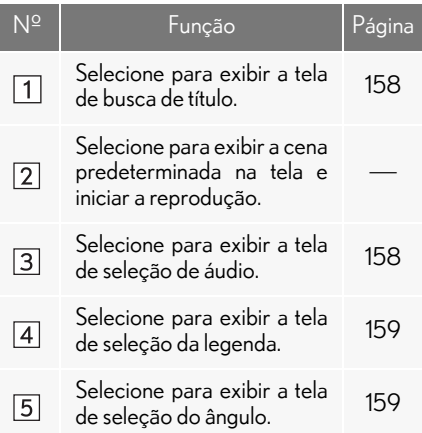

#### COMO PESQUISAR POR TÍTULO

- 1 Selecione "Pesquisar".
- 2 Insira o numero do título e selecione "OK".
- O dispositivo de reprodução começa a reproduzir o vídeo para o número do título.

#### COMO ALTERAR O IDIOMA DA LEGENDA

- 1 Selecione "Áudio".
- 2 Cada vez que "Alterar" for selecionado, a legenda de áudio será alterada.
- Os idiomas disponíveis estão limitados àqueles disponíveis no disco de DVD.

#### COMO ALTERAR O IDIOMA **DAS LEGENDAS**

- 1 Selecione "Legenda".
- 2 Cada vez que "Alterar" é selecionado, o idioma de exibição das legendas muda.
- Os idiomas disponíveis estão limitados àqueles disponíveis no disco de DVD.
- Quando "Ocultar" é selecionado, as legendas são ocultadas.

### COMO ALTERAR O ÂNGULO

O ângulo pode ser selecionado para discos compatíveis com múltiplos ângulos, quando a marca do ângulo aparece na tela.

- 1 Selecione "Ângulo".
- 2 Cada vez que "Alterar" é selecionado o ângulo muda.
- Os ângulos disponíveis estão limitados àqueles disponíveis no disco de DVD.

# **4. MEMÓRIA USB**

## VISÃO GERAL

A tela de operação da memória USB pode ser acessada pelos seguintes métodos:  $\rightarrow$ P.136

 $\blacktriangleright$  Para conectar uma memória USB ( $\rightarrow$ P.138)

### n TELA DE CONTROLE

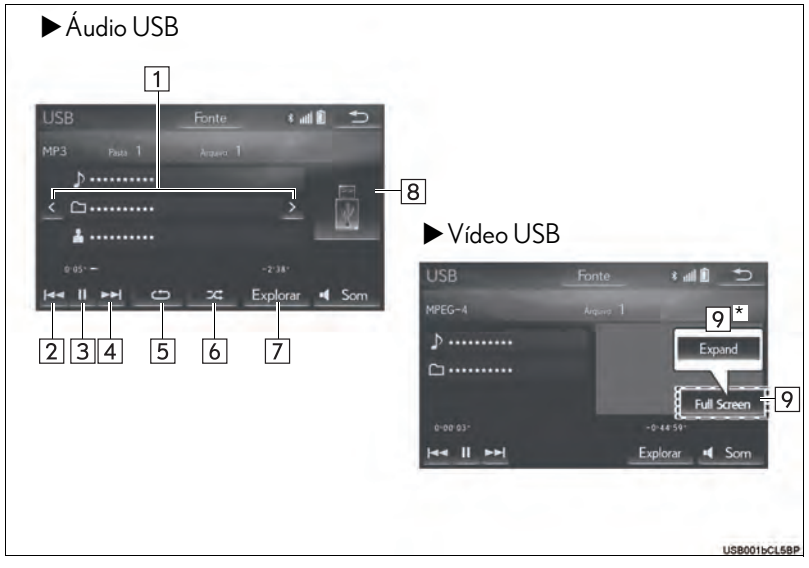

\*: Com visor de 12,3 polegadas

 $\blacktriangleright$  Tipo A

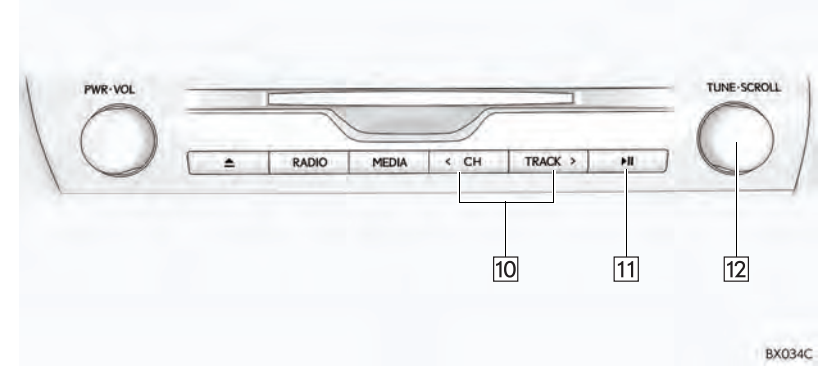

▶ Tipo B

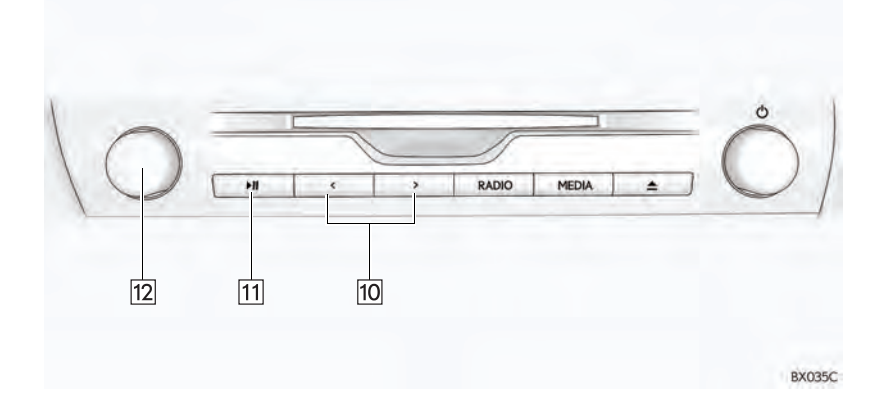

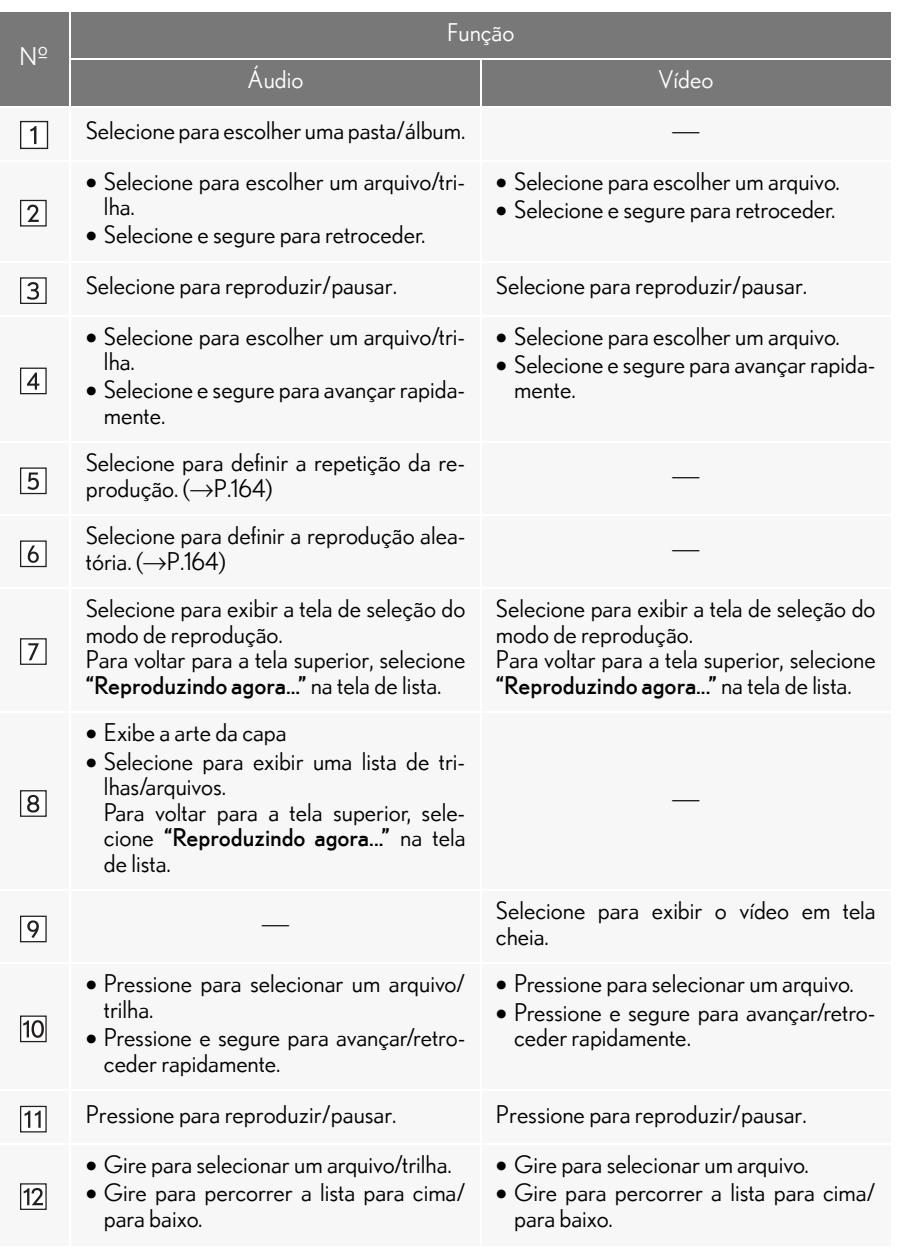

# **ATENCÃO**

Não opere os controles do dispositivo de reprodução ou conecte a memória USB com o veículo em movimento.

# **NOTA**

- Dependendo do tamanho e da forma da memória USB que está conectada ao sistema, o console central pode não fechar completamente. Nesse caso, não force para fechar o console central, pois isso pode danificar a memória USB ou o terminal etc.
- Não deixe o seu dispositivo de reprodução portátil no veículo. Em especial, temperaturas altas dentro do veículo podem danificar o dispositivo de reprodução portátil.
- Não empurre para baixo nem aplique pressão desnecessária ao dispositivo de reprodução portátil enquanto ele estiver conectado, pois isso pode danificar o dispositivo de reprodução portátil ou o terminal.
- Não insira objetos estranhos na entrada, pois isso pode danificar o dispositivo de reprodução portátil ou o terminal.

#### INFORMAÇÃO

- O sistema só pode emitir o som durante a condução.
- Arquivos de áudio e arquivos de imagem podem ser reproduzidos ao mesmo tempo. No entanto, o intervalo de apresentação de slides pode ser mais longo do que quando um arquivo de áudio não está sendo reproduzido.
- Se existirem informações da etiqueta, os nomes de arquivo/pasta serão alterados para os nomes de trilha/álbum.

# ÁUDIO USB

### **REPETICÃO**

O arquivo/trilha ou a pasta/álbum em reprodução no momento pode ser repetido.

- 1 Selecione .
- Cada vez que **de for selecionado**, o modo muda da seguinte maneira:
- Quando a reprodução aleatória está desligada
	- repetição do arquivo/trilha  $\rightarrow$  pasta/ álbum
		- $repetir \rightarrow desligado$
- Quando a reprodução aleatória está ligada
	- $\cdot$  repetição de arquivo/trilha  $\rightarrow$  desligado

### ORDEM ALEATÓRIA

Os arquivos/trilhas ou as pastas/álbuns podem ser selecionados automática ou aleatoriamente.

- 1 Selecione **Ext**
- $\bullet$  Cada vez que  $\parallel$   $\infty$  for selecionado, o modo muda da seguinte maneira:
	- aleatória(1 pasta/álbum aleatória)  $\rightarrow$ pasta/álbum aleatória (todas as pastas/ álbuns aleatórias  $\rightarrow$  desligado

### VÍDEO USB

Para mudar para o modo de vídeo USB, selecione "Procurar" na tela de áudio USB, em seguida, selecione a guia "Vídeos" e selecione o arquivo de vídeo desejado.

## FOTO USB

As imagens fixas armazenadas em uma memória USB podem ser reproduzidas.

1 Pressione o botão "MENU" no Touch Remoto.

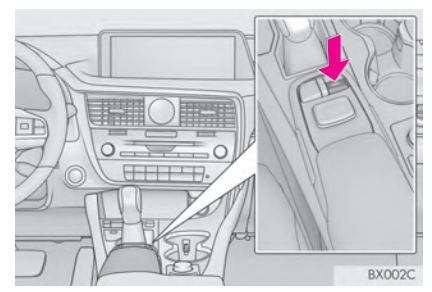

- 2 Selecione "Info".
- 3 Selecione "Foto".
- 4 Selecione o botão de foto USB.
- 5 Verifique se a tela de controle de foto USB é exibida.

#### TELA DE CONTROLE DE FOTO USB

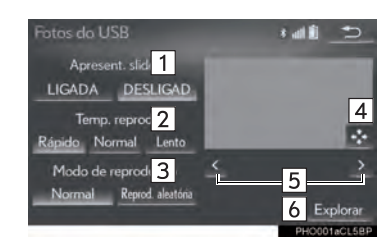

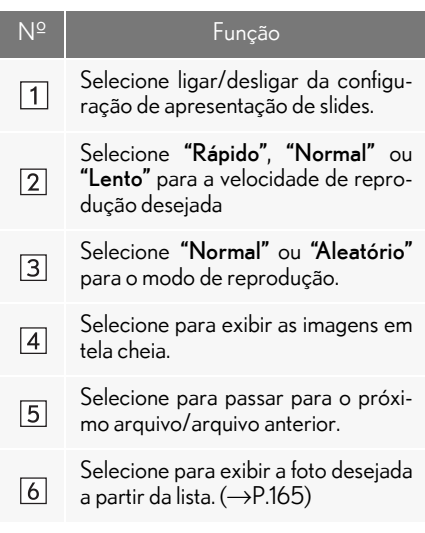

- COMO EXIBIR A FOTO DESEJA-DA A PARTIR DA LISTA
- 1 Selecione "Procurar".
- 2 Selecione a pasta da foto desejada.
- 3 Selecione a foto desejada.

# **5. iPod**

# VISÃO GERAL

A tela de operação do iPod pode ser acessada pelos seguintes métodos:  $\rightarrow$ P.136  $\blacktriangleright$  Conexão de um iPod ( $\rightarrow$ P.138)

### n TELA DE CONTROLE

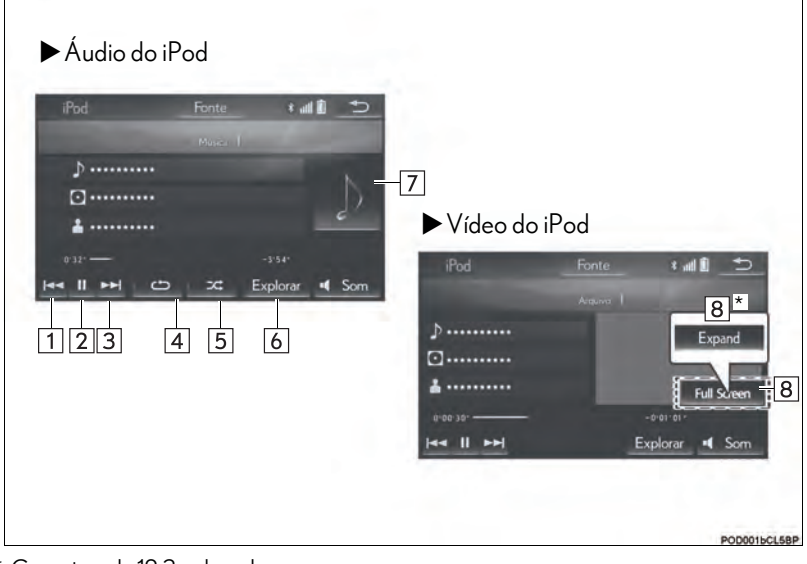

\*: Com visor de 12,3 polegadas

 $\blacktriangleright$  Tipo A

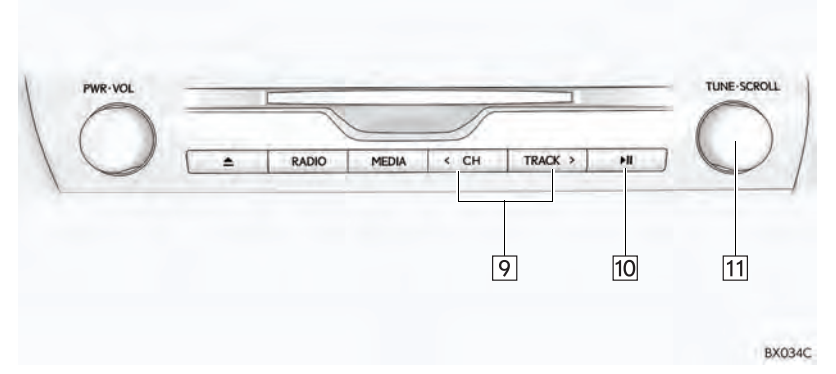

▶ Tipo B

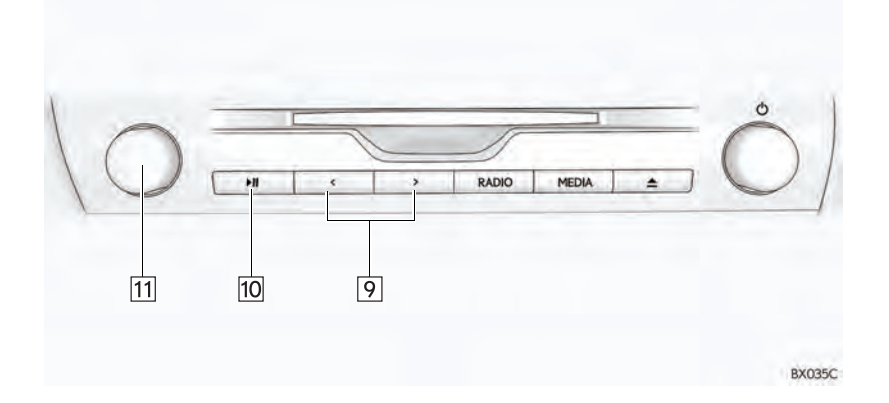

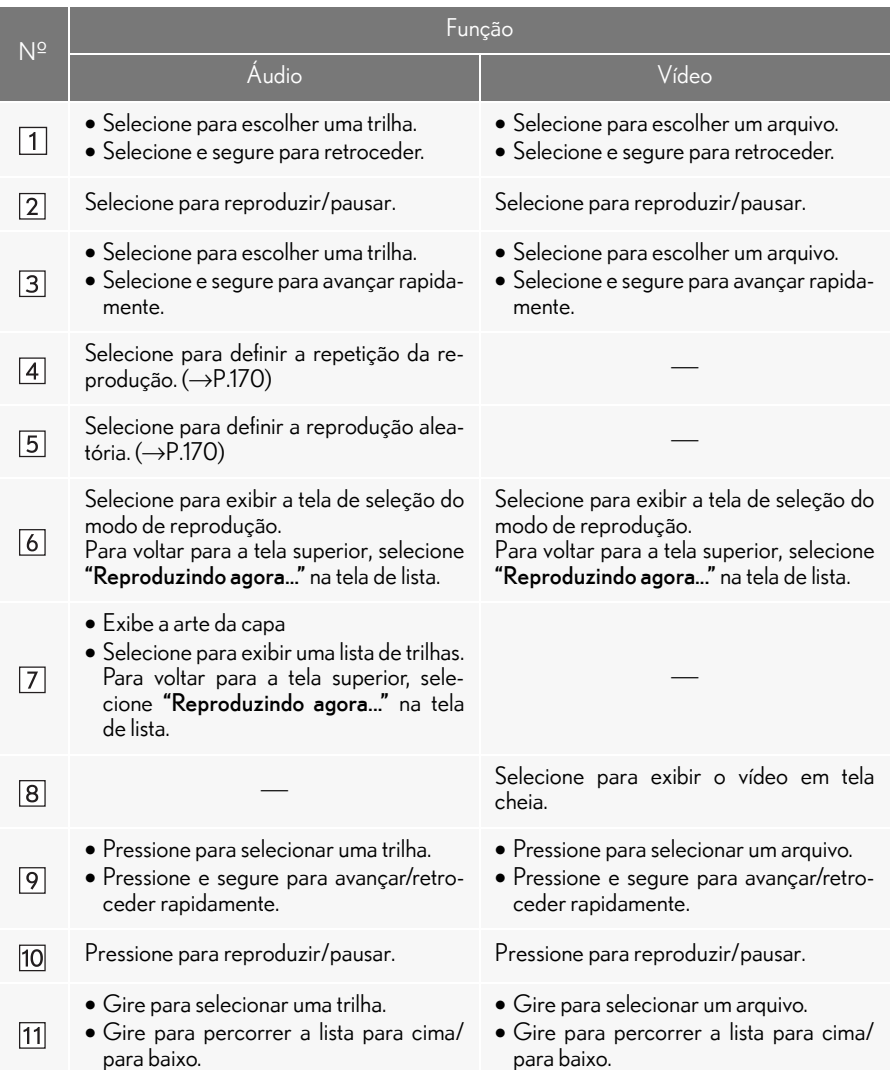

4

### ATENÇÃO

Não opere os controles do dispositivo de reprodução ou conecte o iPod com o veículo em movimento.

# **NOTA**

- Dependendo do tamanho e da forma do iPod que está conectado ao sistema, o console central pode não fechar completamente. Nesse caso, não force para fechar o console central, pois isso pode danificar o iPod ou o terminal etc.
- Não deixe o seu dispositivo de reprodução portátil no veículo. Em especial, temperaturas altas dentro do veículo podem danificar o dispositivo de reprodução portátil.
- Não empurre para baixo nem aplique pressão desnecessária ao dispositivo de reprodução portátil enquanto ele estiver conectado, pois isso pode danificar o dispositivo de reprodução portátil ou o terminal.
- Não insira objetos estranhos na entrada, pois isso pode danificar o dispositivo de reprodução portátil ou o terminal.

#### INFORMAÇÃO

- O sistema só pode emitir o som durante a condução.
- Quando um iPod está conectado, o uso de um cabo genuíno do iPod começa a carregar a bateria.
- Dependendo do iPod, pode não ser possível ouvir o som do vídeo.
- Pode levar algum tempo para que a arte da capa do iPod seja exibida e o iPod não pode ser acionado enquanto a exibição da arte da capa está sendo processada.
- Quando um iPod está conectado e a fonte de áudio é alterada para o modo iPod, o iPod reiniciará a reprodução no mesmo ponto em que parou.
- Dependendo do iPod que está conectado ao sistema, algumas funções podem não estar disponíveis.
- Para assistir vídeos a partir de um iPod, é necessário ajustar a "Entrada de Som de Vídeo" para "Externo".  $(\rightarrow$ P.188)
- O sistema pode não funcionar corretamente se um adaptador de conversão for utilizado para conectar um dispositivo.

# ÁUDIO DO iPod

## **REPETIÇÃO**

A trilha que está sendo reproduzida no momento pode ser repetida.

- 1 Selecione .
- Cada vez que for selecionado, o modo muda da seguinte maneira:
	- $\cdot$  repetição da trilha  $\rightarrow$  desligado

### ORDEM ALEATÓRIA

As trilhas ou os álbuns podem ser selecionados automática ou aleatoriamente.

- 1 Selecione  $\overline{\phantom{a}}$
- Cada vez que Fx for selecionado, o modo muda da seguinte maneira:
	- $\cdot$  mistura de trilhas  $\rightarrow$  mistura de álbuns  $\rightarrow$ desligado

### VÍDEO DO iPod

Para mudar para o modo de vídeo do iPod, selecione "Procurar" na tela de áudio do iPod, em seguida, selecione a guia "Vídeos" e selecione o arquivo de vídeo desejado.

### **3. OPERAÇÃO DE MÍDIA**

# **6. ÁUDIO Bluetooth®**

O sistema de áudio Bluetooth® permite ao usuário se deleitar ouvindo música reproduzida em um dispositivo Bluetooth® pelos alto-falantes do veículo por meio de comunicação sem fio.

Esse sistema de áudio é compatível com Bluetooth®, um sistema de dados sem fio capaz de reproduzir música de um dispositivo portátil sem o uso de cabos. Se o seu dispositivo não for compatível com Bluetooth®, o sistema de áudio Bluetooth® não funcionará.

# VISÃO GERAL

A tela de operação de áudio Bluetooth $^{\circledR}$  pode ser acessada pelos seguintes méto $dos: \rightarrow P.136$ 

Dependendo do tipo de dispositivo de reprodução portátil conectado, algumas funções podem não estar disponíveis e/ou a tela pode ter uma aparência diferente daquela mostrada neste manual.

 $\blacktriangleright$  Conexão de um dispositivo de áudio Bluetooth $^\circledR$  ( $\rightarrow$ P.176)

### n **TELA DE CONTROLE**

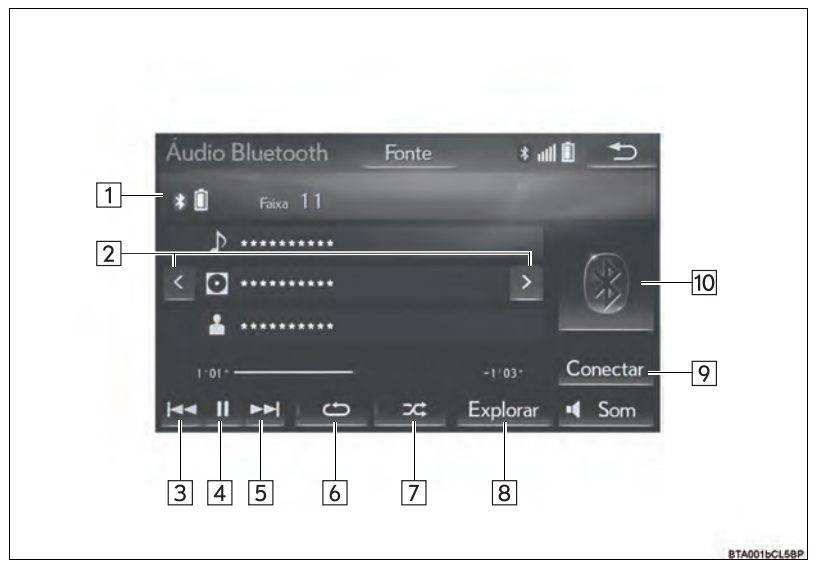

 $\blacktriangleright$  Tipo A

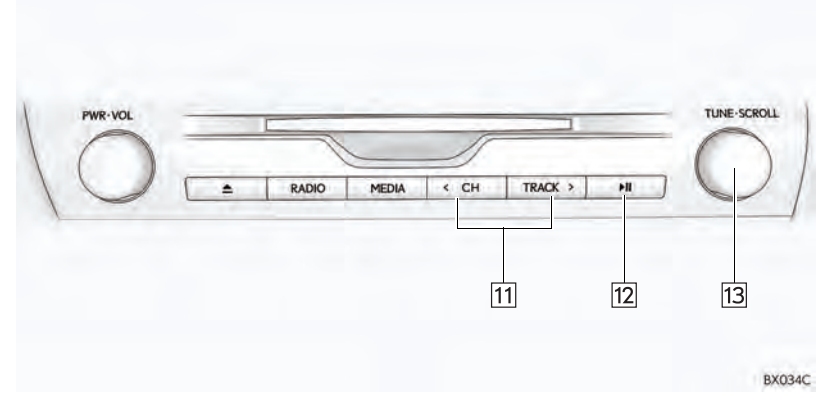

▶ Tipo B

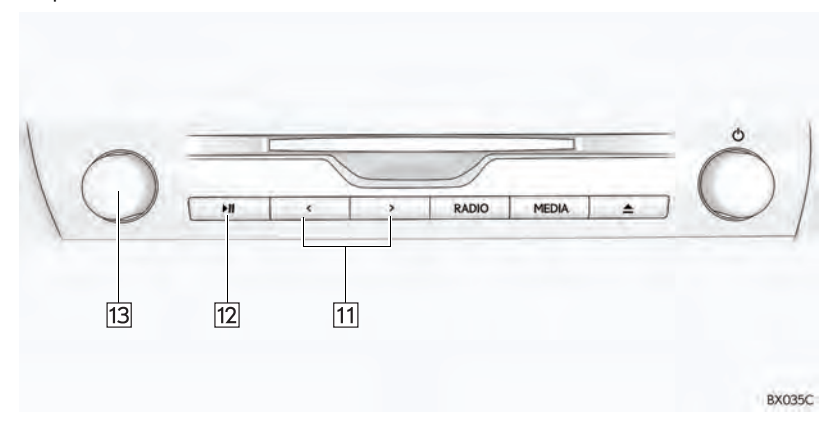

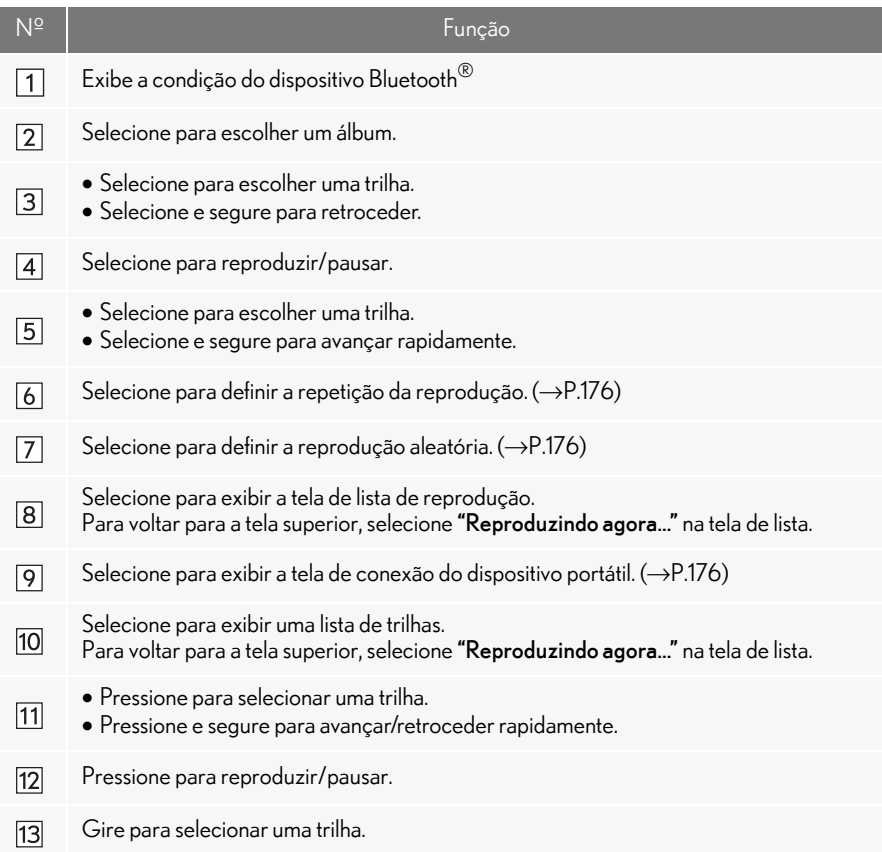

# A ATENÇÃO

- Não opere os controles do dispositivo de reprodução ou conecte o sistema de áudio Bluetooth® com o veículo em movimento.
- $\mathsf I$  A sua unidade de áudio possui antenas Bluetooth<sup>®</sup>. Pessoas com marcapassos cardíacos implantados, dispositivos de terapia de ressincronização cardíaca ou desfibriladores cardioversores implantáveis devem se manter uma distância segura entre eles e as antenas Bluetooth<sup>®</sup>. As ondas de rádio podem afetar o funcionamento de tais dispositivos.
- Antes de utilizar dispositivos Bluetooth $^{\circledR}$ , usuários de quaisquer outros dispositivos médicos elétricos que não sejam marcapassos cardíacos implantados, dispositivos de terapia de ressincronização cardíaca ou desfibriladores cardioversores implantáveis devem consultar o fabricante destes equipamentos quanto a informações sobre a operação sob a influência de ondas de rádio. Ondas de rádio podem ter efeitos inesperados sobre o funcionamento de tais dispositivos médicos.

## **NOTA**

Não deixe o seu dispositivo de reprodução portátil no veículo. Em especial, temperaturas altas dentro do veículo podem danificar o dispositivo de reprodução portátil.

#### INFORMAÇÃO

- I Dependendo do dispositivo Bluetooth $^{\circledR}$  que está conectado ao sistema, a música pode comecar a ser reproduzida ao selecionar **II** durante uma pausa. Inversamente, a música pode fazer uma pausa ao selecionar **durante a reprodução.**
- Nas seguintes condições, o sistema pode não funcionar:
	- O dispositivo Bluetooth® está desligado.
	- O dispositivo Bluetooth® não está conectado.
	- O dispositivo Bluetooth® está com a bateria baixa.
- I Pode levar algum tempo para conectar o telefone enquanto o áudio Bluetooth<sup>®</sup> estiver sendo reproduzido.
- Para operar o dispositivo Bluetooth®, consulte o manual de instruções que o acompanha.
- $\,$ l $\,$  Se o dispositivo Bluetooth $^\circledR$  for desconectado em virtude de má recepção da rede Bluetooth $^\circledR$ quando o botão de partida <alimentação> está no modo ACESSÓRIOS ou IGNIÇÃO LIO-GADA <LIGADO>, o sistema reconecta automaticamente o dispositivo Bluetooth®.
- I Se o dispositivo Bluetooth<sup>®</sup> for desconectado intencionalmente, por exemplo, quando é desligado, isso não ocorrerá. Reconecte o dispositivo Bluetooth<sup>®</sup> manualmente.
- I Informações sobre o dispositivo Bluetooth<sup>®</sup> são registradas quando o dispositivo Bluetooth® é conectado ao sistema de áudio Bluetooth®. Ao vender ou descartar o veículo, remova as informações de áudio Bluetooth $^{\circledR}$ do sistema. ( $\rightarrow$ P.63)
- I Em algumas situações, a saída de som através do sistema de áudio Bluetooth<sup>®</sup> pode ficar fora de sincronia com o dispositivo, ou os sistemas podem emitir um som intermitentemente.

### CONECTAR UM DISPOSITIVO Bluetooth®

Para usar o sistema de áudio Bluetooth $^{\circledR}$ , é necessário registrar o dispositivo<sup>®</sup> no sistema.

- Como registrar um dispositivo adicional
- 1 Selecione "Conectar" na tela de controle de áudio Bluetooth®.
- 2 Para obter mais informações:  $\rightarrow$  P.48
- Como selecionar um dispositivo registrado
- 1 Selecione "Conectar" na tela de controle de áudio Bluetooth<sup>®</sup>
- 2 Para obter mais informações:  $\rightarrow$  P.50

### PARA OUVIR ÁUDIO **Bluetooth®**

## **REPETICÃO**

A trilha ou o álbum em reprodução no momento pode ser repetido.

- 1 Selecione .
- Cada vez que conselecionado, o modo muda da seguinte maneira:
	- $\cdot$  repetição da trilha  $\rightarrow$  repetição do álbum  $\rightarrow$  desligado

### ORDEM ALEATÓRIA

As trilhas ou os álbuns podem ser selecionados automática ou aleatoriamente.

1 Selecione **1 2G** 

- Cada vez que **Fact** for selecionado, o modo muda da seguinte maneira:
	- $\cdot$  álbum aleatório $\rightarrow$ todas as trilhas aleató- $\mathsf{rias} \rightarrow \mathsf{desligado}$

# **7. AUX**

Durante a condução, o vídeo não será exibido. Somente o som será emitido.

# VISÃO GERAL

A tela de operação do modo AUX pode ser acessada pelos seguintes métodos:  $\rightarrow$ P.136

Conectando um dispositivo na entrada  $AUX \rightarrow P.138$ )

### n TELA DE CONTROLE

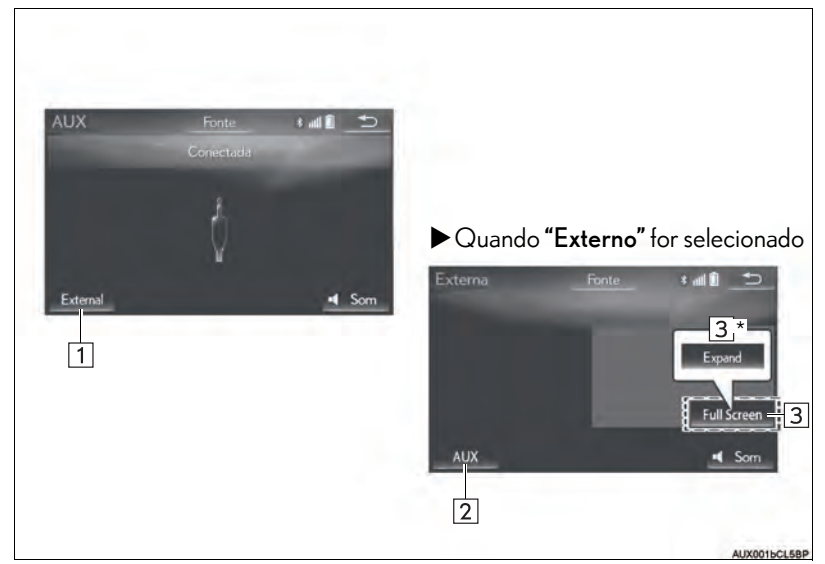

#### \*: Com visor de 12,3 polegadas

 $\blacktriangleright$  Tipo A

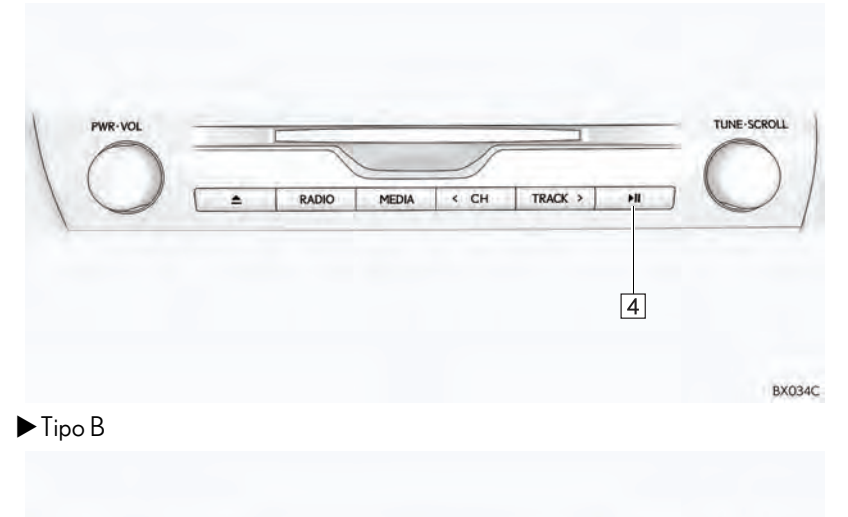

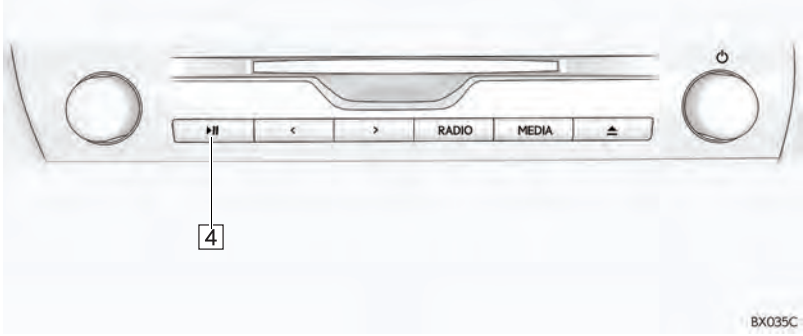

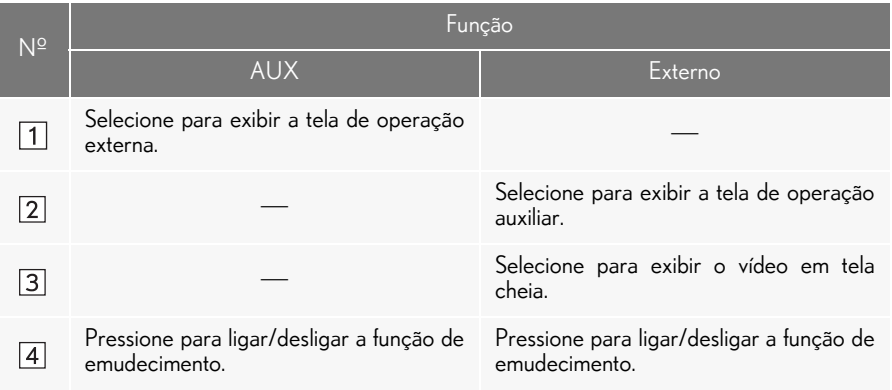
### **A ATENÇÃO**

Não conecte o dispositivo de áudio portátil ou opere os controles com o veículo em movimento.

#### **NOTA**

- Dependendo do tamanho e a forma do dispositivo de áudio portátil que está conectado ao sistema, o console central pode não fechar completamente. Nesse caso, não force para fechar o console central, pois isso pode danificar o dispositivo de áudio portátil ou o terminal etc.
- Não deixe o dispositivo de áudio portátil no veículo. A temperatura dentro do veículo pode ficar alta, resultando em danos ao dispositivo de reprodução.
- Não empurre para baixo nem aplique pressão desnecessária ao dispositivo de áudio portátil enquanto estiver conectado, pois isso pode danificar o dispositivo de áudio portátil ou seu terminal.
- Não introduza objetos estranhos na entrada pois isso poderá danificar o dispositivo de áudio portátil ou seu terminal.

#### INFORMAÇÃO

- Ao conectar um dispositivo externo que não abra imagens, selecione "AUX". Se "Externo" estiver selecionado, uma tela totalmente escura (apagada) será exibida.
- Se a fonte for comutada entre AUX e Externa enquanto o sistema estiver ativo, o som pode não ser emitido temporariamente.

# **8. TV DIGITAL\***

# VISÃO GERAL

A tela de operação de TV digital pode ser acessada pelos seguintes métodos:  $\rightarrow$ P.136

A disponibilidade do sinal de TV digital depende da área de cobertura das emissoras.

#### n TELA DE CONTROLE

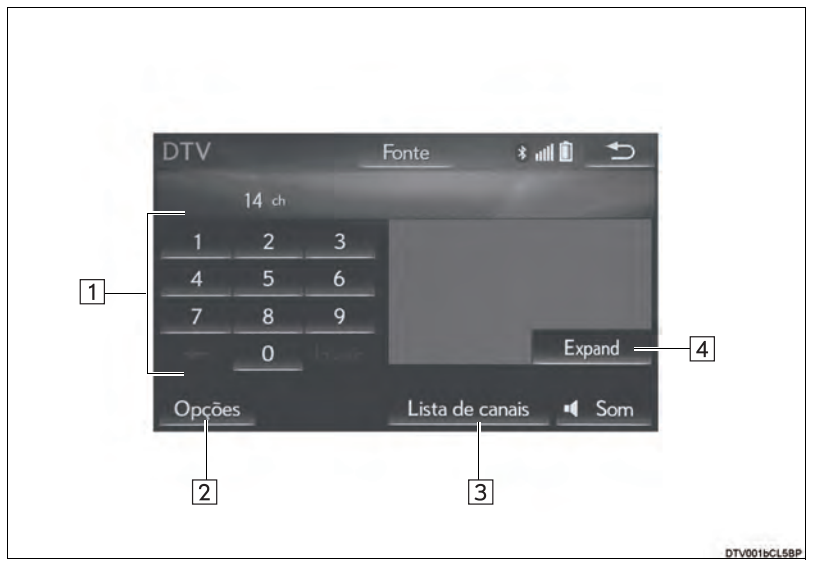

#### PAINEL DE CONTROLE

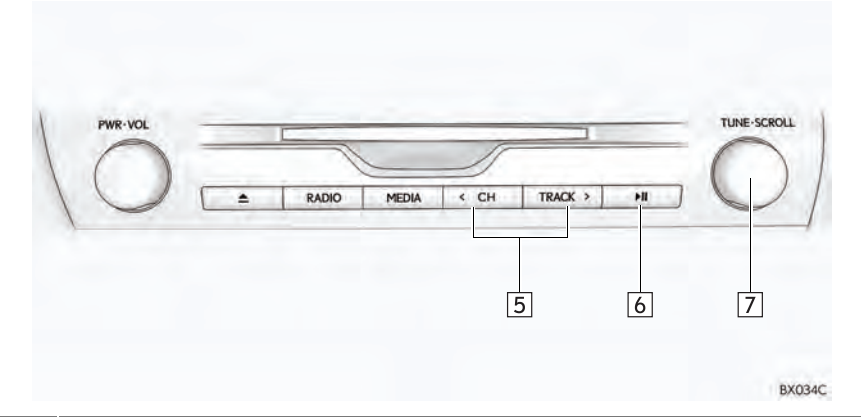

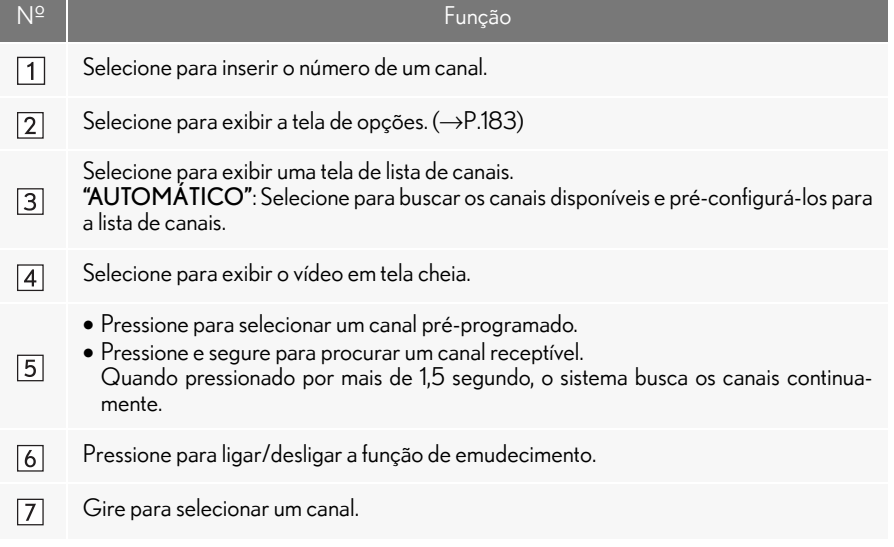

# OPÇÕES DE TV DIGITAL

- 1 Selecione "Opções".
- 2 Selecione o botão desejado. 1 Selecione "Opções".

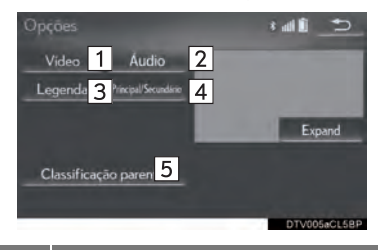

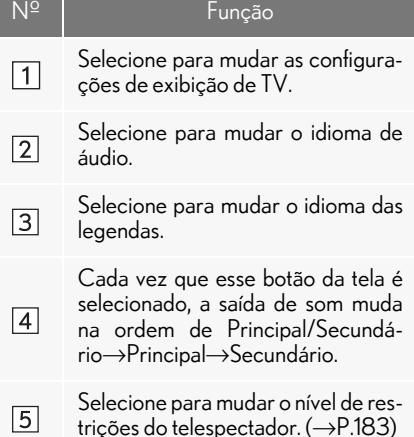

#### COMO SELECIONAR UM NÍVEL DE CONTROLE DOS PAIS

- 
- 2 Selecione "Classificação dos pais".
- **3** Digite um código pessoal de 4 dígitos e selecione "OK".
- 4 Selecione um nível de controle dos pais.

#### INFORMAÇÃO

O número do PIN não foi definido no primeiro uso. A informação do número quando a função é usada inicialmente é registrada como um número do PIN. Se você esqueceu seu número PIN, entre em contato com uma Concessionária Autorizada Lexus para restabelecer o seu número PIN.

#### **4. CONTROLES REMOTOS DE ÁUDIO E VÍDEO**

# **1. INTERRUPTORES NO VOLANTE**

Algumas partes do sistema de áudio e vídeo podem ser ajustadas usando os interruptores no volante de direção.

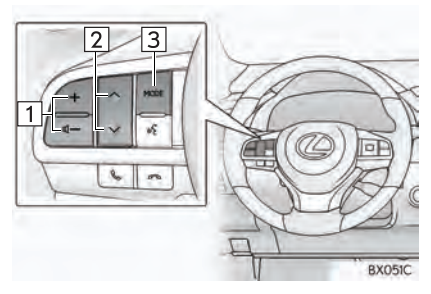

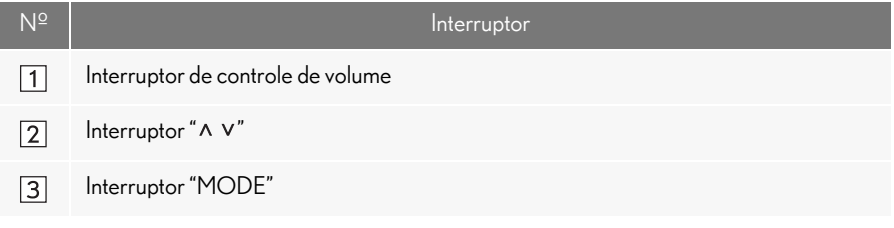

#### Interruptor de controle de volume

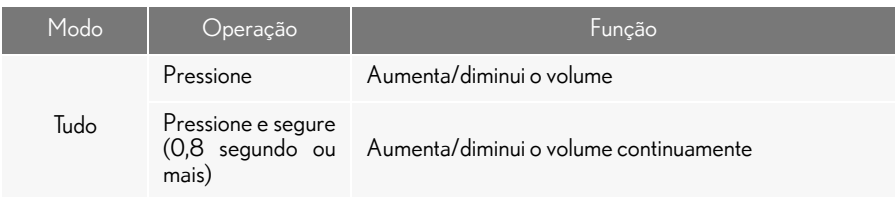

#### $\blacktriangleright$  Interruptor " $\wedge$   $\vee$ "

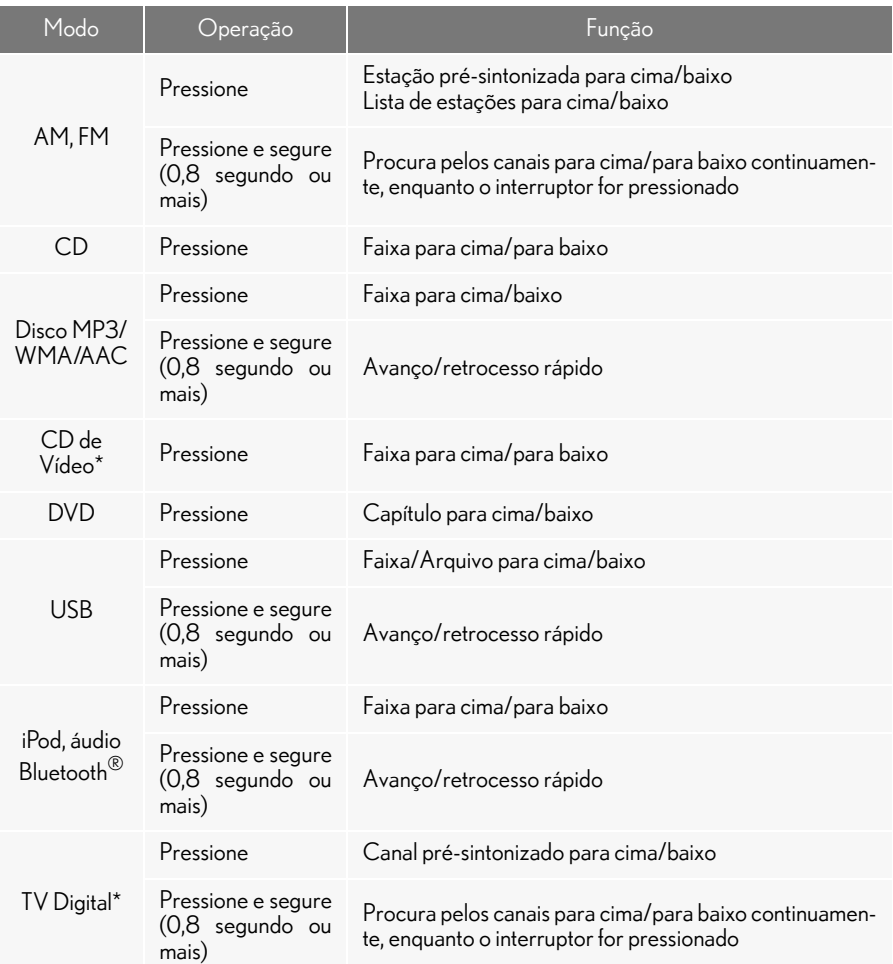

\*: Se equipado

#### Interruptor "MODE"

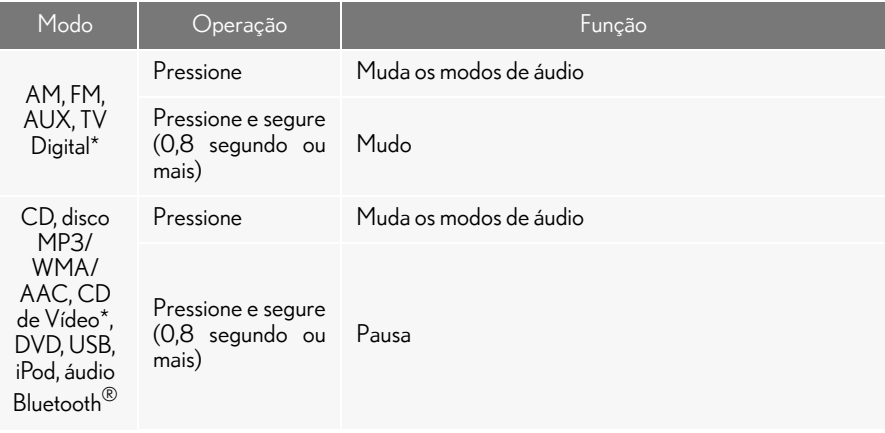

# **5. CONFIGURAR 1. CONFIGURAÇÕES DE ÁUDIO**

Configurações detalhadas de áudio po-<br>dem ser programadas.

1 Pressione o botão "MENU" no Touch Remoto.

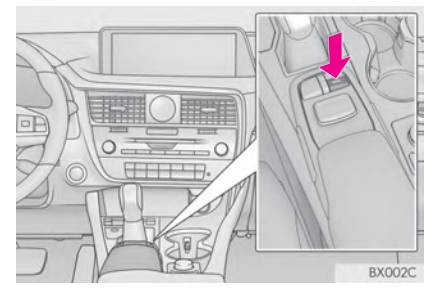

- 2 Selecione "Config.".
- 3 Selecione "Áudio".
- 4 Selecione o item que deseja configurar.

# dem ser programadas. TELA DE CONFIGURAÇÕES DE ÁUDIO

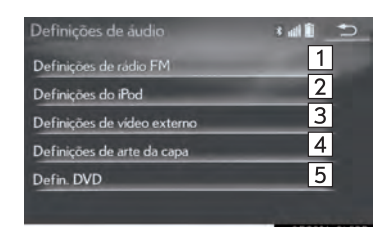

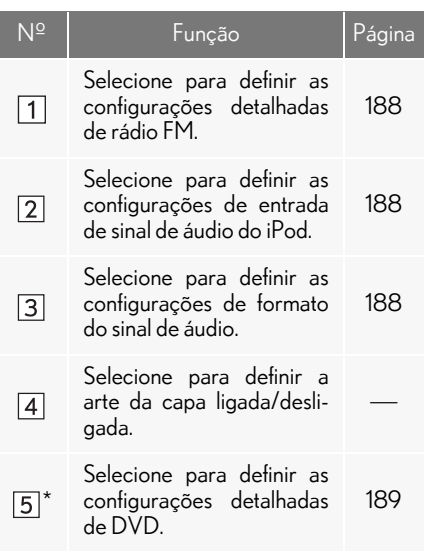

\*: Somente no modo de DVD-vídeo

#### CONFIGURAÇÕES DE RÁDIO FM

- 1 Exiba a tela de configurações de áudio.  $(\rightarrow P.187)$
- 2 Selecione "Configurações de rádio FM".
- 3 Selecione o botão desejado para ser definido.

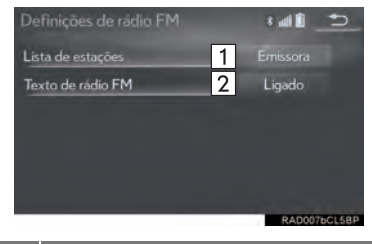

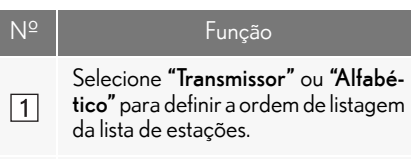

Selecione ligar/desligar para o re- $\sqrt{2}$ curso de texto de Rádio FM.

#### CONFIGURAÇÕES DE iPod

- 1 Exiba a tela de configurações de áudio.  $(\rightarrow P.187)$
- 2 Selecione "Configurações de iPod".
- 3 Selecione "Entrada de Som de Vídeo".
- 4 Selecione um botão da tela para a configuração desejada.

#### CONFIGURAÇÕES DE VÍDEO EXTERNO

- 1 Exiba a tela de configurações de áudio.  $(\rightarrow P.187)$
- 2 Selecione "Configurações de Vídeo Externo".
- 3 Selecione "Interruptor de Sinal de Vídeo".
- 4 Selecione um botão da tela para a configuração desejada.

# CONFIGURAÇÕES DE DVD

- 1 Exiba a tela de configurações de áudio.  $(\rightarrow P.187)$
- 2 Selecione "Configurações de DVD".
- 3 Selecione os itens a ser definidos.

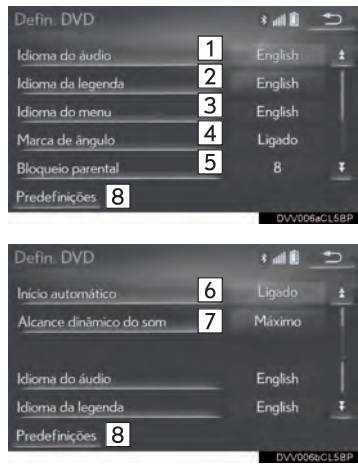

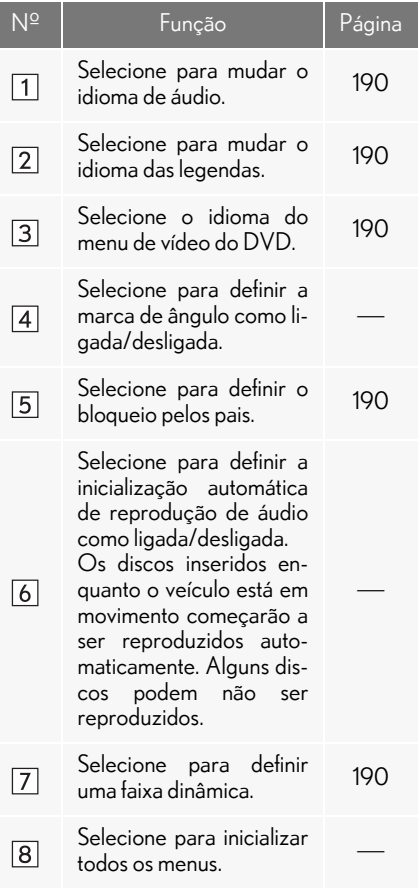

#### IDIOMA DE ÁUDIO

- 1 Selecione "Idioma de Áudio".
- 2 Selecione o idioma desejado para o áudio.
- Se o idioma que deseja ouvir não puder ser encontrado nessa tela, selecione "Outro" e insira um código de idioma.  $(\rightarrow$ P.191)

#### IDIOMA DAS LEGENDAS

- 1 Selecione "Idioma das Legendas".
- 2 Selecione o idioma desejado para leitura.
- Se o idioma que deseja ler não puder ser encontrado nessa tela, selecione "Outro" e insira um código de idioma.  $(\rightarrow$ P.191)

#### IDIOMA DO MENU

- 1 Selecione "Idioma do Menu".
- 2 Selecione o idioma desejado para leitura.
- Se o idioma que deseja ler não puder ser encontrado nessa tela, selecione "Outro" e insira um código de idioma.  $(\rightarrow$ P.191)

#### BLOQUEIO PELOS PAIS

- 1 Selecione "Bloqueio pelos Pais".
- 2 Digite o código pessoal de 4 dígitos.
- 3 Selecione um nível de controle dos pais  $(1-8)$ .
- FAIXA DINÂMICA DE SOM

A diferença entre o volume mais baixo e o volume mais alto pode ser ajustada.

- 1 Selecione "Faixa Dinâmica de Som".
- 2 Selecione "Máximo" ("MAX"), "Padrão" ("STD") ou "Mínimo" ("MIN").

# LISTA DE CÓDIGOS DE IDIOMA

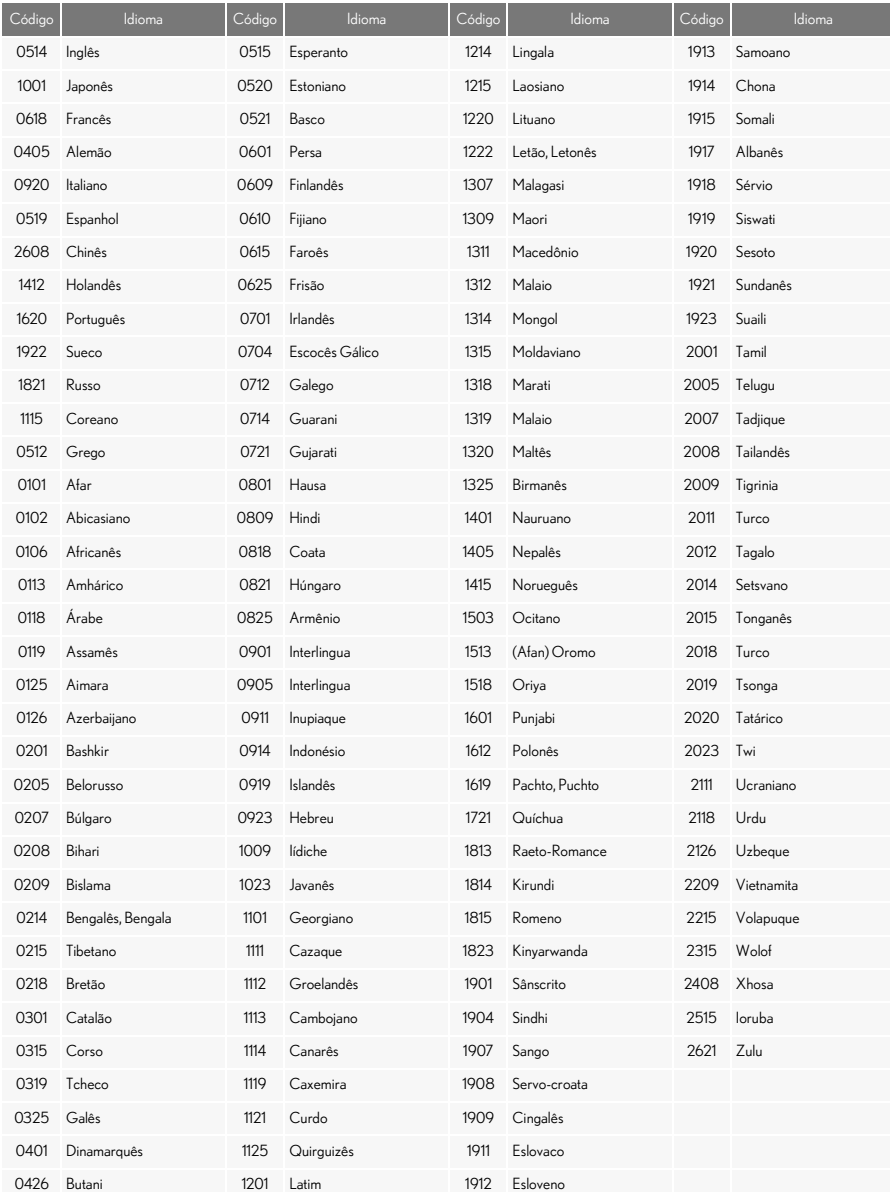

# **1. INFORMAÇÕES OPERACIONAIS**

### **NOTA**

- Para evitar danos ao sistema de áudio e vídeo:
	- Tome cuidado para não derramar bebidas sobre o sistema de áudio e vídeo.
	- Não insira nada além de discos apropriados na entrada dos discos.

#### INFORMAÇÃO

O uso de um telefone celular dentro ou próximo ao veículo pode causar um ruído pelos alto-falantes do sistema de áudio e vídeo que você está ouvindo. Contudo, isto não indica uma falha no sistema.

#### RÁDIO

Geralmente, um problema na recepção de rádio não significa que há um problema no rádio — é apenas o resultado das condições normais fora do veículo.

Por exemplo, os edifícios e o terreno nas proximidades podem interferir na recepção de FM. As linhas da rede elétrica ou os fios telefônicos podem interferir nos sinais AM. E, naturalmente, os sinais de rádio têm uma faixa limitada. Quanto mais longe o veículo estiver da estação, mais fraco será o sinal. Além disso, as condições de recepção mudam continuamente conforme o veículo se movimenta.

Descrevemos aqui alguns problemas comuns de recepção que provavelmente não indicam um problema no rádio.

#### FM

Esmaecimento e flutuação das estações: De modo geral, a faixa eficaz de FM é cerca de 40 km. Uma vez fora dessa faixa, você pode observar esmaecimento e flutuação, que aumenta com a distância do transmissor de rádio. Geralmente são acompanhados de distorção.

Multicaminho (Multipath): Os sinais FM são refletivos, tornando possível que 2 sinais cheguem na antena do veículo ao mesmo tempo. Se isso ocorrer, os sinais se cancelarão mutuamente, causando uma tremulação ou perda de recepção momentânea.

Estática e tremulação: Ocorrem quando os sinais são bloqueados por edifícios, árvore ou outros objetos grandes. Aumentar o nível de tons baixos pode reduzir a estática e a tremulação.

Troca de estações: Se o sinal FM que está sendo ouvido for interrompido ou enfraquecido e houver um sinal mais forte nas imediações na banca de FM, o rádio pode sintonizar na segunda estação até que o sinal original possa ser captado novamente.

Esmaecimento: As transmissões em AM são refletidas pela atmosfera superior principalmente à noite. Esses sinais refletidos podem interferir naqueles recebidos diretamente da estação de rádio, fazendo com que o som da estação de rádio alterne entre forte e fraco.

Interferência da estação: Quando um sinal refletido e um sinal recebido diretamente de uma estação de rádio estão muito próximos da mesma frequência, eles podem interferir um com o outro, tornando difícil escutar a transmissão.

Estática: O sinal de AM é afetado por fontes externas de ruído elétrico, como linhas de energia de alta tensão, raios ou motores elétricos. Isso resulta em estática.

#### AM DISPOSITIVO DE REPRODUÇÃO DE DVD E **DISCO**

- Esse dispositivo de reprodução de DVD destina-se apenas ao uso com discos de 12 cm.
- Temperaturas extremamente altas podem impedir o funcionamento do dispositivo de reprodução de DVD. Nos dias quentes, use o sistema de ar-condicionado para refrescar o interior do veículo antes de usar o dispositivo de reprodução.
- Estradas irregulares ou outras vibrações podem fazer o dispositivo de reprodução de DVD saltar.
- Se o dispositivo de reprodução de DVD ficar úmido, pode não ser possível reproduzir os discos. Remova os discos do dispositivo de reprodução e aguarde até secar.

#### ATENÇÃO

O dispositivo de reprodução de DVD utiliza um feixe de laser invisível, que pode causar a exposição à irradiação perigosa se direcionado fora da unidade. Certifique-se de operar o dispositivo de reprodução corretamente.

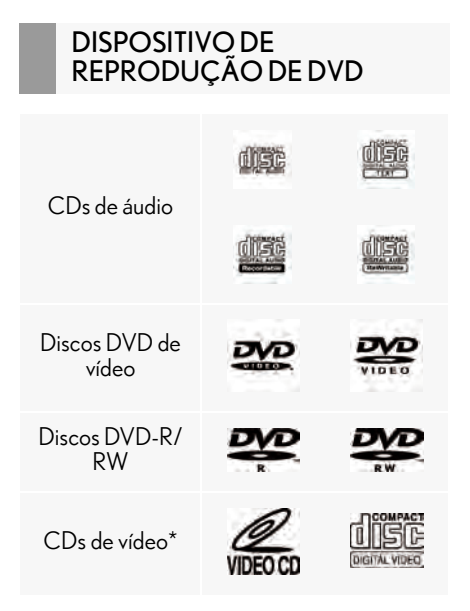

- Use somente discos marcados como mostrado acima. Os seguintes produtos podem não ser reproduzíveis em seu dispositivo de reprodução:
	- SACD
	- CD dts
	- CD com proteção contra gravação
	- DVD-Áudio
	- DVD-RAM

Discos de formato especial

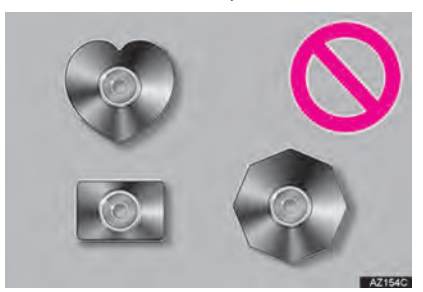

Discos transparentes/translúcidos

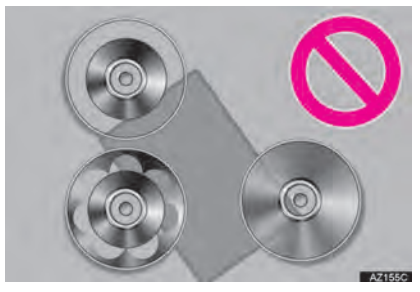

Discos de baixa qualidade

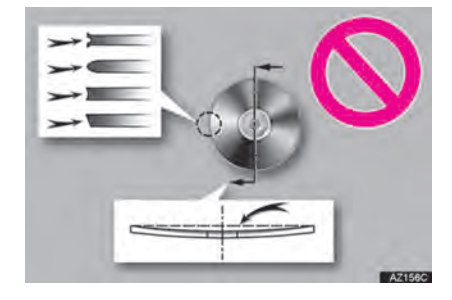

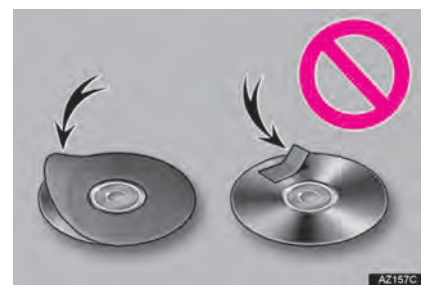

#### Discos com etiquetas

#### **NOTA**

- Não use discos de formato especial, transparentes/translúcidos, de baixa qualidade ou com etiquetas como aquelas mostradas nas ilustrações. O uso desses discos pode danificar o dispositivo de reprodução ou pode não ser possível ejetar o disco.
- Este sistema não foi projetado para uso de Discos Duplos. Não use Discos Duplos, visto que eles podem danificar o dispositivo de reprodução.
- Não use discos que tenham um anel de proteção. O uso desses discos pode danificar o dispositivo de reprodução ou pode não ser possível ejetar o disco.
- Não use discos imprimíveis. O uso desses discos pode danificar o dispositivo de reprodução ou pode não ser possível ejetar o disco.

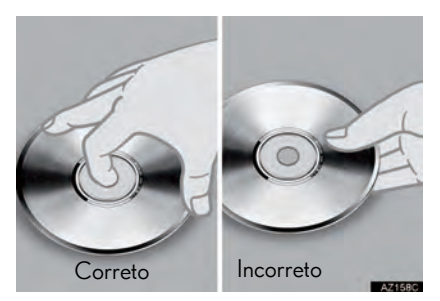

- Manuseie os discos com cuidado, principalmente ao inseri-los. Segure-os pela borda e não dobre os discos. Evite deixar impressões digitais nos discos, principalmente no lado brilhante.
- Sujeira, riscos, empenamento, furos minúsculos ou outros danos no disco podem fazer com que o dispositivo de reprodução pule ou repita uma seção de uma trilha. (Para ver um furo minúsculo, segure o disco para cima contra a luz.)
- Remova os discos do dispositivo de reprodução quando não estiverem em uso. Guarde-os nas respectivas caixas de plástico longe de umidade, calor e incidência de luz solar direta.

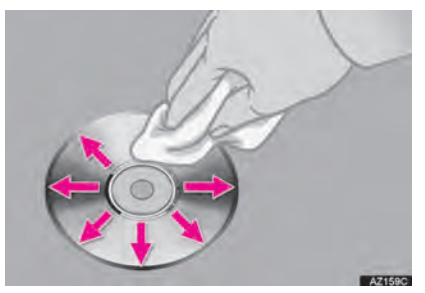

Para limpar um disco: Limpe-o com um pano macio, que não solte fiapos, umedecido com água. Limpe em uma linha reta a partir do centro para a borda do disco (não em círculos). Seque-o com outro pano macio que não solte fiapos. Não use um produto de limpeza convencional ou um dispositivo antiestática.

4

#### DISCOS CD-R/RW E DVD-R/ RW

- Os discos CD-R/CD-RW que não foram submetidos ao "processo de finalização" (um processo que permite a reprodução dos discos em um dispositivo de reprodução de CD convencional) não podem ser reproduzidos.
- Pode não ser possível reproduzir discos CD-R/CD-RW gravados em um gravador de CD de música ou um computador pessoal, devido às características do disco, riscos ou sujeiras no disco, ou sujeira, condensação, etc. na lente da unidade.
- Pode não ser possível reproduzir discos gravados em um computador pessoal, dependendo das configurações do aplicativo e do ambiente. Grave no formato correto. (Para obter detalhes, entre em contato com os fabricantes adequados dos aplicativos.)
- Os discos CD-R/CD-RW podem ser danificados pela exposição à luz solar direta, altas temperaturas ou outras condições de armazenamento. A unidade pode não conseguir reproduzir discos danificados.
- Se um disco CD-RW for inserido no dispositivo de reprodução, a reprodução começará mais lentamente do que com um disco CD ou CD-R convencional.
- Gravações em CD-R/CD-RW não podem ser reproduzidas usando o sistema DDCD (CD de Dupla Densidade).

#### DISCOS DVD DE VÍDEO

Este dispositivo de reprodução de DVD está em conformidade com os formatos de TV a cores NTSC/PAL. Discos de vídeo DVD compatíveis com outro formato, como SECAM, não podem ser usados.

Códigos regionais: Alguns discos DVD de vídeo têm o código regional a seguir, indicando os países nos quais o disco DVD de vídeo pode ser reproduzido neste dispositivo de reprodução de DVD. Se você tentar reproduzir discos de vídeo DVD inadequados neste dispositivo de reprodução, uma mensagem de erro será exibida na tela. Mesmo se o disco DVD de vídeo não tiver um código regional, há casos em que ele não pode ser usado.

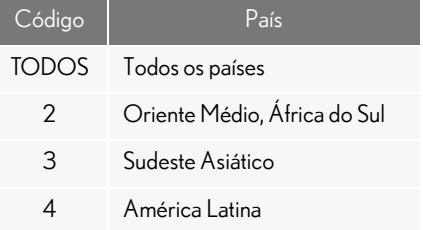

#### MARCAS MOSTRADAS NOS DIS-COS DVD DE VÍDEO

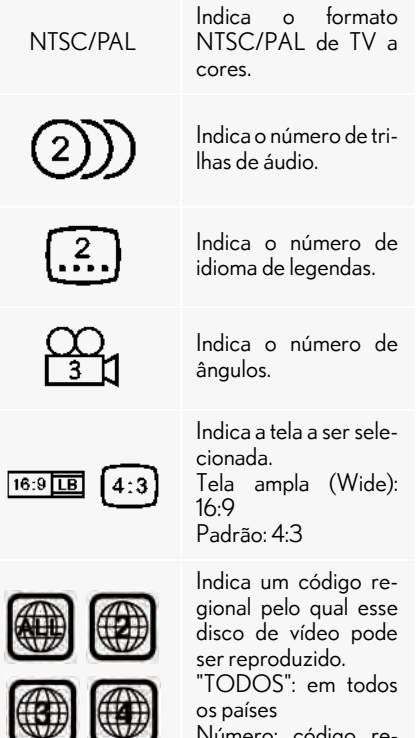

Número: código regional

#### GLOSSÁRIO DE DISCO DVD DE VÍDEO

Discos DVD de vídeo: Digital Versatile Disc (Disco Digital Versátil) que contém vídeo. Os discos DVD de vídeo adotaram "MPEG2", um dos padrões mundiais de tecnologias de compressão digital. Os dados de imagem são comprimidos por 1/40 em média e armazenados. Uma tecnologia de codificação de taxa variável em que o volume de dados atribuído à imagem é alterado, dependendo do formato de imagem que também foi adotado. Os dados de áudio são armazenados utilizando PCM e Dolby Digital, que possibilita melhor qualidade de som. Além disso, recursos de múltiplos ângulos, múltiplos idiomas também ajudam o usuário a desfrutar da mais avançada tecnologia de vídeo DVD.

Restrições do telespectador: Esse recurso limita o que pode ser assistido em conformidade com um nível de restrições do país. O nível de restrições do país varia dependendo do disco DVD de vídeo. Alguns discos DVD de vídeo não podem ser reproduzidos de forma alguma, ou cenas violentas são omitidas ou substituídas por outras cenas.

- Nível 1: Discos de DVD-vídeo para crianças podem ser reproduzidos.
- Níveis 2 a 7: Discos de DVD-vídeo para crianças e filmes com classificação G podem ser reproduzidos.
- Nível 8: Todos os tipos de discos DVDvídeo podem ser reproduzidos.

Recurso de múltiplos ângulos: A mesma cena pode ser desfrutada em diferentes ângulos.

Recurso de múltiplos idiomas: O idioma das legendas e de áudio pode ser selecionado.

Códigos regionais: Os códigos regionais são fornecidos nos dispositivos de reprodução de DVD e nos discos de DVD. Se o disco de DVD-vídeo não tiver o mesmo código regional que o dispositivo reprodutor de DVD, não será possível reproduzir o disco no dispositivo reprodutor de DVD. Para códigos regionais:  $\rightarrow$  P.196

Áudio: Este dispositivo de reprodução de DVD reproduz DVDs nos formatos de áudio PCM linear, Dolby Digital e MPEG. Outros tipos decodificados não podem ser reproduzidos.

Título e capítulo: Os programas de áudio e vídeo armazenados nos discos de DVD-vídeo são divididos em partes por título e capítulo.

Título: A unidade maior dos programas de áudio e vídeo é armazenada nos discos de DVD-vídeo. Geralmente, um filme, um álbum ou um programa de áudio é designado como um título.

Capítulo: Uma unidade menor do que um título. Um título compreende vários capítulos.

Fabricado sob licença da Dolby Laboratories. Dolby e o símbolo double-D são marcas da Dolby Laboratories.

#### iPod

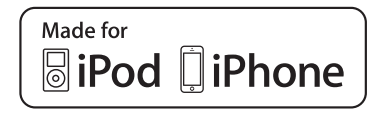

- "Feito para iPod" e "Feito para iPhone" significa que um acessório eletrônico foi projetado para ser conectado especificamente ao iPod ou iPhone, respectivamente, e foi certificado pelo desenvolvedor que atende os padrões de desempenho da Apple.
- A Apple não é responsável pela operação deste dispositivo ou sua conformidade com os padrões de segurança e regulamentação. Saiba que o uso deste acessório com iPod ou iPhone pode afetar o desempenho sem fio.
- iPhone, iPod, iPod classic, iPod nano, e iPod touch são marcas registradas da Apple Inc., registrada nos E.U.A e outros países. Lightning é uma marca registrada da Apple Inc.
- O conector Lightning funciona com iPhone 5, iPod touch (5ª geração) e iPod nano (7ª geração).
- O conector de 30 pinos funciona com iPhone 4S, iPhone 4, iPhone 3GS, iPhone 3G, iPhone, iPod touch (1ª à 4ª geração), iPod classic e iPod nano (1ª à 6ª geração).
- USB funciona com iPhone 5, iPhone 4S, iPhone 4, iPhone 3GS, iPhone 3G, iPhone, iPod touch (1ª à 5ª geração), iPod classic, e iPod nano (1ª à 7ª geração).

#### MODELOS COMPATÍVEIS

Os dispositivos iPod®, iPod nano®, iPod classic®, iPod touch® e iPhone® a seguir podem ser usados com este sistema.

#### Fabricado para

- iPod touch (5ª geração)\*
- iPod touch (4ª geração)
- iPod touch (3ª geração)
- iPod touch (2ª geração)
- iPod touch (1ª geração)
- iPod classic
- iPod com vídeo
- iPod nano (7ª geração)\*
- iPod nano (6ª geração)
- iPod nano (5ª geração)
- iPod nano (4ª geração)
- iPod nano (3ª geração)
- iPod nano (1ª geração)
- iPhone 5\*
- iPhone 4S
- iPhone 4
- iPhone 3GS
- iPhone 3G
- iPhone
- \*: Vídeo iPod não é suportado

#### INFORMAÇÃO

Dependendo das diferenças entre modelos ou versões de software, etc., alguns modelos podem ser incompatíveis com este sistema.

#### INFORMAÇÕES SOBRE ARQUIVO

#### DISPOSITIVOS USB COMPATÍVEIS

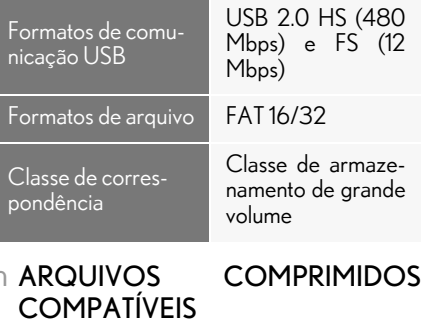

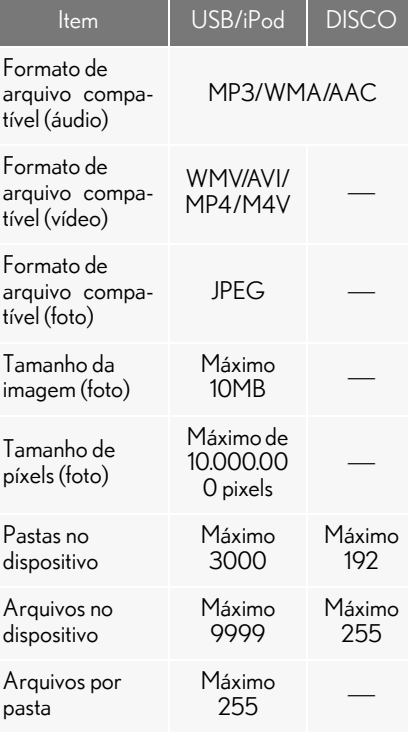

4

199

#### FREQUÊNCIA DE AMOSTRA-GEM CORRESPONDENTE

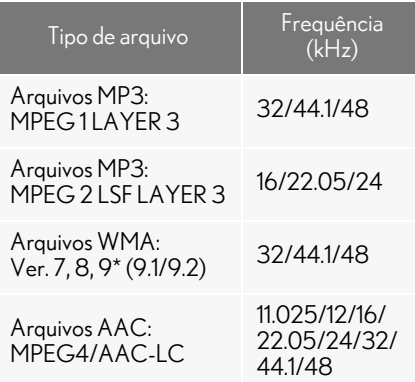

\*: Compatível somente com o Padrão Windows Media Audio

#### n TAXA DE BITS CORRESPONDEN- $TF*1$

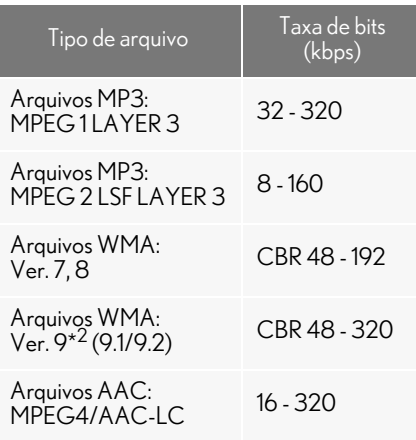

- \* 1 : Compatível com Taxa de Bits Variável (VBR)
- \*2: Compatível somente com o Padrão Windows Media Audio

#### MODOS DE CANAL COMPATÍVEIS

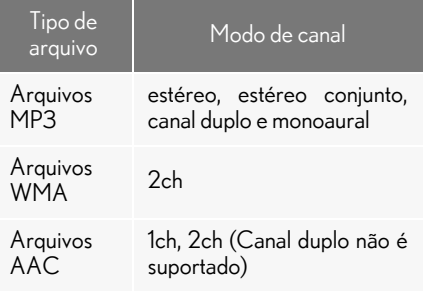

- MP3 (MPEG Audio Layer 3), WMA (Windows Media Audio) e AAC (Advanced Audio Coding) são padrões de compressão de áudio.
- Este sistema reproduz arquivos MP3/ WMA/AAC em discos CD-R/CD-RW/ DVD-R/DVD-RW e memória USB.
- Este sistema reproduz gravações em disco compatíveis com ISO 9660 nível 1 e nível 2, e com o sistema de arquivos Romeu e Julieta e UDF (2.01 ou inferior).
- Ao dar nome em um arquivo MP3/WMA/ AAC, adicione a extensão de arquivo adequada (.mp3/.wma/.m4a).
- Este sistema reproduz arquivos com extensões de arquivo .mp3/.wma/.m4a, como arquivos MP3/WMA/AAC respectivamente. Para evitar ruídos e erros de reprodução, use a extensão de arquivo adequada.
- Este sistema só reproduz a primeira sessão/borda ao usar discos compatíveis com múltiplas sessões/borda.
- Os arquivos MP3 são compatíveis com a Versão de Etiqueta ID3 1.0, Ver. 1.1, Ver. 2.2 e Ver. 2.3. Esse sistema não exibe o título do disco, o título da trilha e o nome do artista em outros formatos.
- Os arquivos WMA/AAC contendo uma etiqueta WMA/AAC que é usada de alguma maneira como uma etiqueta ID3. As etiquetas WMA/AAC transmitem informações como o título da trilha e o nome do artista.
- A função de ênfase está disponível somente quando se reproduz arquivos MP3.
- Este sistema reproduz arquivos AAC codificados pelo iTunes.
- A qualidade do som dos arquivos MP3/ WMA geralmente melhora com taxas de bits maiores. Para obter um nível razoável de qualidade do som, recomenda-se discos gravados com uma taxa de bits de pelo menos 128 kbps.
- As listas de reprodução m3u não são compatíveis com o dispositivo de reprodução de áudio.
- Os formatos MP3i (MP3 interativo) e MP3PRO não são compatíveis com o dispositivo de reprodução de áudio.
- O dispositivo de reprodução é compatível com VBR (Taxa de Bits Variável).
- Ao reproduzir discos gravados como arquivos VBR (Taxa de Bits Variável), o tempo de reprodução não será exibido corretamente se forem usadas as operações de avanço ou de retrocesso rápido.
- Não é possível verificar pastas que não incluem arquivos MP3/WMA/AAC.
- Os arquivos MP3/WMA/AAC nas pastas com profundidade de até 8 níveis podem ser reproduzidos. No entanto, o início da reprodução pode ser retardado ao usar discos contendo inúmeros níveis de pastas. Por esse motivo, recomendamos criar discos com no máximo 2 níveis de pastas.

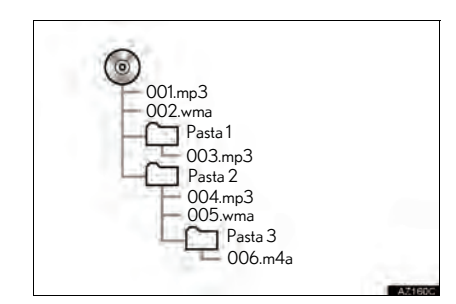

A ordem de reprodução do disco compacto com a estrutura mostrada acima é a seguinte:

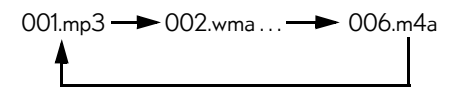

A ordem é alterada, dependendo do computador pessoal e do software de codificação de MP3/WMA/AAC utilizado.

#### **TERMOS**

#### PACKET WRITE

Esse é um termo geral que descreve o processo de gravação de dados por comando para o CD-R, etc., da mesma maneira que os dados são gravados para discos rígidos ou flexíveis.

#### ID3 TAG

Trata-se de um método de integração de informações relacionadas à trilha em um arquivos MP3. Essas informações incorporadas podem incluir o número da trilha, o título da trilha, o nome do artista, o título do álbum, o gênero de música, o ano de produção, comentários, arte da capa e outros dados. Os conteúdos podem ser livremente editados usando software com funções de edição de etiqueta ID3. Embora as etiquetas estejam limitadas a um numero de caracteres, as informações podem ser visualizadas quando a trilha está sendo reproduzida.

#### WMA TAG

Os arquivos WMA podem conter uma etiqueta WMA que é usada da mesma maneira que uma etiqueta ID3. As etiquetas WMA transmitem informações como o título da trilha e o nome do artista.

#### FORMATO ISO 9660

- Esse é o padrão internacional para a formatação de arquivos e pastas em CD-ROM. Para o formato ISO 9660, há 2 níveis de regulamentos.
- Nível 1: O nome de arquivo é no formato 8.3 (nomes de arquivo com 8 caracteres, com uma extensão de arquivo de 3 caracteres. Os nomes de arquivo devem ser compostos de letras maiúsculas e números de um byte. O símbolo "\_" também pode ser incluído.)
- Nível 2: O nome de arquivo pode ter até 31 caracteres (incluindo a marca de separação "." e a extensão de arquivo). Cada pasta deve conter menos de 8 hierarquias.

#### m3u

As listas de reprodução criadas usando o software "WINAMP" têm uma extensão de arquivo de lista de reprodução (.m3u).

#### MP3

MP3 é um padrão de compressão de áudio determinado por um grupo de trabalho (MPEG) da ISO (International Standard Organization). MP3 comprime dados de áudio em cerca de até 1/10 do tamanho, em comparação com discos convencionais.

#### WMA

WMA (Windows Media Audio) é um formato de compressão de áudio desenvolvido pela Microsoft®. Ele comprime arquivos em tamanhos menores que os dos arquivos MP3. Os formatos de decodificação de arquivos WMA são Ver. 7, 8 e 9.

#### AAC

AAC é uma abreviatura de Advanced Audio Coding e se refere a um padrão de tecnologia de compressão de áudio usado com MPEG2 e MPEG4.

#### MENSAGENS DE ERRO

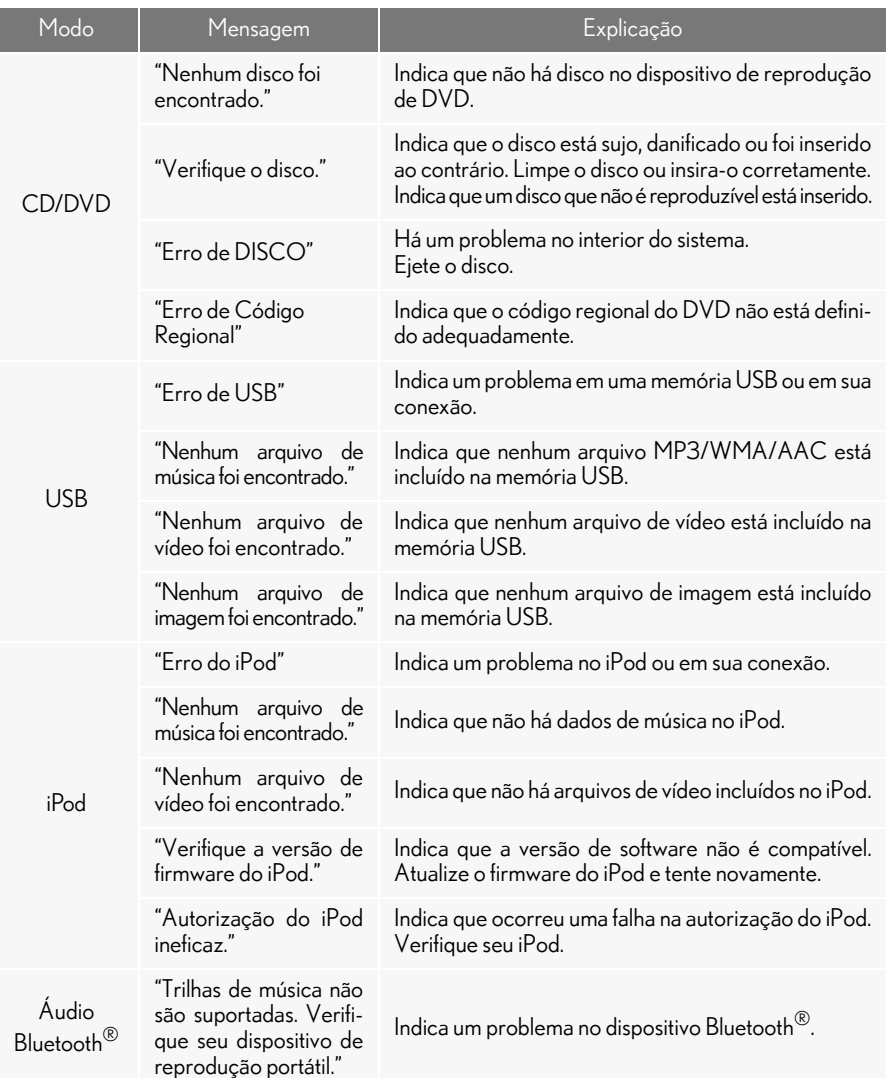

#### INFORMAÇÃO

Se a falha não for corrigida: Consulte uma Concessionária Autorizada Lexus.

# **1. RECURSOS DO SISTEMA DE ENTRETENIMENTO DO BANCO TRASEIRO\***

#### REFERÊNCIA RÁPIDA

O sistema de entretenimento do banco traseiro é projetado para os passageiros traseiros, para usufruírem do sistema áudio/visual, Quando o equipamento áudio/visual está conectado à porta de entrada A/V, os passageiros traseiros podem usufruir de diferentes fontes de áudio em cada visor.

O sistema pode ser usado quando o botão de partida <alimentação> estiver no modo ACESSÓRIOS ou IGNIÇÃO LIGADA <LIGADO>.

# ÍNDICE DE FUNÇÕES

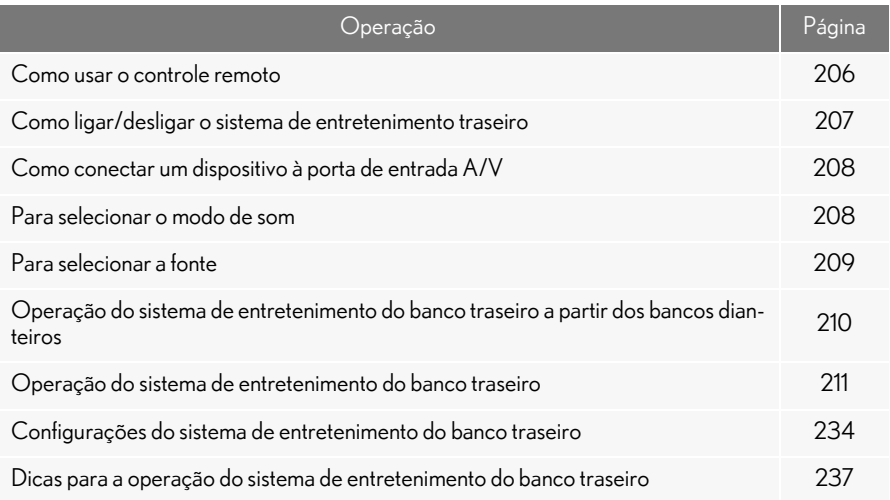

# VISÃO GERAL

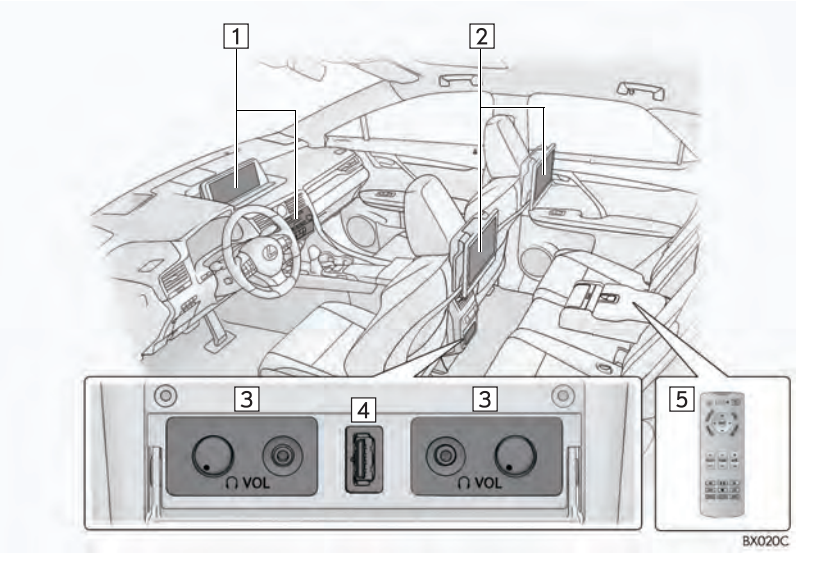

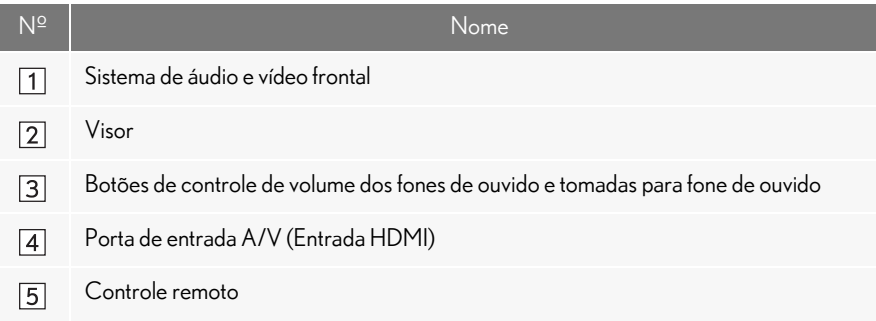

#### **7. RECURSOS DO SISTEMA DE ENTRETENIMENTO DO BANCO TRASEIRO**

# **2. ALGUNS PRINCÍPIOS BÁSICOS**

#### COMO USAR O CONTROLE REMOTO

O sistema de entretenimento do banco traseiro pode ser acionado com o controle remoto.

O sistema não pode ser acionado tocando diretamente os interruptores na tela.

Antes de usar o controle remoto (para proprietários de veículos novos):  $\rightarrow$ P.237

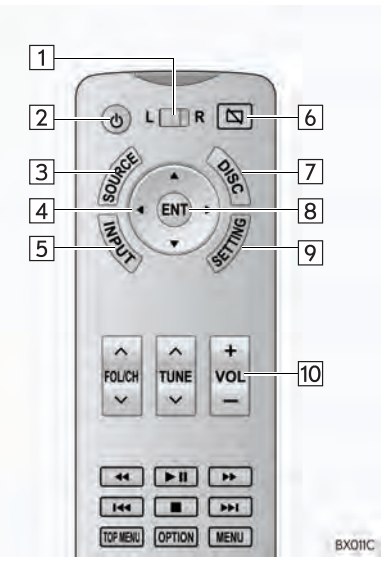

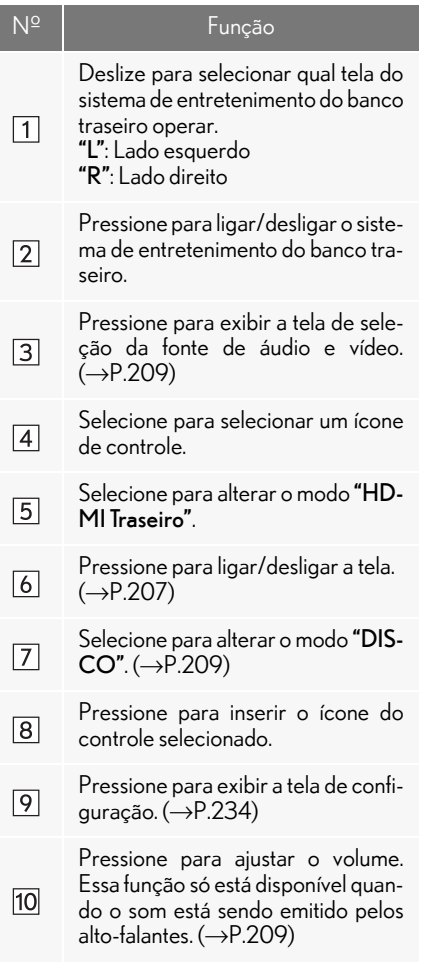

#### COMO LIGAR/DESLIGAR O SISTEMA DE ENTRETENIMENTO **TRASEIRO**

1 Pressione o botão (b), "FONTE", "EN-TRADA" ou "DISCO".

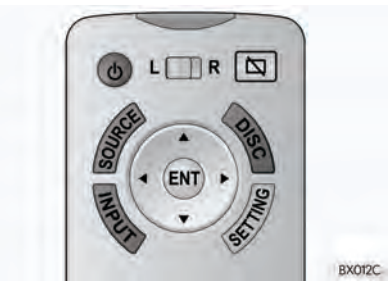

Para desligar o sistema, pressione o botão novamente.

#### INFORMAÇÃO

As operações ligar/desligar podem ser realizadas a partir do banco frontal.  $(\rightarrow P.210)$ 

#### COMO LIGAR/DESLIGAR O VISOR

1 Pressione o botão  $\boxed{\mathbf{\Omega}}$ 

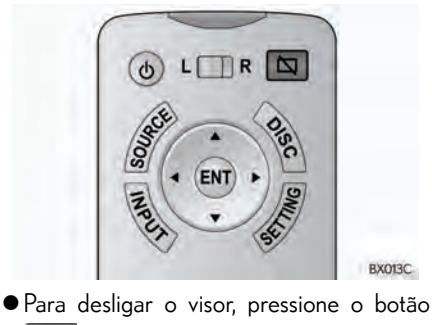

 $\boxed{1}$ novamente.

#### INFORMAÇÃO

Quando o visor for desligado, é emitido um som para que o lado também seja desligado.

4

#### COMO CONECTAR UM DISPOSITIVO À PORTA DE ENTRADA A/V

1 Abra a tampa e conecte o equipamento de áudio e vídeo na porta de entrada A/V.

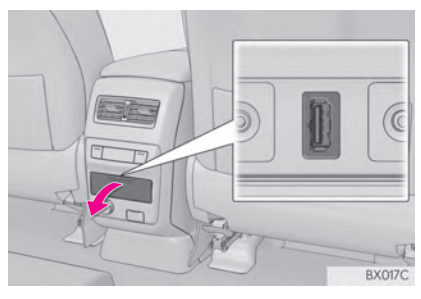

#### COMO SELECIONAR O MODO DE SOM

#### MODO FONES DE OUVIDO

Para ouvir ao sistema de entretenimento traseiro, use fones de ouvido.

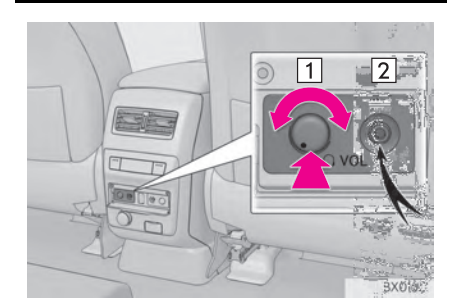

- Botão de volume
- Pressione e, em seguida, gire no sentido horário/anti-horário para aumentar/diminuir o volume.
- Tomada para fones de ouvido
- Conecte um par de fones de ouvido na tomada

#### MODO DE ALTO-FALANTES

O som do sistema de entretenimento do banco traseiro pode ser emitido pelos alto-falantes.

- 1 Exiba a tela de controle de áudio.  $(\rightarrow P.209)$
- $2$  Selecione  $\blacksquare$
- O volume dos alto-falantes é ajustado usando o controle remoto.  $(\rightarrow P.206)$

#### COMO SELECIONAR A FONTE

A fonte de áudio e vídeo traseiro pode ser controlada no sistema de entretenimento do banco traseiro.

1 Pressione o botão "FONTE".

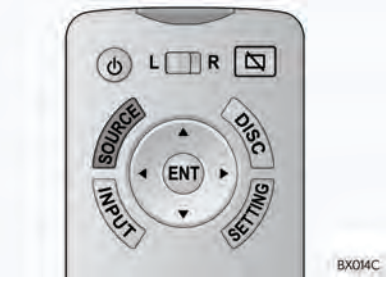

2 Selecione a fonte desejada.

#### INFORMAÇÃO

- Os indicadores de página acima dos ícones de fonte podem ser selecionados para alterar a página do ícone de origem.
- Se o cursor estiver no ícone de fonte mais  $\land$  direita, pressionar  $\triangleright$  mudará a página de ícone da fonte.

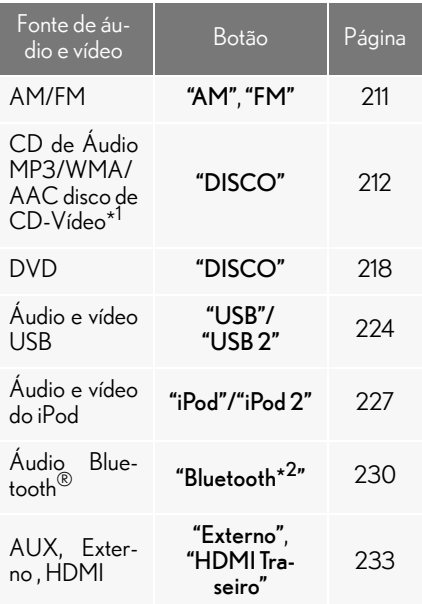

- \*<sup>1</sup>: Se equipado
- \*2: Bluetooth é uma marca registrada da Bluetooth SIG, Inc.

#### INFORMAÇÃO

Se a fonte selecionada estiver sendo recebida ou reproduzida no momento no sistema de áudio e vídeo frontal, o mesmo conteúdo será emitido pelo sistema de entretenimento do banco traseiro.

#### COMO ACIONAR O SISTEMA DE ENTRETENIMENTO DO BANCO TRASEIRO A PARTIR DOS BANCOS DIANTEIROS

- 1 Exiba a tela de controle de áudio.  $(\rightarrow P.136)$
- 2 Selecione "Fonte".
- 3 Selecione "Traseiro".
- 4 Selecione o botão desejado.

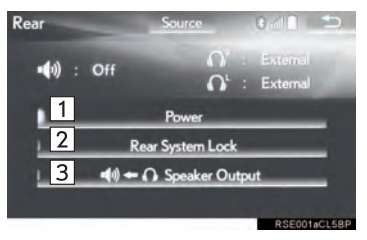

 $\Box$ 

 $\sqrt{2}$ 

 $\sqrt{3}$ 

Nº Função

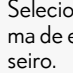

Selecione para ligar/desligar o sistema de entretenimento do banco tra-

Selecione para travar o sistema para que os passageiros nos bancos traseiros não possam acionar o sistema de entretenimento do banco traseiro.

Selecione para emitir um som do sistema de entretenimento do banco traseiro pelos alto-falantes no veículo. Selecione "Direito" ou "Esquerdo" para selecionar qual som de tela será emitido.  $(\rightarrow P.209)$ 

# **1. Rádio AM/FM**

# VISÃO GERAL

A tela de operação do rádio pode ser acessada pelo seguinte método: Pressione o botão "FONTE" e selecione "AM" ou "FM".

#### CONTROLE REMOTO

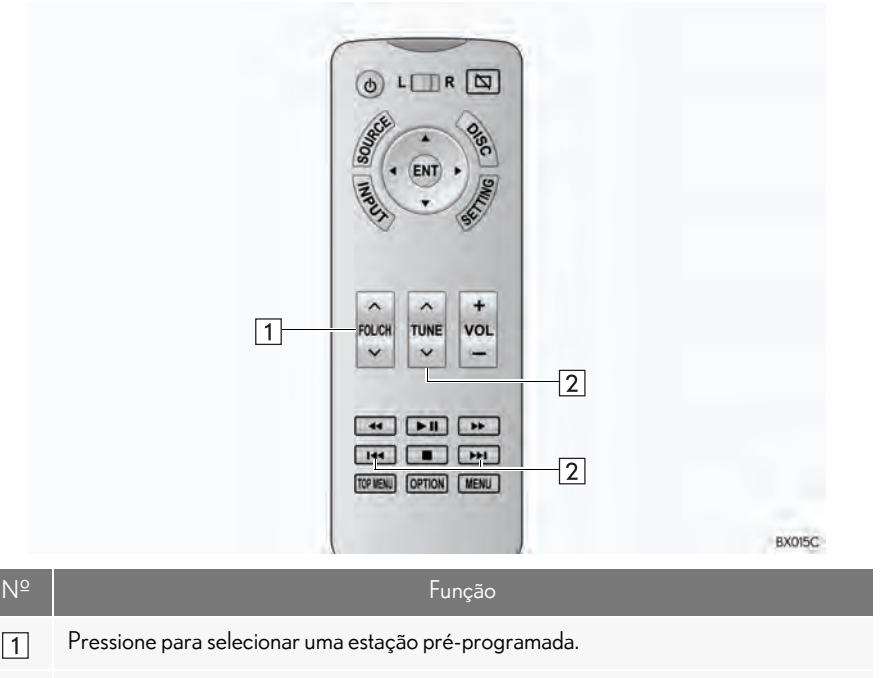

Pressione para ajustar a frequência.

 $\boxed{1}$ 

 $\sqrt{2}$ 

Pressione e segure para procurar por estações receptíveis.

# **2. CD**

#### VISÃO GERAL

Discos de áudio CD e MP3/WMA/AAC podem ser reproduzidos neste sistema.

A tela de operação do disco pode ser acessada pelos seguintes métodos: Pressione o botão "FONTE" e selecione "DISCO".

Insira um disco ( $\rightarrow$ P.137)

#### n TELA DE CONTROLE

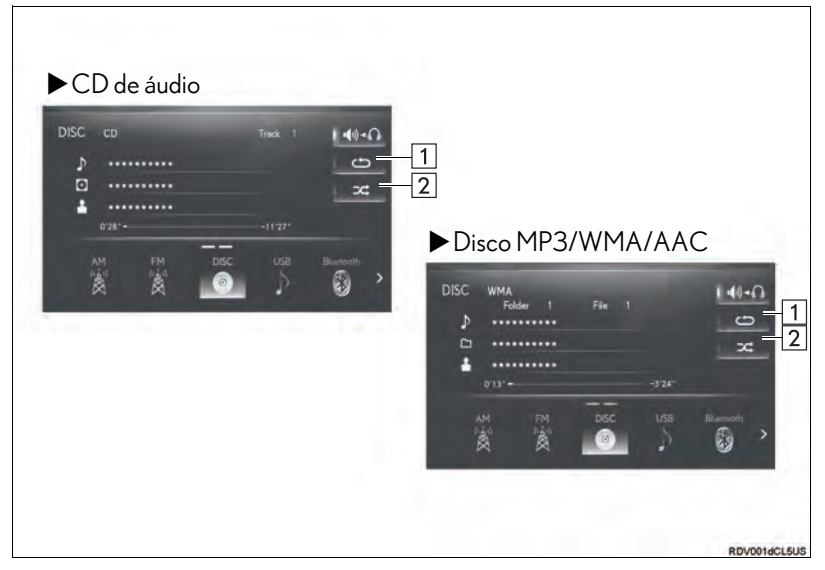

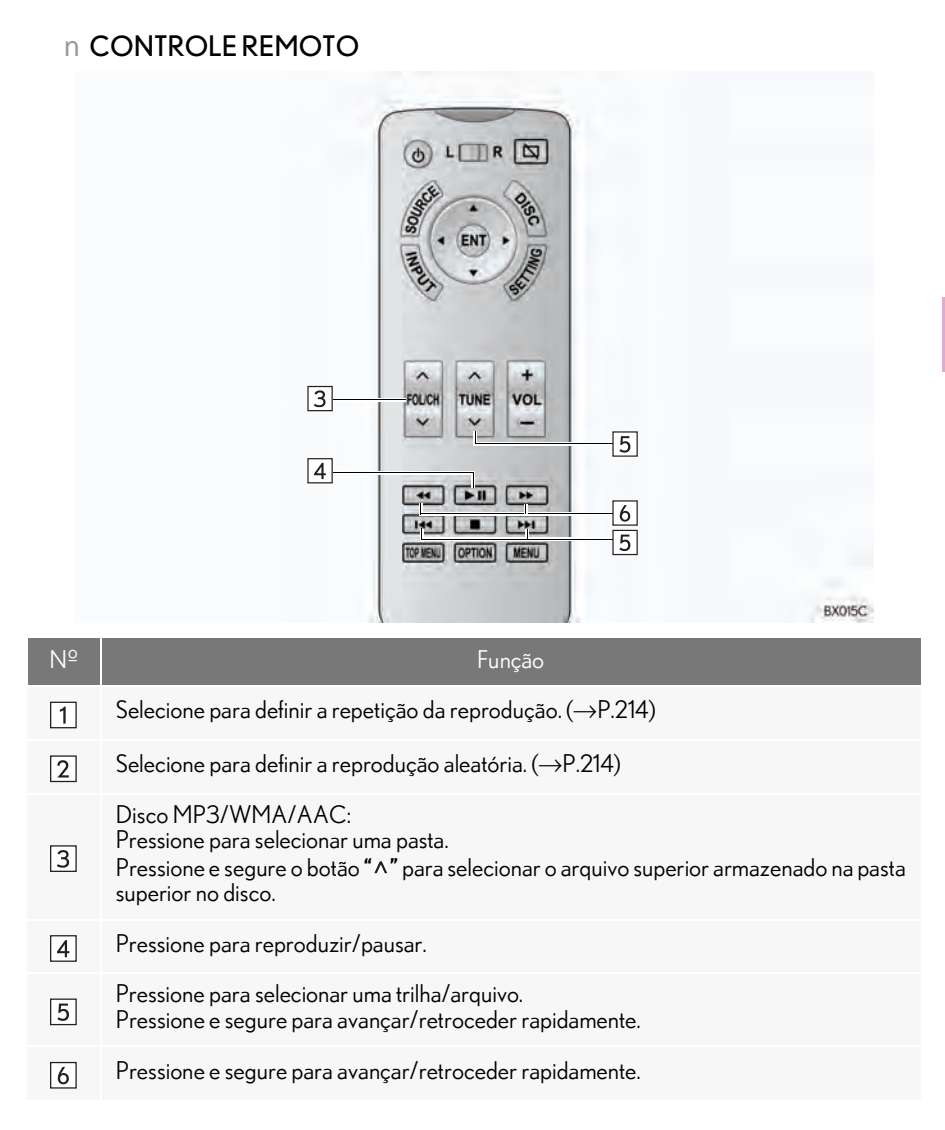

#### **REPETICÃO**

O arquivo/trilha ou a pasta que está sendo reproduzido no momento pode ser repetido.

1 Selecione .

- Cada vez que for selecionado, o modo muda da seguinte maneira:
- CD de áudio
	- $\cdot$  repetição da trilha  $\rightarrow$  desligado
- Disco MP3/WMA/AAC
	- $\cdot$  repetição de arquivo  $\rightarrow$  repetição de  $\mathsf{pasta} \rightarrow \mathsf{desligado}^{\star 1}$
	- repetição de arquivo  $\rightarrow$  desligado\*<sup>2</sup>

\* 1 : Quando a reprodução aleatória está desligada

\* 2: Quando a reprodução aleatória está ligada

#### ORDEM ALEATÓRIA

Os arquivos/trilhas ou pastas podem ser selecionados automática ou aleatoriamente.

#### 1 Selecione **Exe**

- $\bullet$  Cada vez que  $\overline{\phantom{a}}$   $\overline{\phantom{a}}$  for selecionado, o modo muda da seguinte maneira:
- CD de áudio
	- $\cdot$  aleatória (1 disco aleatório)  $\rightarrow$  desligado
- Disco MP3/WMA/AAC
	- aleatório (1 pasta aleatória)  $\rightarrow$ pasta aleatória (1 disco aleatório)  $\rightarrow$  desligado

# **3. CD DE VÍDEO\***

# VISÃO GERAL

A tela de operação do disco pode ser acessada por um dos seguintes métodos: Pressione o botão "FONTE" e selecione "DISCO".

Insira um disco ( $\rightarrow$ P.137)

#### CONTROLE REMOTO

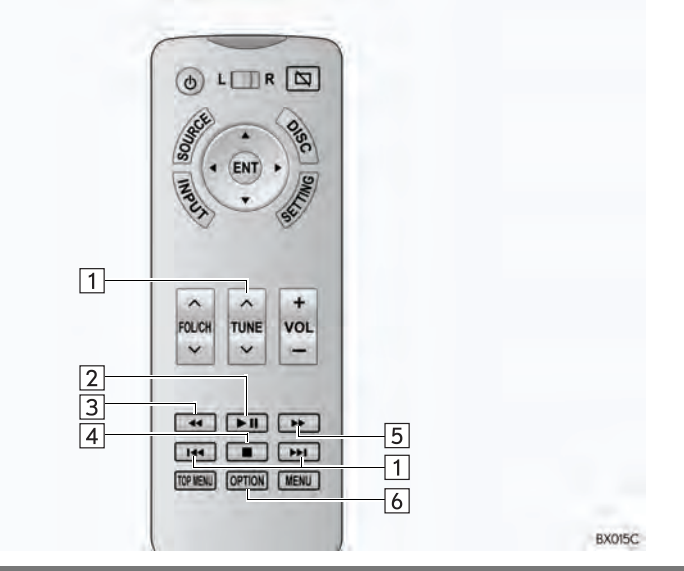

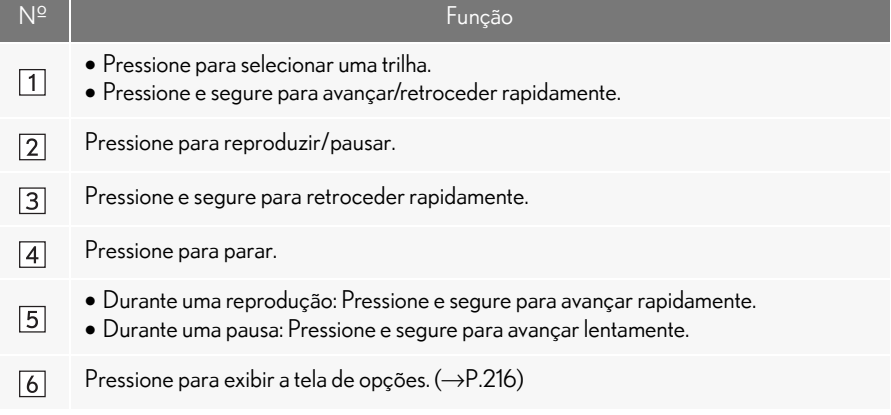

\*: Se equipado
## OPÇÕES DE CD DE VÍDEO

- 1 Pressione o botão "OPÇÕES".
- 2 Verifique se a tela a seguir é exibida.

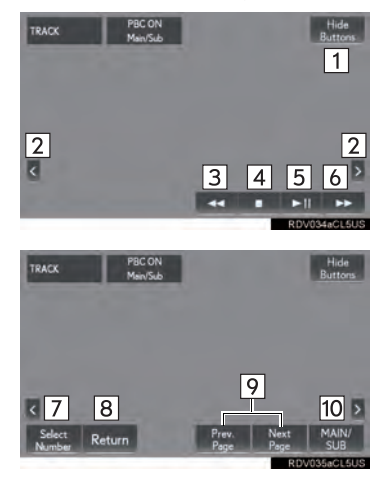

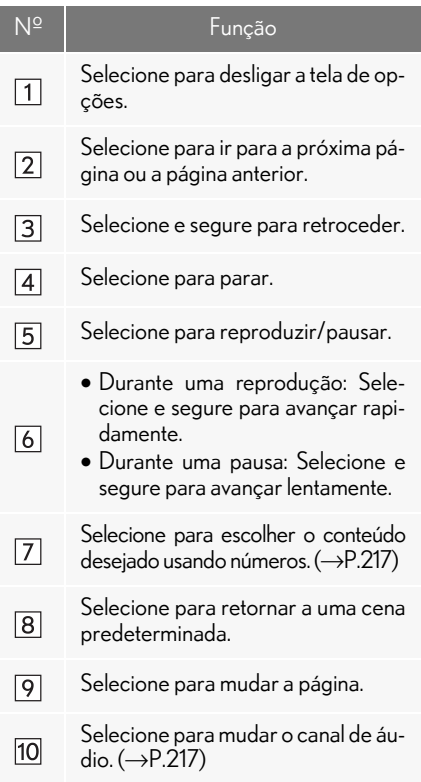

#### SELECIONE O CONTEÚDO DESEJADO USANDO **NÚMEROS**

- 1 Selecione "Selecionar Número".
- 2 Insira o número do título e selecione "OK".
- O dispositivo de reprodução começa a reproduzir o vídeo para o número do título.

#### COMO MUDAR O CANAL DE ÁUDIO

O canal de áudio pode ser mudado para discos com múltiplos canais de áudio.

- 1 Selecione "PRINCIPAL/SECUNDÁ-RIO".
- 2 A cada vez que "PRINCIPAL/SE-CUNDÁRIO" é selecionado, o modo muda na seguinte ordem:

"Principal": Canal de áudio principal

"Secundário": Canal de áudio secundário

"Principal/Secundário": Ambos os canais de áudio, principal e secundário

#### **8. OPERAÇÃO DO SISTEMA DE ENTRETENIMENTO DO BANCO TRASEIRO**

## **4. DVD**

## VISÃO GERAL

A tela de operação do disco pode ser acessada pelos seguintes métodos: Pressione o botão "FONTE" e selecione "DISCO".

Insira um disco ( $\rightarrow$ P.137)

### CONTROLE REMOTO

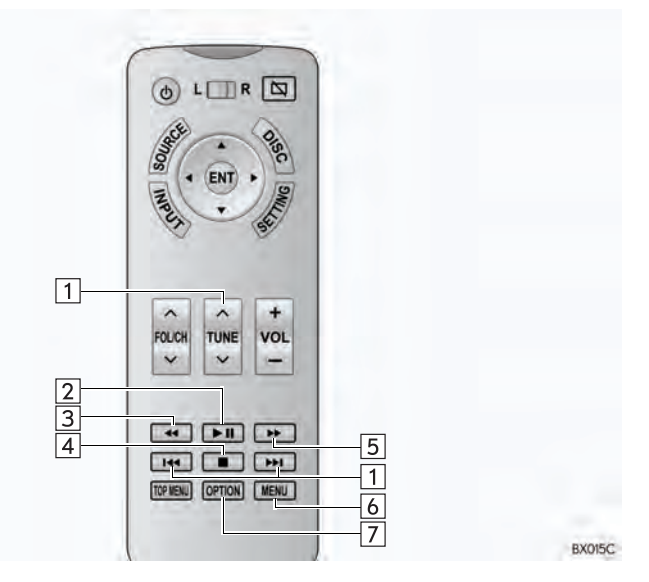

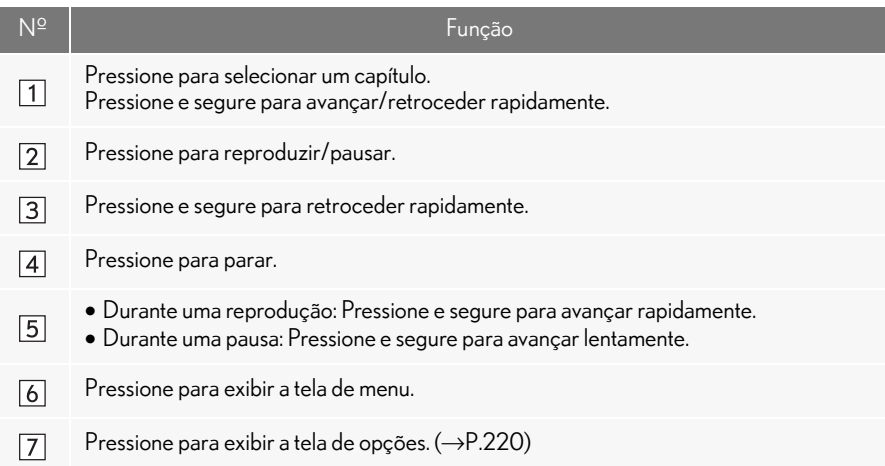

## OPCÕES DE DVD DE VÍDEO

- 1 Pressione o botão "OPÇÕES".
- 2 Verifique se a tela a seguir é exibida.

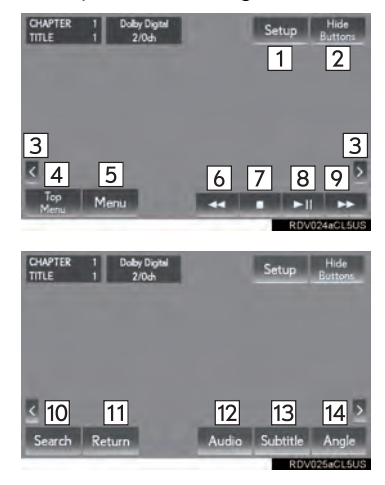

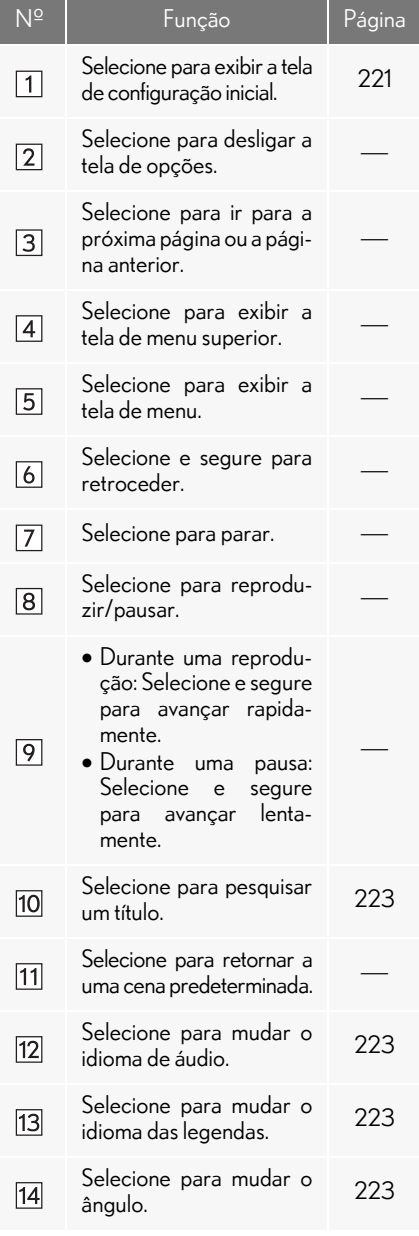

## CONFIGURAÇÃO INICIAL

- 1 Selecione "Config.".
- 2 Selecione os itens a ser definidos.

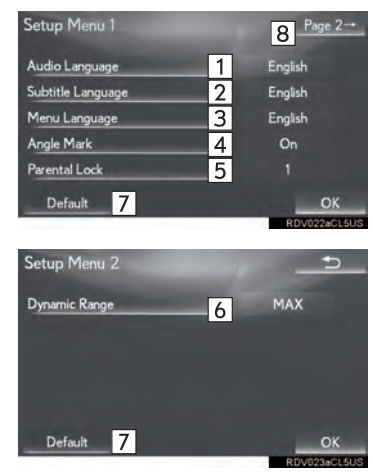

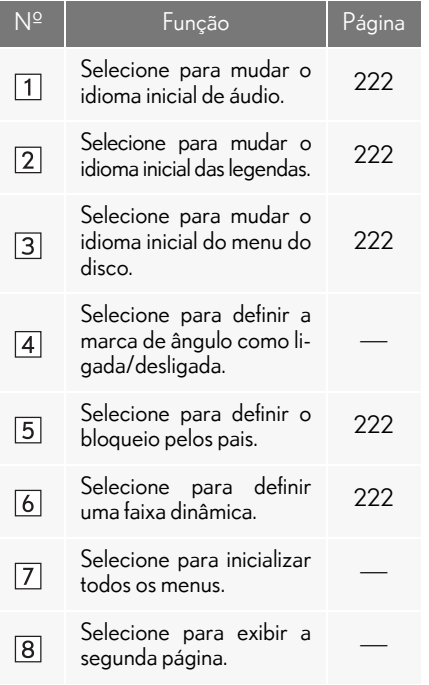

3 Selecione "OK".

## IDIOMA DE ÁUDIO

- 1 Selecione "Idioma de Áudio".
- 2 Selecione o idioma desejado para o áudio.
- Se o idioma que deseja ouvir não puder ser encontrado nessa tela, selecione "Outro" e insira um código de idioma.  $(\rightarrow$ P.191)

## IDIOMA DAS LEGENDAS

- 1 Selecione "Idioma das Legendas".
- 2 Selecione o idioma desejado para leitura.
- Se o idioma que deseja ler não puder ser encontrado nessa tela, selecione "Outro" e insira um código de idioma.  $(\rightarrow$ P.191)

#### IDIOMA DO MENU

- 1 Selecione "Idioma do Menu".
- 2 Selecione o idioma desejado para leitura.
- Se o idioma que deseja ler não puder ser encontrado nessa tela, selecione "Outro" e insira um código de idioma.  $(\rightarrow$ P.191)

## BLOQUEIO PELOS PAIS

- 1 Selecione "Bloqueio pelos Pais".
- 2 Digite o código pessoal de 4 dígitos.
- 3 Selecione um nível de controle dos pais  $(1-8)$ .

## FAIXA DINÂMICA

A diferença entre os volumes de som mais baixo e mais alto pode ser ajustada.

- 1 Selecione "Faixa Dinâmica".
- 2 Cada vez que "Faixa Dinâmica" for selecionado, a configuração muda na seguinte ordem:

"MÁX": Faixa dinâmica máxima "STD": Faixa dinâmica padrão "MÍN": Faixa dinâmica mínima

#### COMO PESQUISAR UM TÍTULO OU CAPÍTULO

- 1 Selecione "Pesquisar".
- 2 Insira o número do título ou o numero do capítulo e selecione "OK".
- O dispositivo de reprodução começa a reproduzir o vídeo com o número do título ou do capítulo especificado.

#### COMO MUDAR O IDIOMA DE ÁUDIO

O idioma de áudio pode ser mudado para discos com múltiplos idiomas de áudio.

- 1 Selecione "Áudio".
- 2 Cada vez que "Áudio" é selecionado, outro idioma disponível no disco é selecionado.
- Os idiomas disponíveis estão limitados àqueles disponíveis no disco de DVD.

#### COMO ALTERAR O IDIOMA DAS LEGENDAS

O idioma das legendas pode ser mudado para discos com múltiplos idiomas de legenda.

- 1 Selecione "Legenda".
- 2 Cada vez que "Legenda" é selecionado, outro idioma de legenda disponível no disco é selecionado.
- Os idiomas disponíveis estão limitados àqueles disponíveis no disco de DVD.
- Quando "Ocultar" é selecionado, as legendas são ocultadas.

## COMO ALTERAR O ÂNGULO

O ângulo pode ser selecionado para discos que são compatíveis com múltiplos ângulos.

- 1 Selecione "Ângulo".
- 2 Cada vez que "Ângulo" é selecionado, o ângulo é alterado.
- Os ângulos disponíveis estão limitados àqueles disponíveis no disco de DVD.

# **5. MEMÓRIA USB**

## VISÃO GERAL

Áudio USB e vídeo USB podem ser reproduzidos neste sistema.

A tela de operação da memória USB pode ser acessada pelos seguintes métodos: Pressione o botão "FONTE" e selecione "USB"/"USB 2".

 $\blacktriangleright$  Para conectar uma memória USB ( $\rightarrow$ P.138)

## n TELA DE CONTROLE

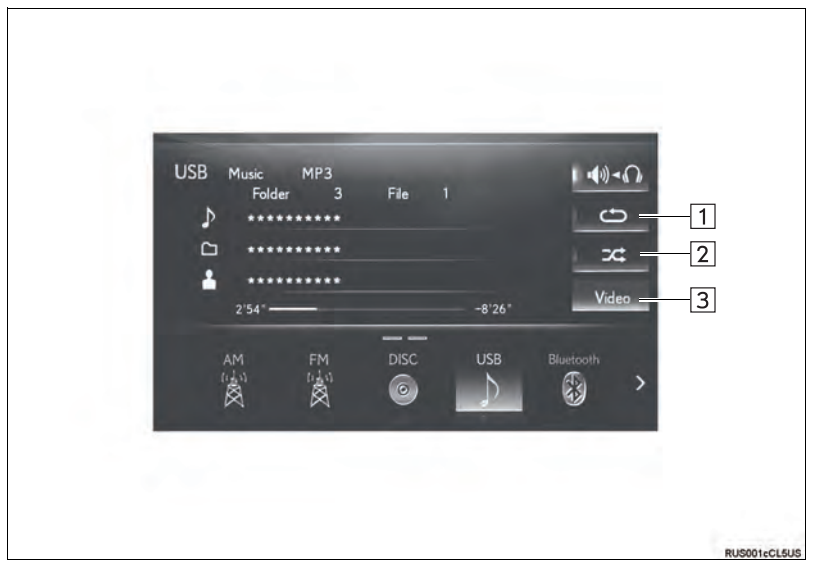

#### CONTROLE REMOTO  $\circledcirc$  LERE EN'  $\sqrt{4}$  $\lambda$ ÷  $\sqrt{5}$ OLICH TUNE VOL  $\overline{6}$  $\overline{ }$  $\blacktriangleright$  II  $\overline{\tau}$  $144$  $\overline{4}$ TOP MENU **OPTION** MENU  $\overline{8}$ BX015C Nº Função Selecione para definir a repetição da reprodução.  $(\rightarrow P.226)$  $\boxed{1}$  $\sqrt{2}$ Selecione para definir a reprodução aleatória.  $(\rightarrow P.226)$ Selecione para exibir a tela de vídeo.  $\sqrt{3}$ Para voltar para a tela de áudio, pressione o botão "Fonte" e selecione "Música". Pressione para selecionar um arquivo/trilha.  $\boxed{4}$ Pressione e segure para avançar/retroceder rapidamente.

- Pressione para selecionar uma pasta/álbum.  $\sqrt{5}$  $\overline{6}$ Pressione para reproduzir/pausar.  $\overline{7}$ Pressione e segure para avançar/retroceder rapidamente.
- $\overline{8}$ Vídeo USB (Durante a reprodução): Pressione para exibir a tela de opções.  $(\rightarrow P.226)$

## **REPETICÃO**

O arquivo/trilha ou a pasta/álbum em reprodução no momento pode ser repetido.

1 Selecione .

- Cada vez que for selecionado, o modo muda da seguinte maneira:
- Quando a reprodução aleatória está desligada
	- $\cdot$  repetição de arquivo/trilha  $\rightarrow$  repetição  $de$  pasta/álbum  $\rightarrow$  desligado
- Quando a reprodução aleatória está ligada
	- $\cdot$  repetição de arquivo/trilha  $\rightarrow$  desligado

## ORDEM ALEATÓRIA

Os arquivos/trilhas ou as pastas/álbuns podem ser selecionados automática ou aleatoriamente.

Selecione **... Exe** 

- Cada vez que **FC** for selecionado, o modo muda da seguinte maneira:
	- aleatória (1 pasta/álbum aleatória)  $\rightarrow$ pasta/álbum aleatória (todas as pastas/ álbuns aleatórias  $\rightarrow$  desligado

#### VÍDEO USB

- 1 Pressione o botão "OPÇÕES".
- 2 Verifique se a tela a seguir é exibida.

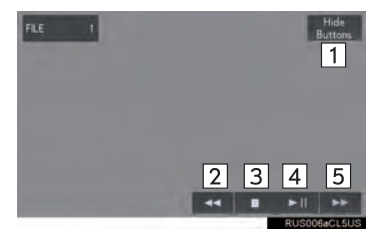

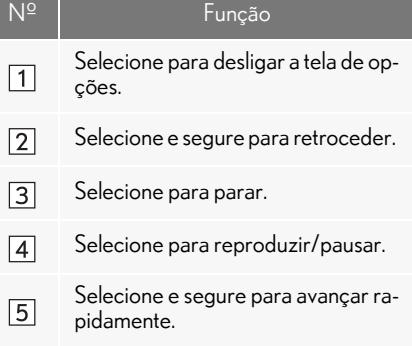

## **6. iPod**

## VISÃO GERAL

Áudio do iPod e vídeo do iPod podem ser reproduzidos neste sistema.

Para assistir vídeos a partir de um iPod, é necessário mudar os sistemas de áudio e vídeo dianteiros de "Entrada de Som de Vídeo" para "Externo". (->P.188)

A tela de operação do iPod pode ser acessada pelos seguintes métodos: Pressione o botão "FONTE" e selecione "iPod"/"iPod 2".

 $\blacktriangleright$  Conexão de um iPod ( $\rightarrow$ P.138)

## TELA DE CONTROLE

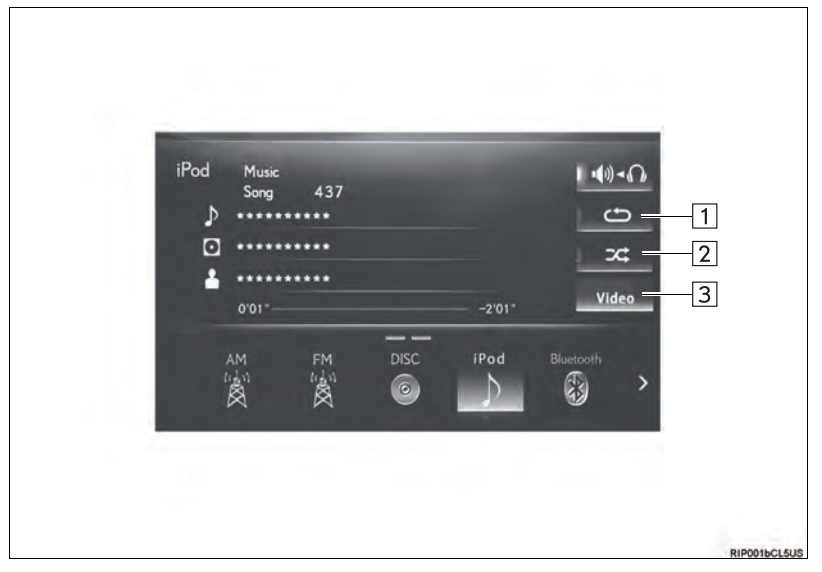

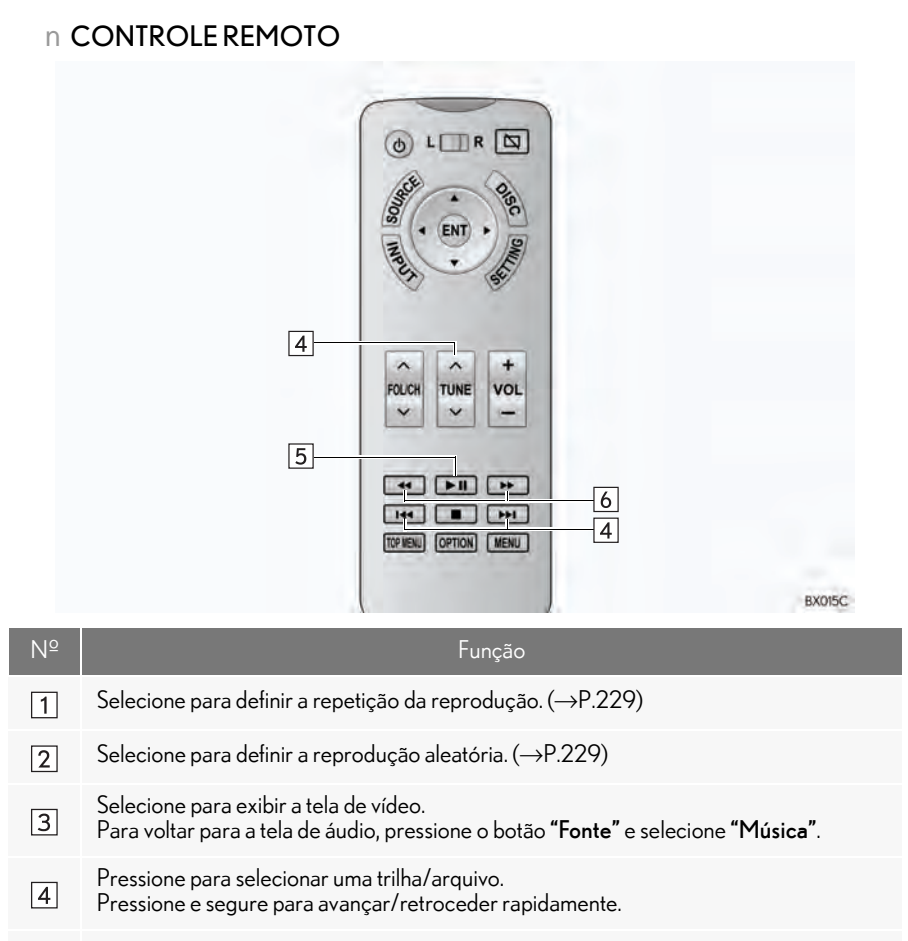

- Pressione para reproduzir/pausar.  $\sqrt{5}$
- $\sqrt{6}$ Pressione e segure para avançar/retroceder rapidamente.

## ÁUDIO DO iPod

## **REPETIÇÃO**

A trilha que está sendo reproduzida no momento pode ser repetida.

- 1 Selecione .
- Cada vez que for selecionado, o modo muda da seguinte maneira:
	- $\cdot$  repetição da trilha  $\rightarrow$  desligado

## ORDEM ALEATÓRIA

As trilhas ou os álbuns podem ser selecionados automática ou aleatoriamente.

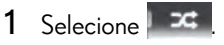

- Cada vez que F<sup>or</sup> for selecionado, o modo muda da seguinte maneira:
	- mistura de trilhas  $\rightarrow$  mistura de álbuns  $\rightarrow$ desligado

4

# **7. ÁUDIO Bluetooth**

## VISÃO GERAL

A tela de operação de áudio Bluetooth $^\circledR$  pode ser acessada pelo seguinte método: Pressione o botão "FONTE" e selecione "Bluetooth\*".

 $\blacktriangleright$  Conexão de um dispositivo de áudio Bluetooth $^{\circledR}$  ( $\rightarrow$ P.176)

## n TELA DE CONTROLE

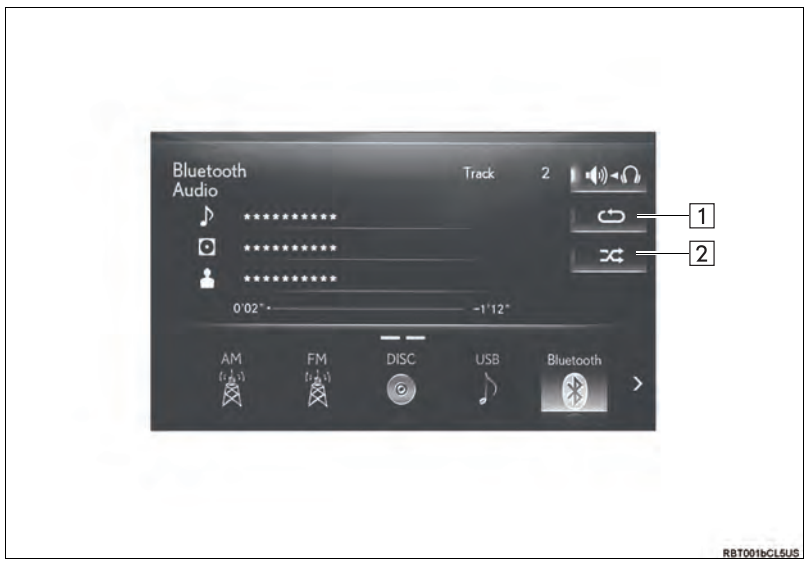

\*: Bluetooth é uma marca registrada da Bluetooth SIG, Inc.

#### CONTROLE REMOTO  $\odot$  LERE ENT  $\sqrt{3}$  $\lambda$  $\ddot{}$ FOLICH TUNE VOL ŵ  $\sqrt{4}$  $\left| \cdot \right|$  $\rightarrow$  $5$  $\overline{3}$ MENU TOP ME OPTION BX015C Nº Função Selecione para definir a repetição da reprodução.  $(\rightarrow P.232)$  $\boxed{1}$  $\sqrt{2}$ Selecione para definir a reprodução aleatória.  $(\rightarrow P.232)$ Pressione para selecionar uma trilha.  $\sqrt{3}$ Pressione e segure para avançar/retroceder rapidamente.

 $\boxed{4}$  $\overline{5}$ Pressione e segure para avançar/retroceder rapidamente.

Pressione para reproduzir/pausar.

4

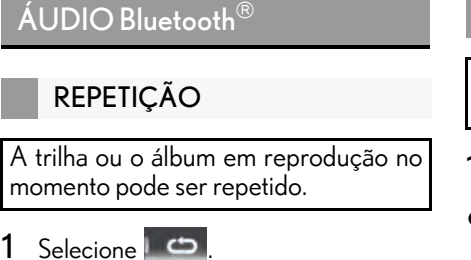

- Cada vez que for selecionado, o modo muda da seguinte maneira:
	- $\cdot$  repetição da trilha  $\rightarrow$  repetição do álbum  $\rightarrow$  desligado

## ORDEM ALEATÓRIA

As trilhas ou os álbuns podem ser selecionados automática ou aleatoriamente.

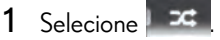

- $\bullet$  Cada vez que  $\parallel$   $\infty$  for selecionado, o modo muda da seguinte maneira:
	- $\cdot$  álbum aleatório  $\rightarrow$  todas as trilhas aleató- $\mathsf{rias} \rightarrow \mathsf{desligado}$

# **8. DISPOSITIVOS EXTERNOS**

## VISÃO GERAL

O sistema de entretenimento do banco traseiro reproduz vídeos e som quando o equipamento de áudio e vídeo é conectado à porta de entrada A/V.

A tela de operação de dispositivos externos pode ser acessada pelos seguintes métodos: Pressione o botão "FONTE" e selecione "Externo" ou "HDMI-Traseiro".

 $\blacktriangleright$  Para conectar um dispositivo externo ( $\rightarrow$  P.138, 208)

#### INFORMAÇÃO

No modo de dispositivo externo traseiro, diferentes modos de som/vídeo podem ser aproveitados para as telas esquerda e direita, quando a "Saída do Alto-falante" estiver desligada.  $(\rightarrow P.209)$ 

# **1. CONFIGURAÇÕES DO SISTEMA DE ENTRETENI-MENTO DO BANCO TRASEIRO**

## COMO EXIBIR A TELA DE CONFIGURAÇÕES

1 Pressione o botão "CONFIGURA-ÇÃO".

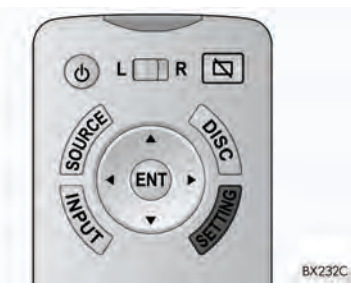

2 Selecione a guia a ser definida.

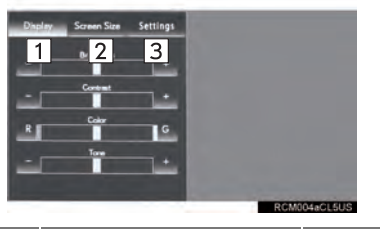

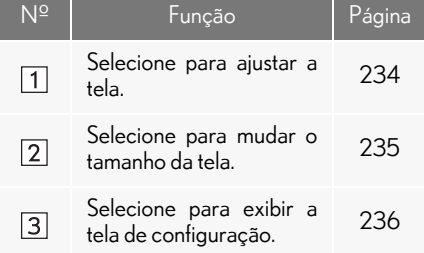

## COMO AJUSTAR A TELA

A qualidade de imagem da tela, como os níveis de brilho e contraste, pode ser ajustada. Os itens ajustáveis dependem da fonte de entrada selecionada.

- 1 Exiba a tela de configurações.  $(\rightarrow P.234)$
- 2 Selecione a guia "Visor".

 $\boxed{1}$ 

 $\sqrt{2}$ 

3 Selecione o item a ser definido.

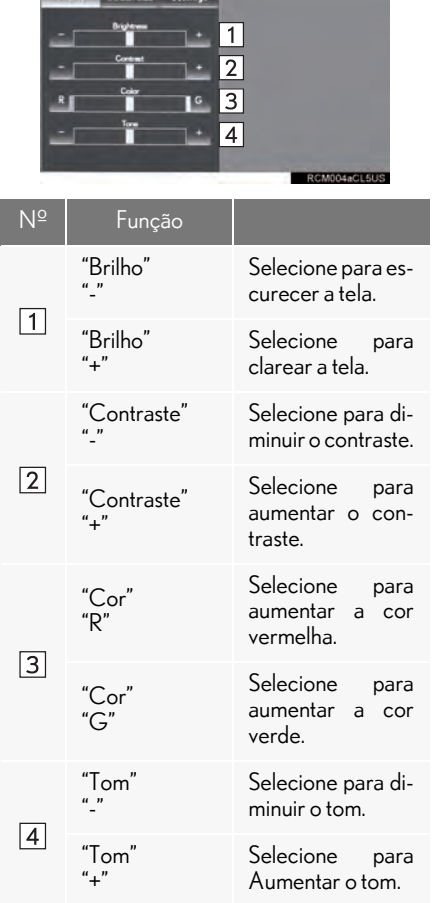

## COMO ALTERAR O TAMANHO DA TELA

O tamanho da tela pode ser alterado para cada modo de entrada individualmente.

- 1 Exiba a tela de configurações.  $(\rightarrow P.234)$
- 2 Selecione a guia "Tamanho da Tela".
- 3 Selecione o tamanho da tela desejado.
- CD de Vídeo\*, DVD, vídeo de iPod, vídeo externo, vídeo de HDMI

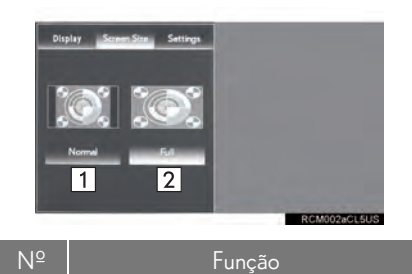

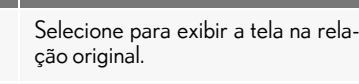

Selecione para alargar a tela na relação 4:3 horizontalmente para preencher a tela.

\*: Se equipado

## Vídeo USB

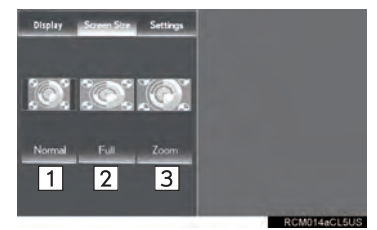

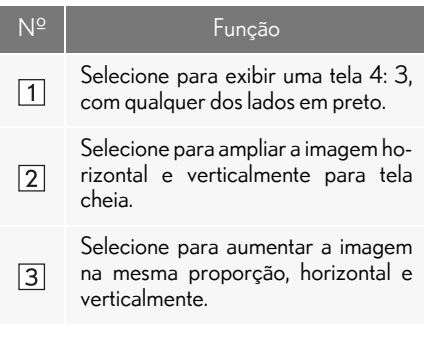

## TELA "Configurações"

- 1 Exiba a tela de configurações.  $(\rightarrow P.234)$
- 2 Selecione a guia "Configurações".
- 3 Selecione o item a ser definido.

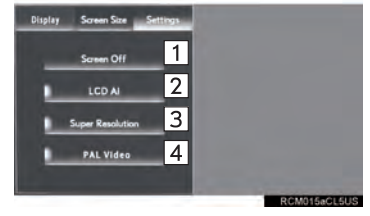

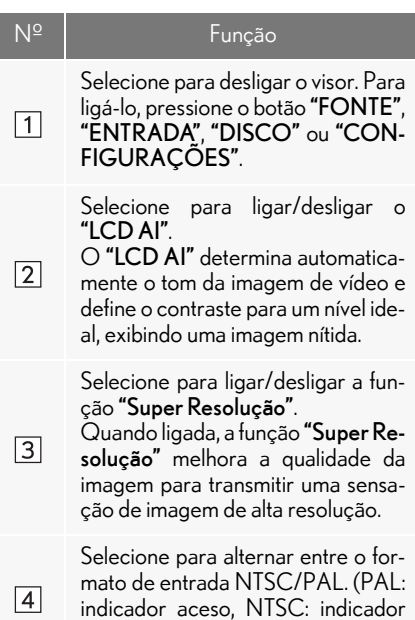

apagado)

# **1. INFORMAÇÕES OPERACIONAIS**

## **ATENÇÃO**

- Para evitar acidentes e choque elétrico: Não desmonte nem modifique o controle remoto.
- Quando o controle remoto não for utilizado: Guarde o controle remoto. Em casos de acidente ou de frenagem brusca podem ocorrer ferimentos.
- Baterias removidas e outras peças: Essas peças são pequenas e, se engolidas por uma criança, podem causar asfixia. Mantenha afastado de crianças. Deixar de fazer isso pode resultar em morte ou ferimentos graves.

## NOTA

- Como limpar o visor: Limpe o visor com um pano macio e seco. Se a tela for limpa com um pano áspero, a superfície da tela pode ficar riscada.
- Para evitar danos ao controle remoto:
	- Mantenha o controle remoto longe de luz solar direta, calor e umidade elevada.
	- Não derrube nem bata o controle remoto contra objetos rígidos.
	- Não sente-se e nem coloque objetos pesados sobre o controle remoto.
- Para operação normal após substituir a bateria: Observe as precauções a seguir para evitar acidentes.
	- Sempre trabalhe com as mãos secas. A umidade pode causar ferrugem na bateria.
	- Não toque nem mova outros componentes no interior do controle remoto.
	- Não dobre os terminais da bateria.

## TELA DE CUIDADO

Uma tela de cuidado é exibida por alguns segundos quando o visor traseiro for ligado.

## QUANDO **&** APARECE NA TELA

 indica que o ícone selecionado não pode ser usado neste momento.

## O CONTROLE REMOTO

- ANTES DE USAR O CONTROLE REMOTO (PARA PROPRIETÁ-RIOS DE VEÍCULOS NOVOS)
- Remova a placa isolante usando o controle remoto.

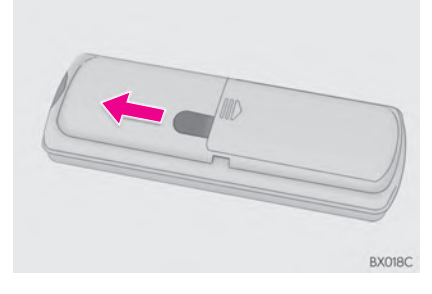

#### INFORMAÇÃO

Uma placa isolante é instalada para evitar que as baterias sejam esgotadas.

#### n QUANDO AS BATERIAS DO CON-<br>TROI F REMOTO ESTIVEREM REMOTO **ESTIVEREM** COMPLETAMENTE ESGOTADAS

1 Remova a tampa.

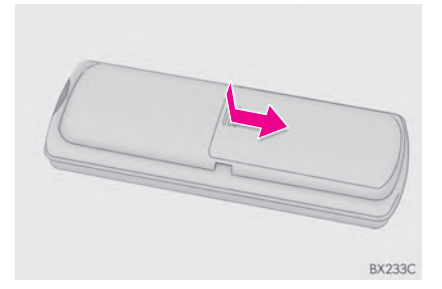

2 Remova as baterias esgotadas e instale novas baterias.

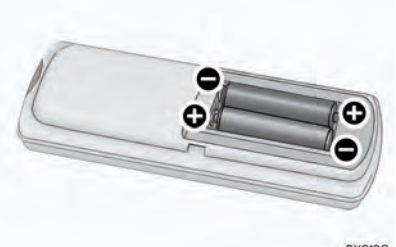

#### BX019C

#### SE AS BATERIAS DO CONTROLE REMOTO FICAREM DESCARRE-GADAS

Os sintomas a seguir podem ocorrer.

- O controle remoto não funcionará adequadamente.
- A faixa operacional é reduzida.

## USE DUAS BATERIAS AA

- As baterias podem ser adquiridas em uma Concessionária Autorizada Lexus, loja de aparelhos elétricos ou lojas de câmeras.
- Substitua somente pelo mesmo tipo ou equivalente, recomendado pela Concessionária Autorizada Lexus.
- Descarte as baterias usadas de acordo com as leis locais.

## FONES DE OUVIDO

Fones de ouvido sem fios infravermelhos também podem ser usados. No entanto, com alguns fones de ouvido geralmente disponíveis no mercado, pode ser difícil captar os sinais adequadamente. A Lexus recomenda o uso de fones de ouvido sem fio genuínos.

Entre em contato com sua Concessionária Autorizada Lexus.

## VOLUME

- Ajuste o volume ao conectar o fone de ouvido sem fio na tomada. Os sons altos podem ter um impacto significativo no corpo humano.
- As falas em alguns DVDs são gravadas em um volume mais baixo para enfatizar o impacto dos efeitos sonoros. Caso você ajuste o volume supondo que as conversas representam o nível de volume máximo que o DVD reproduz, você pode se assustar com os efeitos sonoros mais altos ou quando você alterar para uma fonte de áudio diferente. Lembre-se disso quando ajustar o volume.

## PORTA DE ENTRADA A/V

#### OPERAÇÃO DE EQUIPAMENTO DE ÁUDIO E VÍDEO CONECTADO AO SISTEMA

O volume pode ser ajustado usando os controles de áudio do veículo. Todas as outras operações devem ser feitas no próprio equipamento de áudio e vídeo.

Para obter detalhes sobre a operação do equipamento de áudio e vídeo, consulte as instruções do fabricante.

## NOTA

Quando uma porta de entrada A/V não for utilizada: Mantenha a tampa da porta de entrada A/V fechada. A inserção de outros objetos além da tomada adequada pode causar falha elétrica ou um curto-circuito.

#### INFORMAÇÃO

- Formato compatível com HDMI
	- Sinal de vídeo compatível: 480p, 576p,VGA
	- Sinal de som compatível: LPCM 2ch

## DIREITOS AUTORAIS E MARCAS REGISTRADAS

Os termos HDMI e HDMI High-Definition Multimedia Interface, e o Logo HDMI são marcas registradas da HDMI Licensing LLC nos Estados Unidos e em outros países.

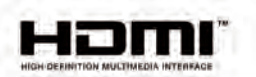

4

## SISTEMA DE COMANDO DE VOZ\*

# <sup>1</sup> OPERAÇÃO DO SISTEMA DE COMANDO DE VOZ

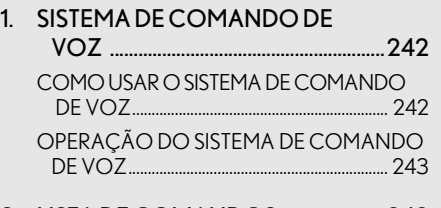

2. LISTA DE COMANDOS ..................... 249

5

\*: Se equipado

### **1. OPERAÇÃO DO SISTEMA DE COMANDO DE VOZ**

# **1. SISTEMA DE COMANDO DE VOZ**

O sistema de comando de voz permite acionar os sistemas multimídia, áudio e vídeo, e viva-voz usando comandos de voz.

Consulte a lista de comandos para obter exemplos de comandos de voz.  $(\rightarrow P.249)$ 

#### INFORMAÇÃO

Os comandos exibidos na tela "Atalhos" podem ser acionados na tela de "Menu principal".

## COMO USAR O SISTEMA DE COMANDO DE VOZ

#### INTERRUPTOR NO VOLANTE DE DIREÇÃO

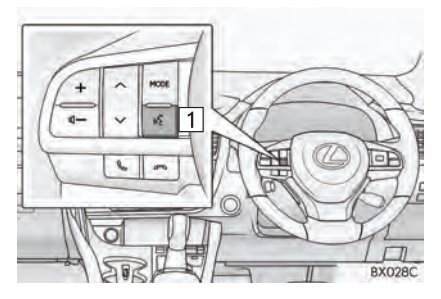

1 Interruptor falar

- Pressione o interruptor falar para iniciar o sistema de comando de voz.
- Para cancelar o reconhecimento de voz, pressione e segure o interruptor falar.

#### **MICROFONE**

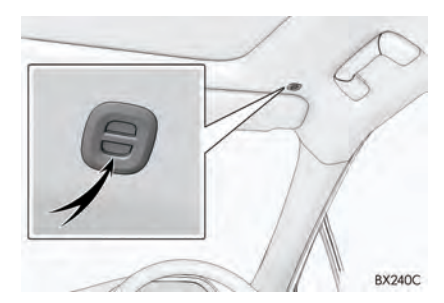

Ao dar um comando de voz, não é necessário falar diretamente no microfone.

#### INFORMAÇÃO

- Aguarde o sinal de confirmação antes de falar um comando.
- Os comandos de voz podem não ser reconhecidos quando:
	- Falados muito rapidamente.
	- Falados em um tom baixo ou alto.
	- O teto ou os vidros estiverem abertos.
	- Os passageiros estiverem conversando quando os comandos são falados.
	- A velocidade do ar-condicionado estiver ajustada para alta.
	- Os difusores do ar-condicionado estiverem direcionados para o microfone.
- Nas seguintes condições, o sistema pode não reconhecer corretamente comando, e pode não ser possível usar comandos de voz:
	- O comando está incorreto ou não está claro. Observe que certas palavras, acentos ou padrões de emissão de voz podem ser difíceis para o reconhecimento do sistema.
	- Há um ruído de fundo excessivo, como ruído de vento.
- O seu sistema pode não ser acionado imediatamente quando o botão de partida <alimentação> estiver no modo ACESSÓRIOS ou IGNIÇÃO LIGADA  $\triangleleft$  IGADO>

## OPERAÇÃO DO SISTEMA DE COMANDO DE VOZ

#### OPERAÇÃO A PARTIR DOS ATALHOS

- Pressione o interruptor falar.
- Depois que a tela de "Atalhos" tiver sido exibida, a orientação por voz será iniciada.
- A orientação por voz para o sistema de comando de voz pode ser omitida ao pressionar o interruptor falar.
- 2 Após um sinal sonoro, fale ou selecione o comando desejado.
- Os comandos de voz estão marcados com

165. Alguns comandos frequentemente usados são exibidos na tela.

- Dizer *"Ajuda"* ou selecionar "?" solicita a orientação por voz oferecer exemplos de comandos e métodos de operação.
- $\,3\,$  Fale ou selecione o comando exibido na tela.

5

#### OPERAÇÃO A PARTIR DO **MENU PRINCIPAL**

- 1 Pressione o interruptor falar.
- 2 Falando *"Menu principal"* ou selecionando "Menu principal".
- 3 Fale ou selecione o comando de função desejado.
- 4 Fale ou selecione o comando desejado na tela.
- Os POIs registrados, os nomes registrados na lista de contatos etc., podem ser falados em vez de " < > " ao lado dos comandos.  $(\rightarrow P.249)$

Por exemplo: Fale *"Localizar restaurantes nas proximidades"*, *"Chamar José da Silva"* etc.

- Se um resultado desejado não for exibido, ou se nenhuma seleção estiver disponível, execute uma das seguintes ações para voltar para a tela anterior:
	- Fale *"Voltar"*
	- Selecione "Voltar"
- Para cancelar o reconhecimento de voz, selecione "Cancelar" ou pressione e segure o interruptor falar.

#### INFORMAÇÃO

- Se o sistema não responder ou a tela de confirmação não desaparecer, pressione o interruptor falar e tente novamente.
- Se um comando de voz não puder ser reconhecido, a orientação por voz dirá "Desculpe?" e a recepção de comando de voz será reiniciada.
- Se um comando de voz não puder ser reconhecido 2 vezes consecutivas, o sistema de orientação por voz dirá "Para reiniciar o reconhecimento de voz, pressione o interruptor falar.". Em seguida, o reconhecimento de voz será suspenso.
- A mensagem de reconhecimento de voz pode ser definida para ligada ou desligada quando "Comandos de Reconhecimento de Voz" for selecionado. Essa configuração também pode ser alterada na tela "Configurações de voz".  $(\rightarrow P.64)$
- A orientação por voz pode ser cancelada ao configurar as mensagens de voz para desligado. Use essa configuração quando for desejável falar um comando imediatamente após pressionar o interruptor falar e ouvir um sinal.
- Com visor de 12,3 polegadas: O "Visor Lateral" não pode ser operado durante a orientação por voz.

#### EXEMPLO DE COMANDO DE VOZ: COMO PESQUISAR UMA ROTA PARA SUA CASA

- 1 Pressione o interruptor falar.
- 2 Fale *"Ir para casa"* ou selecione "Ir para casa".
- Uma tela de confirmação será exibida, mostrando os resultados do reconhecimento.
- 3 Fale *"Sim"* ou selecione "Sim".
- O sistema começa a buscar uma rota para sua casa.
- Quando o comando de voz é reconhecido, o mapa da área e o endereço da casa serão exibidos e a orientação da rota para o endereço da casa será iniciada.
- Se um endereço residencial não estiver registrado, a orientação por voz dirá "Sua casa não está configurada.". Tente novamente após configurar o local da casa.  $(\rightarrow P.109)$

#### EXEMPLO DE COMANDO DE VOZ: COMO PESQUISAR UM DESTINO POR ENDEREÇO

1 Pressione o interruptor falar.

#### 2 Fale *"Inserir um endereço"* ou selecione "Inserir um endereço".

- Os países investigáveis estão limitados de acordo com o idioma de reconhecimento de voz.
- Algumas áreas não podem ser reconhecidas pelo sistema de reconhecimento de voz.
- 3 Fale o *"<número da casa>", o "<nome da rua>"* e o *"<nome da cidade>"* em sucessão.
- Fale o número da casa desejado no lugar de "<>". É possível falar apenas números. Por exemplo, 1,2,3,4, etc. (Não é possível falar cardinais.) A entrada do número da casa pode ser omitida.
- Fale o nome completo da rua desejada que pertence ao país configurado no lugar de "<>". Se apenas o nome da cidade foi falado no passo 3, fale o nome da rua. Se o nome da rua não for exclusivo, selecione o número apropriado na lista de endereços exibida.
- Fale o nome da cidade desejada ou o nome da cidade e o nome da rua que pertence ao país configurado no lugar de "<>". Não apenas o nome da cidade, mas o nome da cidade e o nome da rua podem ser falados ao mesmo tempo. Se ambos forem falados ao mesmo tempo e o nome da rua não for exclusivo, selecione o número apropriado na lista de endereços exibida.

5

#### 4 Fale ou selecione *"Enter"*.

- Um mapa correspondente ao endereço desejado é exibido. Para definir o ponto exibido como um destino, fale *"Enter"*.
- Se existirem vários pontos, o próximo ponto pode ser exibido falando *"Próximo"*.

#### INFORMAÇÃO

- As condições de reconhecimento de voz do número da casa são descritas abaixo:
	- Numerais: 10 dígitos ou menos
	- Os cardinais não podem ser reconhecidos.
	- Os numerais são reconhecidos apenas como dígitos simples.

#### EXEMPLO DE COMANDO DE VOZ: PESQUISAR UMA TRILHA

- 1 Pressione o interruptor falar.
- "Reproduzir artista <nome>", "Reproduzir álbum <nome>", "Reproduzir música <nome>" e "Reproduzir lista de reprodução <nome>" são exibidos na tela "Atalhos".
- 2 Fale ou selecione *"Reproduzir artista <nome>"*, *"Reproduzir álbum <nome>"*, *"Reproduzir música <nome>"* ou *"Reproduzir lista de reprodução <nome>"*.
- Fale o nome desejado no lugar de "<>".
- Uma tela de confirmação será exibida, mostrando os resultados do reconhecimento. Se vários itens correspondentes forem encontrados, uma tela de seleção será exibida.
- 3 Fale *"Reproduzir"* ou selecione "Reproduzir".
- O sistema começa a reproduzir uma música.

#### INFORMAÇÃO

- Uma memória USB ou um iPod deve estar conectado para permitir a busca da trilha e a reprodução.  $\dot{(-)}P$ .160, 166)
- Quando uma memória USB ou iPod estiver conectado, os dados de reconhecimento são criados de forma que as trilhas possam ser buscadas usando comandos de voz.
- Os dados de reconhecimento são atualizados nas seguintes condições:
	- Quando os dados da memória USB ou do iPod forem alterados.
	- Quando o idioma de reconhecimento de voz for alterado.  $(\rightarrow P.58)$
- Enquanto os dados de reconhecimento estiverem sendo criados ou atualizados, a busca de uma trilha não pode ser realizada usando um comando de voz.
- Quando "Reproduzir música" estiver esmaecido na tela "Atalhos", não é possível pesquisar uma trilha usando um comando de voz. Nessa situação, reduza a quantidade de dados de música na memória USB ou no iPod e atualize os dados de reconhecimento para permitir a busca por comando de voz.

#### EXEMPLO DE COMANDO DE VOZ: CHAMAR NOME

- **1** Pressione o interruptor falar.
- "Chamar <nome>" é exibido na tela "Atalhos".
- Quando "Chamar <nome>" estiver esmaecido na tela "Atalhos", o reconhecimento do comando de voz do contato não pode ser usado. Verifique a conexão Bluetooth<sup>®</sup> e se os contatos foram transferidos para o sistema.
- 2 Fale ou selecione o nome de um contato registrado.
- Da mesma maneira como é exibido na tela, "Chamar <nome>", após falar *"Chamar* fale o nome de um contato. Por exemplo: *"Chamar"*, *"José da Silva"*
- Nomes curtos ou abreviados na lista de contato podem não ser reconhecidos. Mude os nomes na lista de contatos para nomes completos.
- Às vezes, uma tela de confirmação do resultado do reconhecimento de voz será apresentada. Após confirmar o resultado, fale *"Discar"*.
- Quando o sistema reconhece vários nomes na lista de contatos, uma lista de nomes candidatos será exibida na tela. Se o nome desejado não foi exibido na parte superior da tela, fale o número do nome na lista de candidatos para selecionar um nome na lista.
- Quando um contato tem vários números de telefone registrados na lista de contatos, uma lista de candidatos será exibida. Se o número de telefone desejado não for exibido na parte superior da tela, fale o número para o número do telefone desejado na lista de candidatos para selecionar um número de telefone na lista.
- 3 Fale ou selecione *"Discar"* para ligar para o número do telefone.

#### EXEMPLO DE COMANDO DE VOZ: DISCAR NÚMERO

- 1 Pressione o interruptor falar.
- "Discar <número>" é exibido na tela "Atalhos".
- Quando "Discar <número>" estiver esmaecido na tela "Atalhos", o reconhecimento de voz do número do telefone não pode ser usado. Verifique a conexão do telefone Bluetooth<sup>®</sup>
- 2 Fale o número do telefone.
- Da mesma maneira que é exibido na tela, "Discar <número>", após falar *"Discar"* fale o número do telefone.
- Fale o número do telefone um dígito de cada vez.

Por exemplo, se o número do telefone é 2345678:

Fale *"dois três quatro cinco seis sete oito"*

- Como o sistema não reconhece números adicionais, fale o número completo sem interrupção.
- Quando o sistema reconhece vários números de telefone, uma lista de candidatos ao número de telefone será exibida na tela. Se o número de telefone desejado não for exibido na parte superior da tela, fale o número para o número do telefone desejado na lista de candidatos para selecionar um número de telefone na lista.
- 3 Fale ou selecione *"Discar"* para ligar para o número do telefone.

# **2. LISTA DE COMANDOS**

Os comandos de voz que podem ser reconhecidos e as ações destes são mostrados abaixo.

- Os comandos de uso frequente estão listados nas tabelas a seguir.
- Para dispositivos que não estão instalados no veículo, os comandos de voz relacionados não serão exibidos na tela "Atalhos". Além disso, de acordo com as condições, outros comandos podem não ser exibidos na tela de "Atalhos".
- As funções disponíveis podem variar de acordo com o sistema instalado.
- Os comandos que têm um "O" na coluna do menu atalhos podem ser reconhecidos na tela de "Atalhos".

#### $\blacktriangleright$  Básico

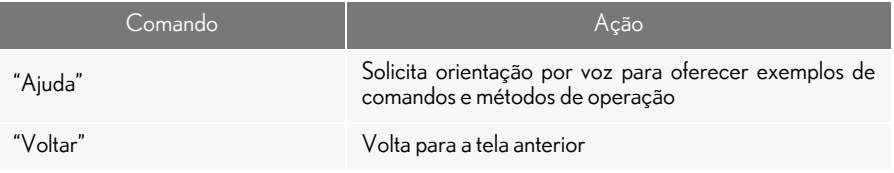

Navi

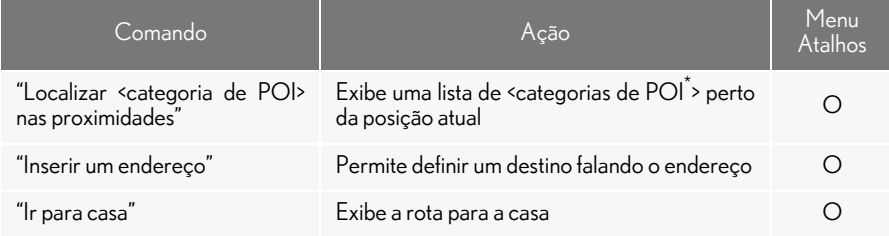

\*: Por exemplo; "Restaurante", "Hospital" etc.

## $\blacktriangleright$  Telefone

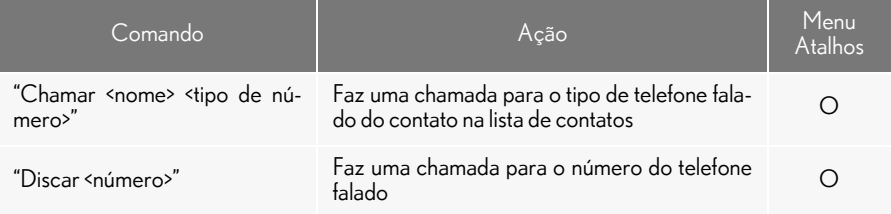

## Áudio

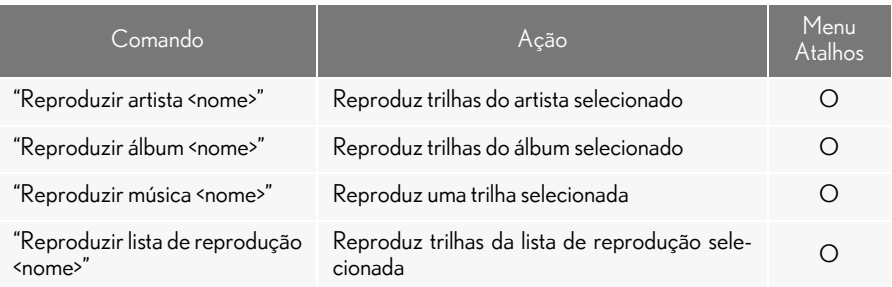

# 6

# SISTEMA LEXUS DE ASSISTÊNCIA A ESTACIONAMENTO

#### MONITOR DO SISTEMA LEXUS DE ASSISTÊNCIA A ESTACIONAMENTO

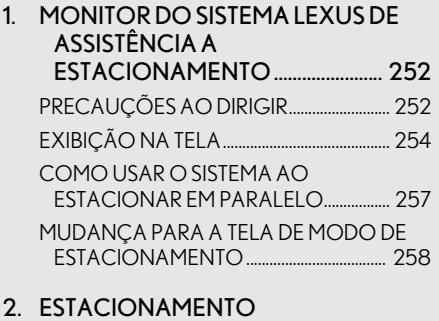

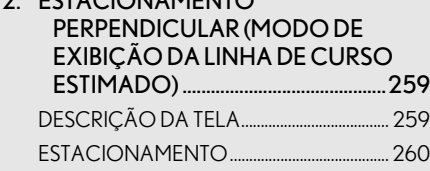

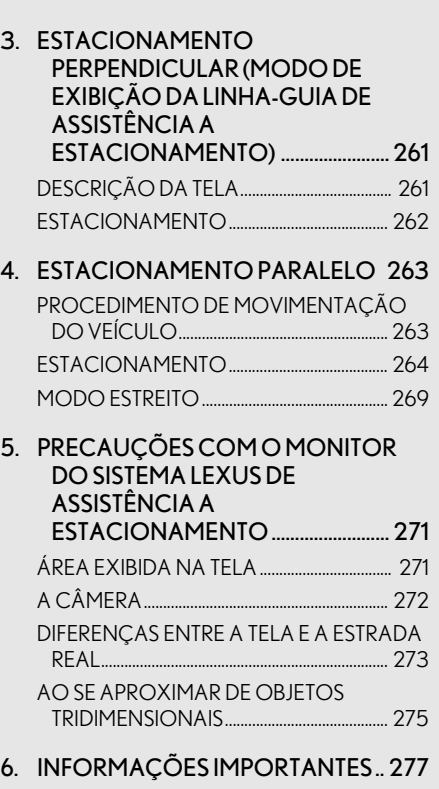

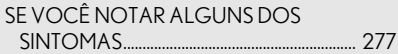

6
# **1. MONITOR DO SISTEMA LEXUS DE ASSISTÊNCIA A ESTACIONAMENTO**

O monitor do sistema Lexus de assistência a estacionamento auxilia o motorista, exibindo uma imagem da vista atrás do veículo enquanto dá marcha à ré, por exemplo durante o estacionamento.

O monitor do sistema Lexus de assistência a estacionamento ajuda nas duas operações de marcha à ré seguintes:

- (1) Estacionamento perpendicular (estacionamento em uma garagem, etc.)
- (2) Estacionamento paralelo (estacionamento em um lado da via, etc.)

#### INFORMAÇÃO

As ilustrações da tela utilizadas neste texto são apenas exemplos, e podem diferir da imagem real exibida na tela.

### PRECAUÇÕES AO DIRIGIR

O monitor do sistema Lexus de assistência a estacionamento é um dispositivo suplementar para auxiliar o motorista ao dar marcha à ré. Ao dar ré, certifique-se de verificar diretamente e com os espelhos retrovisores ao redor de todo o veículo antes de prosseguir. Do contrário, você pode bater em outro veículo e causar um possível acidente.

Preste atenção às precauções a seguir quando usar o monitor do sistema Lexus de assistência a estacionamento.

# A ATENÇÃO

Nunca dependa totalmente do monitor do sistema Lexus de assistência a estacionamento ao dar marcha à ré. A imagem e a posição das linhas-guias exibidas na tela podem ser diferentes do estado real.

Tenha cuidado da mesma forma que teria ao dar ré em qualquer outro veículo.

- Certifique-se de dar ré devagar, pressionando o pedal do freio para controlar a velocidade do veículo
- Se parecer que você vai atingir veículos, obstáculos, pessoas ou subir na mureta, pressione o pedal do freio para parar o veículo, em seguida desative o sistema de assistência, selecionando **niam** na tela para cancelar o sistema.

# ATENÇÃO

- As instruções dadas são apenas diretrizes. Quando e quanto virar o volante de direção irá variar de acordo com as condições de trânsito, condições de estrada, condição do veículo, etc. ao estacionar. É necessário estar completamente ciente disso antes de utilizar o sistema de assistência ao estacionamento.
- Ao estacionar, verifique se o espaço de estacionamento irá acomodar seu veículo antes de manobrá-lo.
- Não use o monitor do sistema Lexus de assistência a estacionamento nos seguintes casos:
	- Em superfícies escorregadias
	- Quando o porta-malas não estiver totalmente fechado
	- Em estradas que não sejam planas ou retas, como curvas ou aclives.

Em baixas temperaturas, por exemplo, a tela pode ficar escurecida ou a imagem pode ficar esmaecida. A imagem pode ser distorcida enquanto o veículo se move, ou pode não ser exibida na tela. Certifique-se de verificar diretamente e com os espelhos retrovisores ao redor de todo o veículo antes de prosseguir.

A câmera usa uma lente especial. A distância entre objetos e pedestres que aparecem na imagem exibida na tela será diferente da distância real.  $(\rightarrow$ P.273)

6

# EXIBIÇÃO NA TELA

A tela do monitor do sistema Lexus de assistência a estacionamento será exibida se a alavanca de mudança de marchas for colocada na posição "R", enquanto o botão de partida <alimentação> estiver no modo IGNIÇÃO LIGADA <LIGADO>.

- O monitor do sistema Lexus de assistência a estacionamento exibe o último modo de estacionamento usado primeiro.
- $\blacktriangleright$  Estacionamento perpendicular  $\blacktriangleright$  Estacionamento paralelo

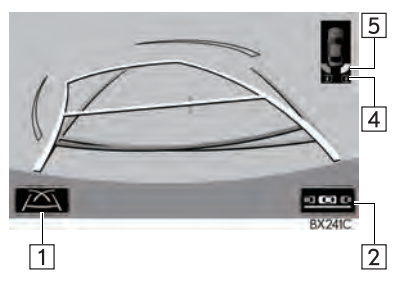

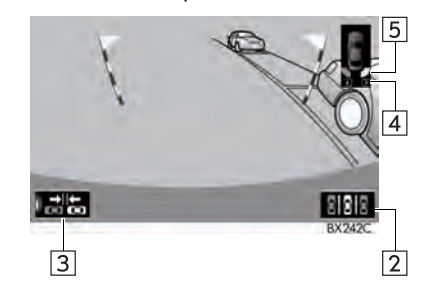

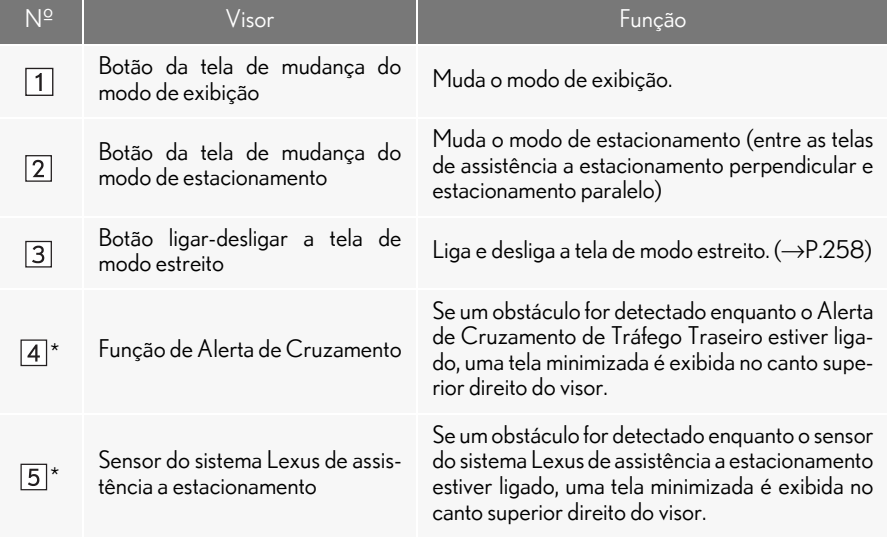

\*: Com visor de 8 polegadas

#### COMO CANCELAR O MONITOR DO SISTEMA LEXUS DE ASSISTÊNCIA A ESTACIONAMENTO

O monitor do sistema Lexus de assistência a estacionamento é cancelado quando a alavanca de mudança de marchas é colocada em qualquer posição, exceto a posição "R".

- Quando a alavanca de mudança de marchas é colocada na posição "R" e qualquer botão de modo (como "MENU") for pressionado
	- O monitor do sistema Lexus de assistência a estacionamento é cancelado e a tela muda para o modo do botão que foi pressionado.

### COMO USAR O SISTEMA PARA ESTACIONAMENTO **PERPENDICULAR**

Use qualquer um dos modos ao estacionar na perpendicular (por exemplo, ao estacionar em uma garagem).

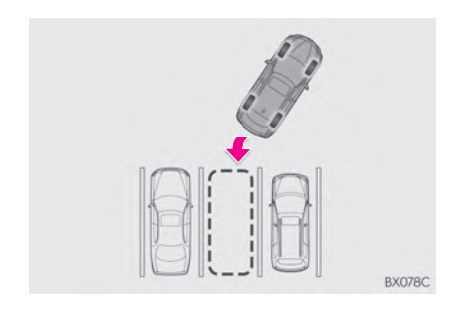

Modo de exibição da linha do curso estimado  $(\rightarrow P.259)$ 

Linhas de curso estimado são exibidas, que se movem de acordo com a operação do volante de direção.

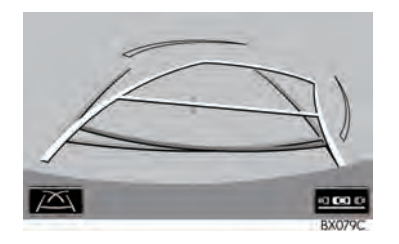

Modo de exibição da linha-guia de assistência a estacionamento  $(\rightarrow P.261)$ 

Os pontos de retorno do volante de direção (linhas-guia de assistência a estacionamento) são exibidas.

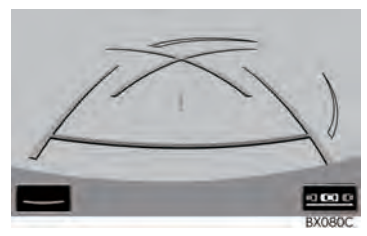

Modo de exibição da linha-guia de distância

Somente as linhas-guia de distância são exibidas.

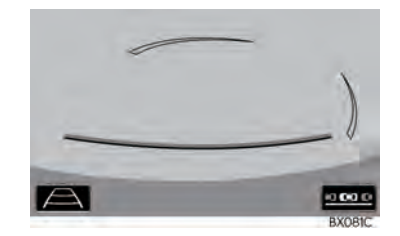

#### COMO MUDAR O MODO DE EXIBIÇÃO

1 Selecione o botão da tela de mudança do modo de exibição.

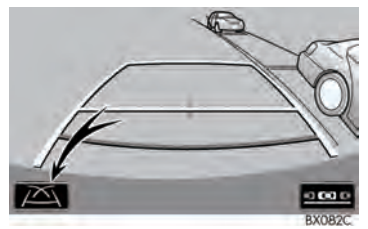

Com o modo selecionado, a tela de assistência a estacionamento perpendicular muda da seguinte maneira:

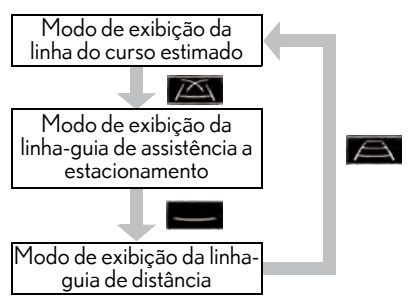

### COMO USAR O SISTEMA AO ESTACIONAR EM PARALELO

A exibição na tela e sinais sonoros fornecem uma estimativa do ponto em que você deve girar o volante de direção ao estacionar em paralelo. Se a posição em que o veículo será estacionado for mais estreita do que o normal, pode-se usar o modo estreito.

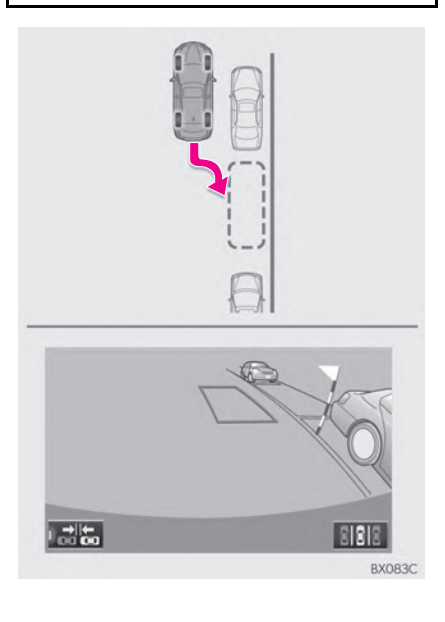

#### MUDANÇA PARA O MODO **ESTREITO**

1 Selecione o botão ligar-desligar a tela do modo estreito na assistência de estacionamento paralelo.

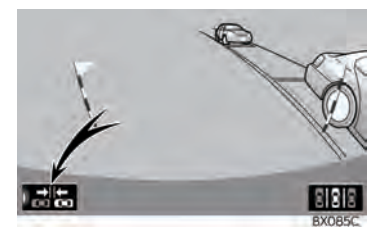

Com o modo selecionado, o modo muda da seguinte maneira:

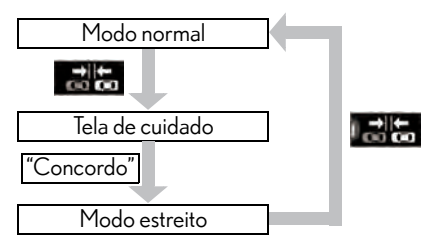

### MUDANÇA PARA A TELA DE MODO DE ESTACIONAMENTO

1 Selecione o botão de tela de mudança de modo de estacionamento.

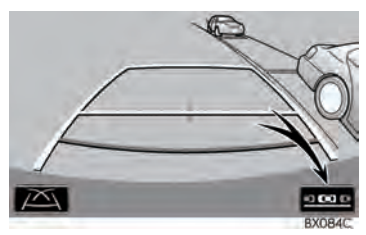

Com o modo selecionado, a tela de assistência a estacionamento perpendicular e paralelo muda da seguinte maneira:

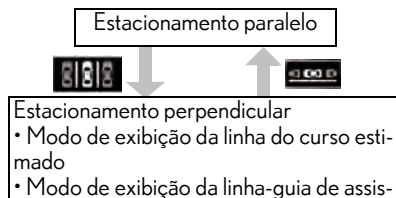

- tência a estacionamento
- Modo de exibição da linha-guia de distância

# **2. ESTACIONAMENTO PERPENDICULAR (MODO DE EXIBIÇÃO DA LINHA DO CURSO ESTIMADO)**

# DESCRIÇÃO DA TELA

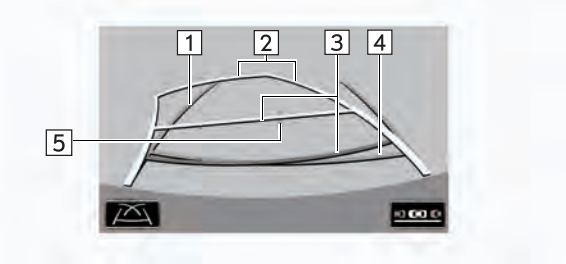

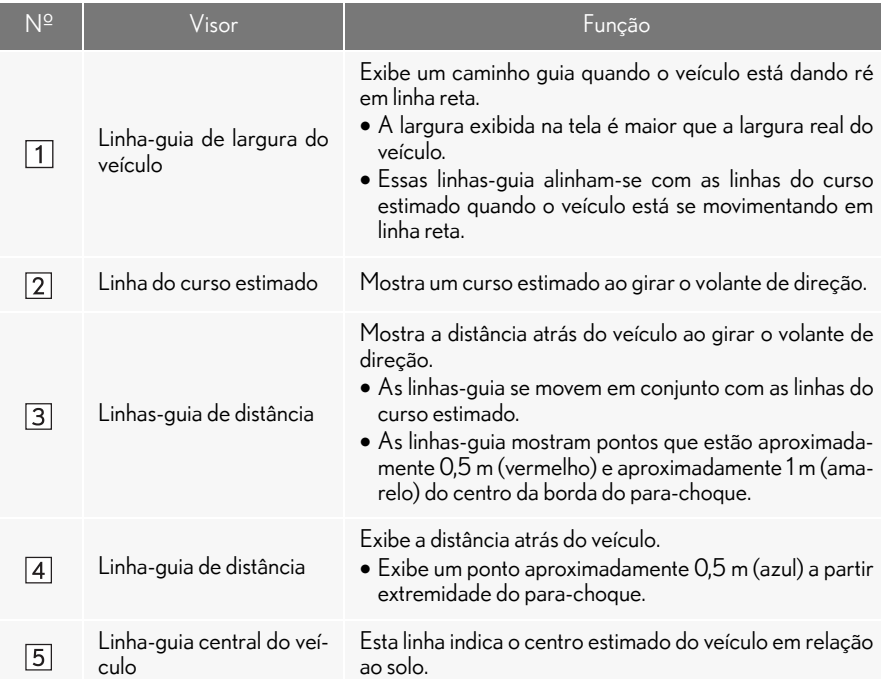

#### ATENÇÃO  $\mathbf \Omega$

Se o volante de direção estiver em linha reta e as linhas-guia de largura do veículo e as T linhas-guia do curso estimado não estiverem alinhadas, providencie a inspeção do veículo em uma Concessionária Autorizada Lexus.

**RYORAC** 

# ESTACIONAMENTO

Ao estacionar em um espaço que esteja na direção inversa ao espaço descrito no procedimento abaixo, as direções de manobra serão invertidas.

- 1 Mude a alavanca de mudança de marchas para a posição "R".
- 2 Gire o volante de direção de modo que as linhas do curso estimado estejam dentro do espaço de estacionamento e dê marcha ré lentamente.

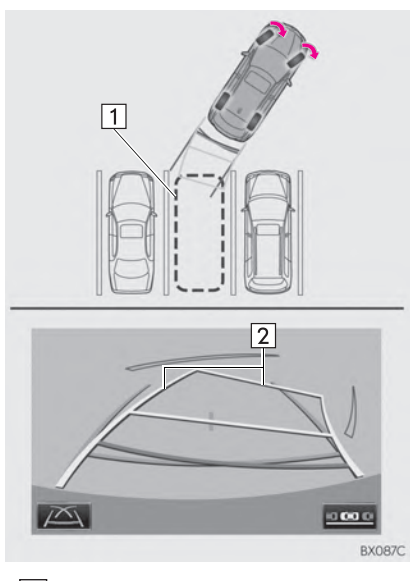

**F** 1 Espaço de estacionamento 2 Linha do curso estimado

3 Quando a posição traseira do veículo foi inserida no espaço de estacionamento, gire o volante de direção de forma que as linhas-guia de largura do veículo estejam dentro das linhas de divisão esquerda e direita do espaço de estacionamento.

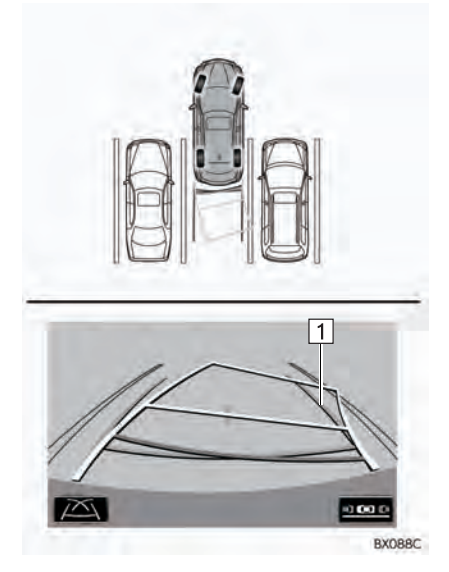

- $\blacktriangleright$  1 Linha-guia de largura do veículo
- 4 Depois que as linhas-guia de largura do veículo e as linhas do espaço de estacionamento estiverem paralelas, endireite o volante de direção e dê marcha à ré lentamente até que o veículo tenha entrado completamente no espaço de estacionamento.
- 5 Pare o veículo em um local adequado e termine de estacionar.

# **3. ESTACIONAMENTO PERPENDICULAR (MODO DE EXIBIÇÃO DA LINHA-GUIA DE ASSISTÊNCIA A ESTACIONAMENTO)**

# DESCRIÇÃO DA TELA

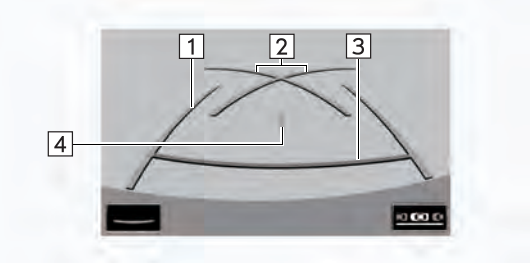

**BX089C** 

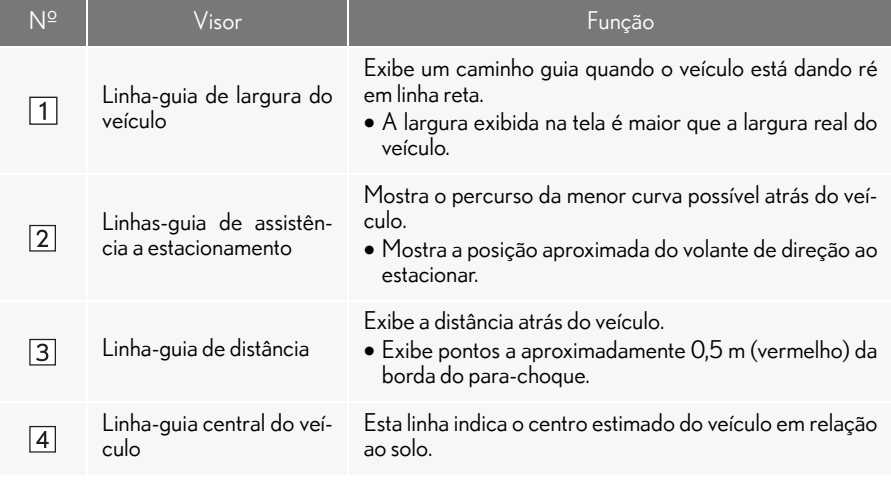

# **ESTACIONAMENTO**

Ao estacionar em um espaço que esteja na direção inversa ao espaço descrito no procedimento abaixo, as direções de manobra serão invertidas.

- 1 Mude a alavanca de mudança de marchas para a posição "R".
- 2 Dê marcha à ré até que a linha-guia de assistência a estacionamento encontre a borda da linha de divisão do lado esquerdo do espaço de estacionamento.

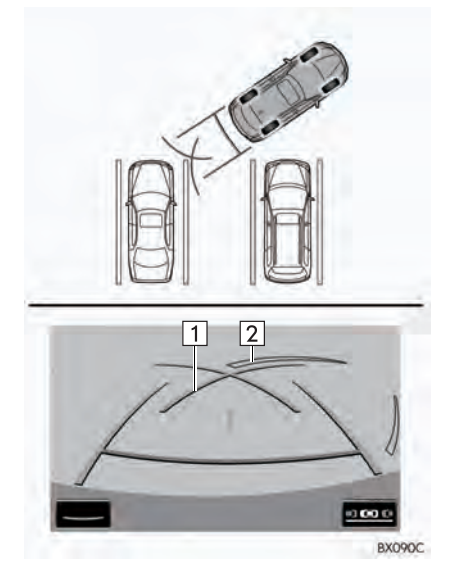

- $\blacktriangleright$  1 Linha-guia de assistência a estacionamento
	- Linha de divisão do espaço de estacionamento
- 3 Gire o volante de direção totalmente para a direita e dê marcha à ré lentamente.
- 4 Depois que o veículo estiver paralelo com o espaço de estacionamento, endireite o volante de direção e dê marcha à ré lentamente até que o veículo tenha entrado completamente no espaço de estacionamento.
- 5 Pare o veículo em um local adequado e termine de estacionar.

# **4. ESTACIONAMENTO PARALELO**

# PROCEDIMENTO DE MOVIMENTAÇÃO DO VEÍCULO

Mantendo-se em paralelo com a via, pare o veículo deixando uma folga de aproximadamente1 m entre seu veículo e o veículo estacionado. [ESTACIONA-MENTO]: ETAPA 1

Dê marcha à ré até que a coluna vertical preta e amarela apenas sobreponha a extremidade traseira do veículo estacionado. Em seguida, pare o veículo. [ESTACIONAMENTO]: ETAPA 4

Deixando o veículo parado, mova o volante de direção até que o contorno azul encontre o espaço de estacionamento desejado e dê marcha à ré mantendo o volante de direção nessa posição. [ESTACIO-NAMENTO]: ETAPA 5

Uma linha azul curva é exibida. Mantenha o volante de direção na mesma posição e dê marcha à ré até que a linha azul curva encontre o canto direito do espaço de estacionamento. [ESTACIONAMENTO]: ETAPA 7

Quando encontrar o canto direito do espaço de estacionamento, gire o volante de direção no sentido oposto o máximo possível. [ESTACIONAMENTO]: ETAPA 8

Mantendo o volante de direção nessa posição, verifique visualmente os arredores usando os espelhos e dê marcha à ré usando as linhas-guia de distância, etc,. como uma referência. [ESTACIONAMENTO]: ETAPA 9

Quando o veículo estiver aproximadamente no local de estacionamento desejado, a assistência a estacionamento em paralelo é [ESTACIONAMENTO]: ETAPA 10

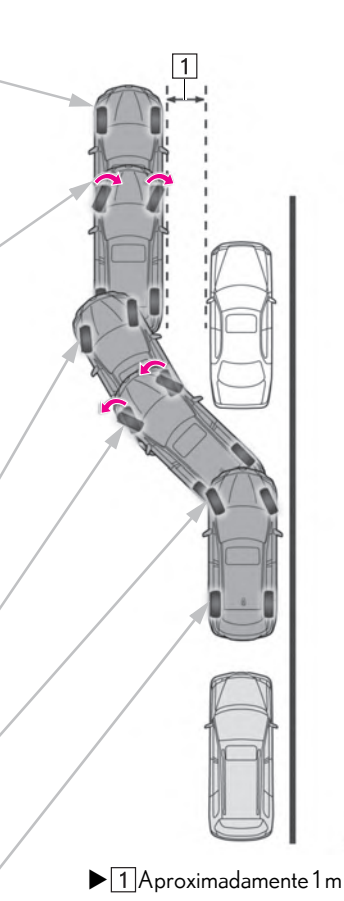

#### <Detalhes operacionais> <Movimentação do veículo>

BX091C

6

# **ATENÇÃO**

- Não use o sistema se o visor estiver incorreto devido a um desnível da estrada (curva/acidentada) ou uma estrada não em linha reta.
- Certifique-se de operar o volante de direção somente quando o veículo estiver parado.

# ESTACIONAMENTO

O exemplo a seguir descreve o procedimento para entrar em um espaço de estacionamento à direita. Para entrar em um espaço de estacionamento à esquerda, substitua a esquerda pela direita e vice versa em todas as etapas.

- 1 Pare o veículo na posição conforme descrito abaixo e endireite o volante de direção.
- Uma posição em que você esteja paralelo à estrada (ou o lado da estrada) e em que haja um espaço de aproximadamente 1 m entre seu veículo e o veículo estacionado
- Uma posição em que você está metade do comprimento de um veículo à frente do veículo estacionado

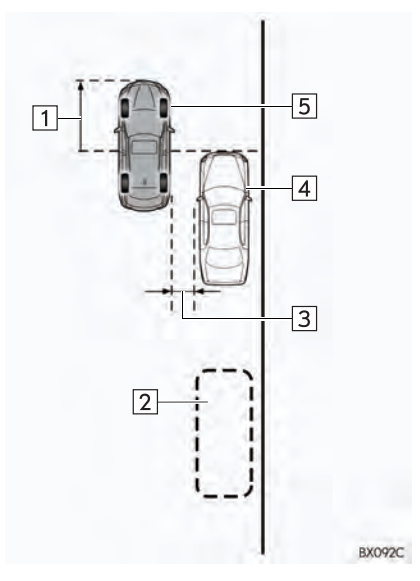

- $\blacktriangleright$  1 Aproximadamente metade do comprimento de um veículo
	- Espaço de estacionamento desejado
	- Aproximadamente 1 m
	- Veículo estacionado
	- 5 Seu veículo
- 2 Mude a alavanca de mudança de marchas para a posição "R".
- 3 Certifique-se de que o monitor exibe a parte de trás dos pneus traseiros do veículo estacionado e selecione .
- Se a área não for exibida, mova o veículo para frente.
- 4 Com o volante de direção em linha reta, dê marcha à ré lentamente até a posição em que a coluna vertical preta e amarela apenas sobreponha a extremidade traseira do veículo estacionado. Em seguida, pare o veículo.

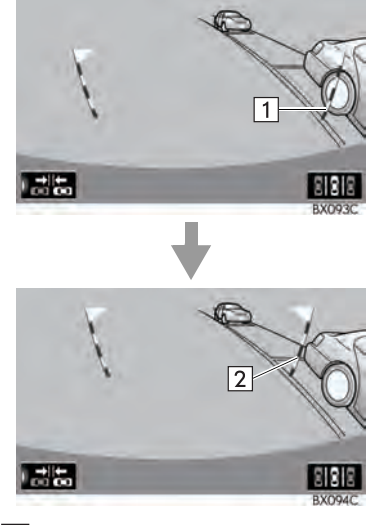

 $\blacktriangleright$  1 Coluna vertical preta e amarela Dê marcha à ré no veículo até este ponto

- 5 Gire o volante de direção com o veículo parado até que o contorno azul encontre o espaço de estacionamento desejado.
- Se a linha estendida do contorno azul for exibida, a assistência a estacionamento paralelo está operacional.

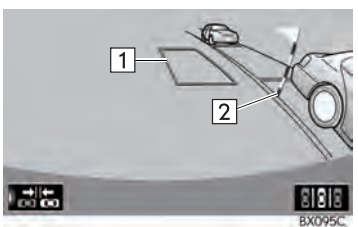

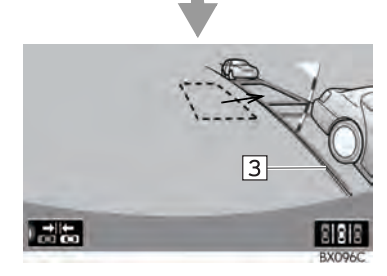

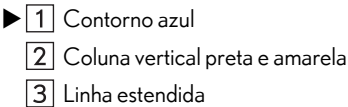

6

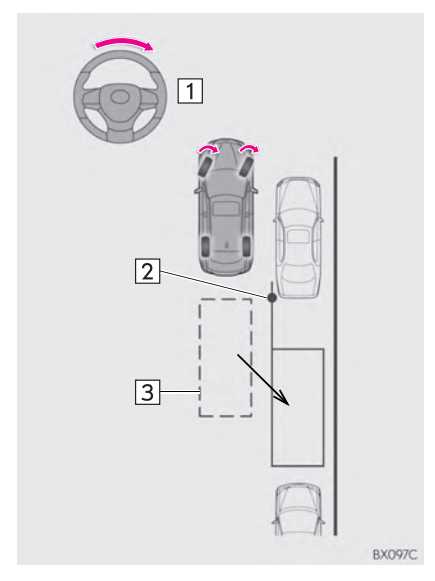

- $\blacktriangleright$  1 Gire o volante de direção para a direita
	- 2 Coluna vertical preta e amarela
	- 3 Contorno azul

### NOTA

- Certifique-se de confirmar que não há obstáculos dentro do contorno azul. Se existirem obstáculos dentro do contorno azul, não use a assistência a estacionamento paralelo.
- Ao posicionar o contorno azul sobre o espaço de estacionamento, certifique-se de posicioná-lo de forma que a linha azul estendida não possa cruzar o pneu do veículo estacionado na frente do espaço vazio.
- Se a linha estendida do contorno azul estiver cruzando o veículo estacionado, seu veículo pode estar perto demais. Confirme que há uma folga de aproximadamente 1 m entre seu veículo e o veículo estacionado.

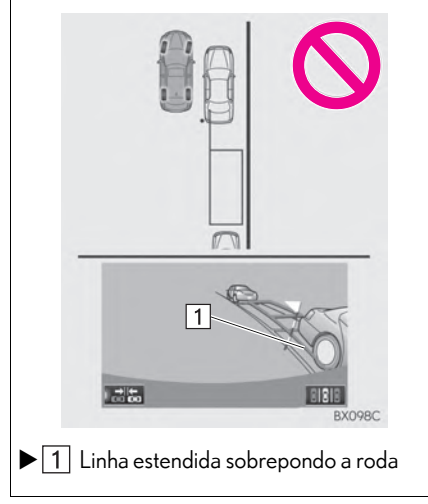

- 6 Mantenha o volante de direção na posição atual e dê marcha à ré.
- A assistência a estacionamento paralelo será cancelada se o volante de direção for movido quando estiver dando marcha à ré. Mude a alavanca de mudança de marchas fora da posição "R" e reinicie a partir da etapa 1.

# **NOTA**

- Ao dar marcha à ré, tenha cuidado para não atingir qualquer obstáculo com seu veículo. Dê marcha à ré no veículo lentamente.
- 7 Uma linha azul curva aparecerá na tela. Mantenha o volante de direção na posição atual e dê marcha à ré lentamente. Pare quando a linha azul curva encontrar o canto do espaço de estacionamento desejado.

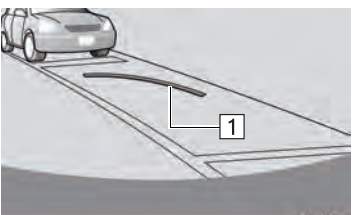

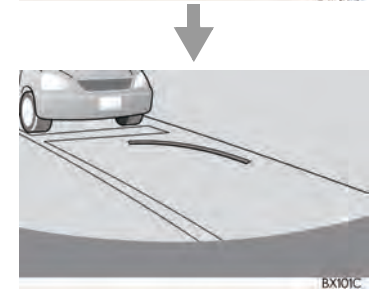

 $\blacktriangleright$  1 Linha azul curva

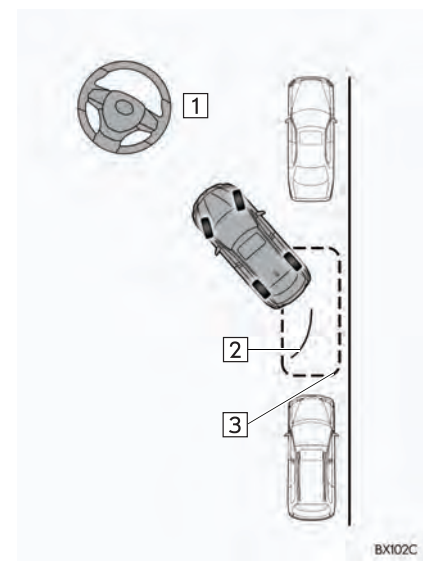

- ▶ 1 Dê marcha à ré mantendo o volante de direção na posição atual
	- Linha azul curva
	- $\boxed{3}$  A linha azul curva encontra o canto neste ponto
- Se você der ré muito rapidamente, você pode perder a sincronia com a assistência a estacionamento paralelo.
- 8 Ao parar o veículo, esterce o volante de direção totalmente para a esquerda.
- Certifique-se de esterçar o volante de direção apenas quando o veículo estiver parado.

9 Quando a tela mudar, mantenha o volante de direção em sua posição atual e acione a ré.

#### NOTA

- Ao acionar a ré, atente-se para não acertar quaisquer obstáculos com o seu veículo. Acione a ré devagar.
- 10 Quando o veículo estiver paralelo à pista ou ao acostamento, endireite o volante de direção.

Verifique as proximidade visualmente e com o auxílio dos espelhos, em seguida acione a ré utilizando as linhas-guia de distância como referência, e então pare.

Quando o veículo estiver aproximadamente na posição de estacionamento desejada, a assistência a estacionamento completo está concluída.

#### INFORMAÇÃO

- É possível que a orientação ao estacionamento paralelo não seja dada ao dar marcha à ré em uma velocidade muito lenta.
- Se o porta-malas for aberto, a assistência a estacionamento paralelo será descontinuado na metade da operação.

#### PARA CANCELAR A ASSISTÊNCIA A ESTACIONAMENTO

# 1 Selecione **ABIS**.

#### SE A MENSAGEM "Volante de direção girado longe demais. Por favor, retorne." FOR EXIBIDA

- O volante de direção esterçado demais, e o sistema não pode funcionar. Retorne o volante de direção à posição original.
- Se a mensagem for exibida antes que o contorno seja posicionado sobre o espaço de estacionamento desejado, é provável que o veículo esteja longe demais da guia. Confirme que há uma folga de aproximadamente 1 m entre seu veículo e o veículo estacionado.

### MODO ESTREITO

Se a posição em que o veículo será estacionado for mais estreita do que o normal, pode-se usar o modo estreito.

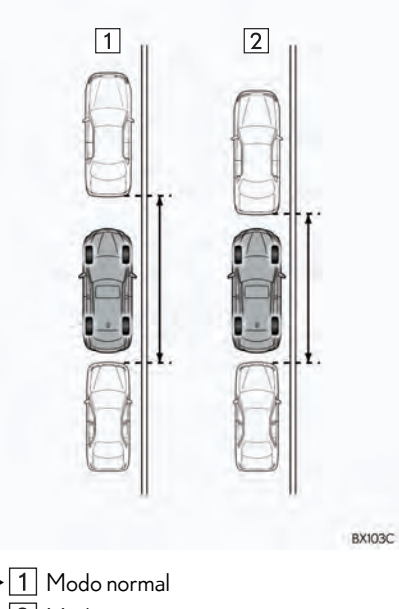

- $\blacktriangleright$  1 Modo normal 2 Modo estreito
- Se o botão de partida <alimentação> for desligado quando o monitor do sistema Lexus de assistência a estacionamento for cancelado com o modo estreito, a tela de cuidado será exibida primeiro a próxima vez que a assistência de estacionamento paralelo for selecionada.

#### COMO ACIONAR O MODO ESTREITO

1 Selecione el enquanto está no modo de assistência a estacionamento paralelo.

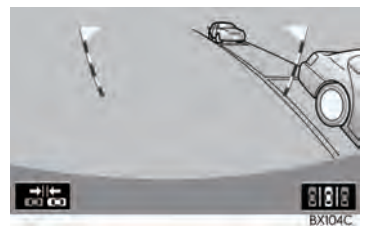

- 2 Confirme a advertência na tela de cuidado. Se você concordar, selecione "Concordo". Para cancelar o modo es
	- treito, selecione
- 3 Quando o sistema for alternado para o modo estreito, o indicador em **1945** acenderá.

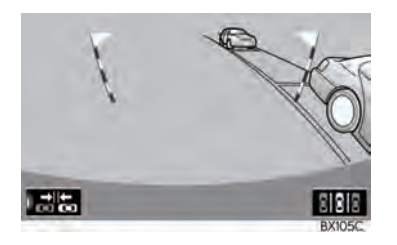

Selecione novamente para alternar o sistema para o modo normal.

# **5. PRECAUÇÕES PARA O MONITOR DO SISTEMA LEXUS DE ASSISTÊNCIA A ESTACIONAMENTO**

### ÁREA EXIBIDA NA TELA

O monitor de assistência a estacionamento exibe uma imagem da vista do para-choque da área atrás do veículo.

#### Área exibida

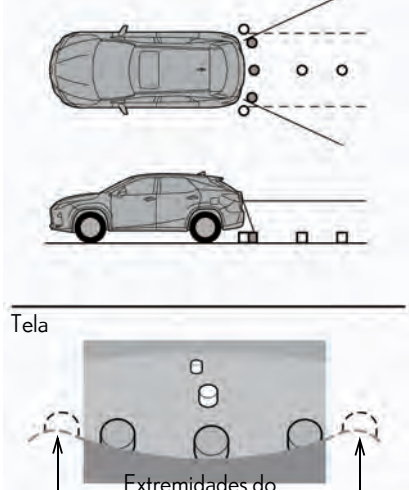

O procedimento de ajusta da imagem da tela do monitor de assistência a estacionamento é o mesmo que o procedimento de ajuste da tela.  $(\rightarrow$ P.38)

para-choque

**BX106C** 

#### INFORMAÇÃO

- A área exibida na tela pode variar conforme as condições de orientação do veículo.
- Objetos próximos à quina do para-choque ou sob ele não podem ser exibidos.
- A câmera utiliza uma lente especial. A distância da imagem exibida na tela é diferente da distância real.
- Objetos que estejam localizados acima da câmera podem não ser exibidos no monitor.

# A CÂMERA

A câmera para o monitor de assistência a estacionamento fica localizada como mostrado na ilustração.

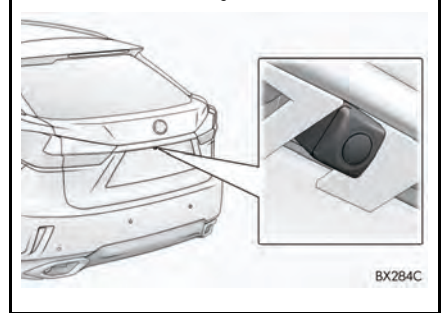

### COMO USAR A CÂMERA

Se sujeira ou material estranho (como gotículas de água, lama, etc.) estiver preso na câmera, ela não poderá transmitir uma imagem clara. Neste caso, lave as lentes da câmera com bastante água e limpe-as com um pano úmido e macio.

# NOTA

- O monitor de assistência a estacionamento pode não funcionar adequadamente nos casos a seguir.
	- Se a traseira do veículo sofrer uma colisão, a posição da câmera e o ângulo de instalação podem ser alterados.
	- A câmera é à prova d'água. Não separe, desmonte ou modifique-a. Isto pode causar o funcionamento incorreto.
	- Ao limpar a lente da câmera, use bastante água e passe um pano macio e úmido. Esfregar as lentes da câmera com força pode arranhar e inviabilizar a transmissão de imagens claras para o monitor.
	- Não permita a aderência de solventes orgânicos, cera automotiva, limpavidros ou cristalização de pintura automotiva na lente da câmera. Caso isto ocorra, limpe-a o mais rapidamente possível.
	- Se a temperatura mudar rapidamente, como quando água é colocada no veículo em baixas temperaturas, o sistema pode não operar normalmente.
	- Ao lavar o veículo, não aplique jatos intensos de água na câmera ou suas áreas próximas. A negligência pode resultar em falha na câmera.
- Não exponha a câmera a impactos fortes, pois isso pode causar uma falha. Se isso ocorrer, leve o veículo a uma Concessionária Autorizada Lexus para ser inspecionado o quanto antes possível.

#### DIFERENÇAS ENTRE A TELA E A ESTRADA REAL

- As linhas-guia de distância e as linhas-guia de largura do veículo podem não estar realmente paralelas às linhas divisórias da vaga, mesmo quando elas parecerem estar. Verifique visualmente.
- As distâncias entre as linhas-guia de largura do veículo e as linhas divisórias direita e esquerda da vaga podem não ser iguais, mesmo quando parecerem ser. Verifique visualmente.
- As linhas-guia de distância servem como orientação de distância para superfícies planas. Em qualquer uma das situações a seguir, há uma margem de erro entre as linhas-guia na tela e a distância/curso real na estrada.

#### QUANDO O SOLO ATRÁS DO VEÍCULO POSSUI INCLINAÇÃO ACENTUADA

As linhas-guia de distância parecerão estar mais próximas do veículo do que a distância real. Por conta disso, os objetos parecerão estar mais longe do que realmente estão. Da mesma forma, haverá uma margem de erro entre as linhas-guia e a distância/curso real na estrada.

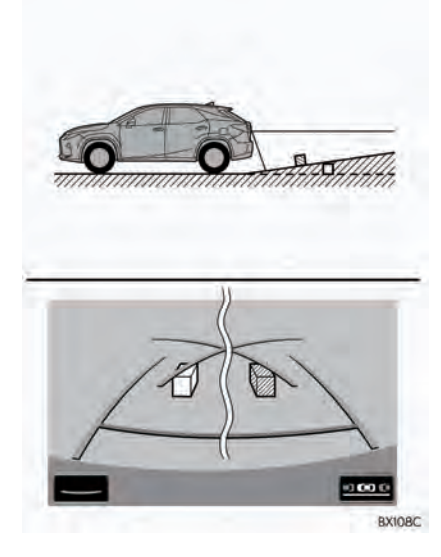

#### QUANDO O SOLO ATRÁS DO VEÍCULO POSSUI DECLIVES ACENTUADOS

As linhas-guia de distância parecerão estar mais distantes do veículo do que a distância real. Por conta disso, os objetos parecerão estar mais próximos do que realmente estão. Da mesma forma, haverá uma margem de erro entre as linhas-guia e a distância/curso real na estrada.

#### QUANDO QUALQUER PARTE DO VEÍCULO É **REBAIXADA**

Quando qualquer parte do veículo for rebaixada devido ao número de passageiros ou a distribuição da carga, há uma margem de erro entre as linhasguia na tela e a distância/curso real na estrada.

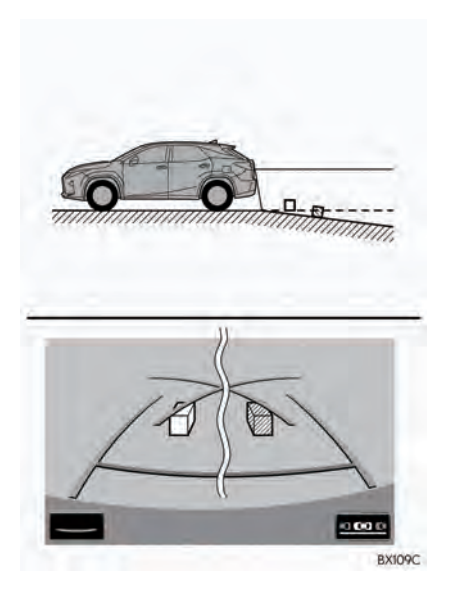

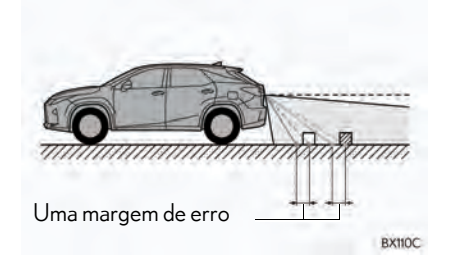

### AO SE APROXIMAR DE OBJETOS TRIDIMENSIONAIS

As linhas de curso estimado consideram objetos com superfície plana (como a estrada). Não é possível determinar a posição de objetos tridimensionais (como veículos) usando as linhas de curso estimado e as linhas-guia de distância. Ao se aproximar de um objeto tridimensional que se estenda para fora (como a plataforma de um caminhão), tenha cuidado com o seguinte.

#### LINHAS DE CURSO ESTIMADO

Inspecione visualmente os arredores e a área atrás do veículo. No caso mostrado abaixo, o caminhão parece estar fora das linhas do curso estimado e não parece que o veículo atingirá o caminhão. No entanto, na realidade, a carroçaria traseira do caminhão cruza as linhas do curso estimado. Na realidade, se você der marcha à ré orientado pelas linhas do curso estimado, o veículo pode atingir o caminhão.

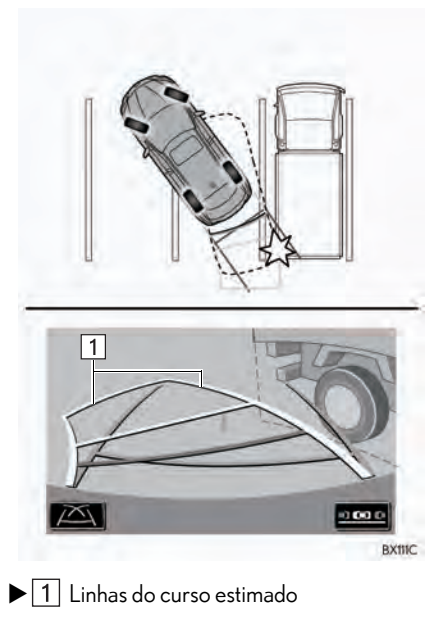

6

### LINHAS-GUIA DE DISTÂNCIA

Inspecione visualmente os arredores e a área atrás do veículo. Na tela, parece que o caminhão está estacionado no ponto B. No entanto, se você der ré para o ponto A, você irá bater no caminhão. Na tela, aparece que A é o ponto mais próximo e o C é o ponto mais distante. No entanto, na realidade, a distância entre A e C é a mesma, e B é mais distante do que A e C.

Posições de A, B e C

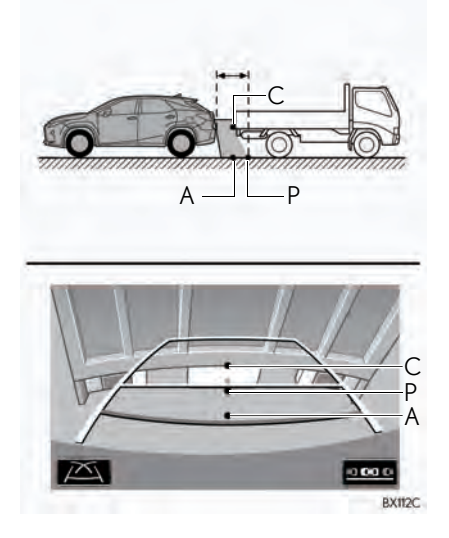

# **6. INFORMAÇÕES IMPORTANTES**

# SE VOCÊ NOTAR ALGUNS DOS SINTOMAS

Se você notar qualquer um dos seguintes sintomas, consulte a causa provável e a solução, e verifique novamente.

Se o sintoma não for resolvido pela solução, leve o veículo a uma Concessionária Autorizada Lexus para ser inspecionado.

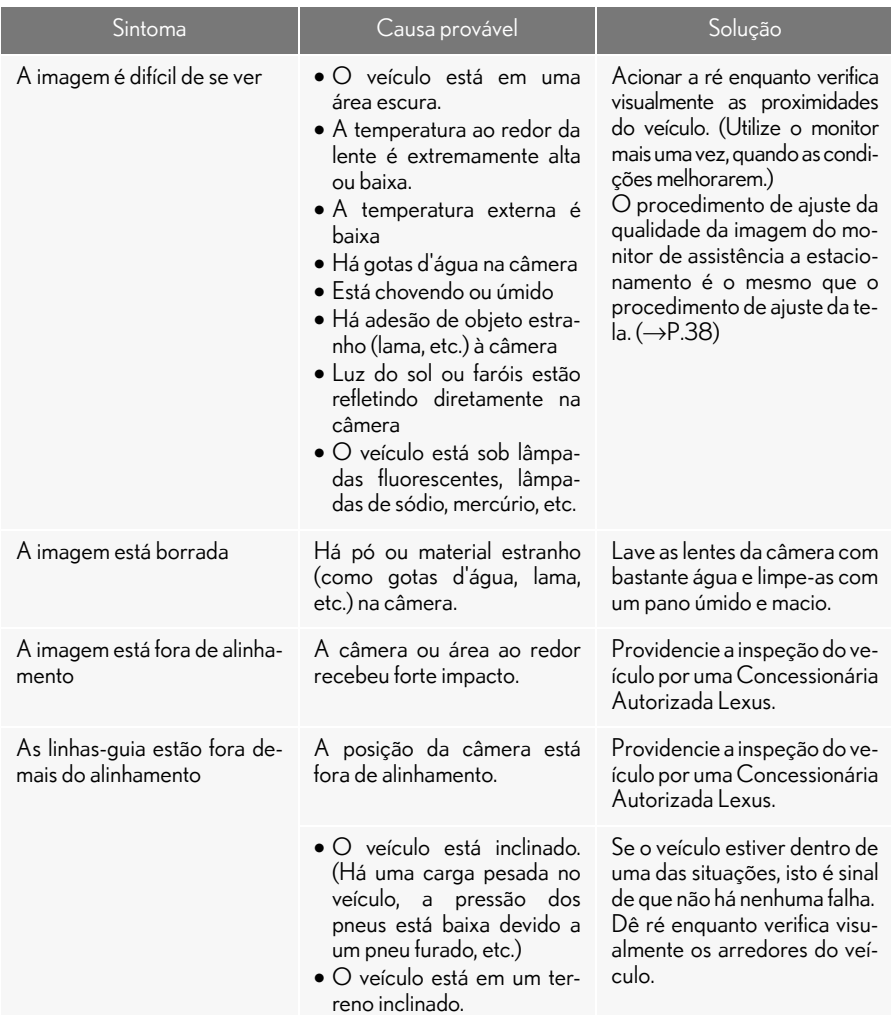

6

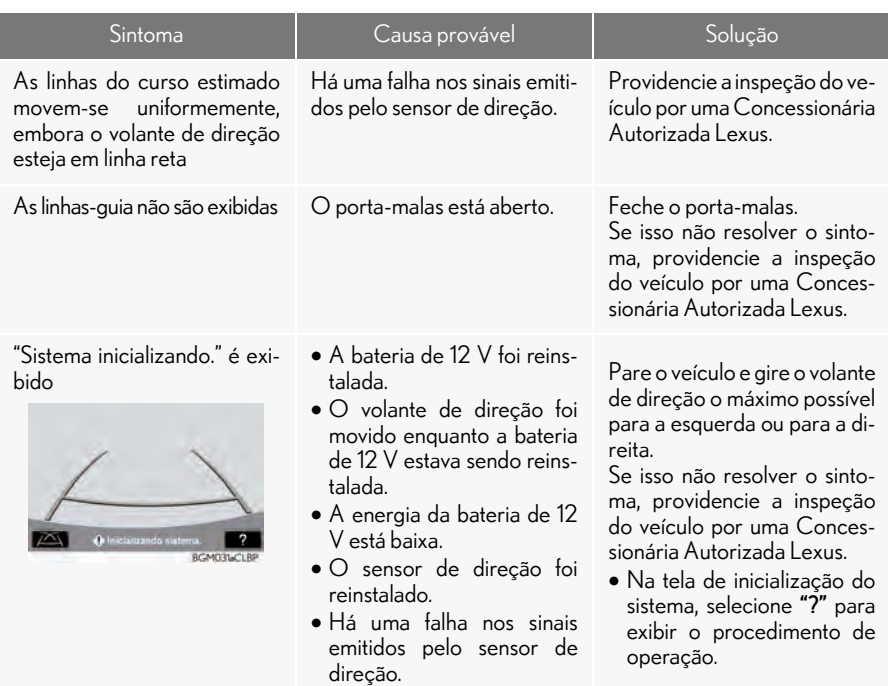

# 7 **TELEFONE**

#### OPERAÇÃO DO TELEFONE (SISTEMA VIVA-VOZ PARA TELEFONES CELULARES)

1. REFERÊNCIA RÁPIDA........................ 280

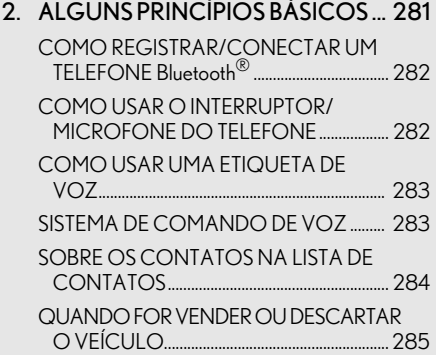

#### 3. COMO FAZER CHAMADAS NO TELEFONE Bluetooth® ..................... 286 POR LISTA DE FAVORITOS........................... 287 POR HISTÓRICO DE CHAMADAS........... 287 POR LISTA DE CONTATOS.......................... 288 PELO TECLADO DE DISCAGEM.............. 290 PELO INTERRUPTOR FORA DO GANCHO .............................................................. 291 POR ETIQUETA DE VOZ.................................. 291

4. COMO RECEBER CHAMADAS NO TELEFONE Bluetooth® ..................... 292 CHAMADAS RECEBIDAS............................... 292

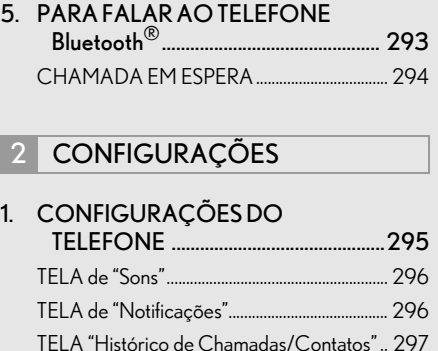

#### O QUE FAZER SE...

1. DIAGNÓSTICO DE FALHAS ........... 306

# **1. REFERÊNCIA RÁPIDA**

A tela principal do telefone pode ser acessada pelos seguintes métodos:

Utilizando o volante de direção

Pressione o interruptor  $\mathcal{R}$  no volante de direção.

A partir da tela "Menu"

Pressione o botão "MENU" no Touch Remoto e, em seguida, selecione "Telefone".

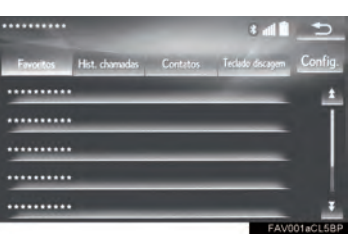

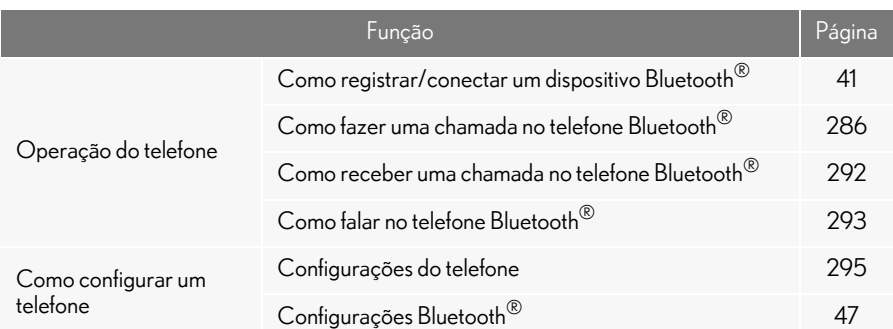

# **2. ALGUNS PRINCÍPIOS BÁSICOS**

O sistema viva-voz permite fazer e receber chamadas sem ter que tirar as mãos do volante de direção.

Esse sistema é compatível com Bluetooth®. Bluetooth® é um sistema de dados sem fio que permite usar telefones celulares sem que estejam conectados por um cabo ou colocados em um suporte.

Uma explicação do procedimento de operação do telefone é fornecida neste capítulo.

# ATENÇÃO

- Ao dirigir, não use o telefone celular ou conecte o telefone Bluetooth®.
- A sua unidade de áudio possui antenas Bluetooth®. Pessoas com marcapassos cardíacos implantados, dispositivos de terapia de ressincronização cardíaca ou desfibriladores cardioversores implantáveis devem se manter uma distância segura entre eles e as antenas Bluetooth®. As ondas de rádio podem afetar o funcionamento de tais dispositivos.
- Antes de utilizar dispositivos Bluetooth $^{\circledR}$ usuários de quaisquer outros dispositivos médicos elétricos que não sejam marcapassos cardíacos implantados, dispositivos de terapia de ressincronização cardíaca ou desfibriladores cardioversores implantáveis devem consultar o fabricante destes equipamentos quanto a informações sobre a operação sob a influência de ondas de rádio. Ondas de rádio podem ter efeitos inesperados sobre o funcionamento de tais dispositivos médicos.

# NOTA

Não deixe o telefone celular no veículo. A temperatura no interior pode aumentar a um nível que poderia danificar o telefone.

#### INFORMAÇÃO

- Se o telefone celular não for compatível com Bluetooth®, esse sistema não funcionará.
- Nas seguintes condições, o sistema pode não funcionar:
	- O telefone celular está desligado.
	- A posição atual está fora da área de comunicação.
	- O telefone celular não está conectado.
	- A bateria do telefone celular está baixa.
- 1 Ao usar áudio Bluetooth<sup>®</sup> e viva-voz ao mesmo tempo, os seguintes problemas podem ocorrer:
	- A conexão Bluetooth® pode ser cortada.
	- Um ruído pode ser ouvido na reprodução de áudio Bluetooth®.

7

#### COMO REGISTRAR/ CONECTAR UM TELEFONE **Bluetooth®**

Para usar o sistema viva-voz para telefones celulares, é necessário registrar um telefone celular no sistema.  $(\rightarrow P.41)$ 

#### VISOR DE CONDIÇÃO DO TELEFONE Bluetooth®

A condição do telefone Bluetooth<sup>®</sup> aparece na parte superior do lado direito da tela.  $(\rightarrow P.14)$ 

#### COMO USAR O INTERRUPTOR/MICROFONE DO TELEFONE

Interruptor no volante de direção

Ao pressionar o telefone, uma chamada pode ser recebida ou terminada sem retirar suas mãos do volante de direção.

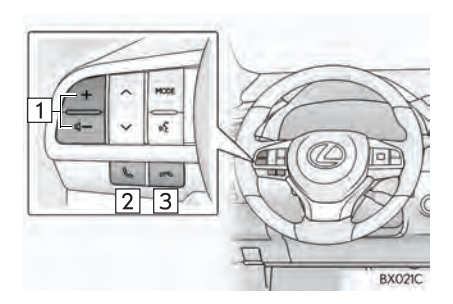

Interruptor de controle de volume

Pressione o interruptor "+" para aumentar o volume.

Pressione o interruptor "-" para diminuir o volume.

Interruptor fora do gancho

Interruptor no gancho

#### Microfone

O microfone é usado quando falar ao telefone.

#### Lado esquerdo

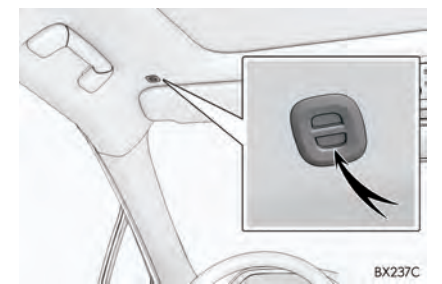

Lado esquerdo

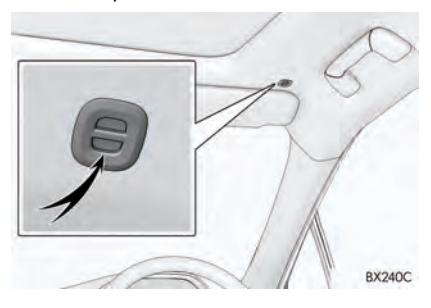

#### COMO USAR UMA ETIQUETA DE VOZ

Pressione esse interruptor para acionar a função de etiqueta de voz.  $(\rightarrow P.291)$ 

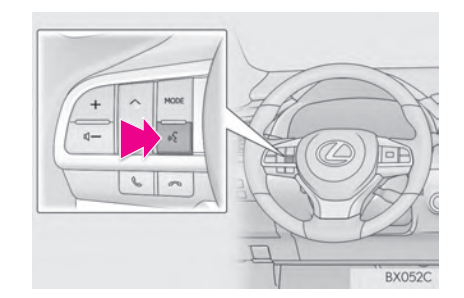

#### SISTEMA DE COMANDO DE VOZ

Pressione esse interruptor para acionar o sistema de comando de voz.

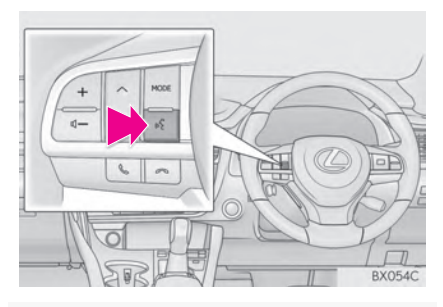

O sistema de comando de voz e sua lista de comandos podem ser acionados.  $(\rightarrow P.242)$ 

#### INFORMAÇÃO

- A voz do outro assinante será ouvida pelos alto-falantes dianteiros. O sistema de áudio e vídeo será emudecido durante as chamadas telefônicas ou quando forem usados os comandos de voz do viva-voz.
- Fale alternadamente com a outra parte da chamada. Se as duas pessoas falarem ao mesmo tempo, a outra pessoa não ouvirá o que foi falado. (Não se trata de uma falha.)
- Mantenha o volume da chamada baixo. Caso contrário, a voz da outra pessoa pode ser ouvida fora do veículo e o eco da voz pode aumentar. Quando falar ao telefone, fale de forma clara em direção ao microfone.
- A outra parte da chamada pode não ouvi-lo de forma clara quando:
	- Estiver dirigindo em uma estrada não pavimentada. (Fazendo ruído excessivo de tráfego.)
	- Estiver dirigindo em velocidades altas.
	- O teto ou os vidros estiverem abertos.
	- Os difusores do ar-condicionado estiverem apontados em direção ao microfone.
	- O som do ventilador do ar-condicionado estiver alto.
	- Há um efeito negativo na qualidade do som devido ao telefone e/ou a rede estar sendo usado(a).

#### SOBRE OS CONTATOS NA LISTA DE CONTATOS

- Os dados a seguir são armazenados para cada telefone registrado. Quando outro telefone está conectado, os seguintes dados registrados não podem ser lidos:
	- Dados de contato
	- Etiqueta de voz
	- Dados do histórico de chamadas
	- Dados de favoritos
	- Dados de imagem
	- Todas as configurações do telefone

#### (INFORMAÇÃO)

Quando o registro do telefone é excluído, os dados mencionados acima também são excluídos.

### QUANDO VENDER OU DESCARTAR O VEÍCULO

Muitos dados pessoais são registrados ao usar o sistema viva-voz. Quando vender ou descartar o veículo, inicialize os dados.  $(\rightarrow P.63)$ 

- Os seguintes dados no sistema podem ser inicializados:
	- Dados de contato
	- Etiqueta de voz
	- Dados do histórico de chamadas
	- Dados de favoritos
	- Dados de imagem
	- Todas as configurações do telefone

#### INFORMAÇÃO

Uma vez inicializados, os dados e as configurações serão apagados. Preste muita atenção ao inicializar os dados.

# **3. COMO FAZER CHAMADAS NO TELEFONE Bluetooth®**

Depois que um telefone Bluetooth® tiver sido registrado, pode-se fazer uma chamada usando o sistema viva-voz. Há vários métodos para fazer uma chamada, conforme descrito abaixo.

1 Pressione o botão "MENU" no Touch Remoto.

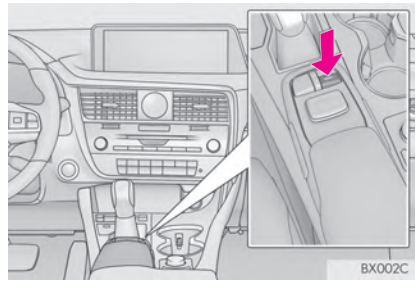

2 Selecione "Telefone".

- 3 Selecione a guia desejada para fazer a chamada.
- A tela superior do telefone pode ser exi-

bida ao pressionar o interruptor  $\heartsuit$  no volante de direção.

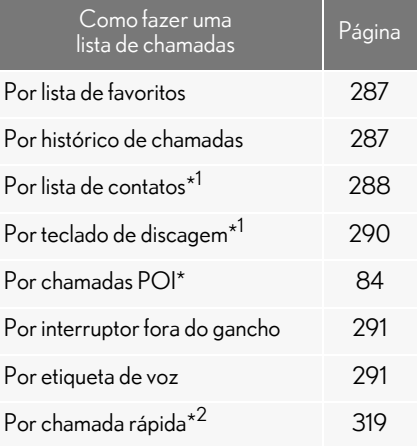

- \* 1 : A operação não pode ser realizada durante a condução.
- \* 2: Com visor de 12,3 polegadas

# POR LISTA DE FAVORITOS

As chamadas podem ser feitas usando os contatos registrados, que podem ser selecionados na lista de contatos.  $(\rightarrow P.302)$ 

- 1 Exiba a tela superior do telefone.  $(\rightarrow P.286)$
- 2 Selecione a quia "Favoritos" e, em seguida, o contato desejado.
- 3 Selecione o número desejado.
- 4 Verifique se a tela "Chamadas" é exibida.

### POR HISTÓRICO DE **CHAMADAS**

Até 30 itens do histórico de chamadas (perdidas, recebidas e feitas) podem ser selecionados na aba "Histórico de Chamadas".

- 1 Exiba a tela superior do telefone.  $(\rightarrow P.286)$
- 2 Selecione a guia "Histórico de Chamadas", e selecione **L**ou o contato desejado.
- Os ícones de tipo de chamada são exibidos.

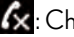

- $k$ : Chamada perdida
	- : Chamada recebida
- **Chamada** feita
- Quando é selecionado
- 3 Verifique se a tela "Chamadas" é exibida.
- Quando o contato desejado é selecionado
- 3 Selecione o número desejado.
- 4 Verifique se a tela "Chamadas" é exibida.
#### INFORMAÇÃO

- Ao fazer uma chamada para o mesmo número continuamente, somente a chamada mais recente é listada no histórico de chamadas.
- Quando um número de telefone registrado na lista de contatos é recebido, o nome é exibido.
- Os números de chamadas retidas também são memorizados no sistema.
- As chamadas telefônicas internacionais podem não ser feitas, dependendo do tipo de telefone celular que você tem.
- A lista deve agrupar as entradas consecutivas com o mesmo número de telefone e o mesmo tipo de chamada. Por exemplo, duas chamadas do celular de João seriam exibidas da seguinte maneira: João (2)
- $\Box$  Ao pressionar o interruptor  $\Diamond$  no volante de direção, pode-se fazer uma chamada para o item mais recente no histórico.

### POR LISTA DE CONTATOS

As chamadas podem ser feitas usando os dados de contato que foram transferidos de um telefone celular registrado.  $(\rightarrow P.289)$ 

Até 2.500 contatos (no máximo 4 números de telefone por contato) podem ser registrados na lista de contatos.

- 1 Exiba a tela superior do telefone.  $(\rightarrow P.286)$
- 2 Selecione a guia "Contatos" e, em seguida, o contato desejado.
- 3 Selecione o número desejado.
- 4 Verifique se a tela "Chamadas" é exibida.

### QUANDO O CONTATO ESTÁ VAZIO

### n PARA TELEFONES Bluetooth<sup>®</sup> COMPATÍVEIS COM PBAP

- Quando a "Transferência Automática" está ativada  $(\rightarrow P.297)$
- Os contatos são transferidos automaticamente.
- Quando "Transferência Automática" está desativada  $(\rightarrow P.297)$
- 1 Selecione o item desejado.

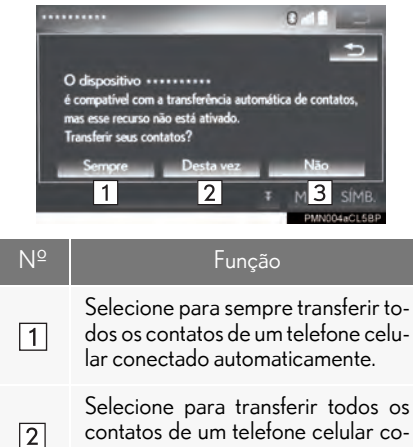

contatos de um telefone celular conectado apenas uma vez.

Selecione para cancelar a transferência.

2 Verifique se a tela de confirmação é exibida quando a operação for concluída.

 $\sqrt{3}$ 

### n PARA TELEFONES Bluetooth<sup>®</sup> IN-COMPATÍVEIS COM PBAP, MAS COMPATÍVEIS COM OPP

1 Selecione o item desejado.

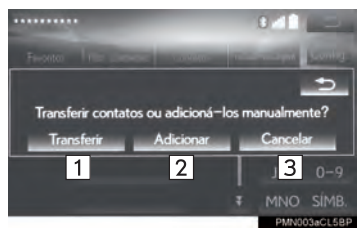

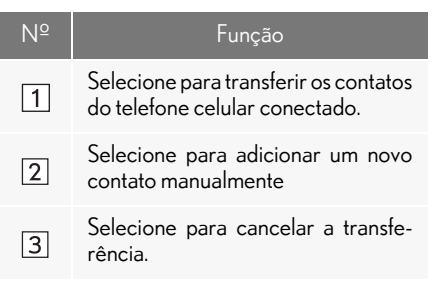

- Quando "Transferir" é selecionado
- 2 Siga as etapas em " $\blacktriangleright$  Quando o contato não está registrado" a partir da "ETAPA  $2". ( \rightarrow P.299)$
- Quando "Adicionar" é selecionado
- 2 Siga as etapas em "COMO REGIS-TRAR UM NOVO CONTATO NA LISTA DE CONTATOS" na "ETAPA  $2". ( \rightarrow P.301)$

#### INFORMAÇÃO

- A operação de transferência manual não pode ser realizada durante a condução.
- Se o seu telefone celular não for compatível com PBAP nem OPP, os contatos não podem ser transferidos.
- Dependendo do tipo de telefone Bluetooth®:
	- Pode ser necessário executar etapas adicionais no telefone ao transferir os dados de contato.
	- A imagem registrada na lista de contatos pode não ser transferida, dependendo do tipo de telefone Bluetooth® conectado.

### PELO TECLADO DE **DISCAGEM**

- 1 Exiba a tela superior do telefone.  $(\rightarrow P.286)$
- 2 Selecione a guia "Teclado de Discagem" e digite o número do telefone.
- $3$  Selecione  $\sqrt{2}$  ou pressione o interruptor  $\mathbb{C}$  no volante de direção.
- 4 Verifique se a tela "Chamadas" é exibida.

#### INFORMAÇÃO

Dependendo do tipo de telefone Bluetooth® conectado, pode ser necessário realizar etapas adicionais no telefone.

### PELO INTERRUPTOR FORA DO GANCHO

As chamadas podem ser feitas usando o item mais recente do histórico de chamadas.

- **1** Pressione o interruptor  $\mathcal{S}$  no volante de direção para exibir a tela superior do telefone.
- 2 Pressione o interruptor  $\mathcal{L}$  no volante de direção para exibir a tela de "Histórico de Chamadas".
- **3** Pressione o interruptor  $\mathcal{S}$  no volante de direção para chamar o item mais recente do histórico de chamadas.
- 4 Verifique se a tela "Chamadas" é exibida.

### POR ETIQUETA DE VOZ

As chamadas podem ser feitas falando a etiqueta de voz de um contato registrado na lista de contatos.  $(\rightarrow P.304)$ 

1 Pressione o interruptor falar.

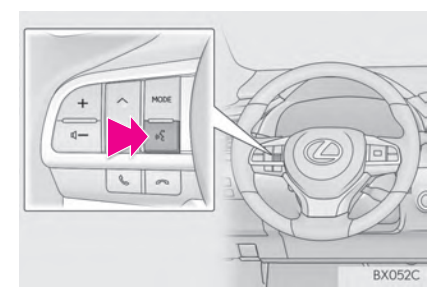

- 2 Verifique se a tela de reconhecimento de voz é exibida.
- Sistema: "Por favor, fale o nome do contato." (Um sinal sonoro soa.)
- 3 Fale um contato registrado, como *"João"*.
- Sistema: "Pressione o interruptor fora do gancho para discar."
- 4 Se vários nomes ou números aparecerem na tela, selecione o nome ou o número desejado.
- Se o nome ou o número desejado não for mostrado na tela, reinicie a partir da etapa 1.
- **5** Pressione o interruptor  $\&$  no volante de direção.
- 6 Verifique se a tela "Chamadas" é exibida.

### PARA CANCELAR A ETIQUETA DE VOZ

A etiqueta de voz pode ser cancelada ao realizar uma das operações a seguir.

- Pressione e segure o interruptor falar.
- Selecione "Cancelar".

# **4. COMO RECEBER CHAMADAS NO TELEFONE Bluetooth®**

### CHAMADAS RECEBIDAS

Ao receber uma chamada, essa tela é exibida com um som.

Com visor de 12,3 polegadas: Essa tela também pode ser exibida no "Visor Lateral".  $(\rightarrow P.316)$ 

1 Selecione  $\sim$  ou pressione o  $\&$  interruptor no volante de direção para falar ao telefone.

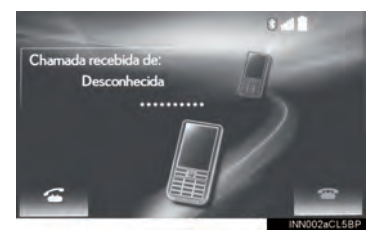

Para recusar a chamada: Selecione

ou pressione o interruptor  $\infty$  no volante de direção.

Para ajustar o volume de uma chamada recebida: Gire o botão "PWR·VOL"/ (b) ou use o interruptor de controle de volume no volante de direção.

#### INFORMAÇÃO

- Durante chamadas telefônicas internacionais, o nome ou o número da outra parte da chamada pode não ser exibido corretamente, dependendo do tipo de telefone celular que você tem.
- O tom de toque que foi definido na tela "Som" soa quando há uma chamada entrante. Dependendo do tipo de telefone Bluetooth®, o sistema e o telefone Bluetooth® podem soar simultaneamente quando há uma chamada entrante.  $\left(\rightarrow P.296\right)$
- O modo de exibição de chamada recebida pode ser configurado.  $(\rightarrow$ P.296)

# **5. PARA FALAR AO TELEFONE Bluetooth®**

Quando estiver falando ao telefone, essa tela é exibida. As operações descritas abaixo podem ser realizadas nessa tela.

Com visor de 12,3 polegadas: Essa tela também pode ser exibida no "Visor Lateral".  $(\rightarrow P.316)$ 

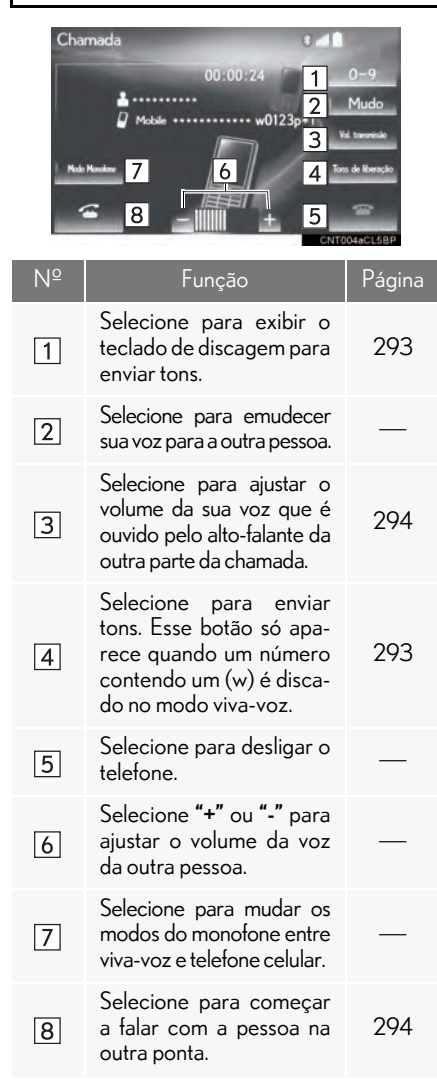

### INFORMAÇÃO

- Ao mudar de chamada de telefone celular para chamada viva-voz, a tela viva-voz será exibida e suas funções podem ser operadas na tela.
- Mudar entre chamada de telefone celular e chamada viva-voz pode ser feito ao acionar diretamente o telefone celular.
- Os métodos de transferência e as operações serão diferentes, dependendo do tipo de telefone celular que você tem.
- Para a operação do telefone celular, consulte o manual que acompanha o produto.
- Com visor de 12,3 polegadas: Essa tela pode ser alternada entre o "Visor Princi $p$ al" e o "Visor Lateral". ( $\rightarrow$ P.296)

### COMO ENVIAR TONS

### PELO TECLADO DE DISCAGEM

Essa operação não pode ser realizada durante a condução.

- 1 Selecione "0-9".
- 2 Digite o número desejado.

### AO SELECIONAR "Tons de Liberação"

"Tons de Liberação" aparece quando (um) sinal(is) de tom contínuo contendo um (w) são registrados na lista de contatos.

Selecione "Tons de Liberação".

#### INFORMAÇÃO

- Um sinal de tom contínuo é uma sequência de caracteres que consiste em número e os caracteres p ou w. (por exemplo, 056133w0123p#1\*)
- Quando se utiliza o tom de pausa "p", os dados de tom até o próximo tom de pausa serão automaticamente enviados após 2 segundos. Quando se utiliza o tom de pausa "w", os dados de tom até o próximo tom de pausa serão automaticamente enviados após uma operação realizada pelo usuário.
- Os tons de liberação podem ser usados quando se deseja a operação automática de um serviço telefônico, como uma secretária eletrônica ou um serviço de recados. Um número de telefone com sinais de tom contínuo pode ser registrado na lista de contatos.

### CONFIGURAÇÃO DO VOLUME DE TRANSMISSÃO

- 1 Selecione "Volume de Transmissão".
- 2 Selecione o nível desejado para o volume de transmissão.

"Padrão": Selecione para redefinir o volume de transmissão.

#### INFORMAÇÃO

- A qualidade do som da voz ouvida do alto-falante da outra parte da chamada pode ser impactada negativamente.
- O "Volume de Transmissão" é esmaecido quando mudo está ativado.

### CHAMADA EM ESPERA

Quando uma chamada é interrompida por um terceiro durante a conversação, essa tela é exibida.

Com visor de 12,3 polegadas: essa tela também pode ser exibida no "Visor Lateral".  $(\rightarrow P.316)$ 

1 Selecione  $\sim$  ou pressione o inter-

ruptor  $\mathbb{C}$  no volante de direção para começar a falar com a outra pessoa.

#### Para recusar o recebimento da chamada:

Selecione **our pressione o** interruptor

no volante de direção.

● Cada vez que **for selecionado** ou o

interruptor  $\heartsuit$  no volante de direcão for pressionado durante uma chamada interrompida, a pessoa que está em espera será comutada.

#### INFORMAÇÃO

- Essa função pode não estar disponível, dependendo do tipo de telefone celular.
- Com visor de 12,3 polegadas: Essa tela pode ser alternada entre o "Visor Princi $p$ ipal" e o "Visor Lateral". ( $\rightarrow$ P.296)

### **2. CONFIGURAÇÕES 1. CONFIGURAÇÕES DO TELEFONE**

1 Pressione o botão "MENU" no Touch Remoto.

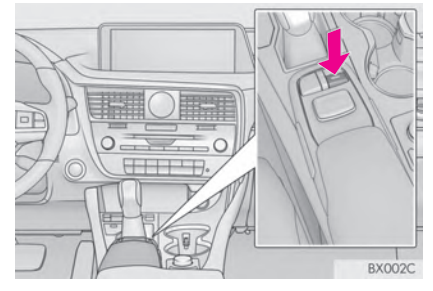

- 2 Selecione "Config.".
- 3 Selecione "Telefone".
- 4 Selecione o item a ser definido.

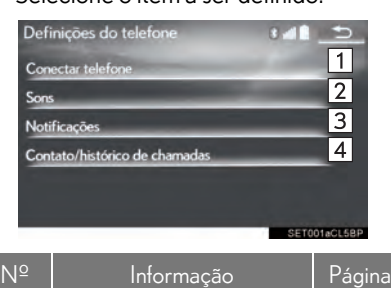

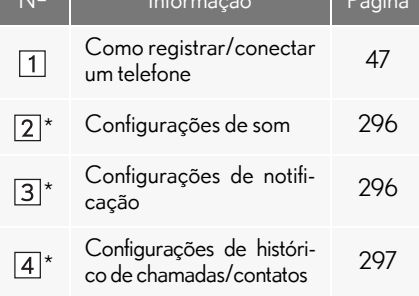

\*: Essa operação não poder ser realizada enquanto estiver dirigindo o veículo.

#### COMO EXIBIR A TELA DE CONFIGURAÇÕES DO TELEFONE DE OUTRA MANEIRA

- 1 Exiba a tela superior do telefone.  $(\rightarrow P.286)$
- 2 Selecione "Configurações".

### TELA de "Sons"

O volume da chamada e do tom de toque pode ser ajustado. Um tom de toque pode ser selecionado.

- 1 Exiba a tela "Configurações do Tel." ("Configurações do telefone").  $(\rightarrow P.295)$
- 2 Selecione "Sons".
- 3 Selecione o item que deseja configurar.

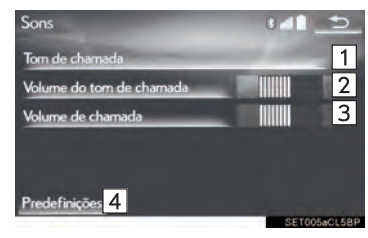

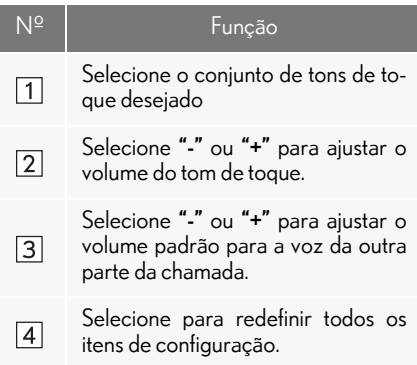

#### INFORMAÇÃO

Dependendo do tipo de telefone, algumas funções podem não estar disponíveis.

### TELA de "Notificações"

- 1 Exiba a tela "Configurações do Tel." ("Configurações do telefone").  $(\rightarrow P.295)$
- 2 Selecione "Notificações".

Nº Função

 $\Box$ 

 $\sqrt{2}$ 

 $\sqrt{3}$ 

3 Selecione o item que deseja configurar.

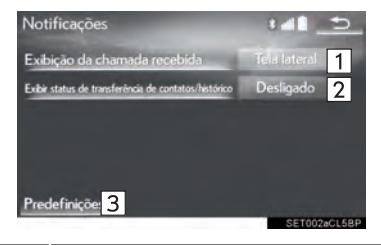

 Com visor de 8 polegadas: Selecione para mudar para a exibição de chamada recebida.

"Tela Cheia": Quando uma chamada é recebida, a tela de chamada recebida é exibida e pode ser acionada na tela.

"Lista Drop-down": Uma mensagem é exibida na lateral superior da tela e só pode ser operada pelos interruptores na almofada do volante de direção.

 Com visor de 12,3 polegadas: Selecione para alternar a exibição entre "Visor Principal" e "Visor Lateral".

"Tela Principal": Selecione para exibir ou acionar a tela no "Visor Principal". "Tela Lateral": Selecione para exibir e acionar a tela no "Visor Lateral". Para obter detalhes da tela:  $\rightarrow$ P.320

Selecione para definir a exibição de mensagem de contato/completamento de transferência de histórico como ligada/desligada.

Selecione para redefinir todos os itens de configuração.

#### INFORMAÇÃO

Dependendo do telefone, essas funções podem não estar disponíveis.

### TELA "Histórico de Chamadas/ Contatos"

Os contatos podem ser transferidos de um telefone Bluetooth® para o sistema. Se o seu telefone celular não for compatível com PBAP nem OPP, os contatos não podem ser transferidos.

Os contatos também podem ser adicionados, editados e excluídos.

O histórico de chamadas pode ser excluído; e os contatos e favoritos podem ser alterados.

- 1 Exiba a tela "Configurações do telefone".  $(\rightarrow P.295)$
- 2 Selecione "Contatos/histórico de chamadas".
- 3 Selecione o item que deseja configurar.

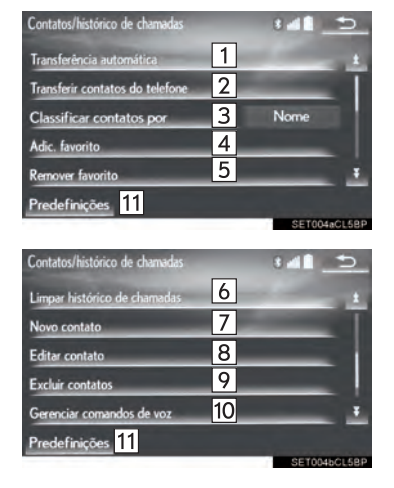

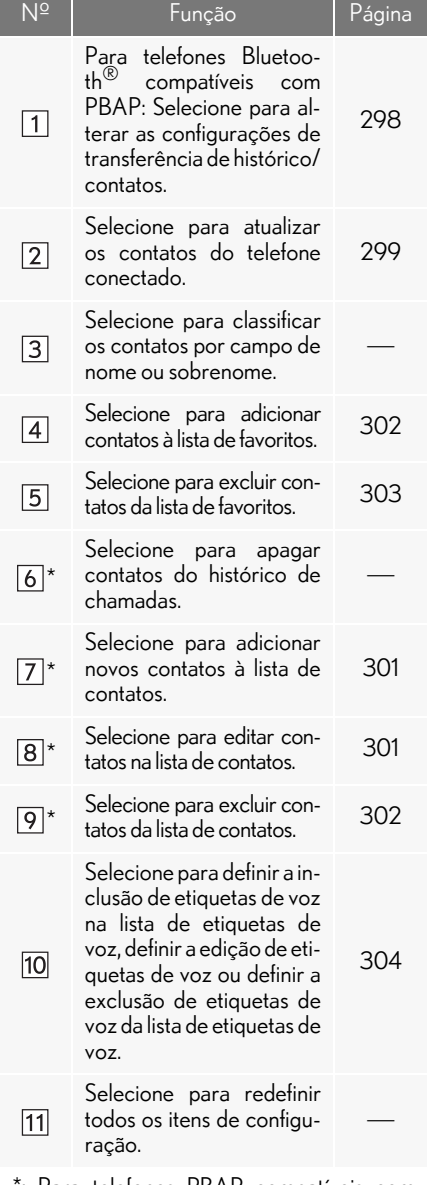

\*: Para telefones PBAP compatíveis com Bluetooth®, essa função está disponível quando a "Transferência Automática" está configurada como desligada.  $(\rightarrow P.297)$ 

7

#### INFORMAÇÃO

- Dependendo do tipo de telefone, algumas funções podem não estar disponíveis.
- Os dados de contato são gerenciados independentemente para cada telefone registrado. Quando um telefone está conectado, os dados registrados do outro telefone não podem ser lidos.

#### COMO CONFIGURAR A TRANSFERÊNCIA AUTOMÁTICA DE HISTÓRICO/CONTATOS

A função automática de histórico/contatos está disponível apenas para telefones Bluetooth® compatíveis com PBAP.

- 1 Selecione "Transferência automática".
- 2 Selecione o item que deseja configurar.

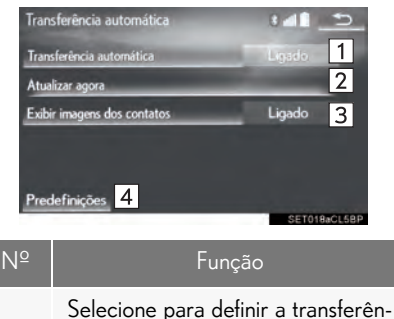

cia automática de histórico/contatos como ligada/desligada. Quando definida para ligada, os dados do histórico e de contato do telefone são transferidos automaticamente.

 $\Box$ 

Selecione para atualizar os contatos  $\sqrt{2}$ do telefone conectado.  $(\rightarrow P.299)$ 

> Selecione para definir a exibição da imagem do contato transferido como ligada/desligada.

- Com visor de 12,3 polegadas: A  $\sqrt{3}$ imagem do contato não pode ser exibida no "Visor Lateral" na recepção de uma chamada.
- Selecione para redefinir todos os  $\vert 4 \vert$ itens de configuração.

### ATUALIZAR OS CONTATOS DO TELEFONE

- 1 Selecione "Atualizar Agora".
- Os contatos são transferidos automaticamente.
- 2 Verifique se uma tela de confirmação é exibida quando a operação for concluída.
- Essa operação pode ser desnecessária, dependendo do tipo de telefone celular.
- Dependendo do tipo de telefone celular, a autenticação OBEX poderá ser necessária ao transferir dados de contato. Digite "1234" no telefone Bluetooth®.
- Se outro dispositivo Bluetooth<sup>®</sup> estiver conectado ao transferir os dados de contato, dependendo do telefone, pode ser necessário desconectar o dispositivo Bluetooth® conectado.
- Dependendo do tipo de telefone Bluetooth® conectado, pode ser necessário realizar etapas adicionais no telefone.

### TRANSFERIR CONTATOS DO TELEFONE

- Quando o contato não está registrado
- 1 Selecione "Transferir contatos do Tel." ("Transferir contatos do telefone").
- 2 Transferir os dados do contato para o sistema usando um telefone Bluetooth®.
- Essa operação pode ser desnecessária, dependendo do tipo de telefone celular.
- Dependendo do tipo de telefone celular, a autenticação OBEX poderá ser necessária ao transferir dados de contato. Digite "1234" no telefone Bluetooth $^{\circledR}$ .
- Para cancelar essa função, selecione "Cancelar".
- $\,3\,$  Verifique se uma tela de confirmação é exibida quando a operação for concluída.
- Quando o contato está registrado
- 1 Selecione "Transferir contatos do Tel." ("Transferir contatos do telefone").
- 2 Selecione "Substituir contatos" ou "Adicionar contato".

"Substituir contatos": Selecione para transferir o contato do telefone celular conectado e substituir o atual.

"Adicionar contato": Selecione para transferir os dados do contato desejado do telefone celular conectado para adicionar ao atual.

- 3 Transferir os dados do contato para o sistema usando um telefone Bluetooth®.
- Essa operação pode ser desnecessária, dependendo do tipo de telefone celular.
- Dependendo do tipo de telefone celular, a autenticação OBEX poderá ser necessária ao transferir dados de contato. Digite "1234" no telefone Bluetooth $^\circledR$ .
- Para cancelar essa função, selecione "Cancelar".
- 4 Verifique se uma tela de confirmação é exibida quando a operação for concluída.
- ATUALIZAR OS CONTATOS (A PARTIR DA TELA "Histórico de Chamadas")
- 1 Exiba a tela superior do telefone.  $(\rightarrow P.286)$
- 2 Selecione a guia "Histórico de Chamadas" e selecione um contato ainda não registrado na lista de contatos.
- 3 Selecione "Atualizar Contato".
- 4 Selecione o contato desejado.
- 5 Selecione um tipo de telefone para o número do telefone.
- \*: Para telefones PBAP compatíveis com Bluetooth®, essa função está disponível quando a "Transferência Automática" está configurada como desligada.  $(\rightarrow P.297)$

#### COMO REGISTRAR UM NOVO CONTATO NA LISTA DE CONTATOS

Os dados do novo contato podem ser registrados.

Até 4 números por pessoa podem ser registrados.

- 1 Selecione "Novo Contato".
- 2 Digite o nome e selecione "OK".
- 3 Digite o número do telefone e selecione "OK".
- 4 Selecione o tipo de telefone para o número do telefone.
- 5 Para adicionar outro número a esse contato, selecione "Sim".
- COMO REGISTRAR UM NOVO CONTATO DE OUTRA MANEIRA (NA TELA "Histórico de Chamadas")
- 1 Exiba a tela superior do telefone.  $(\rightarrow P.286)$
- 2 Selecione a guia "Histórico de Chamadas" e selecione um contato ainda não registrado na lista de contatos.
- 3 Selecione "Adicionar aos Contatos".
- 4 Siga as etapas em "COMO REGIS-TRAR UM NOVO CONTATO NA LISTA DE CONTATOS" na "ETAPA  $2''$ . ( $\rightarrow$ P.301)

### COMO EDITAR DADOS DE CONTATO

- 1 Selecione "Editar Contato".
- 2 Selecione o contato desejado.
- $3$  Selecione  $\sqrt{ }$  correspondente ao nome ou número desejado.
- Para editar o nome
- 4 Siga as etapas em "COMO REGIS-TRAR UM NOVO CONTATO NA LISTA DE CONTATOS" na "ETAPA  $2^{\prime\prime}$ . ( $\rightarrow$ P.301)
- Para editar o número
- 4 Siga as etapas em "COMO REGIS-TRAR UM NOVO CONTATO NA LISTA DE CONTATOS" na "ETAPA  $3". ( \rightarrow P.301)$
- COMO EDITAR O CONTATO DE OUTRA MANEIRA (NA TELA "Detalhes do Contato")
- 1 Exiba a tela superior do telefone.  $(\rightarrow P.286)$
- 2 Selecione as guias "Contatos", "Histórico de Chamadas" ou "Favoritos" e selecione o contato desejado.
- 3 Selecione "Editar Contato".

"Endereços de e-mail": Selecione para exibir todos os endereços de e-mail registrados para o contato.

4 Siga as etapas em "COMO EDITAR DADOS DE CONTATO" na "ETAPA  $3". ( \rightarrow P.301)$ 

7

### COMO EXCLUIR DADOS DE CONTATO

- 1 Selecione "Excluir contatos".
- 2 Selecione o contato desejado e selecione "Excluir".
- 3 Selecione "Sim" quando a tela de confirmação aparecer.

#### INFORMAÇÃO

- Vários dados podem ser selecionados e excluídos ao mesmo tempo.
- COMO EXCLUIR O CONTATO DE OUTRA MANEIRA (NA TELA "Detalhes do Contato")
- 1 Exiba a tela superior do telefone.  $(\rightarrow P.286)$
- 2 Selecione as guias "Contatos", "Histórico de Chamadas" ou "Favoritos" e selecione o contato desejado.
- 3 Selecione "Excluir Contato".
- 4 Selecione "Sim" quando a tela de confirmação aparecer.

#### INFORMAÇÃO

Quando um telefone Bluetooth® for excluído, os dados de contato serão excluídos ao mesmo tempo.

### CONFIGURAÇÕES DA LISTA DE FAVORITOS

Até 15 contatos (no máximo 4 números por contato) podem ser registrado na lista de favoritos.

### COMO REGISTRAR OS CONTA-TOS NA LISTA DE FAVORITOS

- 1 Selecione "Adicionar Favorito".
- 2 Selecione o contato que deseja adicionar à lista de favoritos.
- Os contatos esmaecidos já estão armazenados como um favorito.
- $3$  Verifique se uma tela de confirmação é exibida quando a operação for concluída.
- Quando 15 contatos já foram registrados na lista de favoritos
- 1 Quando 15 contatos já foram registrados na lista de favoritos, será necessário substituir um contato registrado. Selecione "Sim" quando a tela de confirmação for apresentada para substituir um contato.
- 2 Selecione o contato a ser substituído.
- $3$  Verifique se uma tela de confirmação é exibida quando a operação for concluída.
- Como registrar os contatos na lista de favoritos de outra maneira (a partir da tela "Contatos")
- 1 Exiba a tela superior do telefone.  $(\rightarrow P.286)$
- 2 Selecione a guia "Contatos".
- **3** Selecione  $\mathbf{\hat{x}}$  (cinza) no nome inicial na lista de contatos desejada para ser registrado na lista de favoritos.

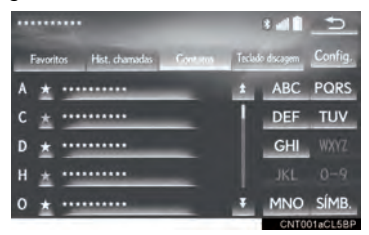

- $\bullet$  Quando selecionado,  $\forall$  (cinza) muda para  $\star$ (amarelo) e o contato é registrado na lista de favoritos.
- Como registrar os contatos na lista de favoritos de outra maneira (a partir da tela "Detalhes do Contato")
- 1 Exiba a tela superior do telefone.  $(\rightarrow P.286)$
- 2 Selecione as guias "Contatos" ou "Histórico de Chamadas" e selecione o contato desejado.
- 3 Selecione "Adicionar Favorito".
- 4 Verifique se uma tela de confirmação é exibida quando a operação for concluída.

### COMO EXCLUIR CONTATOS DA LISTA DE FAVORITOS

- 1 Selecione "Remover favorito".
- 2 Selecione o contato desejado e selecione "Remover".
- $3$  Selecione "Sim" quando a tela de confirmação aparecer.
- 4 Verifique se uma tela de confirmação é exibida quando a operação for concluída.
- Como excluir os contatos na lista de favoritos de outra maneira (a partir da tela "Contatos")
- 1 Exiba a tela superior do telefone.  $(\rightarrow P.286)$
- 2 Selecione "Contatos".
- 3 Selecione  $\star$  (amarelo) no nome inicial da lista de contato a ser excluído da lista de favoritos.
- $\bullet$  Quando selecionado,  $\star$  (amarelo) muda para  $\mathcal H$  (cinza) e os dados são excluídos da lista.
- Como excluir os contatos na lista de favoritos de outra maneira (a partir da tela "Detalhes do Contato")
- 1 Exiba a tela superior do telefone.  $(\rightarrow P.286)$
- 2 Selecione as guias "Contatos", "Histórico de Chamadas" ou "Favoritos" e selecione o contato que deseja excluir.
- 3 Selecione "Remover favorito".
- 4 Selecione "Sim" quando a tela de confirmação aparecer.
- $5$  Verifique se uma tela de confirmação é exibida quando a operação for concluída.

7

### TELA "Etiquetas de Voz"

- 1 Selecione "Gerenciar Etiquetas de Voz".
- 2 Selecione o item que deseja definir.

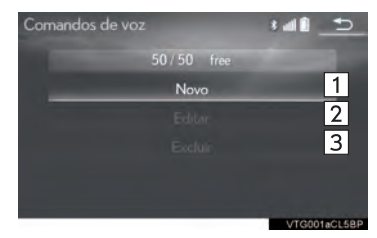

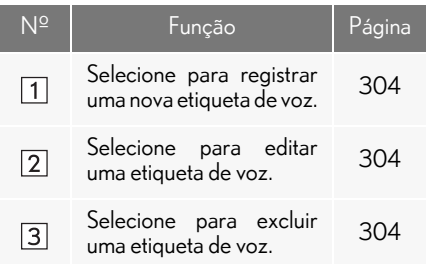

- COMO EXIBIR A TELA "Etiquetas de Voz" DE OUTRA MANEIRA
- 1 Exiba a tela superior do telefone.  $(\rightarrow P.286)$
- 2 Selecione "Configurações".
- 3 Selecione "Histórico de chamadas/ Contatos".
- 4 Selecione "Gerenciar Etiquetas de Voz".

### PARA REGISTRAR UMA ETIQUE-TA DE VOZ

Até 50 etiquetas de voz podem ser registradas.

- 1 Selecione "Novo".
- 2 Selecione o contato para o qual deseja registrar uma etiqueta de voz.
- 3 Selecione ". REC" e grave uma etiqueta de voz.
- Quando gravar uma etiqueta de voz, façao em uma área silenciosa.

"
Reproduzir": Selecione para reproduzir a etiqueta de voz.

- 4 Selecione "OK" quando o registro da etiqueta de voz estiver concluído.
- PARA EDITAR UMA ETIQUETA DE VOZ
- 1 Selecione "Editar".
- 2 Selecione o contato desejado para editar.
- 3 Siga as etapas em "COMO REGIS-TRAR UMA ETIQUETA DE VOZ" na  $"ETAPA 3". ( \rightarrow P.304)$

### COMO EXCLUIR A ETIQUETA DE VOZ

- 1 Selecione "Excluir".
- 2 Selecione o contato desejado e selecione "Excluir".
- 3 Selecione "Sim" quando a tela de confirmação aparecer.

### INFORMAÇÃO

Vários dados podem ser selecionados e excluídos ao mesmo tempo.

### **3. O QUE FAZER SE...**

# **1. DIAGNÓSTICO DE FALHAS**

Se existir um problema no sistema viva-voz ou em um dispositivo Bluetooth®, verifique primeiro a tabela abaixo.

 $\blacktriangleright$  Ao usar o sistema viva-voz com um dispositivo Bluetooth $^\circledR$ 

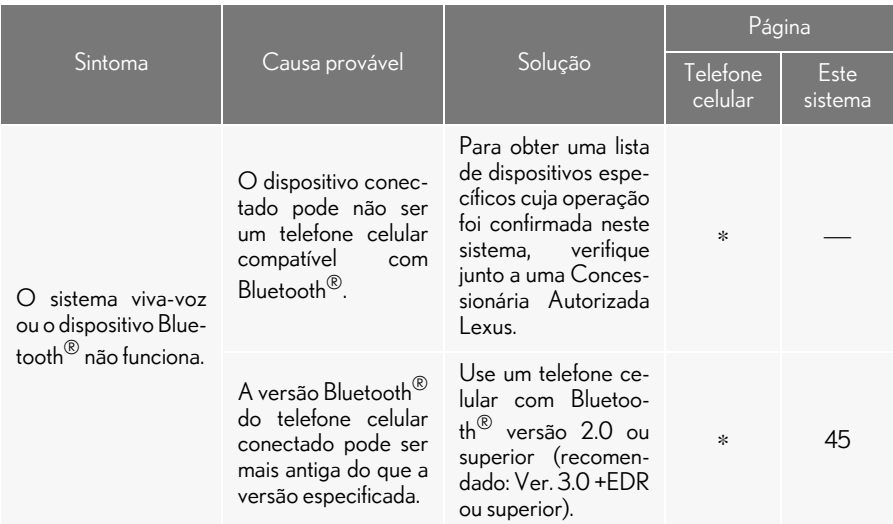

### Ao registrar/conectar um telefone celular

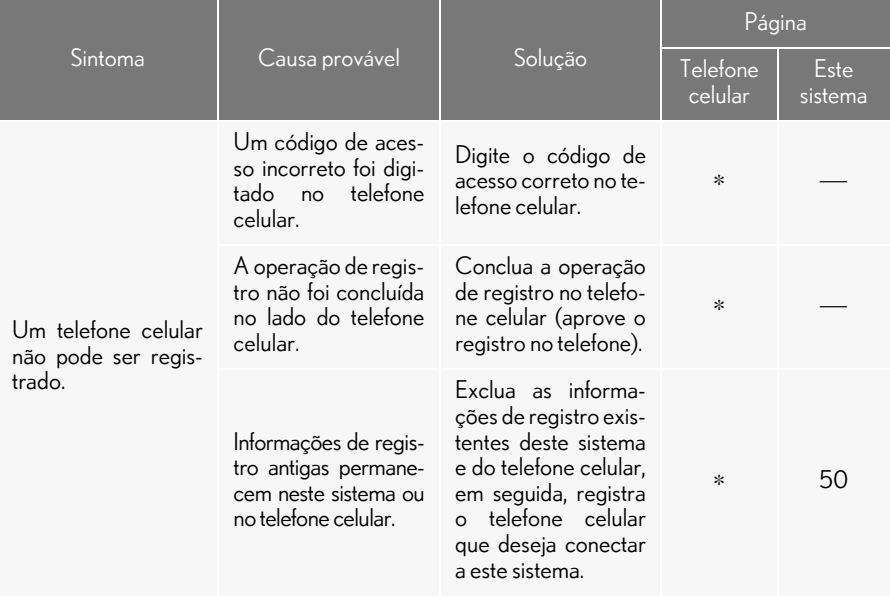

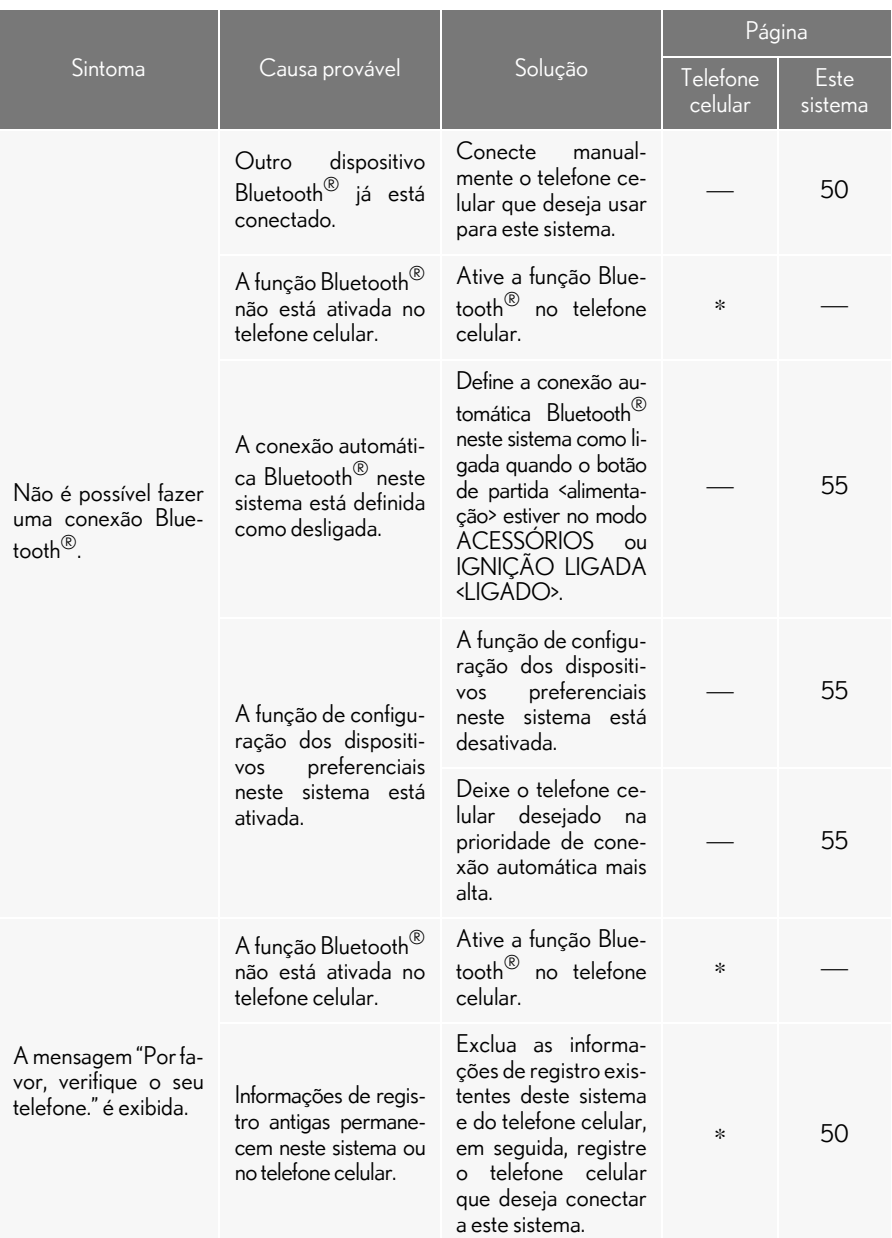

### Ao fazer/receber uma chamada

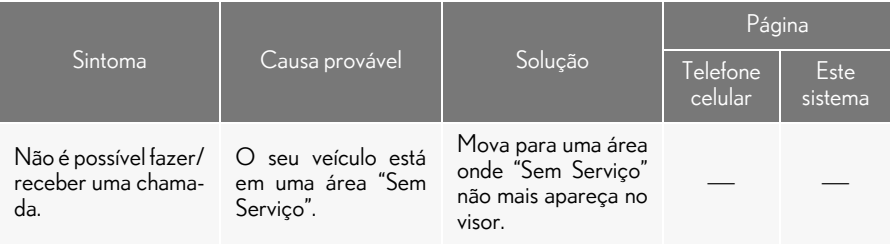

### Ao usar a agenda telefônica

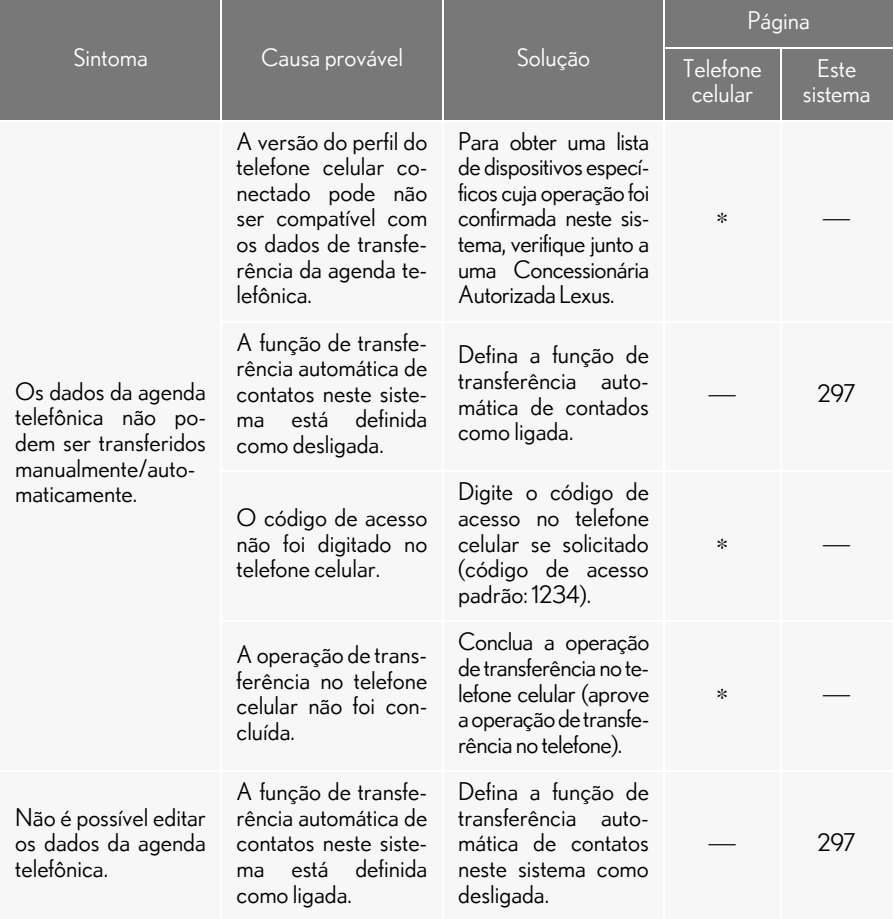

### Em outras situações

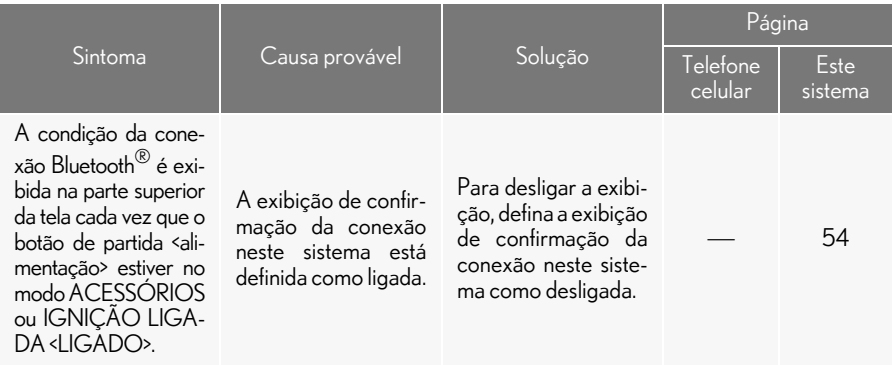

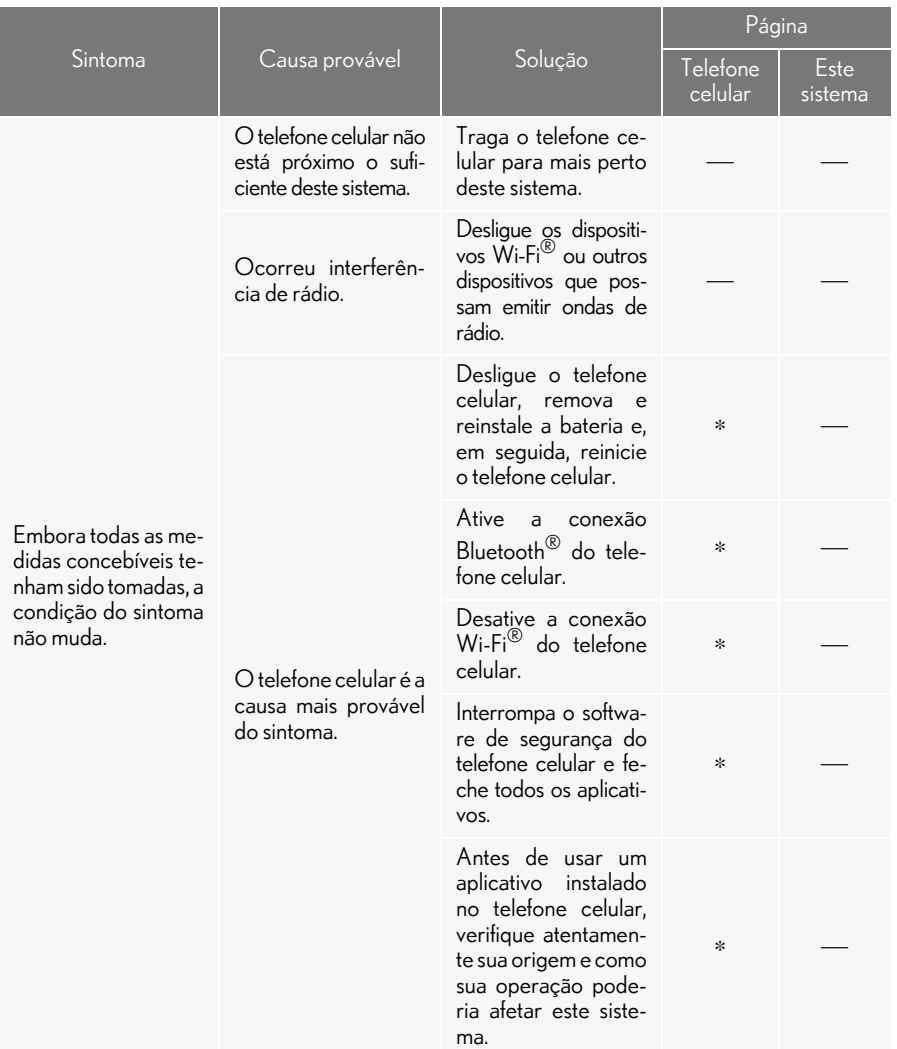

: Para obter detalhes, consulte o manual do proprietário que acompanha o telefone celular.

## VISOR DE 12,3 POLEGADAS

# 1 OPERAÇÃO DO MONITOR DE<br>1 12,3 POLEGADAS

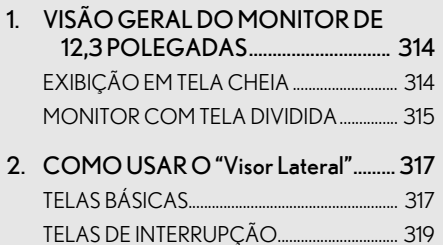

\*: Se equipado

### **1. OPERAÇÃO DO MONITOR DE 12,3 POLEGADAS**

# **1. VISÃO GERAL DO MONITOR DE 12,3 POLEGADAS**

### EXIBIÇÃO EM TELA CHEIA

As funções a seguir podem ser apresentadas em tela cheia:

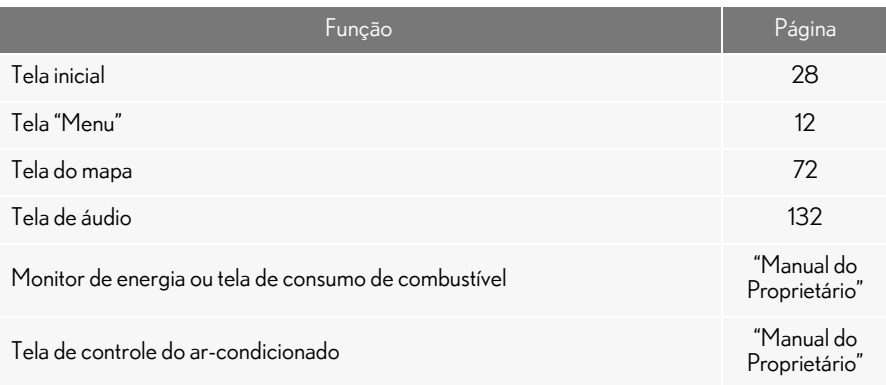

### MONITOR COM TELA DIVIDIDA

Informações diferentes podem ser exibidas no lado esquerdo ou direito da tela. Por exemplo, a tela de áudio pode ser exibida e acionada enquanto a tela do mapa está sendo exibida.

A tela grande à esquerda do monitor é denominada "Visor Principal" e a tela pequena do lado direito é denominada "Visor Lateral".

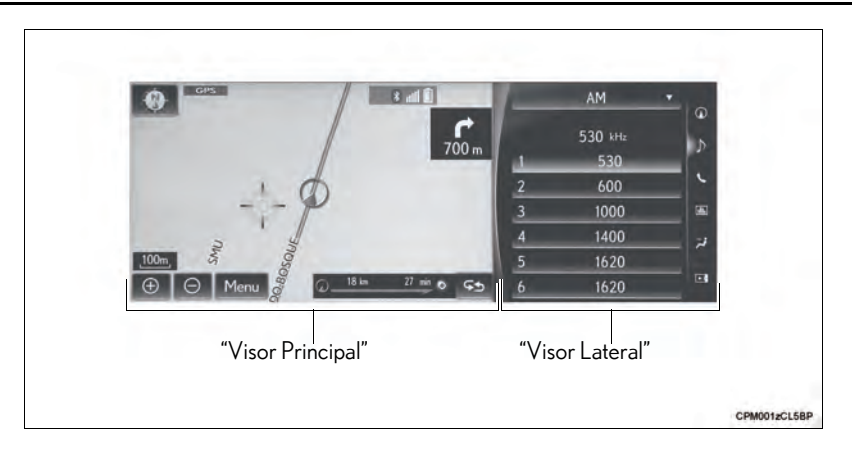

8

### "Visor Principal"

Para obter detalhes sobre as funções e a operação do "Visor Principal", consulte a respectiva seção.

### "Visor Lateral"

As funções a seguir podem ser exibidas e acionadas no "Visor Lateral".

### Telas básicas

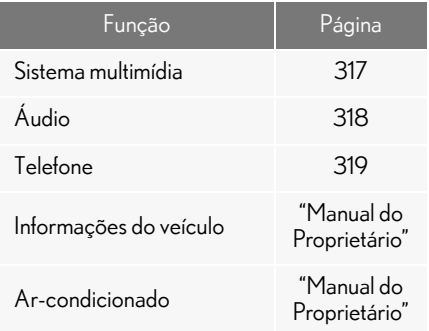

#### Telas de interrupção

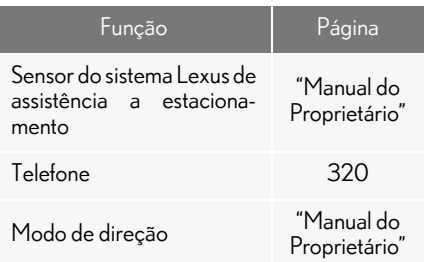

### **CARACTERÍSTICAS** OPERACIONAIS DO MONITOR DE TELA DIVIDIDA

Quando a tela dividida é exibida, é necessário selecionar a tela que você deseja acionar ("Visor Principal" ou "Visor Lateral").

- Quando selecionar o "Visor Principal"
- 1 Mova a alavanca do Touch Remoto para esquerda.
- ▶ Quando selecionar o "Visor Lateral"
- 1 Mova a alavanca do Touch Remoto para direita.

### **1. OPERAÇÃO DO MONITOR DE 12,3 POLEGADAS**

# **2. COMO USAR O "Visor Lateral"**

### TELAS BÁSICAS

Para alterar a tela apresentada no "Visor Lateral", utilize os botões da tela no lado direito do visor.

### COMO MUDAR A TELA BÁSICA

1 Selecione o botão desejado.

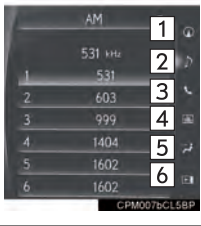

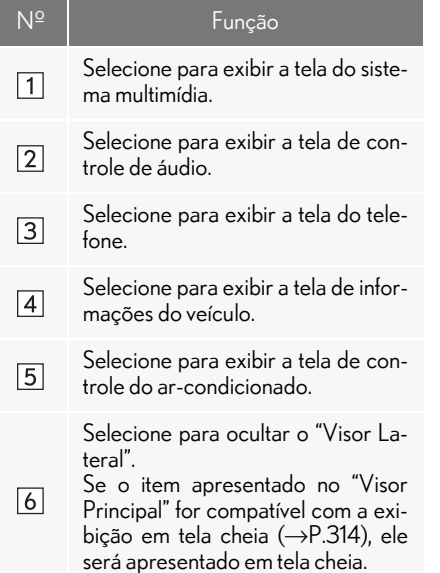

### SISTEMA DE NAVEGAÇÃO

Um mapa ou uma bússola com informações sobre a posição atual podem ser apresentados.

A orientação pode ser alterada entre 2D direção norte para cima, 2D direção para cima e 3D direção para cima, selecionando o símbolo de orientação.  $(\rightarrow P.79)$ 

O mapa pode ser editado.

### COMO EDITAR O MAPA

- 1 Selecione qualquer ponto no lado do mapa.
- 2 Selecione o item desejado.

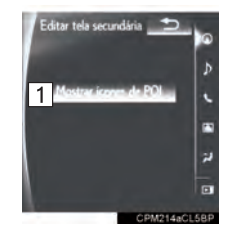

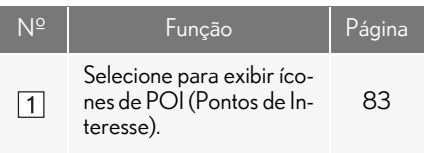

### COMO SELECIONAR UMA FON-TE DE ÁUDIO

1 Selecione " $\nabla$ ".

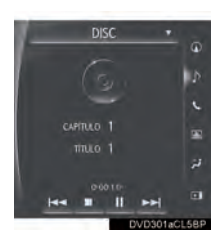

- 2 Selecione a fonte desejada.
- OPERAÇÃO DO RÁDIO

No "Visor Lateral", as estações pré-sintonizadas podem ser selecionadas.

### SISTEMA DE ÁUDIO E VÍDEO <sup>no Operação de Mídia</sup>

Operações como selecionar um capítulo, arquivo ou trilha são realizadas na tela.

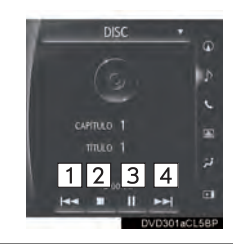

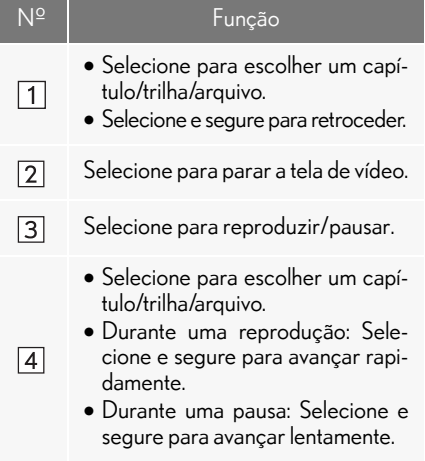

#### INFORMAÇÃO

Dependendo da fonte de áudio, algumas funções podem não estar disponíveis.

### SISTEMA VIVA-VOZ (PARA TELEFONE CELULAR)

Quando o modo viva-voz for selecionado, é possível fazer uma ligação com o "Visor Lateral", se o contato desejado estiver registrado nos 5 botões apresentados na tela.

1 Selecione o contato desejado.

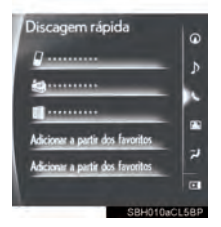

- 2 Verifique se a tela "Chamadas" é exibida.
- COMO REGISTRAR UM CONTA-TO NOVO

Um contato pode ser selecionado a partir da lista de favoritos.  $(\rightarrow P.302)$ 

- 1 Selecione "Adicionar a partir dos Favoritos".
- 2 Selecione o contato desejado.
- 3 Selecione o número desejado.
- EXCLUIR O CONTATO
- 1 Selecione e segure o botão da tela para alterar o contato.
- 2 Selecione "Sim" quando a tela de confirmação aparecer.

### TELAS DE INTERRUPÇÃO

A tela do sistema Lexus de assistência a estacionamento, a tela do telefone, etc. são exibidas automaticamente, de acordo com as condições.

### COMO MUDAR A TELA DE **INTERRUPCÃO**

Quando várias telas de interrupção forem abertas, as telas ocultas podem ser trazidas para frente e exibidas uma vez novamente. (A tela de modo de direção não pode ser exibida novamente.)

Selecione "<" ou ">" para selecionar a tela desejada.

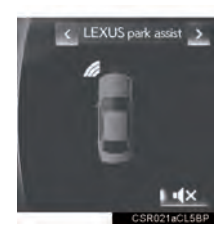

8

### SISTEMA VIVA-VOZ (PARA TELEFONE CELULAR)

As seguintes funções também podem ser exibidas e acionadas no "Visor Lateral". Para obter detalhes sobre essas funções, consulte a respectiva seção.

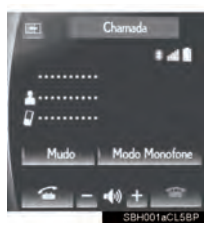

- Como fazer uma chamada no telefone Bluetooth<sup>®</sup>
- $\rightarrow$ P.286
- Chamadas recebidas
- $\rightarrow$ P.292
- Chamadas em espera  $\rightarrow$ P.294
- $\blacktriangleright$  Como falar ao telefone Bluetooth $^\circledR$  $\rightarrow$ P.293

### INFORMAÇÃO

Se o "Visor Lateral" for selecionado para qualquer uma das funções acima e a função for ativada, a barra de condição será exibida no "Visor Lateral". Para obter detalhes sobre a barra de condição: ->P.14

### PARA EXIBIR NO "Visor Lateral"

A tela pode ser mostrada no "Visor Principal" ao realizar uma operação que não pode ser realizada no "Visor Lateral".

 $1$  Selecione  $\blacksquare$ 

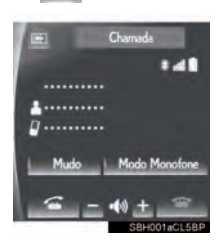

### INFORMAÇÃO

Ainda é possível realizar a operação usando o interruptor do telefone no volante de direção, mesmo se a tela do telefone estiver oculta atrás de outra tela de interrupção. Se a operação for realizada usando um interruptor no volante de direção, a tela do telefone será automaticamente trazida para a frente.

Para obter detalhes sobre a operação do interruptor do telefone no volante de direção e o "Visor Principal":  $\rightarrow$  P.280

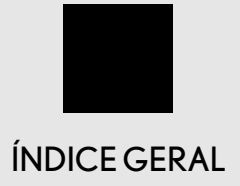

# ÍNDICE GERAL

### $\overline{\mathsf{A}}$

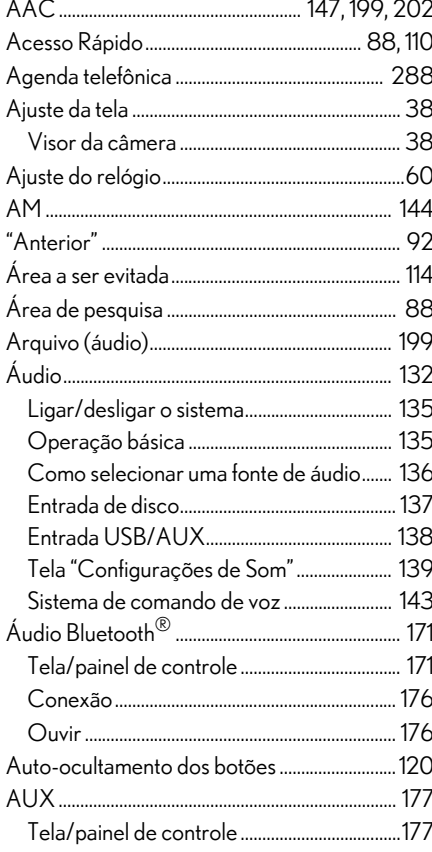

### $\overline{B}$

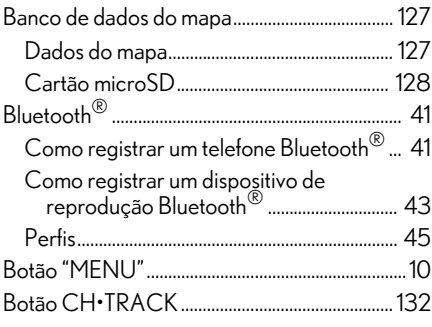

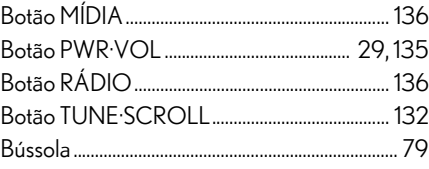

### $\mathsf C$

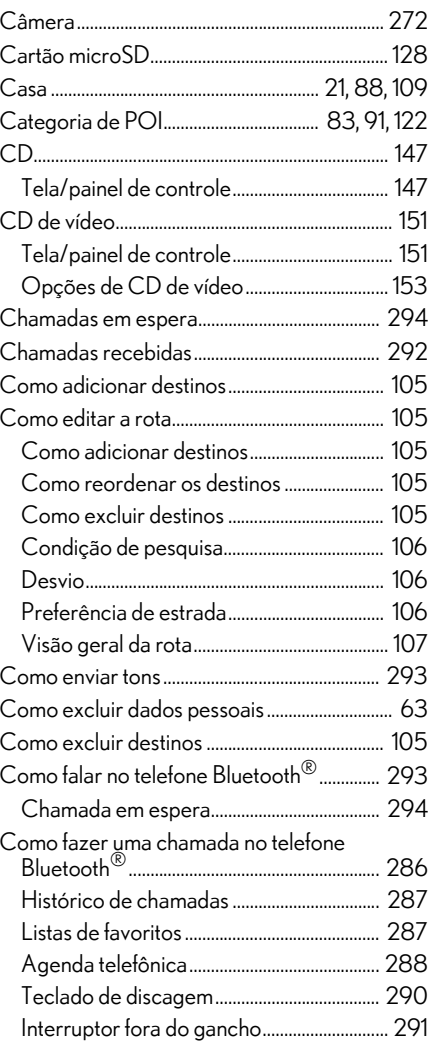

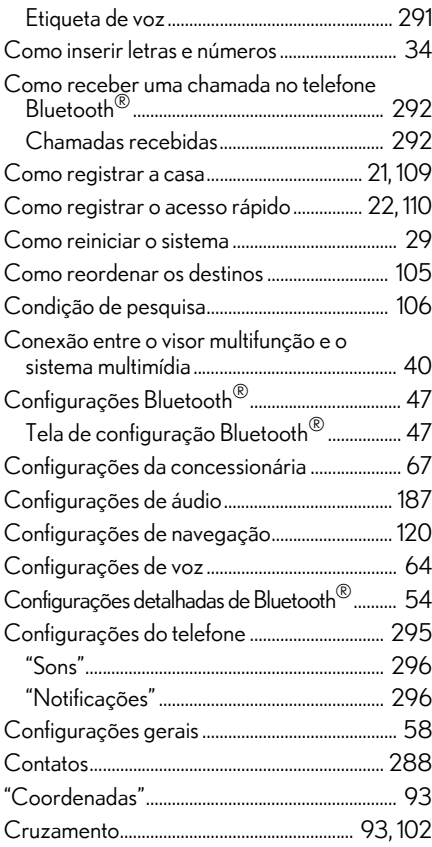

### D

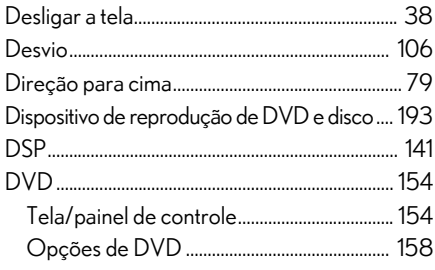

### E

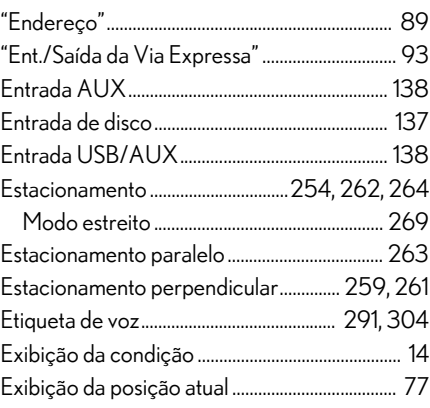

### F

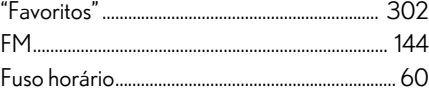

### G

GPS (Sistema de Posicionamento Global) ..... 124

### H

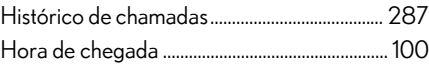

#### I

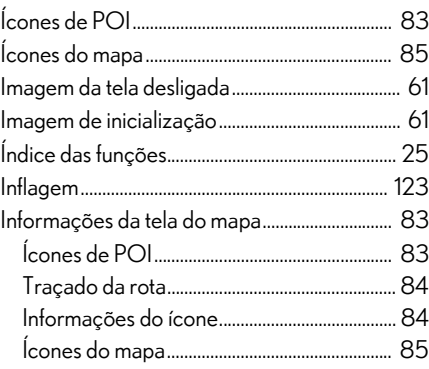
# **ÍNDICE GERAL**

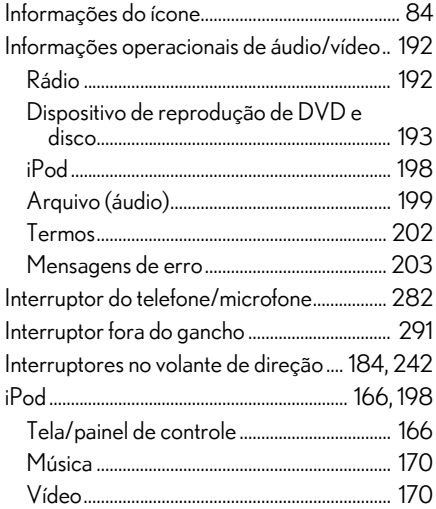

### L

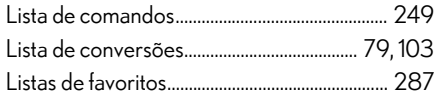

### $\overline{M}$

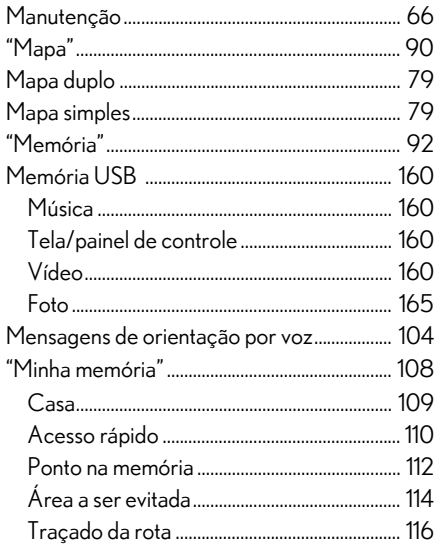

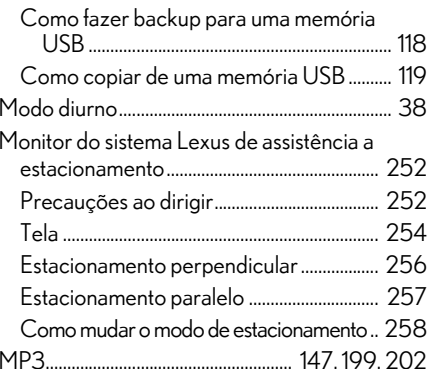

## $\overline{N}$

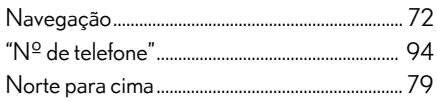

# $\circ$

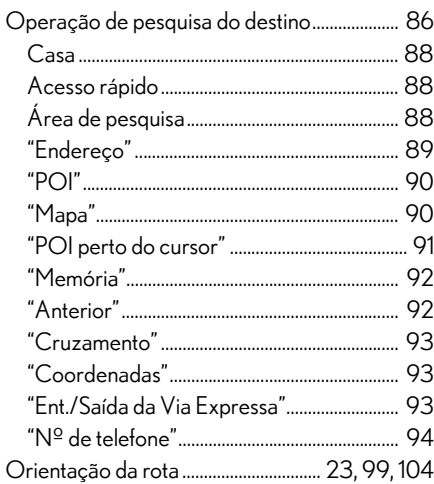

#### $\mathsf{P}$

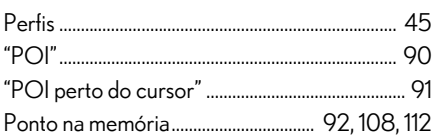

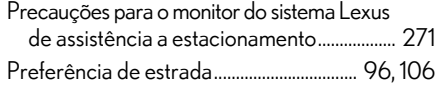

#### $\overline{\mathsf{R}}$

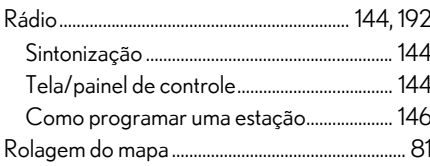

## $\mathsf{S}$

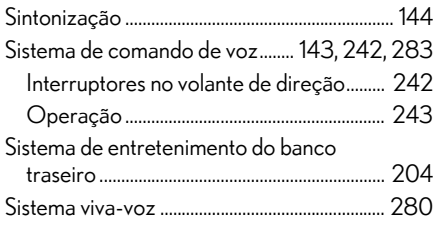

#### $\overline{1}$

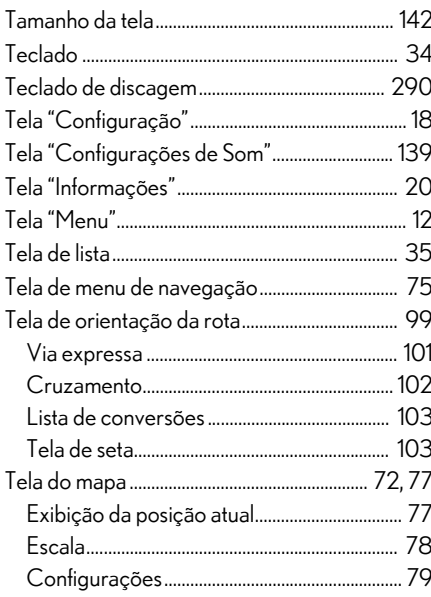

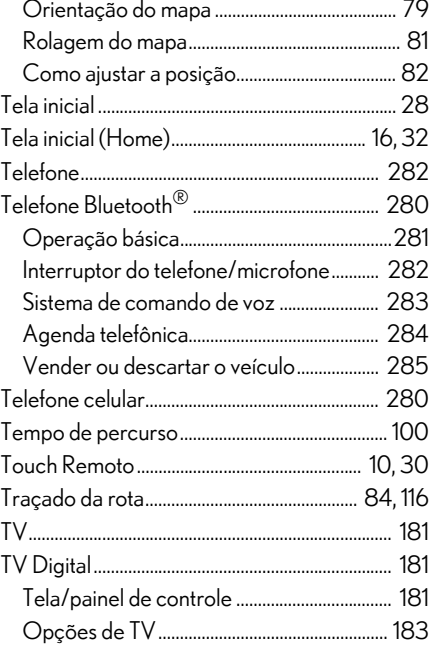

#### V

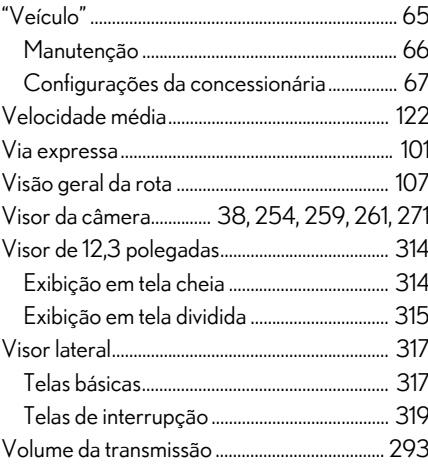

#### W

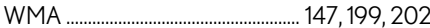

# **Informações e atualizações do banco de dados de mapa**

# **Termos e Condições de Uso**

Os dados do mapa ("Dados") são fornecidos apenas para uso interno e pessoal do proprietário do veículo e não para fins de comercialização. Os "Dados" são protegidos por direitos autorais e estão sujeitos aos seguintes termos e condições de uso:

Os "Dados" não deverão ser utilizados para service bureau ("prestação de serviço"), time-sharing ( permitir que vários usuários compartilhem os "Dados") ou para outros propósitos semelhantes.

Os "Dados" poderão ser copiados apenas se necessário para uso pessoal com a finalidade de serem (i) visualizados e (ii) salvos/gravados, sob a condição de que os avisos de direitos autorais não sejam retirados e que os "Dados" não sejam modificados de forma alguma.

Exceto nos casos expressamente aqui previstos, os "Dados" não poderão, por nenhum meio ou forma, ser reproduzidos, copiados, modificados, descompilados, desmontados, separados ou revertidos por meio de qualquer técnica, em parte ou totalmente, tampouco os "Dados" poderão ser transferidos qualquer parte destes "Dados", para qualquer propósito, exceto para os fins permitidos pela legislação de regência. Conjuntos de discos ("multi-disc") só podem ser transferidos ou vendidos como um conjunto único e completo tal como estabelecido pela HERE e não como subconjuntos.

**Restrições.** Exceto com licença específica da HERE e sem limitar o parágrafo precedente, não os "Dados" não poderão ser utilizados com quaisquer produtos, sistemas ou aplicativos instalados ou conectados de outra maneira ou em comunicação com veículos capazes de navegação, posicionamento, despacho, rota em tempo real, gerenciamento de frota ou aplicativos semelhantes; nem (b) em conjunto, ou em comunicação com nenhum dispositivo de informática móvel ou eletrônico ou sujeito à conexão sem fio, incluindo sem limitação, telefones celulares computadores portáteis de de mão (handhelds), palmtops, pagers e assistentes pessoais digitais ou PDAs ("personal digital-assistants").

**Aviso.** Esses "Dados" podem conter informações imprecisas ou incompletas devido à passagem de tempo, circunstâncias variáveis, fontes utilizadas e a natureza dos dados geográficos coletados abrangentes, que podem levar a resultados incorretos.

**Ausência de garantia.** Esses "Dados" são disponibilizados da forma no estado em que se encontram e devem ser utilizados por conta e risco do usuário proprietário do veiculo. A HERE e suas licenciadoras (suas licenciadoras e fornecedores) não asseguram ou oferecem qualquer garantia legal ou de qualquer outra natureza, expressa ou implícita, relativamente a fatores tais como satisfação, qualidade, exatidão, completude, efetividade, confiabilidade, precisão, integralidade, conveniência para um propósito particular, utilidade ou resultados a serem obtidos a partir desses "Dados", ou que esses "Dados" ou servidor operarão ininterruptamente ou livres de erros.

**Isenção de Garantia:** HERE e seus Licenciados (incluindo seus respectivos licenciados e fornecedores) estão isentas de quaisquer garantias expressas ou implícitas relativas à qualidade, à performance, à possibilidade de comercialização, conveniência para um propósito específico ou à não violação /infração. Alguns Estados, territórios e países não permitem certas exclusões de garantias, de modo que a isenção acima poderá não ser aplicável.

**Isenção de Responsabilidade:** HERE e seus licenciados incluindo seus respectivos licenciados e fornecedores , não serão responsabilizados por nenhuma queixa, demanda ou ação de qualquer natureza em que se alegue perdas, avarias, danos ou prejuízos, diretos ou indiretos que possam resultar do uso ou posse da informação; nem por lucros cessantes, perda de faturamento, perda de contratos ou investimentos, ou nenhum outro dano direto, indireto, incidental, especial ou que advenham como consequência ou que resultem do uso da dos "Dados" ou da inabilidade em usá-los, nem por defeitos ou falhas nos "Dados", nem por violação dos presentes termos e condições, mesmo que tais ações aleguem quebra contratual, responsabilidade civil ou se baseiem em garantias e ainda que a HERE ou seus licenciados tenham sido cientificados da possibilidade da ocorrência de tais danos. Alguns Estados, territórios e países não permitem certas exclusões de responsabilidade ou limitações de danos, então a esta extensão os itens acima podem não ser aplicáveis.

**Controle de exportação.** Qualquer parte dos "Dados" ou qualquer produto direto dele exceto com consentimento e com todas as licenças e normas aplicáveis e aprovações exigidas, sob as leis, regras e regulamentos de exportação aplicáveis.

**Completude do Acordo.** Esses termos e condições refletem integralmente o quanto acordado entre a HERE e seus licenciados (incluindo seus licenciadores e fornecedores).

**Legislação Aplicável.** Os termos e condições acima devem ser governados pelas leis do Brasil, sem dar efeito a (i) seu conflito de cláusulas de leis, ou (ii) a Convenção das Nações Unidas para Contratos sobre a Venda Internacional de Mercadorias, que é explicitamente excluída. Fica eleito o foro da Comarca de São Paulo para quaisquer e todas as disputas, reivindicações e ações vindas a partir de ou em conexão com os "Dados" fornecidos no âmbito do presente contrato.

**Usuários Finais Governamentais.** Se a Informação for adquirida pelo governo dos Estados Unidos ou em seu nome ou por qualquer outra entidade que tenha ou pretenda ter os mesmos direitos usualmente exigidos pelo governo dos Estados Unidos (ou em nome dessa entidade) a Informação HERE [ou insira outro nome que o cliente use especificamente para referir-se às Informações e Dados da HERE], doravante referida apenas como "Informação", será considerada um "item comercial", nos termos do 48 C.F.R ("FAR") 2.101, sendo licenciada de acordo com [CONTRATO DE CONCESI-ÓN DE USUARIO FINAL] – e cada cópia da Informação entregue ou fornecida sera gravada e incrustada com o seguinte "Aviso de Uso", e deverá ser tratada de acordo com o referido Aviso:

NOTA DE USO NOME DO CONTRATANTE (FABRICANTE/FORNECEDOR): **HFRF** ENDEREÇO DO CONTRATANTE (FABRICANTE/ FORNECEDOR): c/o Nokia Rua West Randolph, 425, Chicago, Illinois 60606 Estes Dados são um item comercial, conforme definido em FAR 2.101, e está sujeito a estes Termos de Usuário Final, sob os quais estes Dados foram fornecidos. © 1987 - 2015 HERE – Todos os direitos reservados.

Se a Autoridade Contratante, agência do governo federal, ou qualquer autoridade federal recusar-se a utilizar esta legenda tal como fornecida, a Autoridade Contratante, agência do governo federal, ou autoridade federal deve notificar a HERE antes de procurar direitos adicionais ou alternativos sobre os Dados.

# **Certificação**

#### Declaration of Conformity with regard to the R&TTE Directive 1999/5/EC

Manufacturer **PIONEER CORPORATION** 1-1, Shin-ogura, Saiwai-ku, Kawasaki-shi, Kanagawa 212-0031, JAPAN

EU Representative's: **Pioneer Europe NV** Haven 1087, Keetberglaan 1, B-9120 Melsele, Belgium/Belgique http://www.pioneer.eu

# CE

#### [\*] NXF-0158ZT, NXF-0458ZT, NXF-9958ZT

Hereby, PIONEER, declares that this [\*] is in compliance with the essential requirements and other relevant provisions of Directive 1999/5/EC.

#### ID DA FCC: AJDK086

- Esse serviço cumpre a parte 15 das Regras da FCC. A operação está sujeita às duas condições abaixo: (1) Este dispositivo pode não causar interferência prejudicial, e (2) este dispositivo deve aceitar qualquer interferência recebida, inclusive interferência que possa causar operação indesejada.
- ADVERTÊNCIA DA FCC: Alterações ou modificações não expressamente aprovadas pela parte responsável pela conformidade podem anular a autorização do usuário para operar o equipamento.
- Co-localização: Este transmissor não deve ser co-localizado ou operado em conjunto com qualquer outra antena ou transmissor.

Resolução 506 - ANATEL

"Este equipamento opera em caráter secundário, isto é, não tem direito a proteção contra interferência prejudicial, mesmo de estações do mesmo tipo, e não pode causar interferência a sistemas operando em caráter primário."

Este equipamento está homologado pela ANATEL de acordo com os procedimentos regulamentados pela Resolução 242/2000 e atende aos requisitos técnicos aplicados.

"Para consultas, visite: www.anatel.gov.br

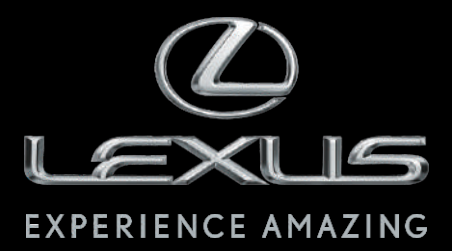

Código: OM48E-64BRA-RP Destino: Brasil Abril/2014